LEP Transaction User Guide

# **Oracle FLEXCUBE Investor Servicing**

Release 14.5.3.0.0 Part Number F53508-01

February 2022

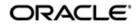

LEP Transaction User Guide February 2022 Oracle Financial Services Software Limited

Oracle Park

Off Western Express Highway Goregaon (East Mumbai, Maharashtra 400 063 India Worldwide Inquiries: Phone: +91 22 6718 3000 Fax:+91 22 6718 3001 www.oracle.com/financialservices/

Copyright © 2007, 2022, Oracle and/or its affiliates.

Oracle and Java are registered trademarks of Oracle and/or its affiliates. Other names may be trademarks of their respective owners.

U.S. GOVERNMENT END USERS: Oracle programs (including any operating system, integrated software, any programs embedded, installed or activated on delivered hardware, and modifications of such programs and Oracle computer documentation or other Oracle data delivered to or accessed by U.S. Government end users are "commercial computer software" or "commercial computer software documentation" pursuant to the applicable Federal Acquisition Regulation and agency-specific supplemental regulations. As such, the use, reproduction, duplication, release, display, disclosure, modification, preparation of derivative works, and/or adaptation of i Oracle programs (including any operating system, integrated software, any programs embedded, installed or activated on delivered hardware, and modifications of such programs, ii Oracle computer documentation and/or iii other Oracle data, is subject to the rights and limitations specified in the license contained in the applicable contract. The terms governing the U.S. Government's use of Oracle cloud services are defined by the applicable contract for such services. No other rights are granted to the U.S. Government.

This software or hardware is developed for general use in a variety of information management applications. It is not developed or intended for use in any inherently dangerous applications, including applications that may create a risk of personal injury. If you use this software or hardware in dangerous applications, then you shall be responsible to take all appropriate failsafe, backup, redundancy, and other measures to ensure its safe use. Oracle Corporation and its affiliates disclaim any liability for any damages caused by use of this software or hardware in dangerous applications.

This software and related documentation are provided under a license agreement containing restrictions on use and disclosure and are protected by intellectual property laws. Except as expressly permitted in your license agreement or allowed by law, you may not use, copy, reproduce, translate, broadcast, modify, license, transmit, distribute, exhibit, perform, publish or display any part, in any form, or by any means. Reverse engineering, disassembly, or decompilation of this software, unless required by law for interoperability, is prohibited.

The information contained herein is subject to change without notice and is not warranted to be error-free. If you find any errors, please report them to us in writing.

This software or hardware and documentation may provide access to or information on content, products and services from third parties. Oracle Corporation and its affiliates are not responsible for and expressly disclaim all warranties of any kind with respect to third-party content, products, and services. Oracle Corporation and its affiliates will not be responsible for any loss, costs, or damages incurred due to your access to or use of third-party content, products, or services.

# **Table of Contents**

| 1. | Abc  | out This | s Manual                                          | 1-1    |
|----|------|----------|---------------------------------------------------|--------|
|    | 1.1  | Introdu  | ction                                             | 1-1    |
|    | 1.2  | Related  | d Documents                                       | 1-1    |
|    | 1.3  | Audien   | се                                                | 1-1    |
|    | 1.4  | Organi   | zation                                            | 1-1    |
|    | 1.5  | Conver   | ntions Used in this Manual                        | 1-2    |
|    |      | 1.5.1    | General Conventions                               | 1-2    |
|    |      | 1.5.2    | Keyboard Conventions                              | 1-2    |
|    | 1.6  | Glossa   | ry of Icons                                       | 1-2    |
|    | 1.7  | Abbrev   | riations and Acronyms                             | 1-3    |
|    | 1.8  | Getting  | ı Help                                            | 1-4    |
| 2. | UH   | Deal M   | aintenance                                        | 2-1    |
|    | 2.1  | Deal S   | etup                                              | 2-1    |
|    |      | 2.1.1    | Invoking the Deal Setup Screen                    | 2-1    |
| 3. | Poli |          | ~ ,                                               |        |
|    | 3.1  | -        | Creation                                          |        |
|    |      | 3.1.1    | Invoking Policy Maintenance Detail Screen         |        |
|    |      | 3.1.2    | Policy Information Tab                            |        |
|    |      | 3.1.3    | Policy Details Tab                                |        |
|    |      | 3.1.4    | Additional Details Tab                            |        |
|    |      | 3.1.5    | Intermediary Details Tab                          |        |
|    |      | 3.1.6    | Beneficiary Details Tab                           |        |
|    |      | 3.1.7    | Constituent Details Tab                           | . 3-26 |
|    |      | 3.1.8    | Projected Return Value Details Tab                | . 3-29 |
|    |      | 3.1.9    | Payment Details Button                            | . 3-31 |
|    |      | 3.1.10   | Asset Allocation Button                           | . 3-34 |
|    |      | 3.1.11   | Premium Details Button                            | . 3-37 |
|    |      | 3.1.12   | Annuity Details Button                            | . 3-42 |
|    |      | 3.1.13   | Recurring Switch Details Button                   | . 3-49 |
|    |      | 3.1.14   | Initial Load Override Button                      | . 3-54 |
|    |      | 3.1.15   | Premium Load Override Button                      | . 3-56 |
|    |      | 3.1.16   | Annuity Load Override Button                      | . 3-57 |
|    |      | 3.1.17   | Recurring Switch Load Override Button             | . 3-60 |
|    |      | 3.1.18   | Add Info Button                                   | . 3-61 |
|    |      | 3.1.19   | Garnishee Details Button                          | . 3-62 |
|    |      | 3.1.20   | Saving Information Entered                        | . 3-66 |
|    |      | 3.1.21   | Creating Future-dated Rules for Policies          | . 3-66 |
|    |      | 3.1.22   | Processing Back Data Propagation for Transactions | . 3-66 |
|    | 3.2  | Policy I | Maintenance Summary Screen                        | . 3-67 |
|    |      | 3.2.1    | Retrieving Policy in Policy Maintenance Screen    | . 3-67 |
|    |      | 3.2.2    | Editing Policy                                    | . 3-69 |
|    |      | 3.2.3    | Viewing Policy                                    |        |
|    |      | 3.2.4    | Deleting Policy                                   | . 3-69 |
|    |      | 3.2.5    | Authorizing Policy                                | . 3-70 |
|    |      | 3.2.6    | Amending Policy                                   |        |
|    |      | 3.2.7    | Authorizing Amended Policy                        | . 3-70 |

|    |       | 3.2.8    | Reversing Policy                                                 | 3-70  |
|----|-------|----------|------------------------------------------------------------------|-------|
|    |       | 3.2.9    | Authorizing Reversal of Policy                                   | 3-71  |
|    |       | 3.2.10   | Processing Product Annual Annuity Limit Mapping Details          | 3-71  |
|    | 3.3   | Ratio P  | Percentage Maintenance                                           | 3-72  |
|    | 3.4   | Policy 1 | Transaction Enrichment                                           | 3-72  |
|    |       | 3.4.1    | Invoking the Policy Transaction Exchange Rate Enrichment         | 3-73  |
|    | 3.5   | Interest | t Rate Details Maintenance                                       | 3-75  |
|    |       | 3.5.1    | Invoking FCIS Interest Rate Maintenance Screen                   | 3-75  |
|    | 3.6   | Interest | t Rate Maintenance Summary Screen                                | 3-76  |
|    |       | 3.6.1    | Retrieving Interest Rate in Interest Rate Maintenance Screen     | 3-76  |
|    |       | 3.6.2    | Editing Interest Rate                                            | 3-78  |
|    |       | 3.6.3    | Viewing Interest Rate                                            | 3-79  |
|    |       | 3.6.4    | Deleting Interest Rate                                           | 3-79  |
|    |       | 3.6.5    | Authorizing Interest Rate                                        | 3-79  |
|    |       | 3.6.6    | Amending Interest Rate                                           | 3-80  |
|    |       | 3.6.7    | Authorizing Amended Interest Rate                                | 3-80  |
|    |       | 3.6.8    | Checking for Duplicate Transactions                              | 3-80  |
|    | 3.7   | Authori  | zation Screen                                                    | 3-80  |
|    |       | 3.7.1    | Invoking Authorization Screen                                    |       |
|    | 3.8   | Policy A | Authorization                                                    | 3-82  |
|    |       | 3.8.1    | Invoking Authorization Screen                                    | 3-83  |
|    | 3.9   | Policy F | Reversal Detail                                                  | 3-84  |
|    |       | 3.9.1    | Invoking Policy Reversal Detail Screen                           | 3-84  |
|    | 3.10  | Policy F | Reversal Summary                                                 | 3-85  |
|    |       | 3.10.1   | Retrieving Policy Reversal Transaction in Policy Reversal Screen | 3-85  |
|    |       | 3.10.2   | Editing Policy Reversal Transaction                              | 3-87  |
|    |       | 3.10.3   | Viewing Policy Reversal Transaction                              | 3-87  |
|    |       | 3.10.4   | Deleting Policy Reversal Transaction                             | 3-87  |
|    |       | 3.10.5   | Authorizing Policy Reversal Transaction                          | 3-88  |
|    |       | 3.10.6   | Amending Policy Reversal Transaction                             | 3-88  |
|    |       | 3.10.7   | Authorizing Amended Policy Reversal Transaction                  | 3-89  |
|    | 3.11  | Policy S | SI Summary                                                       | 3-89  |
|    |       | 3.11.1   | Invoking Policy SI Summary Screen                                | 3-89  |
| 4. | Polic | cy Trar  | nsactions – Top Up                                               | . 4-1 |
|    | 4.1   | -        | Transactions                                                     |       |
|    |       | 4.1.1    | Entering Top up Transaction                                      |       |
|    |       | 4.1.2    | Invoking Policy Transaction - TOPUP Detail screen                |       |
|    |       | 4.1.3    | Transaction Details Tab                                          |       |
|    |       | 4.1.4    | Asset Allocation Tab                                             |       |
|    |       | 4.1.5    | Payment Details Tab                                              |       |
|    |       | 4.1.6    | Broker Details Tab                                               |       |
|    |       | 4.1.7    | Load Override Details Tab                                        |       |
|    |       | 4.1.8    | Add Info Tab                                                     | 4-22  |
|    |       | 4.1.9    | Saving Information Entered                                       |       |
|    |       |          | Processing Back Data Propagation for Transactions                |       |
|    | 4.2   |          | Transaction Topup Summary Screen                                 |       |
|    |       | 4.2.1    | Retrieving Topup Transaction in Policy Topup Screen              |       |
|    |       | 4.2.2    | Editing TopUp Transaction                                        |       |
|    |       | 4.2.3    | Viewing TopUp Transaction                                        |       |
|    |       | 4.2.4    | Deleting TopUp Transaction                                       |       |

|    |      | 4.2.5             | Authorizing TopUp Transaction                                              | 4-25 |
|----|------|-------------------|----------------------------------------------------------------------------|------|
|    |      | 4.2.6             | Amending TopUp Transaction                                                 | 4-26 |
|    |      | 4.2.7             | Authorizing Amended Transaction TopUp                                      | 4-26 |
|    |      | 4.2.8             | Reversing TopUp Transaction                                                | 4-26 |
|    | 4.3  | Policy            | Financial Wizard Detail                                                    | 4-27 |
|    |      | 4.3.1             | Policy Financial Wizard Button                                             | 4-27 |
| 5. | Poli | cy Tra            | nsactions – Switch                                                         | 5-1  |
|    | 5.1  | Switch            | Transactions                                                               | 5-1  |
|    |      | 5.1.1             | Entering Switch Transaction                                                |      |
|    |      | 5.1.2             | Invoking Policy Transaction- Switch Detail Screen                          |      |
|    |      | 5.1.3             | Transaction Details Tab                                                    |      |
|    |      | 5.1.4             | Asset Allocation Tab                                                       |      |
|    |      | 5.1.5             | Broker Details Tab                                                         |      |
|    |      | 5.1.6             | Load Override Details Tab                                                  |      |
|    |      | 5.1.7             | Add Info Tab                                                               |      |
|    |      | 5.1.8             | Un-Allotted Fee Transaction                                                |      |
|    |      | 5.1.9             | Saving Information Entered                                                 |      |
|    |      |                   | Processing Back Data Propagation for Transactions                          |      |
|    | 5.2  |                   | Transaction Switch Summary Screen                                          |      |
|    | •    | 5.2.1             | Retrieving Transaction Switch in Policy Transaction Switch Screen          |      |
|    |      | 5.2.2             | Editing Transaction Switch                                                 |      |
|    |      | 5.2.3             | Viewing Transaction Switch                                                 |      |
|    |      | 5.2.4             | Deleting Transaction Switch                                                |      |
|    |      | 5.2.5             | Authorizing Policy Switch                                                  |      |
|    |      | 5.2.6             | Amending Transaction Switch                                                |      |
|    |      | 5.2.7             | Authorizing Amended Transaction Switch                                     |      |
|    |      | 5.2.8             | Reversing Transaction Switch                                               |      |
| 6. | Poli |                   | nsactions – Surrender                                                      |      |
| 0. | 6.1  |                   | der Transactions                                                           |      |
|    | 0.1  | 6.1.1             | Entering Surrender Transaction                                             |      |
|    |      | 6.1.2             | Invoking Policy Transaction-Surrender Detail Screen                        |      |
|    |      |                   | Transaction Details Tab                                                    |      |
|    |      | 6.1.3<br>6.1.4    | Asset Allocation Tab                                                       |      |
|    |      |                   | Payment Details Tab                                                        |      |
|    |      | 6.1.5<br>6.1.6    | •                                                                          |      |
|    |      |                   | Broker Details Tab                                                         |      |
|    |      | 6.1.7             | Load Override Details Tab                                                  |      |
|    |      | 6.1.8<br>6.1.9    | Add Info Tab                                                               |      |
|    |      |                   | Saving Information Entered                                                 |      |
|    |      |                   | Processing Back Data Propagation for Transactions                          |      |
|    | 6.0  |                   | Automatic Surrender of Policy                                              |      |
|    | 6.2  |                   | Transaction Surrender Summary Screen                                       | 0-21 |
|    |      | 6.2.1             | Retrieving Surrender Transaction in Policy Transaction Surrender<br>Screen | 6-22 |
|    |      | 6.2.2             | Editing Surrender Transaction                                              |      |
|    |      | 6.2.3             | Viewing Surrender Transaction                                              |      |
|    |      | 0.2.3<br>6.2.4    | Deleting Surrender Transaction                                             |      |
|    |      | 6.2. <del>4</del> | Authorizing Surrender Transaction                                          |      |
|    |      | 6.2.6             | Amending Surrender Transaction                                             |      |
|    |      | 6.2.7             | Authorizing Amended Surrender Transaction                                  |      |
|    |      | 6.2.7<br>6.2.8    | Reversing Surrender Transaction                                            |      |
|    |      | 0.2.0             |                                                                            | 0-20 |

| 7.  | Poli | cy Stat   | tus Change                                                             | 7-1    |
|-----|------|-----------|------------------------------------------------------------------------|--------|
|     | 7.1  | Changi    | ing Status of Policy                                                   | 7-1    |
|     |      | 7.1.1     | Invoking Policy Status Change Detail Screen                            | 7-1    |
|     |      | 7.1.2     | Saving Information Entered                                             | 7-5    |
|     | 7.2  | Policy \$ | Status Change Summary Screen                                           | 7-6    |
|     |      | 7.2.1     | Retrieving Policy Status in Policy Status Change Screen                | 7-6    |
|     |      | 7.2.2     | Editing Policy Status Change                                           | 7-7    |
|     |      | 7.2.3     | Viewing Policy Status Change                                           | 7-8    |
|     |      | 7.2.4     | Deleting Policy Status Change                                          | 7-8    |
|     |      | 7.2.5     | Authorizing Policy Status Change                                       | 7-8    |
|     |      | 7.2.6     | Amending Policy Status Change                                          | 7-9    |
|     |      | 7.2.7     | Authorizing Amended Policy Status Change                               | 7-9    |
| 8.  | Ces  | sion M    | aintenance                                                             | 8-1    |
|     | 8.1  | Cessio    | n ID Creation                                                          | 8-1    |
|     |      | 8.1.1     | Invoking Cession Maintenance Detail Screen                             | 8-1    |
|     |      | 8.1.2     | Saving Information Entered                                             | 8-3    |
|     | 8.2  | Cessio    | n Maintenance Summary Screen                                           | 8-3    |
|     |      | 8.2.1     | Retrieving Cession Maintenance in Cession Maintenance Screen           | 8-3    |
|     |      | 8.2.2     | Editing Cession Maintenance                                            | 8-5    |
|     |      | 8.2.3     | Viewing Cession Maintenance                                            | 8-5    |
|     |      | 8.2.4     | Deleting Cession Maintenance                                           | 8-5    |
|     |      | 8.2.5     | Authorizing Cession Maintenance                                        | 8-6    |
|     |      | 8.2.6     | Amending Cession Maintenance                                           | 8-6    |
|     |      | 8.2.7     | Authorizing Amended Cession Maintenance                                | 8-6    |
| 9.  | Poli | cy Ces    | sion Maintenance                                                       | 9-1    |
|     | 9.1  | Attach    | Cession ID to Policy                                                   | 9-1    |
|     |      | 9.1.1     | Invoking Policy Cession Maintenance Detail Screen                      | 9-1    |
|     |      | 9.1.2     | Saving Information Entered                                             | 9-5    |
|     | 9.2  | Policy    | Cession Summary Screen                                                 | 9-5    |
|     |      | 9.2.1     | Retrieving Policy Cession in Policy Cession Screen                     | 9-5    |
|     |      | 9.2.2     | Editing Policy Cession                                                 | 9-6    |
|     |      | 9.2.3     | Viewing Policy Cession                                                 | 9-7    |
|     |      | 9.2.4     | Deleting Policy Cession                                                | 9-7    |
|     |      | 9.2.5     | Authorizing Policy Cession                                             | 9-7    |
|     |      | 9.2.6     | Amending Policy Cession                                                | 9-8    |
|     |      | 9.2.7     | Authorizing Amended Policy Cession                                     | 9-8    |
| 10. | Poli | cy Jou    | rnal Maintenance                                                       | . 10-1 |
|     | 10.1 | Journa    | I Entries for Policy                                                   | 10-1   |
|     |      | 10.1.1    | Invoking Policy Journal Maintenance Detail Screen                      | 10-1   |
|     | 10.2 | Policy .  | Journal Maintenance Summary Screen                                     | 10-6   |
|     |      | 10.2.1    | Retrieving Policy Journal Entry in Policy Journal Maintenance Screen . | 10-6   |
|     |      | 10.2.2    | Editing Policy Journal Entry                                           | . 10-8 |
|     |      | 10.2.3    | Viewing Policy Journal Entry                                           | 10-8   |
|     |      | 10.2.4    | Deleting Policy Journal Entry                                          | . 10-8 |
|     |      | 10.2.5    | Authorizing Policy Journal Entry                                       | . 10-9 |
|     |      | 10.2.6    | Amending Policy Journal Entry                                          | 10-9   |
|     |      | 10.2.7    | Authorizing Amended Policy Journal Entry                               | . 10-9 |
| 11. | Bato | ch Acti   | vities                                                                 | . 11-1 |
|     | 11.1 | Sequer    | nce of Batch Functions                                                 | 11-1   |

|     | 11.2  | LEP - Plan Funding Repayment                                      | 11-2 |
|-----|-------|-------------------------------------------------------------------|------|
|     | 11.3  | LEP - Generate Plan Transactions                                  | 11-2 |
|     | 11.4  | LEP - Update Product Fiscal Year                                  | 11-3 |
|     | 11.5  | LEP - Update Plan Transaction Allotted Status                     | 11-3 |
|     | 11.6  | LEP - Plan Financial Bucket Adjustment                            | 11-3 |
|     | 11.7  | LEP - Plan Annuity 5/20 Validation Process                        | 11-3 |
|     | 11.8  | LEP – 120% Rule Support                                           | 11-5 |
|     | 11.9  | LEP – NAV Correction                                              | 11-6 |
|     |       | 11.9.1 Invoking NAV Correction Policy Transaction Reversal Screen | 11-6 |
|     | 11.10 | LEP - Set Latest Rule for Product                                 | 11-7 |
|     | 11.11 | LEP - Set Latest Rule for Plan                                    | 11-7 |
|     | 11.12 | LEP - Plan Anniversary Value Computation                          | 11-7 |
|     | 11.13 | LEP - Plan Annuity Escalations                                    | 11-7 |
|     |       | LEP - Plan Recurring Switch Escalations                           |      |
|     |       | LEP - Plan Premium Escalations                                    |      |
|     | 11.16 | LEP - Recurring Plan Annuity Processing                           | 11-7 |
|     |       | LEP - Recurring Plan Switch Processing                            |      |
|     |       | LEP - Recurring Plan Premium Processing                           |      |
|     |       | LEP - Plan Funding Repayment                                      |      |
|     |       | LEP - Generate Plan Redemption Transactions for Periodic Fees     |      |
|     |       | LEP - Process Plan Surrender                                      |      |
|     |       | LEP - Batch Process to trigger Automatic Surrender                |      |
|     |       | LEP - BOD Plan Transaction Generations                            |      |
|     |       | LEP – Cash Management Switch Process                              |      |
| 12. | Allo  | cation Details                                                    | 12-1 |
|     | 12.1  | Allocation Details                                                | 12-1 |
|     |       | 12.1.1 Invoking Allocation Details Screen                         | 12-1 |
|     |       | 12.1.2 Fund Transactions Tab                                      | 12-3 |
|     |       | 12.1.3 Allocation Details Tab                                     |      |
|     |       | 12.1.4 Fee Details Tab                                            | 12-5 |
| 13. | Ann   | exure                                                             | 13-1 |
|     | 13.1  | Fund Distribution Processing                                      | 13-1 |
|     |       | 13.1.1 Processing Fund Distribution                               | 13-1 |
| 14. | Fund  | ction ID Glossary                                                 | 14-1 |

# 1. About This Manual

#### Introduction 1.1

Welcome to Oracle FLEXCUBE Investor Services ™, a comprehensive mutual funds automation software from Oracle Financial Services Software Ltd. ©.

This Oracle FLEXCUBE Investor Services User Manual helps you use the system to achieve optimum automation of all your mutual fund investor services processes. It contains guidelines for specific tasks, descriptions of various features and processes in the system and general information.

#### 1.2 **Related Documents**

The User Manual is organized in to various parts, each discussing a component of the Oracle FLEXCUBE Investor Services system.

#### 1.3 **Audience**

This Fund Manager User Manual is intended for the Fund Administrator users and system operators in the AMC.

#### 1.4 Organization

This volume of the Fund Manager User manual is organized under the following chapter sequence:

| Chapter   | Description                                                                                                    |
|-----------|----------------------------------------------------------------------------------------------------|
| Chapter 1 | <i>About This Manual</i> explains the structure, audience, organization, and related documents of this manual.                                                                                                    |
| Chapter 2 | <i>LEP Transactions – An Overview</i> enables you learn about LEP Transac-<br>tions.                                                                                                    |
| Chapter 3 | LEP Transactions – UH Deal Maintenance explains the deal maintenance.                                                                                                    |
| Chapter 4 | <i>LEP Transactions – Policy</i> takes you through the process of entering the details of a Policy. A reference has been made to the Agency Branch User Manual. The chapter, to which a reference has been made, will help you create a Unit Holder in the system. This is to be done before a Policy is created in the system, as every Policy Holder in the system should be a valid Unit Holder. |
| Chapter 5 | <i>LEP Transactions – Policy Transaction – Top Up R</i> efer to this chapter for information on entering Policy Transactions.                                                                                                    |
| Chapter 6 | <i>LEP Transactions – Policy Transaction – Switch</i> Refer to this chapter for information on entering Policy Switch Transactions.                                                                                                    |
| Chapter 7 | <i>LEP Transactions – Policy Transaction – Surrender</i> Refer to this chapter for information on entering Policy Surrender Transactions.                                                                                                    |
| Chapter 8 | <i>LEP Transactions – Policy Status Change</i> Refer to this chapter for information on changing the status of a Policy.                                                                                                    |

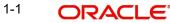

| Chapter                                                                                                    | Description                                                                                                |
|----------------------------------------------------------------------------------------------------|----------------------------------------------------------------------------------------------------|
| Chapter 9         LEP Transactions – Cession Maintenance talks about maintaining c sions in the system.                                                                                                    |                                                                                                    |
| Chapter 10LEP Transactions – Policy Cession Once you have maintained vario<br>cessions in the system, you may want to attach one to a Policy. Refe<br>this chapter for information on the same.                  |                                                                                                    |
| Chapter 11LEP Transactions – Policy Journal Maintenance Whenever you make<br>adjustment to the annuity amount, you need to post it as a policy jour<br>entry. Refer to this chapter for information on the same. |                                                                                                    |
| Chapter 12LEP Transactions – Batch Functions lists and explains the various<br>Day (EOD) and Beginning Of Day (BOD) Batch Activities.                                                                            |                                                                                                    |
| Chapter 13                                                                                                    | <i>LEP Transactions – Allocation Details</i> explains how to enter and save Allocation Details.            |
| Chapter 14                                                                                                    | <i>LEP Transactions – Annexure</i> explains certain procedures that apply to both, the LEP and UT modules. |

## 1.5 <u>Conventions Used in this Manual</u>

Before you begin using this User Manual, it is important to understand the typographical conventions used in it.

## 1.5.1 <u>General Conventions</u>

| Convention         | Type of Information                                                                                                    |
|--------------------|----------------------------------------------------------------------------------------------------|
| <i>Italic</i> type | Functional /foreign terms<br>Validations for fields on a screen<br>References to related Headings/Users Manuals<br>For emphasis |
| Numbered Bullet    | Step by step procedures                                                                                                    |

## 1.5.2 Keyboard Conventions

| Convention       | Type of Information                                                                      |  |
|------------------|------------------------------------------------------------------------------------------|--|
| Keys             | All keys of the keyboard are represented in capital letters. For example, <ctrl>.</ctrl> |  |
| Shortcut<br>keys | All short cut keys are contained in brackets. For example, <alt+shift>.</alt+shift>      |  |

## 1.6 Glossary of Icons

This User Manual may refer to all or some of the following icons.

| lcons | Function |
|-------|----------|
| ×     | Exit     |

| Icons | Function    |
|-------|-------------|
| +     | Add Row     |
| _     | Delete Row  |
|       | Option List |

Refer the Procedures User Manual for further details about the icons.

#### 1.7 **Abbreviations and Acronyms**

The following acronyms and abbreviations are adhered to in this User Manual:

| Abbreviation/<br>Acronym | Meaning                                   |
|--------------------------|-------------------------------------------|
| ADMIN                    | User Administrator                        |
| AGY                      | The Agency Branch component of the system |
| AMC                      | Asset Management Company                  |
| BOD                      | Beginning of Day                          |
| CDSC                     | Contingent Deferred Sales Charge          |
| CGT                      | Capital Gains Tax                         |
| CIF                      | Customer Information File                 |
| EOD                      | End of Day                                |
| EPU                      | Earnings per unit                         |
| FC-IS                    | Oracle FLEXCUBE Investor Services         |
| FMG                      | The Fund Manager component of the system  |
| FPADMIN                  | Oracle FLEXCUBE Administrator             |
| ID                       | Identification                            |
| IHPP                     | Inflation Hedged Pension Plan             |
| IPO                      | Initial Public Offering                   |
| LEP                      | Life and Endowment Products               |
| LOI                      | Letter of Intent                          |
| NAV                      | Net Asset Value                           |
| REG                      | The Registrar component of the system     |
| ROA                      | Rights of Accumulation                    |
| ROI                      | Return on Investment                      |

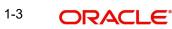

| Abbreviation/<br>Acronym | Meaning                    |  |
|--------------------------|----------------------------|--|
| SI                       | Standing Instructions      |  |
| SMS                      | Security Management System |  |
| URL                      | Uniform Resource Locator   |  |
| VAT                      | Value Added Tax            |  |
| WAUC                     | Weighted Average Unit Cost |  |

# 1.8 Getting Help

Online help is available for all tasks. You can get help for any function by clicking the help icon provided or by pressing F1.

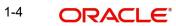

# 2. UH Deal Maintenance

In some cases, the AMC may wish to offer a special, unique load option to be applied on all transactions involving a specific CIF Account or unit holder. This could also be at the request of the investor. This special load option would override the existing load option mapped to the fund or load group. Such a load option is called a 'deal' for an investor.

You can set up a deal for an investor for a particular Product. You have the option of selecting a specific fund under the Product to which the load is to be applied or applying the load to the Product, in which case, the deal will apply to all funds mapped to it.

This chapter contains the following section:

Section 2.1, "Deal Setup"

## 2.1 <u>Deal Setup</u>

This section contains the following topics:

• Section 2.1.1, "Invoking the Deal Setup Screen"

## 2.1.1 Invoking the Deal Setup Screen

The 'Unitholder Deal Maintenance Detail' screen is where a deal is setup. You can invoke the 'Unitholder Deal Maintenance Detail' screen by typing 'UTDUHDEL' in the field at the top right corner of the Application tool bar and clicking on the adjoining arrow button.

| Unitholder Deal Maintenance Detail |          |                  |                          |             |          | - >    | K   |
|------------------------------------|----------|------------------|--------------------------|-------------|----------|--------|-----|
| Save                               |          |                  |                          |             |          |        |     |
| Client Information                 |          |                  |                          |             |          |        |     |
| Unit Holder / CIF Number *         |          |                  | Name                     | P           |          |        |     |
| Find Unit Holder                   |          |                  |                          |             |          |        |     |
|                                    |          |                  |                          |             |          |        |     |
| Deal Details                       |          |                  | · · · · ·                |             |          |        |     |
| Deal Transaction Number            |          |                  | Status * Active          |             |          |        | ļ   |
| Apply At CIF Level * No 💌          |          |                  | Product ID               |             |          |        | ļ   |
| Apply Deal At * Load Level •       |          |                  | Product Name             |             |          |        | ļ   |
| Fund ID                            |          | i                | Deal Based On            |             |          |        | ļ   |
| Fund Name                          |          |                  | Description              |             |          |        | ļ   |
| Policy Number                      |          | Effe             | ctive End Date * MIDDOMY | <b>E</b> #3 |          |        | ļ   |
| Effective Start Date * MIDDMMY     |          |                  | Group ID                 |             |          |        | ļ   |
| Tax Type Select 👻                  |          |                  | ad Description           |             |          |        | ļ   |
| Load ID *                          | Q        | Load Calc        | ulation Method           |             |          |        | ļ   |
| Amount Or Percentage               |          |                  | Default Load             | Details     |          |        | ļ   |
|                                    |          |                  |                          |             |          |        | ļ   |
| Load Details                       |          |                  |                          |             |          |        | *   |
| Go                                 |          |                  |                          |             |          |        |     |
| Slab Sequence No * From Dat        | te To D  | Date From Amount | To Amount                | From Units  | To Units |        | 111 |
|                                    |          |                  |                          |             |          |        |     |
|                                    |          |                  |                          |             |          |        | 1   |
|                                    |          |                  |                          |             |          |        |     |
|                                    |          |                  |                          |             |          |        |     |
|                                    |          |                  |                          |             |          |        |     |
|                                    |          |                  |                          |             |          |        |     |
| •                                  | m        |                  |                          |             |          | +      | +   |
| Input by                           | DateTime | Mod No           |                          | Open        | G        | Cancel | 1   |
| Authorized by                      | DateTime |                  |                          | Authorized  |          |        |     |

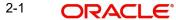

Refer to the chapter "Setting Up Investor Preferences" in the User Manual for further information.

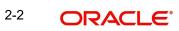

# 3. Policy

After the products are defined in the system, you can accept requests for creating policies in the products, for Policy Holders. A Policy Holder can buy policies in any of the active products defined in the system. A Policy, therefore, essentially is an investment into the underlying portfolios of the Product, and the creation of a Policy lays down the profile or guidelines of the desired pattern of investment by a Policy Holder into a Product.

#### Note

Policies can be created through the Agency Branch component only.

The Policy Maintenance screen allows you to capture the details of a Policy. The next section gives you step-by-step instructions to do the same.

This chapter contains the following sections:

- Section 3.1, "Policy Creation"
- Section 3.2, "Policy Maintenance Summary Screen"
- Section 3.3, "Ratio Percentage Maintenance"
- Section 3.4, "Policy Transaction Enrichment"
- Section 3.5, "Interest Rate Details Maintenance"
- Section 3.6, "Interest Rate Maintenance Summary Screen"
- Section 3.7, "Authorization Screen"
- Section 3.8, "Policy Authorization"
- Section 3.9, "Policy Reversal Detail"
- Section 3.10, "Policy Reversal Summary"
- Section 3.11, "Policy SI Summary"

## 3.1 Policy Creation

This section contains the following topics:

- Section 3.1.1, "Invoking Policy Maintenance Detail Screen"
- Section 3.1.2, "Policy Information Tab"
- Section 3.1.3, "Policy Details Tab"
- Section 3.1.4, "Additional Details Tab"
- Section 3.1.5, "Intermediary Details Tab"
- Section 3.1.6, "Beneficiary Details Tab"
- Section 3.1.7, "Constituent Details Tab"
- Section 3.1.8, "Projected Return Value Details Tab"
- Section 3.1.9, "Payment Details Button"
- Section 3.1.10, "Asset Allocation Button"
- Section 3.1.11, "Premium Details Button"
- Section 3.1.12, "Annuity Details Button"
- Section 3.1.13, "Recurring Switch Details Button"
- Section 3.1.14, "Initial Load Override Button"
- Section 3.1.15, "Premium Load Override Button"

- Section 3.1.16, "Annuity Load Override Button"
- Section 3.1.17, "Recurring Switch Load Override Button"
- Section 3.1.18, "Add Info Button"
- Section 3.1.19, "Garnishee Details Button"
- Section 3.1.20, "Saving Information Entered"
- Section 3.1.21, "Creating Future-dated Rules for Policies"
- Section 3.1.22, "Processing Back Data Propagation for Transactions"

## 3.1.1 Invoking Policy Maintenance Detail Screen

Following are the steps you need to follow to create a Policy. Each of these steps is explained in detail in subsequent sections.

#### Note

Any investor, who desires to invest in any of the Products by purchasing a Policy in a product, can invest only if he is a valid Unit Holder with an account in the system. Therefore, you must first set up a Unit Holder account for the Policy Holder in the system.

Refer to the chapter 'Managing Investor Accounts' for further information.

- Invoke the Policy Maintenance screen
- Enter information in the Policy Maintenance screen.
- Save the information entered.

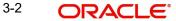

| Policy Maintenance Detail                                                                                                    |                      |                |                                                                      |                                                     |                                      |       |
|----------------------------------------------------------------------------------------------------|----------------------|----------------|----------------------------------------------------------------------|-----------------------------------------------------|--------------------------------------|-------|
| Save                                                                                                    |                      |                |                                                                      |                                                     |                                      |       |
| UnitHolder Info                                                                                                    |                      |                |                                                                      |                                                     |                                      |       |
| Unit Holder ID *                                                                                                    |                      |                | Unit H                                                               | lolder Name                                         |                                      |       |
|                                                                                                    | Find UH              |                |                                                                      |                                                     |                                      |       |
| CIF Number                                                                                                    |                      |                |                                                                      |                                                     |                                      |       |
|                                                                                                    |                      |                |                                                                      |                                                     |                                      |       |
|                                                                                                    | UH Deal              |                |                                                                      | SI Load Override                                    |                                      |       |
|                                                                                                    | Default Load Deta    | ils            |                                                                      |                                                     |                                      |       |
|                                                                                                    |                      |                |                                                                      |                                                     |                                      |       |
| Policy Information Policy De                                                                                                    | tails Additional Det | tails Intermed | diary Details Beneficiary Details Constituent Details Pr             | rojected Return Value                               |                                      |       |
| Policy Details                                                                                                    |                      |                | Product Defaulting                                                   |                                                     |                                      |       |
| Product ID *                                                                                                    | 2                    | 5              | Default Product                                                      | Rule Status                                         | Open 💌                               |       |
| Product Description                                                                                                    |                      |                | Enrich                                                               | Funding Factor                                      |                                      |       |
| Policy Number                                                                                                    |                      |                |                                                                      | Funding Repayment Period                            |                                      |       |
| Reference Number                                                                                                    |                      |                |                                                                      | Asset Allocation                                    | By Fund                              |       |
| Rule Effective Date *                                                                                                    |                      |                |                                                                      | Cession Status                                      |                                      |       |
| Policy Status Code *                                                                                                    | ACT                  |                |                                                                      | Funding Frequency                                   | ۹ 🗌                                  |       |
| Transaction Currency                                                                                                    |                      | Q              |                                                                      | Description                                         |                                      | 2     |
| nclude Interest In Investment                                                                                                    | No 💌                 |                |                                                                      | Sub Type *                                          | م                                    |       |
| Initial Investment Amount                                                                                                    |                      |                |                                                                      | Description                                         |                                      | D     |
| Interest Amount                                                                                                    |                      |                |                                                                      | Preferred Fund For                                  | م                                    |       |
|                                                                                                    |                      | Q              |                                                                      | Redemption<br>Description                           |                                      |       |
| Transaction Category                                                                                                    |                      |                |                                                                      | Intial Investment Policy Txn                        |                                      |       |
| Transaction Category<br>Description                                                                                                    |                      |                |                                                                      |                                                     |                                      |       |
| and the second second se |                      |                |                                                                      | Number                                              |                                      |       |
| Description<br>Policy Tax Class                                                                                                    | llocation   Premiu   | ım Details     | Annuity Details   Recurring Switch Details   Initial Lo.             | Number                                              | nuity Load Override                  |       |
| Description<br>Policy Tax Class                                                                                                    | llocation   Premiu   | ım Details     | Annuity Details   Recurring Switch Details   Initial Lo:<br>DateTime | Number                                              | nuity Load Override                  |       |
| Description<br>Policy Tax Class<br>Payment Details   Asset A                                                                                                    | llocation   Premiu   | ım Details     |                                                                      | Number<br>ad Override   Premium Load Override   Anr | NOCESS CONSIGNATION AND CONSIGNATION | Cance |

You can invoke the 'Policy Maintenance Detail' screen by typing 'LEDPLAN' in the field at the top right corner of the Application tool bar and clicking on the adjoining arrow button.

Select 'New' from the Actions menu in the Application tool bar or click new icon to enter the details of the Policy Maintenance.

You can specify the following fields in this screen:

## **Unit Holder ID**

## Alphanumeric; 12 Characters; Mandatory

Enter the Unit Holder ID of the Policy Holder. System allows you to create a policy for unauthorized Unit Holder IDs. However, a policy can be authorized only if the policy holder has been authorized in the system.

You can also search for unit holder ID by clicking 'Find UH' button.

## **Unit Holder Name**

## Display

System will default Unitholder Name for the selected Unit Holder ID.

## **CIF Number**

## Display

The system displays the CIF Number of the Policy Holder.

3-3 ORACLE

### Note

- You have the option of using the Find Options screen to enter the CIF Number and Unit Holder ID. This screen is invoked when you click on the option list.
- Once you have entered the Unit holder ID, the CIF Number and the Unit Holder Name will get updated.

## 3.1.2 Policy Information Tab

Specify the following details in this section:

| olicy Maintenance Detail             |                                          |                                               |                                             |                    | - ×    |
|--------------------------------------|------------------------------------------|-----------------------------------------------|---------------------------------------------|--------------------|--------|
| Save                                 |                                          |                                               |                                             |                    |        |
| UnitHolder Info                      |                                          |                                               |                                             |                    |        |
| Unit Holder ID *                     |                                          | Unit Holder                                   | Name                                        |                    |        |
| Find UH                              |                                          |                                               |                                             |                    |        |
| CIF Number                           |                                          |                                               |                                             |                    |        |
|                                      |                                          |                                               |                                             |                    |        |
| UH Dea                               |                                          |                                               | SI Load Override                            |                    |        |
|                                      | Load Details                             |                                               | or Louis Orennae                            |                    |        |
| Default                              | Load Details                             |                                               |                                             |                    |        |
| olicy Information Policy Details Add | litional Details Intermediary Details Be | neficiary Details Constituent Details Project | ed Return Value                             |                    |        |
| Policy Details                       | Produc                                   | t Defaulting                                  |                                             |                    | *      |
| Product ID *                         | 0                                        | Default Product                               | Rule Status                                 | Open 💌             |        |
| Product Description                  | ~                                        |                                               | Funding Factor                              |                    |        |
| Policy Number                        |                                          | Enrich                                        | Funding Repayment Period                    |                    |        |
| Reference Number                     |                                          |                                               | Asset Allocation                            | By Fund            |        |
| Rule Effective Date *                |                                          |                                               | Cession Status                              |                    | E      |
| Policy Status Code * ACT             |                                          |                                               | Funding Frequency                           | <u>م</u>           |        |
| Transaction Currency                 | Q                                        |                                               | Description                                 | P                  |        |
| clude Interest In Investment No 🔽    |                                          |                                               | Sub Type *                                  | م                  |        |
| Initial Investment Amount            |                                          |                                               | Description                                 |                    | 0      |
| Interest Amount                      |                                          |                                               | Preferred Fund For<br>Redemption            | م                  |        |
| Transaction Category                 | Q                                        |                                               | Description                                 |                    |        |
| Description                          |                                          |                                               | Intial Investment Policy Txn                |                    |        |
| Policy Tax Class                     |                                          |                                               | Number                                      |                    |        |
|                                      | Pramium Nataile   Annuity Nataile        | Recurring Switch Details   Initial Load O     | verride   Premium Load Override   Ann       | uity Load Override | ^      |
| ayment Details   Asset Allocation    | Freman Details   Famary Details          |                                               |                                             |                    |        |
| ayment Details   Asset Allocation    |                                          | DateTime                                      | Mod No                                      |                    |        |
|                                      |                                          | DateTime<br>DateTime                          | Mod No<br>Authorization Status Unauthorized | *                  | Cancel |

### **Policy Details**

#### Product ID

#### Alphanumeric; 10 Characters; Mandatory

Select the product in which the Policy Holder wants to buy the Policy. The option list includes all valid and active Products.

#### **Product Description**

Display

The system displays the description of the selected product.

#### **Policy Number**

#### Alphanumeric; 16 Characters; Optional

Specify the Policy Number at the time of policy creation. The system validates the value input for its uniqueness. The policy number cannot, however, be changed during subsequent edit or amend operations.

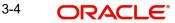

When a Policy Holder subsequently contributes into this Policy that has been created, the same Policy number has to be specified, and the Policy must be an active, valid Policy for the transactions to be accepted.

#### **Reference Number**

#### Alphanumeric; 16 Characters; Optional

Specify a unique initial identification for this Policy. The Reference Number is the initial identification that you give to a Policy, before the Policy Number is generated.

You can invoke the Policy or retrieve it through the Find Form using this Reference Number for subsequent inquiries and transactions.

#### **Rule Effective Date**

#### Date Format, Mandatory

Specify the date from which the Policy will be effective. The format will be the one that has been maintained for your user ID in the 'My Dash Board User' setting date format.

#### **Policy Status Code**

Mandatory

By Default Policy Status will be 'ACT' on New Mode.

#### **Transaction Currency**

#### Alphanumeric; 3 Characters; Optional

Specify the transaction currency for the policy. If you do not maintain this value, the system will default this value at the time of saving the maintenance. The transaction currency maintained at the fund level will be default if all the transaction currencies for the fund are the same. If various currencies have been maintained at the fund level, then the system will default the policy base currency as the policy transaction currency.

#### Include Interest in Investment

#### Optional

Select, from the adjoining drop-down list, if the interest earned on the initial investment should be considered along with the initial investment for investment in the policy.

If you select 'Yes', the interest amount will be included in the investment and a single transaction will be generated for both. You need to manually add the interest amount calculated in the settlement details to the transaction amount of the particular currency in the asset allocation details.

For instance, if the interest amount is USD 1000 and the transaction amount is USD 100000, then you are required to add USD 1000 to the transaction amount for the currency USD in the asset allocation details.

If you select 'No', the interest amount will be generated as a separate UT transaction.

#### **Initial Investment Amount**

#### Numeric; 18 Characters; Optional

You have the option of entering the initial amount to be invested in the policy. If the product is a single premium product (the box 'Multiple Premiums Allowed?' is not checked while creating a product), and you enter an amount here, the system will generate a transaction for this amount.

You will be allowed to change the initial investment amount, interest amount and the asset allocation details for a policy that has been authorized as long as it has not been allocated. When you modify the details, the system will reverse the existing initial investment transaction

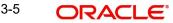

and create a new policy transaction for the modified amount. You can modify the policy any number of times till policy allocation.

If transactions like allocation, premium, annuity, recurring switch, top-ups, and surrender have been generated for the policy, the system will not allow you to modify the initial investment amount.

Consider the following cases:

#### Case 1

The product is a multiple premium product; you enter the initial investment amount and premium details. The Start Date for the premiums is a system date when the policy is authorized.

When the policy is Authorized, a transaction will be created on the date mentioned for the initial investment amount you have entered.

#### Case 2

The product is a multiple premium product; you enter the initial investment amount and premium details. The Start Date for the premiums is the System Date. When the policy is saved:

- A transaction will be created for the initial investment amount you have entered.
- A transaction will also be generated for the first premium amount, at EOD.

#### Case 3

The product is a multiple premium product; you do not enter any initial investment amount, but only the premium amount. The Start Date for the premiums is the System Date.

When the policy is Authorized, an initial investment transaction will be generated with the premium amount.

#### Case 4

The product is a multiple premium product; you do not enter any initial investment amount, but only the premium amount. The Start Date for the premiums is a future date.

When the policy is Authorized, an initial investment transaction will be generated on the date specified, with the premium amount.

#### Note

In a scenario as described under Case 4, you will be allowed to amend the premium amount till the date specified. You will, however, not be allowed to enter an initial investment amount after you authorize a policy.

#### Case 5

The product is a multiple premium product; you do not enter either the initial investment amount or the premium amount. No transaction will be generated on saving the policy. An initial investment transaction will be generated only if you enter any premium details at a later stage.

#### Note

The initial investment amount and premium amounts are independent of each other. This means that changing the initial investment will not change the premium amount and vice versa.

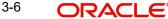

Let us say, for example, you have not entered the initial investment amount and have entered only the premium amount. You now wish to enter an initial investment amount. You may do so before the policy is authorized, and in doing so, the premium amount you have entered will not be affected. Similarly, if you change the premium amount, the initial investment amount will not be affected.

#### Interest Amount

#### Display

The system computes the interest amount based on the interest calculation days and interest rate provided by you in the Interest Calculation Screen (explained below).

#### **Transaction Category**

#### Alphanumeric; 1 Character; Optional

Specify the type of transaction. Alternatively, you can select transaction category from the option list. The list displays all valid transaction category code maintained in the system.

If the transactions captured are for MIFID funds/ products, the transaction category 'Advised and execution only' will be applicable (if fund/ product is MIFID regulated). For MIFID funds/ products related transactions; the defaulting of transaction category to legacy will not be applicable, only if MIFID fund/ Product is selected as 'Yes' at fund and product level.

In the transaction screen, the transaction category will be based on 'RDRTXNCATEGORY' PARAM maintenance.

For products if the risk level for a product is defined and risk profile for a UH is maintained during LEP transactions (plan initial investment, premiums, plan switch, plan top up) the system will perform the risk checks for LEP transactions, considering the product level risk and UH risk profile along with risk expiry date.

If 'MIFID fund/ product' is selected as 'Yes', the transaction applicable are IPO subscriptions, subscription, switch, Standing instructions and transfer In, plan initial investment, premiums, plan switch, plan top up. For MIFID funds; 'Transaction Category' at the transaction level will be classified as either 'Advised Business' or 'Execution Only Business'.

The SI transactions (subscriptions and switches, includes premiums and recurring switches) escalations will be categorized as 'Advised Business' or 'Execution Only Business'. If you amend the SI, the system displays the warning message as 'Transaction category amended for the SI'. The next SI will reflect the changed category.

If you change the 'Transaction Category' for a MIFID transaction during edit or amend operation, then the system displays the warning message as 'Default Transaction Category has been overridden. Do you want to continue?'

#### Description

#### Display

The system displays the description for the selected transaction category.

#### **Policy Tax Class**

#### Display

The system displays the tax class of a Policy. The system will default this value from 'Product Tax Class Maintenance' screen.

If a UH Category gets modified, post authorisation the system will automatically change at EOD all the underlying policy Tax Class to new policy tax class (based on the new UH Category and Product combinations). The system will also update the SI's with new tax class fund ID's and generates 100% switch transactions from the old policy tax class funds.

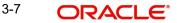

## **Product Defaulting**

Click 'Default Product' button to default the product values.

### **Rule Status**

## Optional

Select the rule status from the drop-down list. The list displays the following values:

- Open
- Closed

#### **Funding Factor**

#### Numeric; 5 Characters; Optional

The funding factor that is applicable to Policy transactions in this Product, which would have been set up at product-definition level, is displayed here. You can override this value at this stage. This must be expressed as a percentage and cannot exceed one hundred percent.

#### **Funding Repayment Period**

#### Numeric; 3 Characters; Optional

The duration of the repayment period, at the end of which the entire funded amount will be paid back to the investor, which would have been specified for this product, is displayed here. You can change the same for the Policy.

#### **Asset Allocation**

#### Optional

The asset allocation for the Policy can be specified either by the sponsor of the product, or by the Policy Holder. The drop-down list contains two options – 'By Fund' and 'By Policy Holder'. Select the required option.

#### **Cession Status**

#### Display

When Policy Holders exercise the option of 'ceding' their policies on either a temporary or a permanent basis, the ceded Policy will be designated a 'Cession ID' and 'Cession Status' in the system. The Cession Status for this Policy is displayed here.

Typically, at the time of Policy creation, the newly created Policy does not have a Cession ID or Cession Status, and this field is blank, and locked. Subsequently, whenever this Policy record is viewed, any changes to Cession Status will be displayed in this field.

#### **Funding Frequency**

#### Alphanumeric; 1 Character; Optional

The frequency at which the funded amount will be repaid to the investor, which would have been set up at the time of Product definition, is displayed here. It cannot be changed at this stage.

#### Description

Display

The system displays the description of the specified funding frequency.

### Sub Type

Alphanumeric; 3 Characters; Mandatory Specify the sub transaction type.

### Description

Display

The system displays the description of the specified sub type.

### **Preferred Fund for Redemption**

Alphanumeric; 6 Characters; Optional

You can select or amend the redemption fund during the creation or amendment of the policy.

If you maintain adequate balance to recover periodic fees in 'Preferred Fund for Redemption', system will redeem entire periodic fees from the preferred fund.

If you do not maintain adequate balance 'Preferred Fund for Redemption' system will follow the present logic to recover the periodic fees.

#### Note

For a CMA applicable Product, system would treat CMA Fund as preferred fund for periodic fee redemptions, provided no preferred fund is selected at Product level.

The system will consider Policy level Preferred fund for redemption and if this is not available then at unit holder level, the system will consider the ratio of funds, i.e. same as monthly ongoing fee transaction generation.

Refer the section 'Cash Management Account' in this chapter for more details on the operation of the Cash Management Account.

#### Description

Display

The system displays the description of the specified preference for fund redemption.

#### **Initial Investment Policy Txn Number**

Display

The system displays the transaction number of the initial investment policy.

### **Exchange Rate Details**

The exchange rate details that are defaulted here or that you modify here will be used to convert the policy transaction amount as well as the interest on initial investment amount into the policy base currency.

#### **Amount Applied**

Display

The system displays the transaction amount in terms of the policy base currency.

#### Source ID

#### Alphanumeric; 6 Characters; Optional

You can select the source ID required from the adjoining option list. If you do not specify any, the system will default the source ID when you save the policy.

#### Note

Exchange rate defaulting logic will default from default setup where user has overridden or given a source, system will give preference to overridden value.

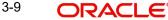

### **FX Deal Date**

Date Format; Optional Enter the deal date for exchange rate.

#### **FX Value Date**

Date Format; Optional

Enter the value date for the exchange rate.

#### **Exchange Rate Applied**

Numeric; 21 Characters; Optional

Specify the exchange rate to be used to convert the transaction amount from transaction base currency to policy base currency, if you have chosen to override the exchange rate.

### **Override Exchange Rate**

#### Optional

Select 'Yes' if you wish to change the exchange rate that is displayed here. If you select 'Y', however, you need to specify the exchange rate to be used for the transaction in the 'Exchange Rate Applied' field. Select 'No' if you wish to retain the exchange rate that is displayed by the system.

#### 3.1.3 **Policy Details Tab**

Click 'Policy Details' tab, to invoke the Policy Detail section:

| olicy Maintenance Detail               |                               |                                                             |                                                                    | - ×    |
|----------------------------------------|-------------------------------|-------------------------------------------------------------|--------------------------------------------------------------------|--------|
| Save                                   |                               |                                                             |                                                                    |        |
| UnitHolder Info                        |                               |                                                             |                                                                    |        |
| Unit Holder ID *                       | (                             | U                                                           | Init Holder Name                                                   |        |
|                                        | Find UH                       |                                                             |                                                                    |        |
| CIF Number                             |                               |                                                             |                                                                    |        |
|                                        |                               |                                                             |                                                                    |        |
|                                        | UH Deal                       |                                                             | SI Load Override                                                   |        |
|                                        | Default Load Details          |                                                             | G 2000 Override                                                    |        |
|                                        | Default Load Defails          |                                                             |                                                                    |        |
| Policy Information Policy Det          | tails Additional Details I    | Intermediary Details Beneficiary Details Constituent Detail | Is Projected Return Value                                          |        |
| Policy Dates                           |                               | Dates Defaulting                                            |                                                                    | -      |
| Creation Date *                        | MMDD/YYYY                     | Default Date                                                | Next Anniversary Date                                              |        |
| Policy Start Date *                    |                               | Delaur Date                                                 | Previous Anniversary Value                                         |        |
| Maturity Date Basis *                  |                               |                                                             | Override Anniversary Details * No 💌                                |        |
| Maturity Date *                        |                               |                                                             | Policy Administrator                                               |        |
| Policy End Date *                      |                               |                                                             | Policy Amount *                                                    |        |
|                                        |                               |                                                             | ROA Applicable Select One                                          |        |
| Type Of Policy *                       | v                             | 0                                                           | Allow ROA At CIF Level * Yes -                                     |        |
| Description<br>Nature Of Fund          |                               | Q<br>Q                                                      |                                                                    |        |
|                                        | Not Applicable 🔻              | Q                                                           |                                                                    |        |
|                                        | a start burger and burger and |                                                             |                                                                    |        |
| Reg28 Auto Switch Required<br>?        | Yes                           |                                                             |                                                                    |        |
|                                        |                               |                                                             |                                                                    |        |
| Product Level Defaulting               |                               |                                                             | Quarantan Dariad                                                   | -      |
| The second second second second second |                               |                                                             | tial Load Override   Premium Load Override   Annuity Load Override |        |
| Recurring Switch Load Overrid          | de   Add Info   Garnish       | nee Details                                                 |                                                                    |        |
| Input By                               |                               | DateTime                                                    | Mod No                                                             |        |
| Authorized By                          |                               | DateTime                                                    | Authorized Unauthorized                                            | Cancel |
|                                        |                               |                                                             | Open Open 👻                                                        |        |

## **Policy Dates**

#### **Creation Date**

Date Format; Mandatory

This signifies the date on which Policy record was entered into the system.

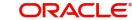

### **Policy Start Date**

#### Date Format, Mandatory

Specify the date from which the Policy is available for transactions.

The Policy Start Date can be a past date if backdating is allowed for the product (if you have selected the option 'BackDating Allowed?' in the Product Maintenance screen), but it must not be earlier than the Product Start Date.

### **Maturity Date Basis**

#### Mandatory

The option you select here, will decide on what basis the maturity date will be calculated.

You have the following two options:

- Retirement Age
- Minimum Tenor

You can select the option 'Retirement Age' only if you have selected the option 'YES' against the field 'Retirement Features Supported'. In such a case, the maturity date will be calculated on the basis of the age of retirement you will specify at the Product level.

If you select the option 'Minimum Tenor', the maturity date will be calculated on the basis of the minimum tenor you will specify at the Product level.

#### **Maturity Date**

#### Date Format, Mandatory

When the Start Date of the Policy is specified, the system computes the maturity date for the Policy by adding the Minimum Tenor that has been specified at the product level for all policies, to the Policy Start Date, and defaults the computed date in this field. You can change this date.

The concept of a Maturity Date enables the AMC to keep track of premature closures of policies that take place, so that the applicable exit fees may be levied.

A Policy that has matured continues to exist in the product for all activities, but no transactions will be accepted into the Policy after the Policy End Date.

### Policy End Date

#### Date Format, Mandatory

Specify the date beyond which the Policy should cease to be active. This date must not be earlier than the application date or the Policy Start Date.

### **Type of Policy**

#### Alphanumeric; 2 Characters; Optional

Specify whether the Policy being created is a new Policy, a rollover from an existing Policy or whether the customer is transferring retirement assets.

Transfer-in option is applicable for fresh investment. If Balance Transfer-in is chosen from the drop down list the policy asset allocation will be enhanced to capture the unit transferred in each fund and WAC. The system will generate unit based transaction for such an initial investment.

#### Note

The option list includes the option 'Accelerated Annuity'. If you select this option, in case of death of a policy holder, the policy will be transferred to a new policy opened in the name

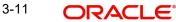

of the beneficiary .The initial amount of the new policy will be the maturity amount of the old one and the entire maturity proceed will be paid out over number of occurrences and frequency (maintained in the annuity tab).

#### Description

#### Display

The system displays the description of the selected policy type.

#### Nature of Fund

### Alphanumeric; 3 Characters; Optional

Specify the nature of the fund based on param maintenance. The adjoining option list displays all valid accounts maintained in the system. You can choose the appropriate one.

The combination of product and the nature of the fund will then determine if PIGS rules can be applied while capturing the contributions and switches for the policy. Once applied, the system will apply PIGS rules for all transactions under the policy.

#### **Policy PIGS Status**

#### Optional

Select the contract status from the adjoining drop-down list. Following are the options available:

- Grandfathered
- Regulated
- Not Applicable

Policy PIGS Status is applicable only for those products for which PIGS and FOREX compliance is true.

If Policy start date is greater than or equal to PIGSREGDATE and product is PIGS compliant (with appropriate Nature of fund), then the system will mark the contract status as regulated.

If PIGSREGDATE is null then all Policy PIGS status will be by default Grandfathered. The system will display an warning message if you select 'Regulated' option.

If nature of fund is not mapped, Contract status will be derived based on PIGS compliance status at product level and PIGSREGDATE.

You can change PIGS status from Regulated to Grandfathered manually for policy which policy start date greater than or equal to PIGSREGDATE.

For policies with Grandfathered status, the system will not change policy status automatically to Regulated on material change before PIGSREGDATE.

If you change policy status manually to Regulated before PIGSREGDATE, then the system will not validate for material change and policy will continue to be in Regulated status.

### Validating PIGS and FOREX

The system will automatically mark any contract created in system after PIGSREGDATE as Regulated. However, you can change it manually.

For premiums, the system will consider any change in Status, Start Date, End Date, Value, Frequency and Transaction, and Escalation details/Asset Allocation as material change and will mark the policy as 'Regulated'.

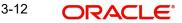

For recurring switches the system will consider any change in Status, Start Date, End Date, Value, Frequency, number of phase in occurrences and Transaction category, and Escalation details/Asset Allocation as Material change will mark he policy as 'Regulated'.

The following transactions are considered as material changes and will change the contract status from 'Grandfathered' to 'Regulated':

- Top up transactions / additional investments
- Unit Transfers
- User initiated Switch transactions
- Standing instruction, i.e. a new debit order, regular switch or phase in transaction
- The following amendments to debit orders, regular switches:
  - Change in amount
  - Frequency change
  - Changes to the selected funds for either the debit order, phase in or regular switch.
  - Adding an escalation value to an existing Standing Instruction
  - Increasing the escalation value of an existing Standing Instruction considering the escalation frequency.
  - The creation of a new Phase in transaction will change the status of the Grandfathered contracts to Regulated.

The following system generated transactions are not considered as material changes, and will not alter the 'Grandfathered' status to 'Regulated':

- Fund Merge transactions
- Reinvested Distributions
- Bonus payments
- Fees
- CMA switch transactions
- Redemptions / Withdrawals do not alter the 'Grandfathered' status as the funds under management will be reduced.
- Existing premiums (in the form of existing debit orders, regular switches, phase in and annuities).

The following amendments to debit orders and regular switches:

- Change in Bank details linked to a standing instruction (debit order or annuity payment) is not considered a material change
- Any changes to annuity payments will not affect the 'Grandfathered' status
- The amendment or cancellation of a Phase In will not change the status to Regulated
- The creation of a new Phase In will change the status.

If a transaction, for which the status is changed from Grandfathered to Regulated, is reversed or cancelled, then the system will automatically change the status back to 'Grandfathered'.

The system will not check 'Grandfathered' contracts for asset limit compliance, when contract is amended to add or modify recurring debit orders or recurring switches. However, if a Topup and switch transaction causes a contract to lose its 'Grandfathered' status, then that transaction will not be subjected to Regulation 28 compliance checks.

The following transactions will be checked for Regulation 28 compliance:

• New investments

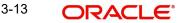

- Top up transactions
- Switches
- Partial redemption
- 100% redemptions are not checked for compliance.
- Creation of a new recurring debit order

The Regulation 28 online checks will check compliance during the creation of a recurring debit order. For instance, if the debit order itself is validated, and the current value in the client's portfolio is not taken into account, then that contract will be 'non-compliant'. The system will only validate if the actual debit order instruction has passed Regulation 28 validation.

If a contract has failed compliance during a Quarterly monitoring run, and the contract is marked as 'Non-compliant', then the system will not allow the creation of new recurring debit orders.

The new investments and top up transactions must be checked for Regulation 28 compliance, taking into account the current market value of the contract as well.

On capturing a transaction, the system will aggregate the asset allocation for each selected fund on a weighted average basis and check the same against the Regulation 28 asset limits. If the aggregate position is not compliant, then the system will display a warning message.

The system will run Policy PIGS Status Updation batch as part of the EOD to amend the PIGS status of Grand Fathered contracts which had a material change transaction for the day. This batch will also change PIGS status for policy which may have been amended with a future effective date.

#### **Reg28 Auto Switch Required?**

#### Optional

Select if Reg28 auto switching is required or not from the drop-down list. The list displays the following values;

- Yes
- No

This field is mandatory for PIGS compliant product.

### Processing Auto Switch

Auto Switch functionality is applicable only for Regulated contracts where Auto switch required is marked as 'Yes' at Policy level.

Once the maximum number of unsuccessful runs for auto switch is reached during quarterly compliance checking process, the system will check the contract against Actual components and update the serial number if the contract is non compliant. If the contract is compliant against AML, then the serial number will be updated to 0.

If a policy is failed consecutively for defined number of times, then the system will run auto switch as part of the following quarter. For instance, if the maximum non-compliance count is 4, auto switch will takes place as part of 5<sup>th</sup> quarter. In such cases, auto switch process shall pickup all the contracts whose current count is more than 4 and continue with the processing of auto switch.

The system will run 'Policy – Reg28 Auto-Switch Generation' batch to pick up all noncomplaint contracts against the AML components for successive nth time i.e. maximum

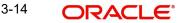

number of unsuccessful runs plus one, i.e N+1 times. The system will validate these contracts for Regulation 28 against rule with latest balance.

If the contract is complaint against rule maintained and latest balance then the contract will be marked as complaint and Serial Number will be updated to '0'.

If the contract is not compliant against this IML and latest balance then the batch will generate Auto-Switch forcing the contract to be Regulation 28 compliant by 'Sell by Margin' method. This Batch will also run on the same day as the current quarterly process.

You can maintain IML batch rule for Auto switch to take place. If IML batch rule is not maintained, system will mark the contract as 'Compliant' and the Serial number will be updated as 0 and policy will be marked as 'Policy is compliant with IML'. In IML Batch rule, each rule can have only 1 component.

While determining the latest market value, for switch transactions, both the out and in leg must be allotted before they can be included in the market value calculation. The latest available prices will be used in the calculation. The system will evaluate the computed IML component values against latest IML rule to check whether contract is compliant or not.

If the contract is compliant against IML components then the system will mark the contract as 'Compliant' and the Serial number will be updated as 0 and will be marked as 'Policy is compliant with the IMLs' in data store as well.

If the contract is not compliant against IML, then system will take the Rule which has maximum breach. The breach is defined as the Portfolio's IML limit less the asset limit.

The system will derive the required variable based on the Rule. It will derive the Sell% (excluding funds based on maintenance) after applying the formula.

The system will rebalance the portfolio by keeping the excluded funds values constant and by switching the amount from the eligible funds to Auto Switch fund.

The system will check to see whether the rebalanced portfolio passes Regulation 28 validation using IMLs. (Switch transaction calculated against Rule 10 must be included)

If Contract is compliant then system:

- Marks the contract as compliant by updating the serial number to 0 and update the remarks in the data store will be updated as 'Policy is compliant with the IMLs' against this contract.
- Creates a switch transaction as per the sell amount derived from respective funds into Money Market fund.

If the contract is still not compliant, then system will repeat re-balancing steps until contract is compliant. The system will generate only one switch transaction per contract. The switch transactions will generate 2 Adjustment Transaction Types, namely, LHO (for Switch Out leg) and LHI (for Switch In leg) during this process.

The system will track all the computed variables, values etc used in calculation of Switch generation with the iteration number for reconciliation and reporting purposes. You can also exclude funds for Reg 28 auto switch rebalancing while selecting funds in 'Portfolio Mapping' screen.

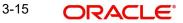

## **Dates Defaulting**

#### **Next Anniversary Date**

Date Format; Optional

Specify the Anniversary Date for the annuity payment.

### **Previous Anniversary Value**

Numeric; 30 Characters; Optional

Specify the preceding anniversary amount.

#### Note

Post authorization, you will be allowed to amend the 'Anniversary Value' and the 'Previous Anniversary Value' fields provided the 'Override Anniversary Date?' option has been checked.

### **Override Anniversary Details?**

#### Mandatory

Select if anniversary details has to be overridden or not from the drop-down list. The list displays the following values:

- Yes
- No

When you enter the Start Date of the Policy in the Policy Details section of this screen, the system defaults the Anniversary Date to a date that is exactly one year after the Start Date.

### **Policy Administrator**

Alphanumeric; 60 Characters; Optional

Specify the plan administrator details.

### **Policy Amount**

#### Numeric; 30 Characters; Mandatory

Specify an indicative amount for which the Policy is taken in the product. The system does not perform any validation against this amount, and it is used only for information purposes.

### **ROA Applicable**

#### Optional

Indicate whether a Rate of accumulation is applicable for the policy from the drop-down list. The list displays the following values:

- Policy Level
- Policy Holder Level
- Across Product

The initial administrator and broker will use the market value at policy level to derive the fee return value. The fee is calculated based on the gross amount of the individual transaction value.

You can select the applicable ROA for policy and policy holder. On selecting the Right of accumulation for Policy, an accumulation rate is applied on the policy, being created. On selecting Unit holder, the Right of Accumulation is applicable for all the policies mapped to the particular Unitholder.

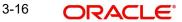

For an ROA function to be applicable, a cumulative load would have to be setup and mapped in the Load Product.

#### Allow ROA at CIF Level

#### Optional

Indicate if ROA is to be allowed at CIF level or not by choosing from the drop-down list.

#### Product Level Defaulting

#### **Statement Frequency**

#### Alphanumeric; 1 Character; Mandatory

Specify the frequency at which the Policy statement must be mailed to the Policy Holder for this Policy.

#### Note

This frequency overrides the frequency specified for the Product.

#### Description

Display

The system displays the description of the specified statement frequency.

#### **Policy Base Currency**

#### Alphanumeric; 3 Character; Mandatory

Specify the base currency to be associated with the policy or select the policy base currency from the option list provided. All currencies maintained in the system get displayed in the option list.

While saving the record, the system validates whether the selected currency is supported by product and saves the record on successful validation.

#### Description

Display

The system displays the description of the specified policy base currency.

#### Life Cover Applicable

#### Mandatory

This field indicates whether or not the Policy Holder has an option to opt for a life cover while subscribing to this product. Select 'Yes' or 'No' from the drop-down list.

#### Life Cover Amount

Numeric; 30 Characters; Optional

Specify the amount to be paid by the Policy Holder as a fee for obtaining the life cover for any Policy held by him in this product.

#### **Proof of Existence Certificate**

#### Mandatory

Select whether or not the Policy Holder will need to produce a certificate of existence.

#### **Guarantee Period**

*Numeric; 3 Characters; Optional* Specify the guarantee period.

3-17 ORACLE®

#### **Take on Annuity Amount**

#### Numeric; 30 Characters; Optional

Enter the take-on annuity amount here. The annuity details will be calculated by the system based on the amount you enter here and not the annuity percentage, till the first anniversary. The annuity details will be taken into consideration after the first anniversary.

#### Number of Withdrawals Allowed

Numeric; 5 Characters; Optional

Specify the number of withdrawals allowed.

#### Withdrawal Counter

#### Display

This field displays the number of withdrawals taken by the policy holder. It will be displayed irrespective of the product to which the policy belongs.

System will update the Withdrawal counter at policy level after doing a withdrawal transaction, and also validates with the No. of withdrawals allowed at Policy level.

#### Example

If you enter the Start Date of the Policy as 3<sup>rd</sup> June 2005, the Anniversary Date will be defaulted to 3<sup>rd</sup> June 2006.

If you wish to change the Anniversary Date of the annuity payment, check the box 'Override Anniversary Date'.

This field is enabled only if the 'Override Anniversary Date?' option has been checked

#### **Retirement Age**

*Numeric;* 3 Characters; Optional (Enabled only if Maturity Date Basis for Product is 'Retirement Age')

Specify the age that will be considered as retirement age for Policy Holders under this product. After this age, the Policy Holders will become eligible for retirement benefits, if any.

#### Note

This field will be enabled only if, for the Product, in the Product Maintenance screen:

- You have selected the option 'Yes' against the field 'Retirement Features Supported?'
- You have selected the option 'Retirement Age' against the field 'Maturity Date Basis'

#### Life Expectancy

*Numeric; 3 Characters; Optional* User can enter life expectancy.

#### Policy Term (Years)

*Numeric;* 3 *Characters; Optional* You can enter the policy term.

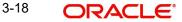

## 3.1.4 Additional Details Tab

Click 'Additional Details' tab, to invoke the Additional Details section:

| Policy Maintenance Detail                            |                                                              |                                                               | - ×    |
|------------------------------------------------------|--------------------------------------------------------------|---------------------------------------------------------------|--------|
| Save                                                 |                                                              |                                                               |        |
| UnitHolder Info                                      |                                                              |                                                               |        |
| Unit Holder ID *                                     | Unit                                                         | Holder Name                                                   |        |
| Find UH                                              |                                                              |                                                               |        |
| CIF Number                                           |                                                              |                                                               |        |
|                                                      |                                                              |                                                               |        |
| UH Deal                                              |                                                              | SI Load Override                                              |        |
| Default Load Details                                 |                                                              |                                                               |        |
|                                                      |                                                              |                                                               |        |
| Policy Information Policy Details Additional Details | Intermediary Details Beneficiary Details Constituent Details | Projected Return Value                                        |        |
|                                                      |                                                              |                                                               |        |
| Maximum Annual<br>Contribution                       |                                                              | Add. Investment Step                                          |        |
| Minimum Withdrawal                                   |                                                              | Minimum Annual Withdrawal                                     |        |
| Maximum Withdrawal                                   |                                                              | Participating Employer                                        | Q      |
| Limit Percentage                                     |                                                              | Description                                                   |        |
| Additional Investments *                             |                                                              | Remarks                                                       | P      |
| Minimum Additional                                   |                                                              |                                                               |        |
| Investment<br>Maximum Additional                     |                                                              |                                                               |        |
| Investment                                           |                                                              |                                                               |        |
| Auto Clear Provisional * Option Not Allowed          | •                                                            |                                                               |        |
| Balance                                              |                                                              |                                                               |        |
| Auto Clear Reinvestments * Option Not Allowed        | •                                                            |                                                               |        |
|                                                      |                                                              |                                                               |        |
| Payment Details   Asset Allocation   Premium De      | tails   Annuity Details   Recurring Switch Details   Initial | Load Override   Premium Load Override   Annuity Load Override | ~      |
| Recurring Switch Load Override   Add Info   Garnis   | hee Details                                                  |                                                               |        |
| Input By                                             | DateTime                                                     | Mod No                                                        |        |
| Authorized By                                        | DateTime                                                     | Authorized Unauthorized -                                     | Cancel |
|                                                      |                                                              | Open Open 👻                                                   |        |

#### **Maximum Annual Contribution**

#### Numeric, 30 Characters; Optional

Specify the maximum amount that the Policy Holder can invest annually in a Policy in this Product. This amount includes top ups, if any. The amount displayed is the amount specified for the Product. You can change the same for the Policy.

#### **Minimum Withdrawal**

#### Numeric, 30 Characters; Optional

This field will be enabled if you have specified the Withdrawal Limit Mode as Amount. Specify the minimum amount that a Policy Holder can be withdraw from the holdings.

#### **Maximum Withdrawal**

#### Numeric, 30 Characters; Optional

This field will be enabled if you have specified the Withdrawal Limit Mode as 'Amount'. Specify the maximum amount that a Policy Holder can be withdraw from the holdings.

#### **Limit Percentage**

#### Numeric; 5 Characters; Optional

This field will be enabled if you have specified the Withdrawal Limit Mode as 'Percentage'. Specify the maximum withdrawal in terms of a percentage, that a Policy Holder can be withdraw from the holdings.

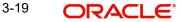

#### **Additional Investments Allowed**

#### Mandatory

This option indicates whether or not the Policy Holder can make an additional investment in a Policy. The option you have specified for the Product will be defaulted here.

#### Note

You will be allowed to uncheck this box if it is checked. You will, however, not be allowed to check this box if it is unchecked

#### **Minimum Additional Investment**

Numeric, 30 Characters; Optional

Specify the minimum additional investment amount that a Policy Holder should make (if the option 'Additional Investments Allowed' has been selected for the Policy Holder).

#### **Maximum Additional Investment**

Numeric, 30 Characters; Optional

Specify the maximum additional investment amount that a Policy Holder should make (if the option 'Additional Investments Allowed' has been selected for the Policy Holder).

#### Add. Investment Step Amount

Numeric, 30 Characters; Optional

Specify the step amount for an additional investment.

#### **Minimum Annual Withdrawal**

#### Numeric, 30 Characters; Optional

If the withdrawals are allowed at the Product level then the minimum amount that customer needs to withdraw annually can be specified here while creating a Policy. This will override the amount set at the Product level. The amount set at the product level will be shown here after user selects the Product.

#### **Participating Employer**

#### Alphanumeric; 12 Characters; Optional

Specify the underlying policyholders' employer. The option list displays all participating employers linked to the chosen product.

#### Description

## Display

The system displays the name of the selected participating employer.

#### Remarks

Alphanumeric; 255 Characters; Optional

Specify remarks, if any.

#### Auto Clear Provisional Balance

#### Mandatory

This field indicates whether 100% outflow transactions include provisionally allotted units. The option specified for the product, in the Product Maintenance screen, will be defaulted. However, you can change the defaulted option. You can specify any of the following options:

- Option not allowed: Provisionally allotted units should not be considered while processing 100% outflow transactions.
- Allowed Default checked: Provisionally allotted units should be considered while processing 100% outflow transactions by default.

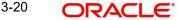

 Allowed – Default unchecked: Provisionally allotted units will not be considered while processing 100% outflow transactions by default. However, you can check this option while performing transactions.

#### **Auto Clear Reinvestments**

#### Mandatory

This field indicates whether 100% outflow transactions include freeze held and reinvestment units. The option specified for the product, in the Product Maintenance screen, will be defaulted. However, you can change the defaulted option.

You can specify any of the following options:

- Option not allowed: Freeze held/reinvestment units should not be considered while processing 100% outflow transactions.
- Allowed Default checked: Freeze held/reinvestment units should be considered while processing 100% outflow transactions by default.
- Allowed Default unchecked: Freeze held/reinvestment units will not be considered while processing 100% outflow transactions by default. However, you can check this option while performing transactions.

Refer to the chapter "Maintaining System Parameters" for more details.

## 3.1.5 Intermediary Details Tab

You will need to capture details of the intermediaries attached to the initial investment. When you click 'Intermediary Details' link, the screen is invoked:

| Policy Maintenance Detail                                                       |                                                                                                  | - ×    |
|---------------------------------------------------------------------------------|--------------------------------------------------------------------------------------------------|--------|
| Save                                                                            |                                                                                                  |        |
| UnitHolder Info                                                                 |                                                                                                  |        |
| Unit Holder ID*                                                                 | Unit Holder Name                                                                                 |        |
| Find UH                                                                         |                                                                                                  |        |
| CIF Number                                                                      |                                                                                                  |        |
|                                                                                 |                                                                                                  |        |
| (U) Deal                                                                        | SI Load Override                                                                                 |        |
| UH Deal                                                                         | Si Edad Overnde                                                                                  |        |
| Default Load Details                                                            |                                                                                                  |        |
| Policy Information Policy Details Additional Details Intermediary Details Benef | ficiary Details Constituent Details Projected Return Value                                       |        |
|                                                                                 | encone i penera e e l'accelerazzazza a mena pene l'e con accelerazza e renarene l'               |        |
| Intermediary Details                                                            |                                                                                                  |        |
| Go Intermediary * Description Parent Broker Code                                |                                                                                                  | - 8    |
| Intermediary      Description     Parent Broker Code     O                      | Split Percentage •                                                                               |        |
|                                                                                 |                                                                                                  |        |
|                                                                                 |                                                                                                  |        |
|                                                                                 |                                                                                                  |        |
|                                                                                 |                                                                                                  |        |
|                                                                                 |                                                                                                  |        |
|                                                                                 |                                                                                                  |        |
|                                                                                 |                                                                                                  |        |
|                                                                                 |                                                                                                  |        |
|                                                                                 |                                                                                                  |        |
|                                                                                 |                                                                                                  |        |
| Payment Details   Asset Allocation   Premium Details   Annuity Details          | Recurring Switch Details   Initial Load Override   Premium Load Override   Annuity Load Override | ×      |
| Recurring Switch Load Override   Add Info   Garnishee Details                   |                                                                                                  |        |
| Input By Dat                                                                    | teTime Mod No                                                                                    |        |
|                                                                                 |                                                                                                  | Cancel |
|                                                                                 | Open Open 🔻                                                                                      |        |

The default intermediary details maintained for the unit holder involved in the transaction are displayed here. However, you can change the defaulted values.

#### Intermediary

Alphanumeric; 12 Characters; Optional

From the list, select the broker preferred by the Policy Holder.

#### Description

Display

The system displays the description for the selected intermediary code.

#### **Parent Broker Code**

Display

The system will display the parent broker code once the intermediary code is chosen.

#### **Split Percentage**

Numeric; 22 Characters; Mandatory

Specify the percentage of the commission that the selected broker is entitled to receive on any transactions put through for the investor.

This percentage must not exceed one hundred percent.

#### Note

If you specify more than one broker in this section, the split percentages for all brokers, when summed up, must not exceed or fall below one hundred percent.

## 3.1.6 Beneficiary Details Tab

In this section, you must specify the details of one or more beneficiaries, if any, for the Policy Holder. A beneficiary could be an existing Unit Holder in the system or could be an external entity.

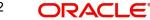

| Policy Maintenance Detail                                                                                                    |                                                                            | - ×                                               |
|----------------------------------------------------------------------------------------------------|----------------------------------------------------------------------------|---------------------------------------------------|
| Save                                                                                                    |                                                                            |                                                   |
| UnitHolder Info                                                                                                    |                                                                            |                                                   |
| Unit Holder ID *                                                                                                    | Unit Holder Name                                                           |                                                   |
| Find UH                                                                                                    |                                                                            |                                                   |
| CIF Number                                                                                                    |                                                                            |                                                   |
|                                                                                                    |                                                                            |                                                   |
| UH Deal                                                                                                    |                                                                            | SI Load Override                                  |
| Default Load Details                                                                                                    |                                                                            |                                                   |
|                                                                                                    |                                                                            |                                                   |
| Policy Information Policy Details Additional Details                                                                                                    | Intermediary Details Beneficiary Details Constituent Details Projected Ret | sturn Value                                       |
| Beneficiary Details                                                                                                    |                                                                            |                                                   |
| Sequence Number                                                                                                    | Ratio *                                                                    |                                                   |
| Existing UH * Yes -                                                                                                    |                                                                            | MMDDIYYYY .                                       |
| Beneficiary ID *                                                                                                    |                                                                            |                                                   |
| Find UH                                                                                                    | Beneficiary For                                                            | • Ownership •                                     |
| Relationship *                                                                                                    |                                                                            |                                                   |
| Description                                                                                                    |                                                                            |                                                   |
| L                                                                                                    |                                                                            |                                                   |
| Personal Details                                                                                                    | 45 106 AN 1057                                                             |                                                   |
| First Name                                                                                                    | Identification ID                                                          |                                                   |
| Middle Name                                                                                                    | Identification Type                                                        | ٩                                                 |
| Last Name                                                                                                    |                                                                            |                                                   |
|                                                                                                    |                                                                            |                                                   |
| The second second s | Initial Load Override                                                      | e   Premium Load Override   Annuity Load Override |
| Recurring Switch Load Override   Add Info   Garnis                                                                                                    | ishee Details                                                              |                                                   |
| Input By                                                                                                    | DateTime                                                                   | Mod No                                            |
| Authorized By                                                                                                    | DateTime                                                                   | Authorized Unauthorized Cancel                    |
|                                                                                                    |                                                                            | Open Open 👻                                       |

When you click 'Beneficiary Details' link, the screen is invoked:

It is mandatory for you to maintain beneficiary details only if the option 'Beneficiary Details Mandatory' has been checked for the underlying product.

### **Beneficiary Details**

#### **Sequence Number**

Display

The system displays the sequence number.

#### **Existing UH**

#### Mandatory

Select 'Yes' for existing Unit Holder. Else 'No'.

#### **Beneficiary ID**

#### Alphanumeric; 12 Characters; Mandatory

If the beneficiary is an existing Policy Holder, you can invoke the same from the option list. Else, specify the same.

You can also search for beneficiary ID by clicking 'Find UH' button.

#### Relationship

Alphanumeric; 40 Characters; Mandatory Specify the relationship of the beneficiary with the Policy Holder.

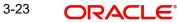

## Description

#### Display

The system displays the description for the selected relationship code.

### Ratio

Numeric; 5 Characters; Mandatory

Specify the percentage of the Policy Holder's holdings that belongs to the beneficiary. The ratio should sum up to 100.

### Date of Birth

*Date Format; Optional* Enter the date of birth of the beneficiary.

### Туре

Optional

Specify whether the beneficiary is a primary or secondary holder from the drop-down list.

#### **Beneficiary For**

Optional

Select 'Ownership' or 'Proceeds' from the drop-down list.

### **Personal Details**

### **First Name**

Alphanumeric; 100 Characters; Optional Specify the first name of the beneficiary.

### Middle Name

Alphanumeric; 40 Characters; Optional Specify the middle name of the beneficiary.

### Last Name

Alphanumeric; 40 Characters; Optional Specify the last name of the beneficiary.

### **Identification ID**

*Alphanumeric; 50 Characters; Optional* Specify the identification details.

### **Identification Type**

Alphanumeric; 3 Characters; Optional Select the identification type from the option list.

### **Address Details**

#### Address

Alphanumeric; 255 Characters; Optional Specify the address of the beneficiary.

## City

Alphanumeric; 50 Characters; Optional Specify the city name of the beneficiary.

## Zip Code

Alphanumeric; 10 Characters; Optional Specify the zip code of the beneficiary.

#### State or Country

Alphanumeric; 40 Characters; Optional Specify the state or country name of the beneficiary.

### **Phone Number**

Alphanumeric; 20 Characters; Optional Enter the phone number of the beneficiary.

#### Fax Number

Alphanumeric; 20 Characters; Optional Enter the fax number of the beneficiary.

## E-Mail ID

Alphanumeric; 255 Characters; Optional Enter the e-mail ID of the beneficiary.

#### Account Details

## Bank

Alphanumeric; 12 Characters; Optional

Specify the bank code of the beneficiary's bank. You can select the same from the option list, if the bank code is a valid code in the system.

### Branch

Alphanumeric; 12 Characters; Optional Specify the branch of the selected beneficiary bank.

### **Bank Name**

Display

The system displays the name of the selected bank code.

#### **Branch Name**

Display

The system displays the name of the selected branch code.

## Account Type

*Alphanumeric; 1 Character; Optional* Specify the account type.

### Account Number

Alphanumeric; 20 Characters; Optional Specify the account number.

## Account Currency

Alphanumeric; 16 Characters; Optional Specify the account currency.

## IBAN

Alphanumeric; 40 Characters; Optional Specify the IBAN (International Bank Account Number) of the account holder.

# 3.1.7 Constituent Details Tab

| When yo | u click | 'Constituent | Details' | link, | the | screen | is | invoked: |
|---------|---------|--------------|----------|-------|-----|--------|----|----------|
|---------|---------|--------------|----------|-------|-----|--------|----|----------|

| Policy Maintenance Detail                                                                                       |                                                                                        |                                               | - ×    |
|----------------------------------------------------------------------------------------------------|----------------------------------------------------------------------------------------|-----------------------------------------------|--------|
| Save                                                                                                    |                                                                                        |                                               |        |
| UnitHolder Info                                                                                                 |                                                                                        |                                               |        |
| Unit Holder ID *                                                                                                | Unit Holder Name                                                                       |                                               |        |
| CIF Number                                                                                                    |                                                                                        |                                               |        |
| UH Deal<br>Default Load Details                                                                                 |                                                                                        | SI Load Override                              |        |
| or and the second second second second second second second second second second second second second second s  | termediary Details Beneficiary Details Constituent Details Projected Re                | turn Value                                    |        |
| Constituent Details                                                                                             |                                                                                        |                                               |        |
| Existing UH * Yes 👻                                                                                             | Constituent ID                                                                         |                                               |        |
| Constituent Type *                                                                                              |                                                                                        |                                               |        |
| Description                                                                                                    | Relationship                                                                           |                                               |        |
|                                                                                                    | Description<br>Status                                                                  | Alive                                         | Ē      |
| Personal Details                                                                                                |                                                                                        |                                               |        |
| First Name                                                                                                    | Date Of Birth                                                                          |                                               |        |
| Middle Name                                                                                                    | Identification ID                                                                      |                                               |        |
| Last Name                                                                                                    | Identification Type                                                                    |                                               |        |
| Address Details                                                                                                 |                                                                                        |                                               |        |
| Payment Details   Asset Allocation   Premium Detai<br>Recurring Switch Load Override   Add Info   Garnish-      | ils   Annuity Details   Recurring Switch Details   Initial Load Override<br>ee Details | Premium Load Override   Annuity Load Override | v      |
| Input By                                                                                                    | DateTime                                                                               | Mod No                                        |        |
| Authorized By                                                                                                   | DateTime                                                                               | Authorized Unauthorized *                     | Cancel |
| 1777 - 1787 - 1787 - 1787 - 1787 - 1787 - 1787 - 1787 - 1787 - 1787 - 1787 - 1787 - 1787 - 1787 - 1787 - 1787 - |                                                                                        | Open Open 👻                                   |        |

It is mandatory for you to maintain constituent details only if the option 'Constituent Details Mandatory' has been checked for the underlying product.

## **Constituent Details**

The constituent details are given below:

### **Existing UH**

Mandatory

Select 'Yes' for existing Unit Holder. Else 'No'.

### **Constituent Type**

Alphanumeric; 3 Characters; Mandatory Select all the stakeholders of the Policy from the option list.

## Description

Display

The system displays the description for the selected constituent type.

### **Constituent ID**

## Alphanumeric; 12 Characters; Mandatory

Specify the ID of the constituent from the option list. You can either select a valid Unit Holder in the system or enter a Constituent ID.

You can also select constituent ID by selecting 'Find UH' button.

#### Relationship

Alphanumeric; 40 Characters; Mandatory

Select the relationship of the constituent to the Policy Holder from the option list.

### Description

Display

The system displays the description for selected relationship code.

#### Status

Mandatory

Select the status 'Alive' or 'Dead' from drop-down list.

### Personal Details

### **First Name**

Alphanumeric; 100 Characters; Optional Specify the first name of the constituent holder.

#### Middle Name

Alphanumeric; 40 Characters; Optional Specify the middle name of the constituent holder.

#### Last Name

Alphanumeric; 40 Characters; Optional Specify the last name of the constituent holder.

## Date Of Birth

*Date Format; Optional* Select the date of birth of constituent holder from the adjoining calendar.

#### **Identification ID**

Alphanumeric; 50 Characters; Optional Specify the identification details.

#### Identification Type

Alphanumeric; 3 Characters; Optional Select the identification type from the option list.

#### Address Details

#### Address

Alphanumeric; 255 Characters; Optional Specify the address of the constituent holder.

### City

Alphanumeric; 50 Characters; Optional Specify the city name of the constituent holder.

## Zip Code

Alphanumeric; 10 Characters; Optional Specify the zip code of the constituent holder.

#### State or Country

*Alphanumeric; 40 Characters; Optional* Specify the state or country name of the constituent holder.

### **Phone Number**

Alphanumeric; 20 Characters; Optional Enter the phone number of the constituent holder.

#### Fax Number

*Alphanumeric; 20 Characters; Optional* Enter the fax number of the constituent holder.

## E-Mail ID

Alphanumeric; 255 Characters; Optional Enter the e-mail ID of the constituent holder.

#### Account Details

### Bank

Alphanumeric; 12 Characters; Optional

Specify the bank code of the constituent holder's bank. You can select the same from the option list, if the bank code is a valid code in the system.

#### Branch

Alphanumeric; 12 Characters; Optional Specify the branch of the selected constituent holder's bank.

### **Bank Name**

Display

The system displays the name of the selected bank code.

#### **Branch Name**

Display

The system displays the name of the selected branch code.

### Account Type

*Alphanumeric; 1 Character; Optional* Specify the account type.

### Account Number

Alphanumeric; 20 Characters; Optional Specify the account number.

## Account Currency

Alphanumeric; 16 Characters; Optional Specify the account currency.

## IBAN

Alphanumeric; 40 Characters; Optional

Specify the IBAN (International Bank Account Number) of the account holder.

# 3.1.8 Projected Return Value Details Tab

In this section, you can override or alter the value of any load (including derived loads, if any) mapped to the selected fund and applicable for the transaction type, which is to be computed at the time of allocation. The frequency of computation for such loads would be "allocation".

| I of 1 Go   Policy Number Transaction Number   Transaction Date Fund ID   Policy Number Load ID   Transaction Type                                                                                                    | Policy Maintenance Detail              |                                  |                                  |                              |                              |                          |                  | - ×  |
|----------------------------------------------------------------------------------------------------|----------------------------------------|----------------------------------|----------------------------------|------------------------------|------------------------------|--------------------------|------------------|------|
| Unit Hölder D*       Unit Hölder Name         OF Number       Bit Load Overnde         Detrotat Load Details       Metermediary Details       Beneficiary Details       Construent Details         Policy Information       Policy Details       Additional Details       Intermediary Details       Construent Details       Projected Return Value         Projected Return Value       Construent Details       Projected Return Value       E         Image: Policy Number       Transaction Number       Transaction Date       Fund ID       Policy holder       Load ID       Transaction Type         Payment Details       Asset Allocation       Premium Details       Annuby Details       Recurning Switch Details       Initial Load Overnide       Pennium Load Overnide       Annuby Load Overnide       Annuby Load Overnide                                                                                                    | Save                                   |                                  |                                  |                              |                              |                          |                  |      |
|                                                                                                    | UnitHolder Info                        |                                  |                                  |                              |                              |                          |                  |      |
| CIF Number  CIF Number  CIF Nu | Unit Holder ID *                       |                                  |                                  | Unit Hol                     | der Name                     |                          |                  |      |
| UH Deal       SilLoad Overnde         Default Load Datails       Termediary Details       Beneficiary Details       Constituent Details       Projected Return Value         Projected Return Value       If of 1       Go       If ansaction Date       Fund ID       Policy holder       Load ID       Transaction Type         Policy Number       Transaction Number       Transaction Date       Fund ID       Policy holder       Load ID       Transaction Type         Payment Details       Asset Allocation       Premium Details       Annuity Details       Recurring Switch Details       Initial Load Overnide       Premium Load Overnide       Annuity Load Overnide       Initial Load Overnide       Annuity Load Overnide       Annuity Load Overnide       Initial Load Overnide       Premium Load Overnide       Annuity Load Overnide       Initial Load Overnide       Annuity Load Overnide       Initial Load Overnide       Annuity Load Overnide       Initial Load Overnide       Annuity Load Overnide       Initial Load Overnide       Annuity Load Overnide       Initial Load Overnide       Mod No         Authorized By       DateTime       Mod No       Ormenid       Ormenid       Ormenid       Ormenid                                                                                                    |                                        | Find UH                          |                                  |                              |                              |                          |                  |      |
| Detect Load Details       Network data betails       Itermediary Details       Beneficiary Details       Constituent Details       Projected Return Value         Projected Return Value       Ital 1       Go       Ital 1       Go       Ital 1       Transaction Number       Transaction Date       Fund ID       Policy holder       Load ID       Transaction Type         Image: State of the state of the state of the                                                                                                    | CIF Number                             |                                  |                                  |                              |                              |                          |                  |      |
| Detect Load Details       Network data betails       Itermediary Details       Beneficiary Details       Constituent Details       Projected Return Value         Projected Return Value       Ital 1       Go       Ital 1       Go       Ital 1       Transaction Number       Transaction Date       Fund ID       Policy holder       Load ID       Transaction Type         Image: State of the state of the state of the                                                                                                    |                                        |                                  |                                  |                              |                              |                          |                  |      |
| Projected Return Value  Projected Return Value  Projected Return Value  Projected Return Value  Policy Number Transaction Number Transaction Date Fund ID Policy holder Load ID Transaction Type  Payment Details   Asset Allocation   Premium Details   Annuity Details   Recurring Switch Details   Initial Load Override   Annuity Load Override   Recurring Switch Load Override   Add Info   Gamishee Details Input By Authorized By DateTime Mod No DateTime Authorized Umauthorized Vmauthorized Vmauthorize |                                        | JH Deal                          |                                  |                              | SI Load Override             |                          |                  |      |
| Projected Return Value                                                                                                    |                                        | Default Load Details             |                                  |                              |                              |                          |                  |      |
| Projected Return Value                                                                                                    | Delias David                           | A Design of Design of the second | Distance Date                    | o puede pu                   |                              |                          |                  |      |
| I of 1 Go   Policy Number Transaction Number   Transaction Date Fund ID   Policy Number Load ID   Transaction Type                                                                                                    | Policy Information Policy Detail       | s Additional Details Intermed    | liary Details   Beneficiary Deta | uils Constituent Details     | bjected Return Value         |                          |                  |      |
| Policy Number       Transaction Number       Transaction Date       Fund ID       Policy holder       Load ID       Transaction Type          ////////////////////////////////////                                                                                                    | Projected Return Value                 |                                  |                                  |                              |                              |                          |                  |      |
| *     m     *       Payment Details   Asset Allocation   Premium Details   Annuity Details   Recurring Switch Details   Initial Load Override   Premium Load Override   Annuity Load Override       *       Recurring Switch Load Override   Add Info   Gamishee Details     Initial Load Override   Premium Load Override   Annuity Load Override         Input By     DateTime     Mod No       Authorized By     DateTime     Authorized I unauthorized I                                                                                                    | and the second second second second    |                                  |                                  |                              |                              |                          |                  | :=   |
| Payment Details   Asset Allocation   Premium Details   Annuity Details   Recurring Switch Details   Initial Load Override   Premium Load Override   Annuity Load Override  <br>Recurring Switch Load Override   Add Info   Gamishee Details<br>Input By DateTime Mod No<br>Authorized By DateTime Cancel                                                                                                    | Policy Number                          | Transaction Number               | Transaction Date                 | Fund ID                      | Policy holder                | Load ID                  | Transaction Type |      |
| Payment Details   Asset Allocation   Premium Details   Annuity Details   Recurring Switch Details   Initial Load Override   Premium Load Override   Annuity Load Override  <br>Recurring Switch Load Override   Add Info   Gamishee Details<br>Input By DateTime Mod No<br>Authorized By DateTime Cancel                                                                                                    |                                        |                                  |                                  |                              |                              |                          |                  |      |
| Payment Details   Asset Allocation   Premium Details   Annuity Details   Recurring Switch Details   Initial Load Override   Premium Load Override   Annuity Load Override  <br>Recurring Switch Load Override   Add Info   Gamishee Details<br>Input By DateTime Mod No<br>Authorized By DateTime Cancel                                                                                                    |                                        |                                  |                                  |                              |                              |                          |                  |      |
| Payment Details   Asset Allocation   Premium Details   Annuity Details   Recurring Switch Details   Initial Load Override   Premium Load Override   Annuity Load Override  <br>Recurring Switch Load Override   Add Info   Gamishee Details<br>Input By DateTime Mod No<br>Authorized By DateTime Cancel                                                                                                    |                                        |                                  |                                  |                              |                              |                          |                  |      |
| Payment Details   Asset Allocation   Premium Details   Annuity Details   Recurring Switch Details   Initial Load Override   Premium Load Override   Annuity Load Override  <br>Recurring Switch Load Override   Add Info   Gamishee Details<br>Input By DateTime Mod No<br>Authorized By DateTime Cancel                                                                                                    |                                        |                                  |                                  |                              |                              |                          |                  |      |
| Payment Details   Asset Allocation   Premium Details   Annuity Details   Recurring Switch Details   Initial Load Override   Premium Load Override   Annuity Load Override  <br>Recurring Switch Load Override   Add Info   Gamishee Details<br>Input By DateTime Mod No<br>Authorized By DateTime Cancel                                                                                                    |                                        |                                  |                                  |                              |                              |                          |                  |      |
| Input By     DateTime     Mod No       Authorized By     DateTime     Authorized Unauthorized (Unauthorized (                                                                            | < [                                    |                                  | Ш                                |                              |                              |                          |                  | •    |
| Input By     DateTime     Mod No       Authorized By     DateTime     Authorized Unauthorized (Unauthorized (                                                                            |                                        |                                  |                                  |                              |                              |                          |                  |      |
| Input By     DateTime     Mod No       Authorized By     DateTime     Authorized Unauthorized (Unauthorized (                                                                            |                                        |                                  |                                  |                              |                              |                          |                  |      |
| Input By     DateTime     Mod No       Authorized By     DateTime     Authorized Unauthorized (Unauthorized (                                                                            |                                        |                                  |                                  |                              |                              |                          |                  |      |
| Input By     DateTime     Mod No       Authorized By     DateTime     Authorized Unauthorized (Unauthorized (                                                                            | Perment Details I Asset Allo           | ation   Premium Details          | Annuity Details   Recurring      | Switch Details   Initial Loa | ad Override   Premium Load C | werride   Annuity Load O | verride          |      |
| Input By DateTime Mod No<br>Authorized By DateTime Authorized Unauthorized Cancel                                                                                                    | The second second second second second |                                  |                                  | Owner Docare 1               |                              | weiling   rainely        |                  |      |
| Authorized By DateTime Authorized Unauthorized Cancel                                                                                                    | 10.<br>1                               |                                  |                                  |                              |                              |                          |                  |      |
|                                                                                                    |                                        |                                  |                                  |                              |                              |                          | Car              |      |
|                                                                                                    | Authorized by                          |                                  | Daterime                         |                              |                              | Open                     | Car              | icei |

Click on the 'Projected Return Value' tab to invoke the screen:

This section is only enabled for funds that have allocation time loads mapped to them as applicable for the transaction type.

## **Projected Return Value**

# **Policy Number** *Display* System displays the Policy Number.

## **Transaction Number**

#### Display

System displays the Transaction Number.

3-29 ORACLE

## **Transaction Date**

*Display* System displays the Transaction Date.

## Fund ID

*Display* System displays the Fund ID.

## **Policy Holder**

*Display* System displays the Policy Holder.

## Load ID

*Display* System displays the Load ID.

## Transaction Type

Display

System defaults the Transaction Type.

## Ref Type

Display

System defaults the Reference Type.

## **Projected Return Value**

Display

The System populates the return value from the load setup.

If there are criteria based loads, the criteria is evaluated during UT transaction generation and it will be used during allocation.

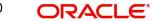

# 3.1.9 Payment Details Button

The Settlement Details screen is invoked when you click on this button.

| ettlement Details                          |  |   |                         |            |            |          |        |
|--------------------------------------------|--|---|-------------------------|------------|------------|----------|--------|
|                                            |  |   |                         |            | •          | 1 of 1 🕨 | + -    |
| Calculate Interest Clear                   |  |   |                         |            |            |          |        |
| Settlement Details                         |  |   |                         |            |            |          |        |
| Bank Code                                  |  | Q | Payment Mode *          | •          |            | Q        |        |
| Bank Name                                  |  |   | Payment Type            | Self -     |            |          |        |
| Branch Code                                |  | Q | Payment Date *          | MMDD/YYYYY |            |          |        |
| Branch Name                                |  |   | Payment Currency *      | (          |            | Q        |        |
| Cheque Number                              |  |   | Payment Amount *        |            |            |          |        |
| Clearing Date                              |  |   | Account Holder Name     |            |            |          |        |
| Cheque Date                                |  |   | Account Currency        |            |            |          |        |
| Account Operation Type                     |  |   | Account Number          |            |            | Q        |        |
| IBAN                                       |  |   | Account Type            |            |            |          |        |
| Exchange Rate Details                      |  |   |                         |            |            |          |        |
| Source ID                                  |  | Q | Override Exchange Rate? | No 👻       |            |          |        |
| Exchange Rate Applied                      |  |   | FX Deal Date            | MMDDMYYYY  | <b>899</b> |          |        |
| Transaction Currency Amount                |  |   | FX Value Date           |            |            |          |        |
| Interest Details                           |  |   |                         |            |            |          |        |
| Interest Rate                              |  |   | Interest Calc. Days     |            |            |          |        |
| Interest Amount                            |  |   | BasisDays               | 365 💌      |            |          |        |
| Interest Amount In Transaction<br>Currency |  |   |                         |            |            |          |        |
|                                            |  |   |                         |            |            |          |        |
|                                            |  |   |                         |            |            | Ok       | Cancel |

## Bank Code

Alphanumeric; 12 Characters; Optional

Specify the bank code from which the transfer of payment is being made.

#### **Bank Name**

Display

The system displays the name of the bank for the specified bank code.

#### **Branch Code**

*Alphanumeric; 12 Characters; Optional* Specify the branch from which the transfer of payment is being made.

#### **Branch Name**

Display

The system displays the name of the branch for the selected branch code.

### **Cheque Number**

Alphanumeric; 16 Characters; Optional Specify the cheque number.

## **Clearing Date**

*Date Format; Optional* Select the date of clearing from the adjoining calendar.

## **Cheque Date**

*Date Format; Optional* Select the date of cheque from the adjoining calendar.

### Account Operation Type

### Display

The system displays the type of account operation.

## IBAN

Alphanumeric; 40 Characters; Optional Specify the IBAN (International Bank Account Number) of the account holder.

#### **Payment Mode**

Alphanumeric; 1 Character; Optional Specify the mode of payment.

### **Payment Type**

Optional

Select the type of payment from the drop-down list. The list displays the following values:

Self

#### **Payment Date**

#### Date Format; Mandatory

Specify the date on which the initial investment was done. You can deposit the amount in different currencies and on different dates.

### **Payment Currency**

#### Alphanumeric; 3 Characters; Mandatory

Enter the currency in which the initial investment is being done. The initial amount can be deposited in multiple currencies.

### **Payment Amount**

*Numeric; 30 Characters; Mandatory* Enter the initial investment amount being paid in the particular currency.

#### **Account Holder Name**

Alphanumeric; 100 Characters; Optional Specify the account holder name.

#### **Account Currency**

Alphanumeric; 3 Characters; Optional

Specify the account currency of the account number from which the transfer of payment is being made.

#### Account Number

*Alphanumeric; 20 Characters; Optional* Specify the account number from which the transfer of payment is being made.

## Account Type

*Alphanumeric; 1 Character; Optional* Specify the account type from which the transfer of payment is being made.

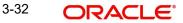

## Exchange Rate Details

When you click the 'Enrich' button in the 'Policy Information' tab, the system will default the following exchange rate details for each settlement:

### Source ID

Alphanumeric; 6 Characters; Optional Specify the source ID.

## **Exchange Rate Applied**

*Numeric; 21 Characters; Optional* Specify the exchange rate applied. ID.

## **Transaction Currency Amount**

Display

The system displays the transaction currency amount.

### **Override Exchange Rate**

#### Optional

Select if exchange rate has to be overridden or not from the drop-down list. The list displays the following values:

- Yes
- No

### **FX Deal Date**

Date Format; Optional

Select the FX deal date from the adjoining calendar.

## FX Value Date

Date Format; Optional

Select the FX value date from the adjoining calendar.

If exchange rate details are not available for any settlement when the transaction or policy is entered, the system will not generate a UT transaction. Once all the settlement details have been enriched in the 'Policy Transaction Exchange Rate Enrichment' screen and the 'FCIS Enrich Exchange Rate Detail' screen, the system will compute the transaction amount and generate the UT transaction. If it is not enriched, then the system will pick the exchange rate during EOD and generate the UT transaction.

## **Interest Details**

When you click the 'Enrich' button in the 'Policy Information' tab, if the initial investment amount has been deposited prior to the policy start date, the system will calculate and display the interest on the payment amount in the 'Policy Information' tab. The interest will be calculated from the date of payment till the transaction date.

When you click 'Calculate Interest' button in the 'Settlement Details' screen, the system will calculate and display the interest amount in the 'Interest Amount' field in the same screen.

### **Interest Rate**

#### Numeric; 12 Characters; Optional

Enter the rate of interest that is to be used to calculate interest amount for the particular currency. Alternatively, you can maintain the interest rate in the 'Interest Rate Maintenance' screen. If you do not maintain an interest rate, the system will take it as null.

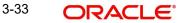

### Interest Amount

Numeric; 12 Characters; Optional Specify the interest amount.

#### Interest Amount in Transaction Currency

#### Display Only

The system computes and displays the interest amount in terms of the transaction currency.

#### **Interest Calc. Days**

Numeric; 12 Characters; Optional

Specify the number of days for which interest calculation has to be done for a policy based on the policy start date and payment date.

#### **Basis Days**

Optional

Select the interest basis days, based on which the interest will be calculated. The options available are:

- 360 •
- 365 •

Click 'Calculate Interest' button to calculate the interest rate.

When you click the 'Clear' button, the interest-related details will be cleared.

#### 3.1.10 Asset Allocation Button

The initial contribution towards the Policy can be directed into any number of mapped funds for the product, and annuity is paid out to the Policy Holder from any of these funds. The ratio of contributions received into the Policy to the annuity payouts for each of the mapped funds of the product, as specified at the time of Policy creation are displayed here. The initial contribution that you enter can be in different currencies. In this case, you need to mention the currency-wise details here.

#### Note

The asset allocation details that you specify here will be applicable to only the initial contribution towards the policy, and not the annuity and premium payments.

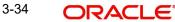

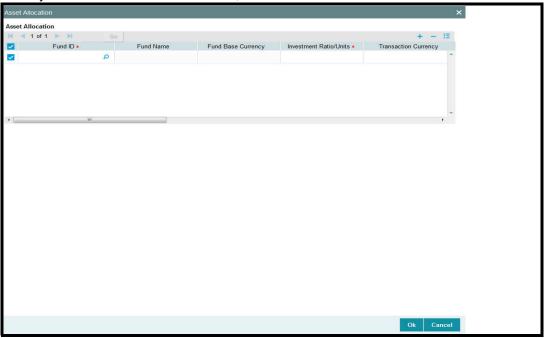

When you click 'Asset Allocation' button, the screen is invoked:

Enter information in the following fields:

### Fund ID

#### Alphanumeric; 6 Characters; Mandatory

All the funds mapped for the selected product are displayed in the option list. Against each of these funds, you can specify the investment ratio and the annuity ratio.

#### **Fund Name**

Display

The system displays the name of the selected fund ID.

### **Fund Base Currency**

Display

The system displays the fund base currency for the selected fund ID.

#### **Investment Ratio/Units**

#### Numeric; 27 Characters; Mandatory

For each fund that is displayed, specify the ratio of investment or the number of units to be made in the fund out of the total contribution towards the Policy. The sum total of the investment ratio should add up to 100.

If there are many currencies specified as part of settlements, then the system will not allow you to enter a ratio. Instead you need to enter the transaction currency and transaction amount for each currency. The system will compute and display the ratio based on the currency and amount details provided. To calculate the ratio, the transaction amounts will be

If the settlements are maintained in only one currency, then you can enter either the ratio or the transaction amount.

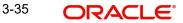

### Note

If the type of policy is 'Balance Transfer-in' the number of units being transferred-in are mentioned and not the ratio of investment.

#### **Transaction Currency**

### Alphanumeric; 3 Characters; Optional

Specify the transaction currency for the initial contribution. If many currencies have been mentioned in the settlements, then you are required to enter the amount for individual currencies. You can specify a transaction currency only if the transaction is amount-based.

#### **Transaction Amount**

#### Numeric; 18 Characters; Optional

Specify the transaction amount for the currency selected. If different currencies have been mentioned in settlements, then you can specify only the transaction amount. The system will default the ratio. If all the currencies in settlements are the same, then you can specify either the transaction amount or the ratio.

#### Note

- If you have checked the 'Include Interest in Investment' box, then the total of settlement and interest amounts for each currency needs to be equal to the asset allocation transaction amount for the currency.
- If the 'Include Interest in Investment' box has not been checked, then sum of currency wise settlement amount should be equal to the asset allocation transaction amount for the currency.

#### WAC

#### Numeric; 30 Characters; Optional

Specify the take-on WAC here. This will be used as the opening WAC in respective funds. CGT computation for initial investment transaction will be based on the take-on WAC

#### Note

WAC is mandatory in case of Balance Transfer-In type of policy.

#### **Exchange Rate Source**

#### Alphanumeric; 6 Characters; Optional

The system will display the exchange source maintained at default set-up in system parameters. You can change it by selecting the required exchange rate source from the adjoining option list. This will be used by the system to convert the transaction amount in terms of fund base currency.

#### **Override Exchange Rate?**

#### Optional

Select 'Yes' if you wish to change the exchange rate that is displayed here. If you select 'Yes', however, you need to specify the exchange rate to be used for the transaction in the 'Exchange Rate Applied' field. Select 'No' if you wish to retain the exchange rate that is displayed by the system.

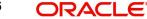

## **Exchange Rate**

Numeric; 21 Characters; Optional

The system will default the exchange rate available for the currency based on the exchange source specified. If you have elected to override the exchange rate, you need to enter the exchange rate to be used here. If exchange rate is not available, then the system will generate the transactions as incomplete ones. Such transactions can be enriched later through the 'Policy Transaction Enrichment Screen'.

### **FX Deal Date**

Date format; Optional

The system will default the starting date of the policy here. You can change it if required.

### FX Value Date

Date format; Optional

The system will default the starting date of the policy here. You can change it if required.

#### **KIID Compliant**

Optional

Select if the policy is KIID compliant or not from the adjoining drop-down list. Following are the options available:

- Yes
- No

## 3.1.11 Premium Details Button

In this section, enter the details of the premium payment and the frequency at which the premium payments will be made.

You can enter the details for more than one premium.

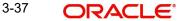

| emium Details                                                                                                    |                                  |         |                                                                                   |          |                |
|----------------------------------------------------------------------------------------------------|----------------------------------|---------|-----------------------------------------------------------------------------------|----------|----------------|
|                                                                                                    |                                  |         |                                                                                   |          | 🛾 1 of 1 🕨 🕂 🗕 |
| Premium Details                                                                                                    |                                  |         |                                                                                   |          |                |
| Sequence Number '                                                                                                    | *                                |         | Frequency *                                                                       |          | Q              |
| Policy SI Number                                                                                                    |                                  |         | Transaction Currency                                                              |          | Q              |
| Status '                                                                                                    | *Q                               |         | Source ID                                                                         |          | Q              |
| Start Date '                                                                                                    |                                  |         | Transaction Category                                                              | Select 💌 |                |
| End Date '                                                                                                    |                                  |         | Value *                                                                           |          |                |
| Sub Type                                                                                                    | Q                                |         |                                                                                   |          |                |
| Last Day '                                                                                                    | * No 💌                           |         |                                                                                   |          |                |
|                                                                                                    |                                  |         |                                                                                   |          |                |
| Payment Details                                                                                                    |                                  |         |                                                                                   |          |                |
| Payment Mode                                                                                                    |                                  | Q       | Account Holder Name                                                               |          |                |
|                                                                                                    |                                  |         |                                                                                   |          |                |
| Bank Code                                                                                                    |                                  | Q       | Account Type                                                                      |          |                |
| Branch Code                                                                                                    |                                  | Q       | Account Number                                                                    |          | م              |
| Branch Code<br>Bank Name                                                                                                    |                                  | 1.4.6.1 |                                                                                   |          | ۵              |
| Branch Code                                                                                                    |                                  | Q       | Account Number                                                                    |          | ٩              |
| Branch Code<br>Bank Name                                                                                                    |                                  | Q       | Account Number<br>Account Currency                                                |          | ۵              |
| Branch Code<br>Bank Name<br>Branch Name                                                                                                    | MMDD/YYYY 📑                      | Q       | Account Number<br>Account Currency                                                |          | ۵              |
| Branch Code<br>Bank Name<br>Branch Name<br>Escalation Details                                                                                     | ММ/DD/YYYY ===<br>ММ/DD/YYYY === | Q       | Account Number<br>Account Currency<br>IBAN                                        |          |                |
| Branch Code<br>Bank Name<br>Branch Name<br>Escalation Details<br>Escalation Start Date                                                            | MMDDIYYYY                        | Q       | Account Number<br>Account Currency<br>IBAN<br>Escalation Frequency                |          | م<br>م         |
| Branch Code<br>Bank Name<br>Branch Name<br>Escalation Details<br>Escalation Start Date<br>Escalation End Date                                     | MMDDIYYYY                        | Q       | Account Number<br>Account Currency<br>IBAN<br>Escalation Frequency<br>Description |          | م<br>م         |
| Branch Code<br>Bank Name<br>Branch Name<br>Escalation Details<br>Escalation Start Date<br>Escalation End Date<br>Escalation Mode<br>heque Details | MMDDIYYYY                        | Q       | Account Number<br>Account Currency<br>IBAN<br>Escalation Frequency<br>Description |          | م<br>0         |
| Branch Code<br>Bank Name<br>Branch Name<br>Escalation Details<br>Escalation Start Date<br>Escalation End Date<br>Escalation Mode                  | MMDD/YYYY E                      | Q       | Account Number<br>Account Currency<br>IBAN<br>Escalation Frequency<br>Description |          |                |
| Branch Code<br>Bank Name<br>Branch Name<br>Escalation Details<br>Escalation Start Date<br>Escalation End Date<br>Escalation Mode<br>heque Details | MMDD/YYYY E                      | Q       | Account Number<br>Account Currency<br>IBAN<br>Escalation Frequency<br>Description |          | م<br>0         |

When you click on the 'Premium Details' button, the screen is invoked:

Enter information in the following fields:

## **Premium Details**

## Sequence Number

Numeric; 3 Characters; Mandatory

You can enter the sequence number.

## **Policy SI Number**

#### Display

This number is generated by the system. It represents the number of premium payments between the Start Date and End Date specified for the premium payment.

### Status

Alphanumeric; 1 Character; Mandatory

Select the status of the standing instruction for premium payment from the option list.

### Note

If you select the status 'STOP', escalation will not be applied on the premium.

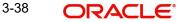

Transactions will not be generated for SIs on premiums whose status is 'STOP'. It is possible for you to change the status of such SIs to 'ACTIVE' during amendment of the policy.

During amendment of a policy, you can change the status of an active SI, to 'Paused', 'Stopped' or 'Cancelled'.

During amendment of an SI marked 'Not Started', you can change all details except the status of the SI. You will be allowed to delete the SI.

During amendment of an active SI:

- Escalation End Date can be amended only it is greater than the System Date
- Escalation Start Date and Escalation Frequency can be amended only if escalation has not been applied on the policy

### Start Date

#### Date Format, Mandatory

Specify the date, beginning from which, the first premium payment is to be made for this Policy. Subsequent to this payment, premium payments will be made according to the premium frequency specified for the Policy.

#### Note

The Premium Start Date must not be equal to and earlier than the Policy Start Date.

#### End Date

#### Date Format, Mandatory

Specify the date on which the last premium payment will be made.

#### Note

The premium period of premium SIs cannot overlap.

#### Sub Type

Alphanumeric; 3 Characters; Optional

Specify the sub type.

### Last Day

#### Mandatory

Select the last day from the drop-down list. The list displays the following values:

- Yes If you select 'Yes', then the system will consider it as month-end order and the transaction get processed on the last day of the month.
- No If you select 'No', then the system will consider it as date based instruction and the transaction will get processed on the exact date mentioned.

In case the SI date happens on a holiday, the system will consider the next working day for LEP transaction.

For a non-leap year, the system will consider 28<sup>th</sup> as the last day of the month for February, else the system will consider 29th as last day of the month for February.

This field is applicable for monthly, quarterly, half-yearly and Yearly frequencies.

This field will indicate if the SI is a date based SI or end of frequency (frequency could be monthly, quarterly, half-yearly and Yearly). If you have selected as 'Yes', then the system will

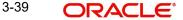

process the subsequent SI on the last day of the frequency selected. If you have selected as 'No', then the system will process as per the given date. If it is the last date of any month, you need to select 'Last Day' field as 'Yes'.

You can select 'Yes' only if the Premium start date is selected as 31st of any month. For the other dates which are not a valid last days of the month, you need to select 'No'.

If you select 30th January as Start date and select 'Last Date' field as 'Yes', then the system will display an error message as 'Premium Start Date is not month end, Last Day cannot be selected as Yes'

If you have selected a valid month end date, for instance, 28th of Feb (not a Leap Year) then the system will allow you to save the record without any error message.

### Frequency

Alphanumeric; 1 Character; Mandatory

Specify the frequency at which the premium payments will be made, for this Policy, by the Policy Holder.

### **Transaction Currency**

Alphanumeric; 3 Characters' Optional Specify the transaction currency.

#### Source ID

Alphanumeric; 6 Characters; Optional Specify the source ID.

#### **Transaction Category**

#### Alphanumeric; 1 Character; Optional

Select the transaction category from the adjoining drop-down list. Following are the options available:

- Legal
- Advised Business
- Execution Only

#### Description

#### Display

The system displays the description for the selected transaction category.

### Value

Numeric, 30 Characters; Mandatory

Specify the amount paid by the Policy Holder as the premium amount for the Policy.

### Payment Details

### **Payment Mode**

Alphanumeric; 2 Characters; Optional Select the mode of the premium payment.

You have the following options:

- Cheque
- Transfer

## Bank Code

#### Alphanumeric; 12 Characters; Optional

Specify the bank code from which the transfer of payment is being made. The adjoining option list displays valid bank codes maintained in the system. You can choose the appropriate one.

### **Branch Code**

Alphanumeric; 12 Characters; Optional

Specify the branch from which the transfer of payment is being made.

#### **Bank Name**

Display

The system displays the name of the bank for the selected bank code.

#### Branch Name

Display

The system displays the name of the branch for the selected branch code.

#### Account Holder Name

Alphanumeric; 100 Characters; Optional Specify the account holder name.

### Account Type

*Alphanumeric; 1 Character; Optional* Specify the account type from which the transfer of payment is being made.

#### Account Number

*Alphanumeric; 20 Characters; Optional* Specify the account number from which the transfer of payment is being made.

#### Account Currency

Alphanumeric; 3 Characters; Optional

Specify the account currency of the account number from which the transfer of payment is being made.

#### IBAN

Alphanumeric; 40 Characters; Optional Specify the IBAN (International Bank Account Number) of the account holder.

#### **Escalation Details**

Enter escalation information in the following fields:

#### **Escalation Start Date**

Date Format, Optional

Specify the date from which escalation will commence. This date must be earlier than the End Date of the Policy, and must be later than the Premium Start Date.

#### **Escalation End Date**

### Date Format, Optional

Specify the date from which the escalation must cease to be applied on the annuity. This date must be later than the Premium Start Date. If the Premium Escalation Start Date has been specified, then the End Date is mandatory and must be specified.

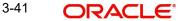

## **Escalation Mode**

### Optional

Annuity payments can be escalated periodically as a pre-defined percentage, amount or market value. Select the mode from the drop-down list.

### **Escalation Frequency**

Alphanumeric; 1 Character; Optional

Select the frequency at which the escalation is to be applied, from the values in the drop-down list. If the Start Date has been specified, the frequency is mandatory and must be specified.

### Description

Display

The system displays the description for the selected escalation frequency.

#### **Escalation Value**

*Numeric; 30 Characters; Optional'* Specify the escalation amount that is to be applied.

## **Cheque Details**

Enter the check details in the following fields:

### **Cheque Number**

Alphanumeric; 16 Characters; Mandatory

Enter the cheque number of the cheque by which the premium is being paid.

### Cheque Date

Date Format, Mandatory

Enter the cheque date of the cheque by which the premium is being paid.

## **Asset Allocation**

#### Fund ID

Alphanumeric; 6 Characters; Mandatory

Specify the fund ID. Alternatively, you can select fund ID from the option list. The list displays all valid fund ID maintained in the system.

### **Fund Name**

### Display

The system displays the name of the selected fund ID.

### Ratio

*Numeric;* 6 *Characters; Mandatory* Specify the percentage of asset allocation.

## 3.1.12 Annuity Details Button

As mentioned earlier, this section is available only if, for the product you have chosen, you have selected the option 'Annuity Applicable?' in the Premium and Annuities section of the Product Maintenance Details screen.

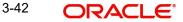

| Annuity Details       |            |    |                            |           |   |          |      | 2   |
|-----------------------|------------|----|----------------------------|-----------|---|----------|------|-----|
|                       |            |    |                            |           |   | 1 of 1 🕨 | + -  | -   |
| Annuity Details       |            |    |                            |           |   |          |      |     |
| Sequence Number *     |            |    | Transaction Currency       |           | Q |          |      |     |
| SI Number             |            |    | Source ID                  |           | Q |          |      |     |
| Status *              | م ا        | C. | Source                     |           |   |          |      |     |
| Start Date *          |            |    | Pay Incidence              | Advance 💌 |   |          |      |     |
| End Date              |            |    | Annuity Type               | A1 -      |   |          |      |     |
| Value                 |            |    | Asset Allocation Type *    | * U       | P |          |      |     |
| Frequency *           |            | 6  | Reduction Percentage       |           |   |          |      |     |
| Mode *                | Amount 💌   |    | No. Of Annuity Occurrences |           |   |          |      |     |
| Sub Type              | Q          |    |                            |           |   |          |      |     |
| Last Day *            | No 💌       |    |                            |           |   |          |      |     |
|                       |            |    |                            |           |   |          |      |     |
| Payment Details       |            |    |                            |           |   |          |      |     |
| Payment Mode          | Transfer 💌 |    | Account Holder Name        |           |   |          |      |     |
| Bank Code             | م          | C. | Account Type               |           |   |          |      |     |
| Payment Branch Code   | م          | C. | Account Number             |           | Q |          |      |     |
| Bank Name             |            | Q  | Transfer Account Currency  |           |   |          |      |     |
| Branch Name           |            |    | IBAN                       |           |   |          |      |     |
| Escalation Details    |            |    |                            |           |   |          |      |     |
| Escalation Start Date | <b></b>    |    | Escalation Frequency       |           | Q |          |      |     |
| Escalation End Date   |            |    | Description                |           |   | P        |      |     |
| Escalation Mode       | Select One |    | Escalation Value           |           |   |          |      |     |
| Asset Allocation      |            |    |                            |           |   |          |      |     |
| 🔣 🚽 1 of 1 🕨 関        | Go         |    |                            |           |   | +        |      | Ξ   |
|                       |            |    |                            |           | 3 |          |      |     |
|                       |            |    |                            |           |   | Ok       | Canc | :el |

If, for the product you have chosen, annuity details are applicable, the 'Annuity Details' screen is invoked when you click on the Annuity Details tab:

## **Annuity Details**

### **Sequence Number**

Numeric; 22 Characters; Optional

You can enter the sequence number.

#### SI Number

Display

When you save the details of the Policy you are entering, the Standing Instructions or SI Number will be generated by the system and displayed.

#### Status

## Alphanumeric; 1 Character; Mandatory

Select the status of the standing instruction of the annuity payment from the option list. The options are:

- A-Active
- C-Cancel
- N-Not Started
- P-Pause
- S-Stop

3-43 ORACLE

#### Note

If you select the status 'STOP', escalation will not be applied on the annuity.

Transactions will not be generated for SIs on annuities whose status is 'STOP'. It is possible for you to change the status of such SIs to 'ACTIVE' during amendment of the policy.

During amendment of a policy, you can change the status of an active SI, to 'Paused', 'Stopped' or 'Cancelled'. However, if you have checked the box 'Phase-In', you will not be allowed to select the options 'Paused' and 'Stopped'.

During amendment of an SI marked 'Not Started', you can change all details except the status of the SI. You will be allowed to delete the SI.

During amendment of an active SI:

- Escalation End Date can be amended only it is greater than the System Date
- Escalation Start Date and Escalation Frequency can be amended only if escalation has not been applied on the policy

#### Start Date

Date Format, Mandatory

Specify the date, beginning from which, the annuity payment is to be made for this Policy. Subsequent to this payment, annuity payments will be made according to the annuity frequency specified for the Policy.

#### Note

The Annuity Start Date must not be equal to and earlier than the Policy Start Date.

#### End Date

Date Format, Optional

Specify the date on which the last annuity payment is to be made for this Policy. This date must not be the same as the Annuity Start Date.

#### Note

The annuity period for annuity SIs cannot overlap.

### Value

Numeric, 30 Characters; Optional

The amount that is to be paid as annuity to the Policy Holder over a time period in definite intervals / frequencies against the initial investment towards this Policy in this Product is displayed here. You can change this amount at this stage.

#### Note

The is not applicable if the type of policy is 'Accelerated Annuity'

If the value specified here is a percentage, it must be within the Annuity Minimum Ratio and the Annuity Maximum Ratio specified at product level.

#### Note

If you have selected the option 'Amount' against the field Mode, the value you enter will be the annuity amount to be paid in the frequency specified. If you have selected the option

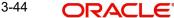

'Percentage', the percentage value of the policy annuity amount will be calculated and paid in the frequency specified.

The same is illustrated with the following example:

### Case 1

The Mode is 'Amount'. Value is 1000 currency units. Frequency is Monthly. In this case, 1000 currency units will be paid to the policy holder every month.

#### Case 2

The Mode is 'Percentage'. Value is 10%. Frequency is Monthly. In this case, 10% of the policy anniversary amount will be paid to the policy holder in that year.

#### Frequency

Alphanumeric; 1 Character; Mandatory

Specify the frequency at which annuity payments must be made for this Policy.

#### Mode

#### Mandatory

Annuity payments can be made either as a percentage of the net investment amount or as a flat amount. Accordingly, select the appropriate mode from the drop-down list. The options are as follows:

- Amount
- Annual %

#### Note

This is not applicable if the type of policy is 'Accelerated Annuity'.

#### Sub Type

Alphanumeric; 3 Characters; Optional Specify the sub type.

#### Last Day

#### Mandatory

Select 'Yes' to maintain annuity details to the last day of a month from the drop-down list. The list displays the following values:

- Yes
- No

If you select 'Yes', then the system will process the transaction on the last day of the month irrespective of dates mentioned.

If you select 'No' then the system will consider SI date maintained.

If SI date happens on a holiday, then the system considers the next working day for LEP.

For non-leap year, the system will consider 28th as the last day of the month for February. For leap year, the system will consider 29th as the last day of the month for February.

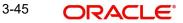

## **Transaction Currency**

### Alphanumeric; 3 Characters; Optional

Specify the code of the transaction currency. The adjoining option list displays all valid currency codes along with their description. You can choose the appropriate one.

### Source ID

Alphanumeric; 6 Characters; Optional

Specify the source ID.

## Source

Alphanumeric; 20 Characters; Optional

Specify the source details.

### Pay Incidence

#### Optional

The payment incidence for an annuity payment sets up the actual payout incidence within the specified frequency for the annuity payment. Select the pay incidence from the drop-down list. The list displays the following values:

- Advance
- Arrear

### Annuity Type

### Optional

Select the desired annuity type that is to be applicable for this Policy, from the options provided in the drop-down list.

For information purposes only, the annuitant has the option of specifying the type of annuity that should accrue. The four types provided are as follows:

- **A1**: In this type, the annuity is a single life annuity payable until the death of the annuitant.
- A2: In this type, the annuity is a joint life and last survivor annuity and is payable until the last death of both annuity and spouse, that is, while at least one of the annuitant or spouse is alive.
- A3: The annuity is a joint life and last survivor annuity where the amount of the annuity reduces on the first death of annuitant or spouse. The percentage reduction is specified by the annuitant at the outset.
- **A4**: The annuity is a joint life and last survivor annuity where the amount of the annuity reduces on the male death. The percentage reduction is specified by the annuitant at the outset.

## Asset Allocation Type

Alphanumeric; 1 Character; Mandatory

Select the type of asset allocation from the drop down list provided. The options available are:

- User Input
- Policy Portfolio

If the option selected is "User Input" then you need to specify the annuity asset allocation.

If the option selected is "Policy Portfolio" then you will not be allowed to capture the ratio of funds for annuity or override the load details during policy maintenance. In this case the ratio of funds will be calculated based on policy portfolio.

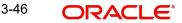

If the type of asset allocation is specified as 'Policy Portfolio', then you will not be allowed to pass policy journal entries for such transactions.

#### **Reduction Percentage**

Numeric; 22 Characters; Optional

Specify the reduction in the annuity in the case of death of one or more of the annuitants, or the primary annuitant, as is applicable.

#### Note

This field is only applicable for Annuity Types 3 and 4.

#### No Of Annuity Occurrences

Numeric; 22 Characters; Optional

Enter the number of annuity occurrences. This is applicable only for accelerated annuity policies.

#### **Payment Details**

#### **Payment Mode**

#### Optional

Select the mode of the annuity payment from the drop-down list. The list displays the following values:

Transfer

#### Bank Code

#### Alphanumeric; 12 Characters; Optional

Specify the bank code from which the transfer of payment is being made. The adjoining option list displays all valid bank codes maintained in the system. You can choose the appropriate one.

#### **Payment Branch Code**

#### Alphanumeric; 12 Characters; Optional

Specify the branch from which the transfer of payment is being made.

#### **Bank Name**

#### Display

The system displays the bank name for the selected bank code.

#### **Branch Name**

#### Display

The system displays the branch name for the selected payment branch code.

#### Account Holder Name

Alphanumeric; 100 Characters; Optional

Specify the account holder name.

#### Account Type

*Alphanumeric; 1 Character; Optional* Specify the account type from which the transfer of payment is being made.

3-47 ORACLE

### Account Number

Alphanumeric; 20 Character; Optional

Specify the account number from which the transfer of payment is being made.

#### **Transfer Account Currency**

Display

The system displays the account currency of the account number from which the transfer of payment is being made.

#### IBAN

Alphanumeric; 40 Characters; Optional

Specify IBAN details.

#### **Escalation Details**

#### **Escalation Start Date**

Date Format, Optional

Specify the date from which escalation will commence. This date must be earlier than the End Date of the Policy, and must be later than the Annuity Start Date.

#### **Escalation End Date**

#### Date Format, Optional

Specify the date from which the escalation must cease to be applied on the annuity. This date must be later than the Annuity Start Date, If the Annuity Escalation Start Date has been specified, then the End Date is mandatory and must be specified.

#### **Escalation Mode**

#### Optional

Annuity payments can be escalated periodically as a pre-defined percentage, amount or market value. Select the mode from the drop-down list.

#### **Escalation Frequency**

#### Alphanumeric; 1 Character; Optional

Select the frequency at which the escalation is to be applied, from the values in the drop-down list. If the Start Date has been specified, the frequency is mandatory and must be specified.

#### Description

Display

The system displays the description for the selected escalation frequency.

### **Escalation Value**

Numeric; 22 Characters; Optional'

Specify the escalation amount that is to be applied.

#### Asset Allocation Details

Enter the following asset allocation details for the annuity details:

#### Fund ID

#### Alphanumeric; 6 Characters; Mandatory

All the funds mapped for the selected product are displayed in the option list. Against each of these funds, you can specify the investment ratio and the annuity ratio.

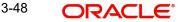

## **Fund Name**

### Display

The system displays the fund name for the selected fund ID.

## Ratio

## Numeric; 9 Characters; Mandatory

For each fund that is displayed, specify the ratio of annuity payment to be made from the fund, to the total annuity payment from the Policy. The sum total of the annuity ratio should add up to 100.

## 3.1.13 Recurring Switch Details Button

In this section, enter the details of any recurring switch transactions that the Policy Holder may want to enter into. The details maintained would be standing instructions for a switch transaction.

| Recurring Switch Details                     |              |   |                                 |      |   |          |    | 3        | K |
|----------------------------------------------|--------------|---|---------------------------------|------|---|----------|----|----------|---|
|                                              |              |   |                                 |      |   | 1 of 1 🕨 | +  |          | • |
| Recurring Switch Details                     |              |   |                                 |      |   |          |    |          |   |
| Sequence Number *                            |              |   | Frequency                       | /*   | Q |          |    |          |   |
| SI Number                                    |              |   | Transaction Currency            | /    | ρ |          |    |          |   |
| Status *                                     |              | Q | Portfolio switch                | NO 🔻 |   |          |    |          |   |
| Start Date *                                 |              |   | Phase Ir                        | NO 🔻 |   |          |    |          |   |
| End Date *                                   |              |   | Туре                            |      |   |          |    |          |   |
| Value                                        |              |   | No. Of Phase-in Occurrences     |      |   |          |    |          |   |
| Sub Type                                     | ۹            |   | Transaction Category            |      | 0 |          |    |          |   |
| Last Day *                                   | No 👻         |   | Description                     |      |   |          |    |          | = |
|                                              |              |   | Description                     |      |   |          |    |          |   |
|                                              |              |   |                                 |      |   |          |    |          |   |
| Escalation Start Date<br>Escalation End Date |              |   | Escalation Frequency            |      | Q | ~        |    |          |   |
| Escalation End Date                          | Select One   |   | Descriptior<br>Escalation Value |      |   | P        |    |          |   |
| Escalation wode                              | Select One 💌 |   | Escalation value                |      |   |          |    |          |   |
| Asset Allocation Details                     |              |   |                                 |      |   |          |    |          |   |
| 📕 < 1 of 1 🕨 🗎                               | Go           |   |                                 |      |   | +        | -  | =        |   |
| Fund ID *                                    | Ratio *      |   |                                 |      |   |          |    |          |   |
|                                              |              |   |                                 |      |   |          |    | <b>^</b> |   |
|                                              |              |   |                                 |      |   |          |    |          |   |
|                                              |              |   |                                 |      |   |          |    |          |   |
|                                              |              |   |                                 |      |   |          |    |          |   |
|                                              |              |   |                                 |      |   |          |    |          |   |
|                                              |              |   |                                 |      |   |          |    |          |   |
|                                              |              |   |                                 |      |   |          |    | Ψ.       |   |
| Switch Asset Allocation                      |              |   |                                 |      |   |          |    |          |   |
| 📕 < 1 of 1 🕨 🗎                               | Go           |   |                                 |      |   | +        | -  | Ξ.       | Ŧ |
|                                              |              |   |                                 |      |   | Ok       | Ca | ncel     |   |
|                                              |              |   |                                 |      |   | OK       |    | neer     |   |

## **Recurring Switch Details**

## Sequence Number

*Numeric; 22 Characters; Mandatory* You can enter the sequence number.

## SI Number

#### Display

When you save the details of the Policy you are entering, the Standing Instructions or SI Number will be generated by the system and displayed.

### Note

During amendment of a Policy you will not be allowed to change the number of occurrence that you already have specified.

#### Status

### Alphanumeric; 1 Character; Mandatory

Select the status of the recurring switch from the option list. The options available are:

- A-Active
- C-Cancel
- N-Not Started
- P-Pause
- S-Stop

#### Note

If you select the status 'STOP', escalation will not be applied on the annuity.

Transactions will not be generated for SIs on annuities whose status is 'STOP'. It is possible for you to change the status of such SIs to 'ACTIVE' during amendment of the policy.

During amendment of a policy, you can change the status of an active SI, to 'Paused', 'Stopped' or 'Cancelled'.

During amendment of an SI marked 'Not Started', you can change all details except the status of the SI. You will be allowed to delete the SI.

During amendment of an active SI:

- Escalation End Date can be amended only it is greater than the System Date
- Escalation Start Date and Escalation Frequency can be amended only if escalation has not been applied on the policy

## Start Date

Date Format, Mandatory

Enter the date on which the switch transactions should begin.

### End Date

Date Format, Mandatory

Enter the date on which the switch transactions should stop.

## Value

Numeric; 22 Characters;, Mandatory if the box 'Portfolio Switch' or 'Phase In' is not checked Enter the value of the switch transaction.

### Sub Type

Alphanumeric; 3 Characters; Optional specify the sub type.

3-50

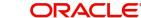

## Last Day

## Mandatory

Select 'Yes' to maintain switch details to the last day of a month from the drop-down list. The list displays the following values:

- Yes
- No

If you select 'Yes', then the system will process the transaction on the last day of the month irrespective of dates mentioned.

If you select 'No' then the system will consider SI date maintained.

If SI date happens on a holiday, then the system considers the next working day for LEP.

For non-leap year, the system will consider 28th as the last day of the month for February. For leap year, the system will consider 29th as the last day of the month for February.

### Frequency

Alphanumeric; 1 Character; Mandatory

Select the frequency with which the switch transactions should occur.

## **Transaction Currency**

#### Alphanumeric; 3 Characters; Optional

Specify the code of the transaction currency. The adjoining option list displays all valid currency codes along with their description. You can choose the appropriate one.

#### **Portfolio Switch**

#### Optional

Select 'Yes' to indicate the switch will be a portfolio switch. In such a case, the field 'Transaction Value' will be defaulted to 0 and locked. A portfolio switch can be a complete or partial switch.

#### Phase In

### Optional

If you select 'Yes', the system will allow you to move the fund amount of one fund to into another and you will be able to enter the Start Date, Number of Occurrences and Frequency in this screen. The system will calculate the SI value, based on these parameters.

#### Note

- If you have selected 'Yes', Escalation Details will not be applicable.
- If you have selected 'Yes', the SI Status codes 'PAUSED' and 'STOPPED' are not applicable.
- If you have selected 'Yes', the system will allow you to move the fund amount of one fund to into another or from one fund to more than one fund. However movement from multiple funds to one fund or from multiple funds to multiple funds is not permitted.
- If you have selected 'Yes', you will not be allowed to enter more than one 'From' fund in the Recurring Switch Asset Allocation Details screen (which is invoked by clicking the Asset Allocation link).
- During amendment of a Policy you will not be allowed to change the preference you have specified for a phase-in. For example, If you have selected 'Yes' in Phase-In, you will not be allowed to uncheck it and vice-versa.

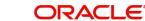

## Туре

### Optional

Select the type of switch applicable from the drop-down list.

### No Of Phase-in Occurrences

Numeric; 22 Characters; Optional

Enter the number of annuity occurrences. This is applicable only for accelerated annuity policies.

## **Transaction Category**

#### Alphanumeric; 1 Character; Optional

Specify the transaction category from the adjoining option list. The list displays all valid transaction category maintained in the system.

### Description

Display

The system displays the description for the selected transaction category

## **Escalation Start Date**

#### Date Format, Optional

Specify the date from which escalation of the recurring switch will commence. This date must be earlier than the End Date of the recurring switch, and must be later than the Start Date of the recurring switch.

### **Escalation End Date**

### Date Format, Optional

Specify the date from which the escalation must cease to be applied on the recurring switch. This date must be later than the Start Date. If the Escalation Start Date for the recurring switch has been specified, then the End Date is mandatory and must be specified.

#### **Escalation Mode**

#### Optional

Switch payments can be escalated periodically as a pre-defined percentage, amount or market value. Select the mode from the drop-down list.

#### **Escalation Frequency**

#### Alphanumeric; 1 Character; Mandatory

Select the frequency at which the escalation is to be applied, from the values in the drop-down list. If the Start Date has been specified, the frequency is mandatory and must be specified.

## Description

#### Display

The system displays the description for the selected escalation frequency.

## **Escalation Value**

Numeric; 22 Characters; Mandatory'

Specify the escalation amount that is to be applied.

## **Asset Allocation Details**

## Fund ID

#### Alphanumeric; 6 Characters; Mandatory

All the funds mapped for the selected product are displayed in the option list. Select funds FROM which you are moving the investment amount.

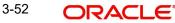

## Ratio

### Numeric, 9 Characters; Mandatory

Specify the percentage of the amount that must be invested in each of the selected funds. The sum of all such percentages must add up to 100, and not fall below or exceed it. The percentages specified here must not be fractional. Typically, this field is only applicable for transactions for which the Transaction Mode is 'Percentage'.

### Note

If you have specified the investment amounts in each fund, the investment ratios are computed and displayed here, and this field is locked.

The latest investment ratio applicable for the Policy is displayed here when the form is opened. These values can be amended, and you can specify the required percentages.

## **Switch Asset Allocation Details**

Capture the funds INTO which the investment amount is being moved, in the 'Switch Asset Allocation' section:

## Fund ID

#### Alphanumeric; 6 Characters; Mandatory

All the funds mapped for the selected product are displayed in the option list. Select funds INTO which you are moving the investment amount.

#### Ratio

#### Numeric, 9 Characters; Mandatory

Specify the percentage of the amount that must be invested in each of the selected funds. The sum of all such percentages must add up to 100, and not fall below or exceed it. The percentages specified here must not be fractional. Typically, this field is only applicable for transactions for which the Transaction Mode is 'Percentage'.

#### Note

If you have specified the investment amounts in each fund, the investment ratios are computed and displayed here, and this field is locked.

The latest investment ratio applicable for the Policy is displayed here when the form is opened. These values can be amended, and you can specify the required percentages.

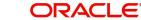

# 3.1.14 Initial Load Override Button

You can override or alter the value of any load (including derived loads, if any) mapped to the selected fund in the Initial Load Override Details screen which is invoked by clicking on the initial load override button in the Policy Maintenance Details screen.

| Initial Load Override                |           |                  |             |                |                  | ×      |
|--------------------------------------|-----------|------------------|-------------|----------------|------------------|--------|
| Load Override Details                |           |                  |             |                |                  |        |
| 📕 ┥ 1 of 1 🕨 🗎                       | Go        |                  |             |                |                  | 38     |
| Fund ID *                            | Load ID * | Load Description | Group Id *  | Change Type    | Change Value     |        |
|                                      |           |                  |             |                |                  | *      |
| < [                                  |           | III              |             |                |                  |        |
| Derived Load Override Deta           |           |                  |             |                |                  | ==     |
| I of 1         ►           Fund ID * | Go        | 10               | Description | Parent Load ID | Load Description | Cha    |
|                                      |           |                  |             |                |                  |        |
| 4                                    |           |                  |             |                |                  | -      |
|                                      |           |                  |             |                |                  |        |
|                                      |           |                  |             |                | Ok               | Cancel |

## **Initial Load Override Details**

## Fund ID

## Display

The system displays the fund ID.

## Load ID

## Display

The ID of the load that has been mapped to the fund is displayed here. The load ID is displayed as a link. To view details of the load, click the ID link.

If a derived load has been mapped, it is also displayed here and can be overridden.

## Load Description

## Display

The system displays the description for the selected load ID.

## Group ID

## Display

The system displays the Group ID.

## Change Type

## Display

When you override or alter a load at the time of entering a transaction, you can effect the change in any of the following ways:

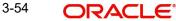

- Discount (reducing the load return value in all the slabs)
- Increase (increasing the load return value in all slabs)
- Return Value (assigning an altered return value that will be applicable to all the loads)

## **Change Value**

## Display

The system displays the altered return value for the allocation time load that you are overriding.

## Txn Type

Display

This displays the transaction type.

## **Ref Type**

Display

This displays the reference type.

## **Derived Load Override Details**

The system displays the following derived load override details:

- Fund ID
- Load ID
- Load Description
- Parent Load ID
- Load Description
- Change Type
- Change Value
- Txn Type
- Ref Type

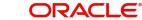

# 3.1.15 Premium Load Override Button

You can override or alter the value of load applied on premium payment mapped to the selected fund. You can do so in the Load Override Details screen which is invoked when you click on the Premium Load Override Details button in the Policy Maintenance Details screen.

| ad    | d Override Details        |     |                  |                  |                  |             |              |
|-------|---------------------------|-----|------------------|------------------|------------------|-------------|--------------|
| ۹.    | < 1 of 1 🕨 関              | Go  |                  |                  |                  |             | 5E           |
|       | Fund ID *                 | Loa | ad ID *          | Load Description | Group Id *       | Change Type | Change Valı  |
|       |                           |     |                  |                  |                  |             | *            |
| (     |                           | 11  | 1                |                  |                  |             |              |
| Deriv | ved Load Override Details |     |                  |                  |                  |             |              |
| M     | < 1 of 1 🕨 💌              | Go  |                  |                  |                  |             | 38           |
| ٦F    | Fund ID * Load ID         | *   | Load Description | Parent Load ID * | Load Description | Change Type | Change Value |
|       |                           |     |                  |                  |                  |             |              |

## Fund ID

Display

The system displays the fund ID.

### Load ID

#### Display

The ID of the load that has been mapped to the fund is displayed here. The load ID is displayed as a link. To view details of the load, click the ID link.

If a derived load has been mapped, it is also displayed here and can be overridden.

## **Load Description**

Display

The system displays the description for the selected load ID.

## **Group ID**

Display

The system displays the group ID.

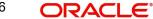

## Change Type

## Display

When you override or alter a load at the time of entering a transaction, you can effect the change in any of the following ways:

- Discount (reducing the load return value in all the slabs)
- Increase (increasing the load return value in all slabs)
- Return Value (assigning an altered return value that will be applicable to all the loads)

## Change Value

## Display

The system displays the altered return value for the allocation time load that you are overriding.

## Txn Type

Display

This displays the transaction type.

## **Ref Type**

Display

This displays the reference type.

## Sequence Number

Display

The system displays the sequence number.

## **Derived Load Override Details**

The system displays the following derived load override details:

- Fund ID
- Load ID
- Load Description
- Parent Load ID
- Load Description
- Change Type
- Change Value
- Txn Type
- Ref Type
- Sequence Number

# 3.1.16 Annuity Load Override Button

You can override or alter the value of load applied on annuity amount towards the Policy mapped to the selected fund.

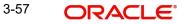

You can do so in the Annuity Load Override screen which is invoked when you click on the Annuity Load Override button in the Policy Maintenance Details screen.

| Annuit | ty Load Override         |    |           |                  |                  |                  |           |
|--------|--------------------------|----|-----------|------------------|------------------|------------------|-----------|
| Load   | Override Details         |    |           |                  |                  |                  |           |
|        | 🚺 1 of 1 🕨 💌             | Go |           |                  |                  |                  | 5E        |
|        | Fund ID *                |    | Load ID * | Load Description | Group Id *       | Change Type      | Change V: |
|        |                          |    |           |                  |                  |                  | *         |
|        |                          |    |           |                  |                  |                  | -         |
|        | ed Load Override Details |    | m         |                  |                  |                  | •         |
|        | 1 of 1                   | Go |           |                  |                  |                  | 32        |
|        | Fund ID *                |    | Load ID * | Load Description | Parent Load ID * | Load Description | Cha       |
|        |                          |    |           |                  |                  |                  |           |
| •      |                          | ш  |           |                  |                  |                  | +         |
|        |                          |    |           |                  |                  |                  |           |
|        |                          |    |           |                  |                  | Ok               | Cancel    |

## Fund ID

*Display* The system displays the fund ID.

## Load ID

#### Display

The ID of the load that has been mapped to the fund is displayed here. The load ID is displayed as a link. To view details of the load, click the ID link.

If a derived load has been mapped, it is also displayed here and can be overridden.

### Load Description

Display

The system displays the description for the selected load ID.

### **Group ID**

Display

The system displays the group ID.

## Change Type

## Display

When you override or alter a load at the time of entering a transaction, you can effect the change in any of the following ways:

- Discount (reducing the load return value in all the slabs)
- Increase (increasing the load return value in all slabs)
- Return Value (assigning an altered return value that will be applicable to all the loads)

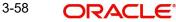

## Change Value

### Display

The system displays the altered return value for the allocation time load that you are overriding.

## Txn Type

Display

This displays the transaction type.

## **Ref Type**

Display

This displays the Reference Type.

### **Sequence Number**

Display

The system displays the sequence number.

## **Derived Load Override Details**

The system displays the following derived load override details:

- Fund ID
- Load ID
- Load Description
- Parent Load ID
- Load Description
- Change Type
- Change Value
- Txn Type
- Ref Type
- Sequence Number

3-59

## 3.1.17 Recurring Switch Load Override Button

You can override or alter the value of load applied on the load mapped to the selected fund. You can do so in the Recurring Switch Load Details screen which is invoked when you click on the Recurring Switch Load Details' button in the Policy Maintenance Details screen.

| Recurring Switch Load Override |           |                  |                  |                  | ×         |
|--------------------------------|-----------|------------------|------------------|------------------|-----------|
| Load Override Details          |           |                  |                  |                  |           |
| 📕 ┥ 1 of 1 🕨 関                 | Go        |                  |                  |                  | 38        |
| Fund ID *                      | Load ID * | Load Description | Group Id *       | Change Type      | Change V: |
|                                |           |                  |                  |                  | ~         |
| •                              | III .     |                  |                  |                  | P.        |
| Derived Load Override Details  |           |                  |                  |                  |           |
| 📉 < 1 of 1 🕨 刘                 | Go        |                  |                  |                  | 38        |
| Fund ID *                      | Load ID * | Load Description | Parent Load ID * | Load Description | Cha       |
|                                | 11        |                  |                  |                  | -         |
|                                | Ν.        |                  |                  |                  |           |
|                                |           |                  |                  | 0                | k Cancel  |

### Fund ID

Display

The system displays the fund ID.

### Load ID

#### Display Only

The ID of the load that has been mapped to the fund is displayed here. The load ID is displayed as a link. To view details of the load, click the ID link.

If a derived load has been mapped, it is also displayed here and can be overridden.

#### Load Description

Display

The system displays the description for the selected load ID.

#### **Group ID**

Display

The system displays the Group ID.

3-60

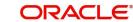

### Change Type

#### Display

When you override or alter a load at the time of entering a transaction, you can effect the change in any of the following ways:

- Discount (reducing the load return value in all the slabs)
- Increase (increasing the load return value in all slabs)
- Return Value (assigning an altered return value that will be applicable to all the loads)

#### Change Value

#### Display

The system displays the altered return value for the allocation time load that you are overriding.

### Txn Type

Display

This displays the Transaction Type.

### **Ref Type**

Display

This displays the Reference Type.

### Sequence Number

Display

The system displays the sequence number.

### **Derived Load Override Details**

The system displays the following derived load override details:

- Fund ID
- Load ID
- Load Description
- Parent Load ID
- Load Description
- Change Type
- Change Value
- Txn Type
- Ref Type
- Sequence Number

### 3.1.18 Add Info Button

Click on this link to enter any additional information that you wish. You should have defined an additional information head along with valid values, use the Additional Information Maintenance screen, in order to be able to enter additional information. Add Info screen is invoked when you click on the Add Info button in the Policy Maintenance Details screen.

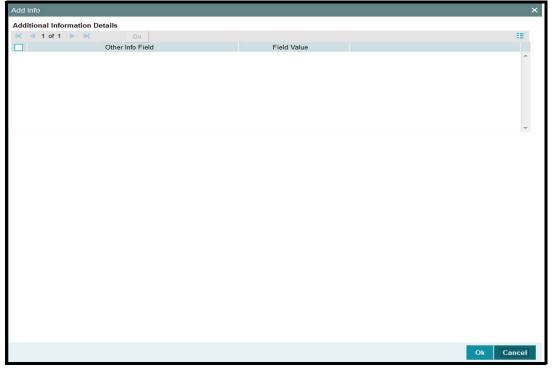

### **Other Info Field**

*Display* The system displays the other information details.

#### Field Value

Alphanumeric; 60 Characters; Optional

Enter the valid value which is defined in the add info maintenance.

### 3.1.19 Garnishee Details Button

A garnishment is a means of collecting a monetary judgment against a defendant by ordering a third party (the garnishee) to pay money, otherwise owed to the defendant, directly to the plaintiff. In the case of collecting for taxes, the law of a jurisdiction may allow for collection without a judgment or other court order. For instance, if (Defendant) A owes (Plaintiff) B a certain sum of money as a judgment in a lawsuit against A that B won, and A does not pay it to B, and (Garnishee) C owes A some money, B may have a court issue a garnishee order to C, and then C has to pay the money directly to B. (C is often A's employer but could be anyone who owes A money, including someone who had borrowed from A).

Multiple garnishee orders are supported in the system.

Garnishee Order can be scheduled like annuity by specifying the start and end date and it will follow the same frequency as annuity. There can be more than one garnishee order running

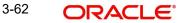

at the same time. Clicking on 'Garnishee Details' button in the 'Policy Maintenance Details' screen, to invoke 'Garnishee Order Details' screen.

| 1 | l of 1 🕨 🗎 🛛 🔾 | 0            |    |            |   |            |     | +                          | - ⊞                                   |
|---|----------------|--------------|----|------------|---|------------|-----|----------------------------|---------------------------------------|
|   | Garnishee ID * | Garnishee Ty | pe | Start Date | * | End Date * |     | Payment Reference Number * | Tax                                   |
|   | م              |              | Q  |            |   |            | .:: |                            |                                       |
|   |                |              |    |            |   |            |     |                            |                                       |
|   |                |              |    |            |   |            |     |                            |                                       |
|   | 11             |              |    |            |   |            |     |                            |                                       |
|   | II             | i<br>h       |    |            |   |            |     |                            | •                                     |
|   |                | 1            |    |            |   |            |     |                            | •                                     |
|   |                | 9<br>1       |    |            |   |            |     |                            | +                                     |
|   | 17             |              |    |            |   |            |     |                            |                                       |
|   | II.            |              |    |            |   |            |     |                            | •                                     |
|   |                |              |    |            |   |            |     |                            | •                                     |
|   |                |              |    |            |   |            |     |                            | ,                                     |
|   | IT             |              |    |            |   |            |     |                            | ŀ                                     |
|   | IT.            |              |    |            |   |            |     |                            | •                                     |
|   |                |              |    |            |   |            |     |                            | F                                     |
|   |                |              |    |            |   |            |     |                            | ŀ                                     |
|   |                |              |    |            |   |            |     |                            | ŀ                                     |
|   |                |              |    |            |   |            |     |                            | ,                                     |
|   |                |              |    |            |   |            |     |                            | ,                                     |
|   |                |              |    |            |   |            |     |                            | •                                     |
|   |                |              |    |            |   |            |     |                            | •                                     |
|   |                |              |    |            |   |            |     |                            | ,                                     |
|   |                |              |    |            |   |            |     |                            | , k                                   |
|   |                |              |    |            |   |            |     |                            | , <b>,</b>                            |
|   |                |              |    |            |   |            |     |                            | , ,<br>,                              |
|   |                |              |    |            |   |            |     |                            | , , , , , , , , , , , , , , , , , , , |

You can specify the following details:

#### **Garnishee ID**

Alphanumeric; 12 Characters; Mandatory

Specify the UH ID for Garnishee. Alternatively, you can select Garnishee ID from the option list. The list displays all valid Garnishee ID maintained in the system.

### Garnishee Type

#### Alphanumeric; 3 Characters; Optional

Specify the Garnishee type. Alternatively, you can select Garnishee type from the option list. The list displays all valid Garnishee type maintained in the system.

#### Start Date

*Date Format; Mandatory* Specify the start date for a Garnishee order.

#### End Date

*Date Format; Mandatory* Specify the end date for a Garnishee order. You should maintain the End date for a garnishee order as one day after the actual BOD closure for the garnishee to get the payment. For instance, if you want a Garnishee payout for 1<sup>st</sup> Jan, you should maintain the Garnishee closure date as 2<sup>nd</sup> Jan.

#### **Payment Reference Number**

Alphanumeric; 16 Characters; Mandatory

Specify the payment reference number.

#### **Tax Reference Number**

Alphanumeric; 16 Characters; Mandatory

Specify the tax reference number.

#### Status

#### Alphanumeric; 1 Character; Mandatory

Specify the status of a garnishee order. Alternatively, you can select the status from the option list. The list displays all valid status maintained in the system.

For instance, if a Garnishee order is valid till 1st Jan'2016, then during BOD of 1st Jan'2016 the system should change the status to Closed. You should maintain the closure date as one day after the actual BOD closure for the garnishee to get the payment, since the system cannot generate the payment on the closure date. Hence, if you want a Garnishee payout for 1<sup>st</sup> Jan, you should maintain the Garnishee closure date as 2<sup>nd</sup> jan.

#### Mode

#### Mandatory

Select if the garnishee order has to be placed as an amount or in percentage from the dropdown list. The list displays the following values:

- Amount
- Percent

#### **Garnishee Currency**

Display

The system displays the garnishee currency code.

#### **Garnishee Value**

Numeric; 30 Characters; Mandatory

Specify the amount of percentage that needs to be paid to garnishee.

#### **Payment Details**

Garnishee payment will be made only if the bank account in Journal/Annuity screen is a valid UH bank account. If there is any other bank account (like a third party) mapped then the garnishee amount will not be deducted from the proceeds. The entire surrender proceeds will be given to the bank account mapped in the /Journal/Annuity Screen.

Garnishee amount will be paid only if garnishee is effective on the transaction date of the policy surrender or annuity transaction irrespective of when the settlement or allocation happen. For instance, if the end date for Garnishee is 3<sup>rd</sup> March 2015. And the Out transaction gets generated on 2<sup>nd</sup> March'2015 with a lag (price, settlement or allocation) and the settlement happens on 5<sup>th</sup> March'2015.

In this case the settlement date is later than the garnishee effective date but since the garnishee was effective on the transaction date, garnishee will receive his share of payout. Similarly, the system should also check this when future or back dated transaction enters the system. For instance, if the garnishee effective date is from 1<sup>st</sup> March and a back dated

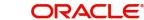

transaction of 1<sup>st</sup> Jan gets into the system then the system should not pay anything to Garnsihee. If the garnishee is effective till 30<sup>th</sup> March and if a future dated transaction of 1<sup>st</sup> April is posted into the system, then the system should not pay the garnishee.

If the Annuity is insufficient to furnish all the garnishee orders associated with it, then no payment should be made either to the annuitant or to any of the garnishees attached to the annuity.

The system will log error while generating annuity, if garnishee amount or sum total of garnishee amount (in case of multiple garnishee) is greater than annuity amount. You can either reverse the annuity amount and pass an annuity journal entry with correct annuity amount or update garnishee amount appropriately.

In case of reversal of transaction, the amount paid to the policy holder will get reversed along with the amount that has been paid to the garnishee. However, you cannot reverse only the garnishee payment or one of the multiple garnishee payments. In case of a reversal, the amount recovery should be handled operationally.

If the Annuity is insufficient to furnish all the garnishee orders associated with it, then no payment should be made either to the annuitant or to any of the garnishees attached to the annuity.

For annuity transactions the Account currency of garnishee should be same as Policy base currency. Clicking on 'Payment Details' button, the 'Payment Details' screen is displayed:

| t Details           |   |                           | >         |
|---------------------|---|---------------------------|-----------|
| Bank                | Q | Account Type              | Q         |
| Payment Branch Code | Q | Account Number            | Q         |
|                     |   | Transfer Account Currency | Q         |
|                     |   | Account Holder Name       |           |
|                     |   |                           |           |
|                     |   |                           |           |
|                     |   |                           |           |
|                     |   |                           |           |
|                     |   |                           |           |
|                     |   |                           | Ok Cancel |

You can specify the following details:

#### Bank

#### Alphanumeric; 12 Characters; Mandatory

Specify the bank code. Alternatively, you can select the bank code from the option list. The list displays all valid bank code maintained in the system.

#### **Payment Branch Code**

#### Alphanumeric; 12 Characters; Mandatory

Specify the payment branch code. Alternatively, you can select the payment branch code from the option list. The list displays all valid payment branch code maintained in the system.

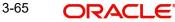

### Account Type

Numeric; 1 Character; Mandatory

Specify the account type. Alternatively, you can select the account type from the option list. The list displays all valid account type maintained in the system.

#### **Account Number**

Numeric; 20 Characters; Mandatory

Specify the account number. Alternatively, you can select the account number from the option list. The list displays all valid account number maintained in the system.

#### **Transfer Account Currency**

Alphanumeric; 3 Characters; Optional

Specify the transfer account currency code. You can amend this value.

#### Account Holder Name

Alphanumeric; 100 Characters; Optional Specify the account holder name.

### 3.1.20 Saving Information Entered

When you have entered all the mandatory information, click 'Ok' button.

The following message will be displayed:

The system displays the following confirmation message "Record Successfully Saved"

This indicates the record has been saved. Click 'Ok' button.

### 3.1.21 Creating Future-dated Rules for Policies

You can create a future-dated rule by copying a policy and making changes to the new rule with a Rule Effective Date in the future. The rule will become active on the 'Rule Effective Date'. On this date, the system will mark the new rule as the latest rule and disregard the old rules for the policy. The system will allow you to create only one future-dated rule for a policy and on a given date only one rule will be active.

You can amend future-dated rule details including the Rule effective Date and also close an existing future-dated rule. In case, you wish to re-open a future-dated rule, the system will allow it only if there is no other future-dated rule maintained in the system for the policy.

### 3.1.22 Processing Back Data Propagation for Transactions

You can correct erroneous transactions as well as enter those that have been missed out and compute the effect these have on the current holdings of the unit holder through the back data propagation process. To facilitate this propagation process, two schemas are used – the business (or normal) schema and the report schema. You are required to enter the correct data in the business schema for the required transactions and select these for propagation, again from the business schema. The transactions will be simulated in the report schema and the results can be viewed in the business schema.

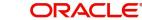

Refer the chapter 'Back Data Propagation' for more details on the back data propagation process.

# 3.2 Policy Maintenance Summary Screen

This section contains the following topics:

- Section 3.2.1, "Retrieving Policy in Policy Maintenance Screen"
- Section 3.2.2, "Editing Policy"
- Section 3.2.3, "Viewing Policy"
- Section 3.2.4, "Deleting Policy"
- Section 3.2.5, "Authorizing Policy"
- Section 3.2.6, "Amending Policy"
- Section 3.2.7, "Authorizing Amended Policy"
- Section 3.2.8, "Reversing Policy"
- Section 3.2.9, "Authorizing Reversal of Policy"
- Section 3.2.10, "Processing Product Annual Annuity Limit Mapping Details"

### 3.2.1 <u>Retrieving Policy in Policy Maintenance Screen</u>

You can retrieve a previously entered record in the Summary screen, as follows:

You can invoke the 'Policy Maintenance Summary' screen by typing 'LESPLAN' in the field at the top right corner of the Application tool bar and clicking on the adjoining arrow button.

Specify any or all of the following details in the Policy Maintenance Summary screen:

- 1. Select the status of the record in the Authorization Status field. If you choose the "Blank Space" option, then all the records are retrieved.
- 2. Select the status of the record in the Record Status field. If you choose the "Blank Space" option, then all the records are retrieved.
  - Policy Number
  - Rule Effective Date
  - Policy Reference Number
  - Policy Holder ID
  - Product ID
  - Policy Start Date
  - Maturity Date
  - Policy End Date
  - Latest Rule

After you have specified the required details, click 'Search' button. All records with the specified details are retrieved and displayed in the lower portion of the screen.

#### Note

You can also retrieve the individual record detail from the detail screen by doing query in the following manner:

- Press F7
- Input the Policy Number

You can perform Edit, Delete, Amend, Authorize, Reverse, Confirm operation by selecting from the Action list.

You can also search the record by using combination of % and alphanumeric value.

Example

You can search the record for Policy Number by using the combination of % and alphanumeric value as follows:-

- Search by A%: System will fetch all the records whose Policy Number starts from Alphabet 'A'. For example, AGC17, AGVO6, AGC74 etc.
- Search by %7: System will fetch all the records whose Policy Number ends by numeric value' 7'. For example, AGC17, GSD267, AGC77 etc.
- Search by %17%:- System will fetch all the records whose Policy Number contains the numeric value 17. For example, GSD217, GSD172, AGC17 etc.

| Policy I | Maintenance Summary    |                 |            |               |                     |                         |                  | - ×   |
|----------|------------------------|-----------------|------------|---------------|---------------------|-------------------------|------------------|-------|
| Search   | n Advanced Search R    | Reset Clear All |            |               |                     |                         |                  |       |
| Search   | Is Case Sensitive      |                 |            |               |                     |                         |                  |       |
|          | Authorization Statu    | s               | •          |               | Reco                | rd Status               |                  |       |
|          | Policy Numbe           | er              | Q          |               | Rule Effect         | tive Date               |                  |       |
|          | Policy Reference Numbe | er              | Q          |               | Policy              | Holder ID               | Q                |       |
|          | Product II             | D               | Q          |               | Policy S            | Start Date              |                  |       |
|          | Maturity Date          | e MM/DD/YYYY    | <b>868</b> |               | Policy              | End Date                |                  |       |
|          | Latest Rule            | e Yes 💌         |            |               |                     |                         |                  |       |
| Decords  | per page 15 💌 💌 🚿      | 1 of 1 🕨 🌗      | GC         | Lock Columns  | 0_                  |                         |                  |       |
| Records  |                        |                 |            |               |                     |                         |                  |       |
|          | Authorization Status   | Record Status   | Status     | Policy Number | Rule Effective Date | Policy Reference Number | Policy Holder ID | Produ |
|          |                        |                 |            |               |                     |                         |                  |       |
|          |                        |                 |            |               |                     |                         |                  |       |
|          |                        |                 |            |               |                     |                         |                  |       |
|          |                        |                 |            |               |                     |                         |                  |       |
|          |                        |                 |            |               |                     |                         |                  |       |
|          |                        |                 |            |               |                     |                         |                  |       |
|          |                        |                 |            |               |                     |                         |                  |       |
|          |                        |                 |            |               |                     |                         |                  |       |
|          |                        |                 |            |               |                     |                         |                  |       |
|          |                        |                 |            |               |                     |                         |                  |       |
|          |                        |                 |            |               |                     |                         |                  |       |
|          |                        |                 |            |               |                     |                         |                  |       |
|          |                        |                 |            |               |                     |                         |                  |       |
|          |                        |                 |            |               |                     |                         |                  |       |
|          |                        |                 |            |               |                     |                         |                  |       |
|          |                        |                 |            |               |                     |                         |                  |       |
| 1: [     |                        |                 |            |               |                     |                         |                  | ,     |
| Authori  | ze   Delete   View Ch  | anges           |            |               |                     |                         |                  |       |
|          |                        |                 |            |               |                     |                         |                  | Exit  |
|          |                        |                 |            |               |                     |                         |                  | CXIC  |

## 3.2.2 Editing Policy

You can modify the details of a record that you have already entered into the system, provided it has not been subsequently authorized. You can perform this operation as follows:

- 1. Invoke the Policy Maintenance Summary screen from the Browser.
- 2. Select the status of the record that you want to retrieve for modification in the Authorization Status field. You can only modify records that are unauthorized. Accordingly, choose the Unauthorized option from the drop down list.
- 3. Specify any or all of the details of the record in the corresponding fields on the screen to retrieve the record that is to be modified. All unauthorized records with the specified details are retrieved and displayed in the lower portion of the screen.
- 4. Double click the record that you want to modify in the list of displayed records. The Policy Maintenance Detail screen is displayed.
- 5. Select Unlock Operation from Action list to modify the record. Modify the necessary information
- 6. Click Save to save your changes. The Policy Maintenance Detail screen is closed and the changes made are reflected in the Policy Maintenance Summary screen.

### 3.2.3 <u>Viewing Policy</u>

To view a Policy you have previously entered, you must retrieve the same in the Policy Maintenance Summary screen, as follows:

- 1. Invoke the Summary Screen from the Browser.
- 2. Select the status of the Policy that you want to retrieve for viewing in the Authorization Status field. You can also view all records that are either unauthorized or authorized only, by choosing the Unauthorized/ Authorized option.
- 3. Specify any or all of the details of the records in the corresponding fields on the screen, and click 'Search' button. All records with the specified details are retrieved and displayed in the lower portion of the screen.
- 4. Double click the record that you want to view in the list of displayed records, in the lower portion of the screen. The Policy Maintenance screen is opened in view mode.

### 3.2.4 Deleting Policy

You can delete only unauthorized records in the system.

To delete a record that you have previously entered, you must retrieve the same in the Policy Maintenance Summary screen, as follows:

- 1. Invoke the Policy Maintenance Summary screen from the browser.
- 2. Select the status of the record that you want to retrieve for deletion.
- 3. Specify any or all of the details of the record in the corresponding fields on the screen, and click 'Search' button. All records with the specified details are retrieved and displayed in the lower portion of the screen.
- 4. Double click the record that you want to delete in the list of displayed records, in the lower portion of the screen. The Policy Maintenance Detail screen is opened in View mode.
- 5. Select Delete operation from the Action list. The system prompts you to confirm the deletion, and the record is deleted physically from the system database.

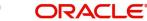

#### 3.2.5 **Authorizing Policy**

An unauthorized record must be authorized in the system for it to be processed.

To authorize a record, you must first retrieve the same in the Policy Maintenance Summary screen.

- 1. Invoke the Policy Maintenance Summary screen from the Browser.
- 2. Select the status of the record that you want to retrieve for authorization. Typically, choose the Unauthorized option from the drop down list.
- 3. Specify any or all of the details of the record in the corresponding fields on the screen. Click 'Search' button. All records with the specified details that are pending authorization are retrieved and displayed in the lower portion of the screen.
- 4. Double click the record that you wish to authorize. The Policy Maintenance Detail screen is opened in View mode.
- 5. Select Authorize operation from Action list.

When the checker authorizes a record, details of validations, if any, that were overridden by the maker of the record during the Save operation, are displayed. If any of these overrides results in an error, the checker must reject the transaction.

#### 3.2.6 Amending Policy

After a record is authorized, it can be modified using the Unlock operation from Action list. To make changes to a record after authorization, you must invoke the Unlock operation which is termed as Amend Operation.

- 1. Invoke the Policy Maintenance Summary screen from the Browser.
- 2. Select the status of the record that you wish to retrieve for amendment. You can only amend records that are authorized.
- 3. Specify any or all of the details of the record in the corresponding fields on the screen. All records with the specified details are retrieved and displayed in the lower portion of the screen.
- 4. Double click the record that you want to amend. The Policy Maintenance screen will be displayed in Amendment mode. Click the Unlock operation from the Action list to amend the record.
- 5. Amend the necessary information. Click the Save button to save your changes.

#### 3.2.7 Authorizing Amended Policy

An amended policy must be authorized for the amendment to be made effective in the system.

Authorization of amended records can only be done from Fund Manager Module and Agency branch Module. The process of authorization is subsequently the same as that for normal transactions.

#### 3.2.8 **Reversing Policy**

You can reverse a policy that you have already entered into the system, provided it has not been subsequently authorized. You can perform this operation as follows:

- 1. Invoke the Policy Maintenance Summary screen from the browser.
- 2. Select the status of the record that you want to retrieve for reversal.

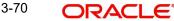

- 3. Specify any or all of the details of the record in the corresponding fields on the screen, and click 'Search' button. All records with the specified details are retrieved and displayed in the lower portion of the screen.
- 4. Double click the record that you want to reverse in the list of displayed records, in the lower portion of the screen. The Policy Maintenance Detail screen is opened in View mode.
- 5. Select Reverse operation from the Action list. The system prompts you to confirm the reversal of record.
- 6. Click the Save button to save your changes.

### 3.2.9 <u>Authorizing Reversal of Policy</u>

A reversed policy must be authorized. The process of authorization is subsequently the same as that for normal transactions.

### 3.2.10 Processing Product Annual Annuity Limit Mapping Details

#### 3.2.10.1 Saving Policy Creation

During capture of amount based annuity, the system will validate the minimum and maximum annuity percentage with the derived annuity percentage. At the time of policy creation, % of annuity will be derived based on the Net Initial Investment Amount.

Net Initial Investment Amount = (Contribution amount – Contribution amount \*buffer %).

If there is a breach in the limits, the system will display a warning message while saving the policy creation.

During capture of percentage based annuity, the system will validate minimum and maximum annuity percentage with the annuity percentage. If there is a breach in the limits, the system will display a warning message while saving the policy creation.

### 3.2.10.2 Saving Policy Amendment

During amendment of a policy for amount based annuity, the system will validate the minimum and maximum annuity percentage with the derived annuity percentage. At the time of policy amendment, % of annuity will be derived based on the anniversary value + top-up inclusive transaction at that time. If there is a breach in the limits, the system will display an error message while saving the policy amendment. The validation will be done only for both percentage and amount based annuity and escalated annuity amounts will not be validated. This validation will be done for 'not started' and 'active' annuities.

During amendment of a policy for percentage based annuity, the minimum and maximum annuity percentage will be validated with the annuity percentage.

The system will validate the annuity amount against the market value of the policy during annuity minimum/maximum rule validation. If the newly derived annuity % does not fall between the eligible minimum and maximum annuity percentage, the system will automatically update the annuity amount to an allowable value.

During anniversary value update, system will validate the annuity amount against the market value of the policy on the anniversary date. If the newly derived annuity % does not fall between the eligible minimum & maximum annuity percentage system will automatically update the annuity amount to an allowable value.

Any updates done by the system will trigger policy amendment.

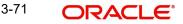

During policy save or amendment, if the anniversary period is less than 365 days, the system will annualize the SI value (any annuity paid will also be considered) for minimum/maximum annuity validation purposes.

During policy save or amendment, if the anniversary period is less than 365 days, but the policy has an annuity paid (i.e., either via Annuity or via Policy Journal), the system will consider the sum of 'Annuity Paid' and 'Annuity Projected for the remaining periods in the anniversary period' for 5/20 validation.

If the annuity paid out is exceeding the annuity to be paid as per the limits applicable, then the system will cancel SI value for the remaining periods in the anniversary period. A new SI that starts from first SI start date from the next anniversary date will be added if the SI is to be given in the next anniversary period also; otherwise SI value will be amended to either apply the lower limit or the upper limit.

In case a SI is cancelled due to limit violation and there is a top-up that happens subsequently, then you should add another SI for the current anniversary period, if required.

Annuity income percentage check validations will not be done for take on annuities during the first anniversary period. Validations will not be done for accelerated annuities also.

In case SI has escalated, then the system will not consider escalated value for the validations for the projected value for the remaining periods. The SI value will be used for the projection. Also, if the SI value has to be amended, then the system will not consider escalations.

# 3.3 Ratio Percentage Maintenance

Fund Products and Policies, invested by the client can be divided into components. The components can be singular or a combination of two or more components. According to the Prudential Investment Guidelines these Funds are classified as components or combination of the same, these can be invested according to a specified percentage.

For example; a fund investment of F1 can be allocated under the following ratios of components:

- Onshore Cash (25%)
- Onshore Property (40%)
- Offshore Cash (35%)

The cumulative investment ratio would add up to the total Fund Investment F1.

You have to maintain the rules for Prudential Investment Guidelines and Forex compliance in accordance with this asset allocation. You can do so by invoking the Prudential Investment Guidelines/ Forex Compliance Screen from the browser, and click on Detailed.

Refer to the chapter 'Prudential Investment Guidelines and Forex compliance (PIGS)' in LEP User Manual for further details on UM.

# 3.4 Policy Transaction Enrichment

This section contains the following topics:

• Section 3.4.1, "Invoking the Policy Transaction Exchange Rate Enrichment"

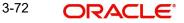

## 3.4.1 Invoking the Policy Transaction Exchange Rate Enrichment

The initial investment for a policy can be deposited in multiple currencies. If the exchange rate is not available while saving the policy, the policy is incompletely generated and hence the underlying UT transactions are also generated incompletely. Till the policy is allocated, it can be enriched. The enrichment can be done using the 'Policy Transaction Exchange Rate Enrichment' screen.

All the settlements of a policy transaction need to be enriched before the policy transaction itself can be enriched. When the settlements are being enriched, the system will compute the policy transaction amount and asset allocation ratio. Subsequently, when the policy transaction is enriched, the system will convert the policy transaction amount in terms of the policy base currency.

To invoke the 'Policy Transaction Exchange Rate Enrichment' screen, type 'LEDTXNEE' in the field at the top right corner of the Application tool bar and clicking on the adjoining arrow button.

| Policy Transaction Exchang | je rate Enrichment |                   |               |                   |             | - ×       |
|----------------------------|--------------------|-------------------|---------------|-------------------|-------------|-----------|
| Save                       |                    |                   |               |                   |             |           |
| Enrichment Option          | Policy Settlement  |                   |               |                   |             |           |
| Details                    |                    |                   |               |                   |             |           |
| Product ID                 |                    | Q                 |               |                   | <b>5</b>    |           |
| Policy Number              |                    | Q                 |               | To Date MMOD/YYYY |             |           |
| Policy Txn Number          |                    | Q                 |               | OK                |             |           |
| Source ID                  |                    | Q                 |               |                   |             |           |
| Source Name                |                    |                   |               |                   |             |           |
|                            |                    |                   |               |                   |             |           |
| Exchange rate Enrichment   |                    |                   |               |                   |             |           |
| K ◀ 1 of 1 ► N             | Go                 |                   |               |                   |             |           |
| Product ID                 | Policy Number      | Policy Txn Number | From Currency | From Amount       | To Currency | To Amount |
|                            |                    |                   |               |                   |             |           |
|                            |                    |                   |               |                   |             |           |
|                            | 200                |                   |               |                   |             |           |
| •                          | III                |                   |               |                   |             | ۲         |
|                            |                    |                   |               |                   |             |           |
|                            |                    |                   |               |                   |             |           |
|                            |                    |                   |               |                   |             |           |
|                            |                    |                   |               |                   |             |           |
|                            |                    |                   |               |                   |             |           |
|                            |                    |                   |               |                   |             |           |
|                            |                    |                   |               |                   |             |           |
|                            |                    |                   |               |                   |             | <u></u>   |
|                            |                    |                   |               |                   |             | Cancel    |

You can specify the following details in this screen:

#### **Enrichment Option**

#### Optional

Select the enrichment option from the adjoining drop-down list. The options are:

- Policy Settlement
- Policy Transaction

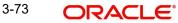

### **Details**

#### **Product ID**

Alphanumeric; 10 Characters; Optional Specify the Product ID for which you wish to enrich transactions.

#### **Policy Number**

*Alphanumeric; 16 Characters; Optional* Specify the policy number for which enrichment is required.

#### Policy Txn Number

*Alphanumeric; 16 Characters; Optional* Specify the policy transaction number for which enrichment is required.

#### Source ID

Alphanumeric; 6 Characters; Optional Specify the Source ID for which enrichment is required.

#### Source Name

Display

The system defaults the name for the Source ID selected.

### From Date

*Date Format; Optional* Specify the date from which enrichment is required.

#### To Date

Date Format; Optional

Specify the date till which enrichment is required.

After you specify the required details, press 'OK'. The system will display all the matching records in the 'Exchange Rate Enrichment Details' grid

### 3.4.1.1 Exchange Rate Enrichment Details

In this grid, the system will display the following values for the records matching the criteria specified above.

- Product ID
- Policy Number
- Policy Txn Number
- From Currency
- From Amount
- To Currency
- To Amount
- Source ID
- Exchange Rate Applied
- Override Exchange Rate?
- FX Deal Date
- FX Value Date
- Operate
- Status

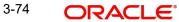

If you have selected 'Policy Settlement' as the enrichment option, then all settlement details for the selected policy are available and the exchange rates can be enriched from settlement currency to transaction currency. If 'Policy Transaction' has been selected as the enrichment option, then exchange rate details to convert the policy transaction amount into policy base currency can be changed (after the settlements of the policy transactions have been enriched).

#### Note

If you have not changed the 'FX Deal Date' and 'FX Value Date', that is, the dates are current dates, then the LEP policy settlement and policy transaction will not be available for enrichment on the next day. This is because clearance would have been done during EOD.

If you change the 'FX Deal Date' and 'FX Value Date' to the next day, then policy settlement and policy transaction will be available for enrichment the next day.

# 3.5 Interest Rate Details Maintenance

This section contains the following topics:

Section 3.5.1, "Invoking FCIS Interest Rate Maintenance Screen"

### 3.5.1 Invoking FCIS Interest Rate Maintenance Screen

The interest rate that is to be used for interest calculation is maintained using the Interest Rate Maintenance screen. In order to arrive at the rate of interest, you have to maintain the effective date, transaction currency details and Interest Rate of the transaction.

You can invoke the 'FCIS Interest Rate Maintenance Detail' screen by typing 'UTDINRMN' n the field at the top right corner of the Application tool bar and clicking on the adjoining arrow button.

| FCIS Interest Rate Maintenance D | etail     |   |        |    |           | (-     | × |
|----------------------------------|-----------|---|--------|----|-----------|--------|---|
| Save                             |           |   |        |    |           |        |   |
| Effective Date *                 | WDDMYYY 🔛 |   |        |    |           |        |   |
| Interest Rate(%) *               |           |   |        |    |           |        |   |
| Transaction Currency *           |           | Q |        |    |           |        |   |
| Currency Name                    |           |   |        |    |           |        |   |
| N227 1                           |           |   |        |    |           |        |   |
|                                  |           |   |        |    |           |        |   |
|                                  |           |   |        |    |           |        |   |
|                                  |           |   |        |    |           |        |   |
|                                  |           |   |        |    |           |        |   |
|                                  |           |   |        |    |           |        |   |
|                                  |           |   |        |    |           |        |   |
|                                  |           |   |        |    |           |        |   |
| Input by                         | DateTime  |   | Mod No |    | Open      | Cancel |   |
| Authorized by                    | DateTime  |   |        | Au | ithorized | Culle  |   |

Select 'New' from the Actions menu in the Application tool bar or click new icon to enter the details of the Interest Rate Maintenance.

You can specify the following fields in this screen:

#### **Effective Date**

*Date Format; Mandatory* Specify the date the system should consider for calculating the rate of interest.

#### Interest Rate (%)

*Numeric; 30 Characters; Mandatory* Specify the Interest Rate for the currency you have selected.

#### **Translation Currency**

*Alphanumeric; 30 Characters; Mandatory* Select the currency of transaction from the option list.

#### **Currency Name**

Display

The system displays the name of the Translation Currency selected.

# 3.6 Interest Rate Maintenance Summary Screen

This section contains the following topics:

- Section 3.6.1, "Retrieving Interest Rate in Interest Rate Maintenance Screen"
- Section 3.6.2, "Editing Interest Rate"
- Section 3.6.3, "Viewing Interest Rate"
- Section 3.6.4, "Deleting Interest Rate "
- Section 3.6.5, "Authorizing Interest Rate"
- Section 3.6.6, "Amending Interest Rate "
- Section 3.6.7, "Authorizing Amended Interest Rate "
- Section 3.6.8, "Checking for Duplicate Transactions"

### 3.6.1 Retrieving Interest Rate in Interest Rate Maintenance Screen

You can retrieve a previously entered record in the Summary screen, as follows:

You can invoke the 'FCIS Interest Rate Maintenance Summary' screen by typing 'UTSINRMN' in the field at the top right corner of the Application tool bar and clicking on the adjoining arrow button.

Specify any or all of the following details in the Interest Rate Maintenance Summary screen:

- Select the status of the record in the Authorization Status field. If you choose the "Blank Space" option, then all the records are retrieved.
- Select the status of the record in the Open field. If you choose the "Blank Space" option, then all the records are retrieved.
  - Effective Date
  - Transaction Currency
  - Interest Rate(%)

After you have specified the required details, click 'Search' button. All records with the specified details are retrieved and displayed in the lower portion of the screen.

#### Note

You can also retrieve the individual record detail from the detail screen by doing query in the following manner:

- Press F7
- Input the Transaction Currency
- Press F8

You can perform Edit, Delete, Amend, Authorize, Reverse, Confirm operation by selecting from the Action list.

You can also search the record by using combination of % and alphanumeric value.

#### Example

You can search the record for Transaction Currency by using the combination of % and alphanumeric value as follows:-

- Search by A%: System will fetch all the records whose Transaction Currency starts from Alphabet 'A'. For example, AGC17, AGVO6, AGC74 etc.
- Search by %7: System will fetch all the records whose Transaction Currency ends by numeric value' 7'. For example, AGC17, GSD267, AGC77 etc.

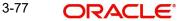

• Search by %17%:- System will fetch all the records whose Transaction Currency contains the numeric value 17. For example, GSD217, GSD172, AGC17 etc.

| FCIS Interest Rate Mainten                | nce Summary                          |                        | - X  |
|-------------------------------------------|--------------------------------------|------------------------|------|
| Search Advanced Search                    | Reset Clear All                      |                        |      |
| Search Is Case Sensitive                  |                                      |                        |      |
| Authorization<br>Effecti<br>Transaction C | e Date                               | Open  Interest Rate(%) |      |
| Records per page 15 🔻 🕷                   | ✓ 1 of 1 ► ➤ Go Lock Columns         | 0 🗸                    |      |
| Authorization Status                      | Open Effective Date Interest Rate(%) | Transaction Currency   |      |
|                                           |                                      |                        | E    |
|                                           |                                      |                        | Exit |

### 3.6.2 Editing Interest Rate

You can modify the details of a record that you have already entered into the system, provided it has not been subsequently authorized. You can perform this operation as follows:

- 1. Invoke the Interest Rate Maintenance Summary screen from the Browser.
- 2. Select the status of the record that you want to retrieve for modification in the Authorization Status field. You can only modify records that are unauthorized. Accordingly, choose the Unauthorized option from the drop down list.
- 3. Specify any or all of the details of the record in the corresponding fields on the screen to retrieve the record that is to be modified. All unauthorized records with the specified details are retrieved and displayed in the lower portion of the screen.
- 4. Double click the record that you want to modify in the list of displayed records. The Interest Rate Maintenance Detail screen is displayed.
- 5. Select Unlock Operation from Action list to modify the record. Modify the necessary information
- 6. Click Save to save your changes. The Interest Rate Maintenance Detail screen is closed and the changes made are reflected in the Interest Rate Maintenance Summary screen.

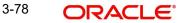

#### 3.6.3 Viewing Interest Rate

To view an Interest Rate you have previously entered, you must retrieve the same in the Interest Rate Maintenance Summary screen, as follows:

- 1. Invoke the Summary Screen from the Browser.
- 2. Select the status of the Interest Rate that you want to retrieve for viewing in the Authorization Status field. You can also view all records that are either unauthorized or authorized only, by choosing the Unauthorized/ Authorized option.
- 3. Specify any or all of the details of the records in the corresponding fields on the screen, and click 'Search' button. All records with the specified details are retrieved and displayed in the lower portion of the screen.
- 4. Double click the record that you want to view in the list of displayed records, in the lower portion of the screen. The Interest Rate Maintenance screen is opened in view mode.

#### 3.6.4 Deleting Interest Rate

You can delete only unauthorized records in the system.

To delete a record that you have previously entered, you must retrieve the same in the Interest Rate Maintenance Summary screen, as follows:

- 1. Invoke the Interest Rate Maintenance Summary screen from the browser.
- 2. Select the status of the record that you want to retrieve for deletion.
- 3. Specify any or all of the details of the record in the corresponding fields on the screen, and click 'Search' button. All records with the specified details are retrieved and displayed in the lower portion of the screen.
- 4. Double click the record that you want to delete in the list of displayed records, in the lower portion of the screen. The Interest Rate Maintenance Detail screen is opened in View mode.
- 5. Select Delete operation from the Action list. The system prompts you to confirm the deletion, and the record is deleted physically from the system database.

#### 3.6.5 Authorizing Interest Rate

An unauthorized record must be authorized in the system for it to be processed.

To authorize a record, you must first retrieve the same in the Interest Rate Maintenance Summary screen.

- 1. Invoke the Interest Rate Maintenance Summary screen from the Browser.
- 2. Select the status of the record that you want to retrieve for authorization. Typically, choose the Unauthorized option from the drop down list.
- 3. Specify any or all of the details of the record in the corresponding fields on the screen. Click 'Search' button. All records with the specified details that are pending authorization are retrieved and displayed in the lower portion of the screen.
- 4. Double click the record that you wish to authorize. The Interest Rate Maintenance Detail screen is opened in View mode.
- 5. Select Authorize operation from Action list.

When the checker authorizes a record, details of validations, if any, that were overridden by the maker of the record during the Save operation, are displayed. If any of these overrides results in an error, the checker must reject the transaction.

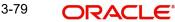

## 3.6.6 <u>Amending Interest Rate</u>

After a record is authorized, it can be modified using the Unlock operation from Action list. To make changes to a record after authorization, you must invoke the Unlock operation which is termed as Amend Operation.

- 1. Invoke the Interest Rate Maintenance Summary screen from the Browser.
- 2. Select the status of the record that you wish to retrieve for amendment. You can only amend records that are authorized.
- 3. Specify any or all of the details of the record in the corresponding fields on the screen. All records with the specified details are retrieved and displayed in the lower portion of the screen.
- 4. Double click the record that you want to amend. The Interest Rate Maintenance screen will be displayed in Amendment mode. Click the Unlock operation from the Action list to amend the record.
- 5. Amend the necessary information. Click the Save button to save your changes.

### 3.6.7 Authorizing Amended Interest Rate

An amended Interest Rate must be authorized for the amendment to be made effective in the system.

Authorization of amended records can only be done from Fund Manager Module and Agency branch Module. The process of authorization is subsequently the same as that for normal transactions.

### 3.6.8 Checking for Duplicate Transactions

At the time of saving the transaction details, the system checks for the Policy Number -Transaction Type combination. If there are any existing transactions for the same combination that has been captured in the past 'n' days, the system will display you an warning message if you try to save another transaction with the same combination within those 'n' days. You need to specify this 'n' number of days which the system has to consider for validation.

The system performs the duplicate transaction validation:

- For unauthorized transactions
- If a parameter code called "DUPWARNINGLAG" and the value for the 'n' number of days has been maintained. The validation fails if the 'n' number of days is specified as zero.

#### Maintaining Parameter Code for Displaying Warning Messages

You need to maintain the parameter code "DUPWARNINGLAG" and the number of days as the Parameter Value in the Parameter Setup screen.

Refer to the chapter "Maintaining System Parameters" for further details on maintaining the parameters.

# 3.7 <u>Authorization Screen</u>

This section contains the following topics:

• Section 3.7.1, "Invoking Authorization Screen"

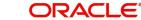

## 3.7.1 Invoking Authorization Screen

You can invoke Authorization Screen by typing 'LEDPLNAU' in the field at the top right corner of the Application tool bar and clicking on the adjoining arrow button.

| Authorization Screen                 |               |                           | 1    | × |
|--------------------------------------|---------------|---------------------------|------|---|
| Save                                 |               |                           |      |   |
| Policy Number<br>Rule Effective Date | Policy Amount | Authorize<br>View Changes |      |   |
|                                      |               |                           |      |   |
|                                      |               |                           |      |   |
|                                      |               |                           |      |   |
|                                      |               | Ca                        | ncel |   |

You can specify the following details:

#### **Policy Number**

*Alphanumeric; 16 Characters; Optional* Specify the policy number.

#### **Rule Effective Date**

*Date Format; Optional* Select the rule effective date from the adjoining calendar.

#### **Policy Amount**

Numeric; 12 Characters; Optional

Specify the policy amount.

After specifying the necessary details click 'Authorize' button. Click 'View Changes' button to view the changes. You can also invoke 'View Changes' screen by typing 'UTDVWCHG' in the field at the top right corner of the Application tool bar and clicking on the adjoining arrow button.

#### The following screen is displayed:

| View Changes            |               | ,       |                    | - ×        |
|-------------------------|---------------|---------|--------------------|------------|
| Enter Query             |               |         |                    |            |
| Key ld 1<br>Date 1      |               |         | Key ld 2<br>Date 2 |            |
|                         |               |         |                    | ◄ 1 of 1 ► |
| Fields                  |               |         |                    |            |
| I of 1       Field Name | Go<br>Value 1 | Value 2 |                    | ::         |
|                         |               |         |                    |            |
|                         |               |         |                    |            |
|                         |               |         |                    |            |
|                         |               |         |                    |            |
|                         |               |         |                    |            |
|                         |               |         |                    |            |
|                         |               |         |                    |            |
|                         |               |         |                    |            |
|                         |               |         |                    |            |
|                         |               |         |                    | Exit       |

The system displays the following values:

- Key ID 1
- Date 1
- Key ID 2
- Date 2

### **Fields**

- Field Name
- Value 1
- Value 2

# 3.8 Policy Authorization

This section contains the following topics:

• Section 3.8.1, "Invoking Authorization Screen"

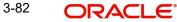

## 3.8.1 Invoking Authorization Screen

You can authorize policy transactions using 'Authorization Screen'. You can invoke this screen by typing 'LEDTXNAU' in the field at the top right corner of the Application tool bar and clicking on the adjoining arrow button.

| Authorization Sc | creen                              |                   |                  |                  | - ×              |
|------------------|------------------------------------|-------------------|------------------|------------------|------------------|
| Save             |                                    |                   |                  |                  |                  |
|                  | licy Txn Number<br>eference Number |                   | Policy N<br>Prod | umber<br>luct ID |                  |
|                  | Authorize                          |                   | Policy Hol       | lder ID          |                  |
|                  |                                    |                   |                  |                  |                  |
| K ◀ 1 of 1       | Error Code                         | Error Description | Module Id        | Arent Cada       | + − II<br>Branch |
| Confirmed        | Enor Code                          | Error Description | wodule la        | Agent Code       | Branch           |
|                  |                                    |                   |                  |                  |                  |
| •                |                                    | m                 |                  |                  |                  |
|                  |                                    |                   |                  |                  | Cancel           |

You can specify the following details:

#### **Policy Txn Number**

*Alphanumeric; 16 Characters; Optional* Specify the policy transaction number.

#### **Transaction Reference Number**

Display

The system displays the transaction reference number.

#### **Policy Number**

Display

The system displays the policy number.

### **Product ID**

Display

The system displays the product ID.

#### **Policy Holder ID**

Display

The system displays the policy holder ID.

Click 'Authorize' button to authorize the policy transaction.

#### Confirmed

#### Optional

Check this box to confirm the operation on transaction.

3-83 ORACLE

### Error Code

*Alphanumeric; 20 Characters; Optional* Specify the error code to be displayed if the authorization of transaction fails.

#### **Error Description**

*Alphanumeric; 20 Characters; Optional* Specify the error description of the selected error code.

#### Module Id

Display

The system displays the module ID of the transaction.

#### Agent Code

Display

The system displays the agent code of the policy transaction.

### Branch

Display

The system displays the branch code of the policy transaction.

#### User ID

Alphanumeric; 15 Characters; Optional

Specify the user ID of the policy transaction.

# 3.9 Policy Reversal Detail

This section contains the following topics:

• Section 3.9.1, "Invoking Policy Reversal Detail Screen"

### 3.9.1 Invoking Policy Reversal Detail Screen

You can reverse the policy using 'Policy Reversal Detail' screen. You can invoke this screen by typing 'LEDPLREV' in the field at the top right corner of the Application tool bar and clicking on the adjoining arrow button.

| Policy Reversal D         | etail                                            |                                                                 | - ×    |
|---------------------------|--------------------------------------------------|-----------------------------------------------------------------|--------|
| Save                      |                                                  |                                                                 |        |
| F                         | Policy Number * A Solicy Holder<br>Policy Amount | Rule Effective Date<br>Product ID<br>Reversal Date * 08/07/2017 |        |
| Input by<br>Authorized by | DateTime<br>DateTime                             | Mod No Open<br>Authorization<br>Status                          | Cancel |

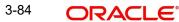

You can specify the following details:

#### **Policy Number**

#### Alphanumeric; 16 Characters; Mandatory

Specify the policy number to be reversed. Alternatively, you can select policy number from the option list. The list displays all valid policy number maintained in the system.

#### **Policy Holder**

#### Display

The system displays the policy holder details for the selected policy number.

#### **Policy Amount**

Display

The system displays the policy amount for the selected policy number.

#### **Rule Effective Date**

#### Display

The system displays the rule effective date for the selected policy number.

#### **Product ID**

#### Display

The system displays the product ID for the selected policy number.

#### **Reversal Date**

#### Date Format; Mandatory

The system defaults the reversal date as application date. However, you can select the reversal date from the adjoining calendar.

# 3.10 Policy Reversal Summary

This section contains the following topics:

- Section 3.10.1, "Retrieving Policy Reversal Transaction in Policy Reversal Screen"
- Section 3.10.2, "Editing Policy Reversal Transaction"
- Section 3.10.3, "Viewing Policy Reversal Transaction"
- Section 3.10.4, "Deleting Policy Reversal Transaction"
- Section 3.10.5, "Authorizing Policy Reversal Transaction"
- Section 3.10.6, "Amending Policy Reversal Transaction"
- Section 3.10.7, "Authorizing Amended Policy Reversal Transaction"

### 3.10.1 <u>Retrieving Policy Reversal Transaction in Policy Reversal Screen</u>

You can retrieve a previously entered record in the Summary screen, as follows:

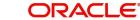

Invoke the 'Policy Reversal Summary' screen by typing 'LESPLREV' in the field at the top right corner of the Application tool bar and clicking on the adjoining arrow button.

| Policy Reversal Summary                                                   | - ×  |
|---------------------------------------------------------------------------|------|
| Search Advanced Search Reset Clear All                                    |      |
| Search Is Case Sensitive                                                  |      |
| Authorization Status                                                      | n 💌  |
| Policy Number Policy Number                                               |      |
| Reversal Date                                                             |      |
| Records per page 15 🗸 🔌 🚽 1 of 1 🕨 🂓 🛄 Go 🛛 Lock Columns 0 🗸              |      |
|                                                                           |      |
| Authorization Status Open Policy Number Rule Effective Date Reversal Date |      |
|                                                                           |      |
|                                                                           |      |
|                                                                           |      |
|                                                                           |      |
|                                                                           |      |
|                                                                           |      |
|                                                                           |      |
|                                                                           |      |
|                                                                           |      |
|                                                                           |      |
|                                                                           |      |
|                                                                           |      |
|                                                                           |      |
|                                                                           |      |
|                                                                           |      |
|                                                                           |      |
|                                                                           |      |
|                                                                           |      |
|                                                                           |      |
|                                                                           |      |
|                                                                           | Exit |

Specify any or all of the following details in the Policy Reversal Summary screen:

- Select the status of the record in the Authorization Status field. If you choose the "Blank Space" option, then all the records are retrieved.
- Select the status of the record in the Open field. If you choose the "Blank Space" option, then all the records are retrieved.
- Policy Number
- Rule Effective Date
- Reversal Date

After you have specified the required details, click 'Search' button. All records with the specified details are retrieved and displayed in the lower portion of the screen.

#### Note

You can also retrieve the individual record detail from the detail screen by doing query in the following manner:

- Press F7
- Input Policy Number
- Press F8

3-86 ORACLE

You can perform Edit, Delete, Amend, Authorize, Reverse, Confirm operation by selecting from the Action list.

You can also search the record by using combination of % and alphanumeric value.

#### Example

You can search the record for Policy Number by using the combination of % and alphanumeric value as follows:

- Search by A%: System will fetch all the records whose Policy Number starts from Alphabet 'A'. For example, AGC17, AGVO6, AGC74 etc.
- Search by %7: System will fetch all the records whose Policy Number ends by numeric value' 7'. For example, AGC17, GSD267, AGC77 etc.
- Search by %17%: System will fetch all the records whose Policy Number contains the numeric value 17. For example, GSD217, GSD172, AGC17 etc.

### 3.10.2 Editing Policy Reversal Transaction

You can modify the details of a record that you have already entered into the system, provided it has not been subsequently authorized. You can perform this operation as follows:

- 1. Invoke the Policy Reversal Summary screen from the Browser.
- 2. Select the status of the record that you want to retrieve for modification in the Authorization Status field. You can only modify records that are unauthorized. Accordingly, choose the Unauthorized option from the drop-down list.
- 3. Specify any or all of the details of the record in the corresponding fields on the screen to retrieve the record that is to be modified. All unauthorized records with the specified details are retrieved and displayed in the lower portion of the screen.
- 4. Double click the record that you want to modify in the list of displayed records. The Policy Reversal Detail screen is displayed.
- 5. Select Unlock Operation from Action list to modify the record. Modify the necessary information.
- 6. Click Save to save your changes. The Policy Reversal Detail screen is closed and the changes made are reflected in the Policy Reversal Summary screen.

### 3.10.3 Viewing Policy Reversal Transaction

To view a policy reversal record you have previously entered, you must retrieve the same in the Policy Reversal Summary screen, as follows:

- 1. Invoke Policy Reversal Summary screen from the Browser.
- 2. Select the status of the record that you want to retrieve for viewing in the Authorization Status field. You can also view all records that are either unauthorized or authorized only, by choosing the Unauthorized / Authorized option.
- 3. Specify any or all of the details of the records in the corresponding fields on the screen, and click 'Search' button. All records with the specified details are retrieved and displayed in the lower portion of the screen.
- 4. Double click the record that you want to view in the list of displayed records, in the lower portion of the screen. The Policy Reversal screen is opened in View mode.

### 3.10.4 Deleting Policy Reversal Transaction

You can delete only unauthorized records in the system.

To delete a record that you have previously entered, you must retrieve the same in the Policy Reversal Summary screen, as follows:

- 1. Invoke the Policy Reversal Summary screen from the browser.
- 2. Select the status of the record that you want to retrieve for deletion.
- 3. Specify any or all of the details of the record in the corresponding fields on the screen, and click 'Search' button. All records with the specified details are retrieved and displayed in the lower portion of the screen.
- 4. Double click the record that you want to delete in the list of displayed records, in the lower portion of the screen. The Policy Reversal Detail screen is opened in View mode.
- 5. Select Delete operation from the Action list. The system prompts you to confirm the deletion, and the record is deleted physically from the system database.

### 3.10.5 Authorizing Policy Reversal Transaction

An unauthorized record must be authorized in the system for it to be processed.

To authorize a record, you must first retrieve the same in the Policy Reversal Summary screen.

- 1. Invoke the Policy Reversal Summary screen from the Browser.
- 2. Select the status of the record that you want to retrieve for authorization. Typically, choose the Unauthorized option from the drop down list.
- 3. Specify any or all of the details of the record in the corresponding fields on the screen. Click 'Search' button.. All records with the specified details that are pending authorization are retrieved and displayed in the lower portion of the screen.
- 4. Double click the record that you wish to authorize. The Policy Reversal Detail screen is opened in View mode.
- 5. Select Authorize operation from Action list.

When the checker authorizes a record, details of validations, if any, that were overridden by the maker of the record during the Save operation, are displayed. If any of these overrides results in an error, the checker must reject the record.

### 3.10.6 Amending Policy Reversal Transaction

After a record is authorized, it can be modified using the Unlock operation from Action list. To make changes to a record after authorization, you must invoke the Unlock operation which is termed as Amend Operation.

- 1. Invoke the Policy Reversal Summary screen from the Browser.
- 2. Select the status of the record that you wish to retrieve for amendment. You can only amend records that are authorized.
- Specify any or all of the details of the record in the corresponding fields on the screen. All
  records with the specified details are retrieved and displayed in the lower portion of the
  screen.
- 4. Double click the record that you want to amend. The Policy Reversal Detail screen will be displayed in Amendment mode. Click the Unlock operation from the Action list to amend the record.
- 5. Amend the necessary information. Click the Save button to save your changes.

## 3.10.7 Authorizing Amended Policy Reversal Transaction

An amended Policy Reversal record must be authorized for the amendment to be made effective in the system.

Authorization of amended records can only be done from Fund Manager Module and Agency branch Module. The process of authorization is subsequently the same as that for normal transactions.

# 3.11 Policy SI Summary

This section contains the following topics:

• Section 3.11.1, "Invoking Policy SI Summary Screen"

### 3.11.1 Invoking Policy SI Summary Screen

You can view, reverse, delete or authorize a policy transactions using 'Policy SI Summary' screen. You can invoke this screen by typing 'LEDPLYIS' in the field at the top right corner of the Application tool bar and clicking on the adjoining arrow button.

| Policy SI Summary            |         |           |             |                                                                                                    |                      | - ×       |
|------------------------------|---------|-----------|-------------|----------------------------------------------------------------------------------------------------|----------------------|-----------|
| Execute Query                |         |           |             |                                                                                                    |                      |           |
| Quick find Options           |         |           |             |                                                                                                    |                      |           |
| Operation                    | View 💌  |           |             | Policy Number                                                                                                    | ٩                    |           |
| Transaction Type             | Premium | •         |             | saction Number                                                                                                    | ۵                    |           |
| Reference Number             |         |           | Policy Tran | nsaction Status                                                                                                    | Unauthorized         | •         |
| Transaction From Date        |         |           | Trans       | saction To Date                                                                                                    |                      |           |
| Select                       | No 💌    |           |             |                                                                                                    |                      |           |
|                              |         |           |             |                                                                                                    |                      |           |
| Details                      | Go      |           |             |                                                                                                    |                      |           |
| Select Policy Transaction Nu |         | cy Number | Product ID  | Transaction D                                                                                                    | ate Policy Holder ID | Transacti |
|                              |         |           |             | inanous de la companya de la companya de la compa |                      | *         |
|                              |         |           |             |                                                                                                    |                      |           |
|                              |         |           |             |                                                                                                    |                      |           |
|                              |         |           |             |                                                                                                    |                      |           |
|                              |         |           |             |                                                                                                    |                      |           |
|                              |         |           |             |                                                                                                    |                      | +         |
| •                            |         |           |             |                                                                                                    |                      | •         |
|                              |         |           |             |                                                                                                    |                      |           |
|                              |         |           |             |                                                                                                    |                      |           |
|                              |         |           |             |                                                                                                    |                      |           |
|                              |         |           |             |                                                                                                    |                      |           |
|                              |         |           |             |                                                                                                    |                      |           |
|                              |         |           |             |                                                                                                    |                      |           |
|                              |         |           |             |                                                                                                    |                      |           |
|                              |         |           |             |                                                                                                    |                      |           |
|                              |         |           |             |                                                                                                    |                      |           |
|                              |         |           |             |                                                                                                    |                      |           |
|                              |         |           |             |                                                                                                    |                      | Cancel    |

You can specify the following details:

### **Quick Find Options**

### Operation

#### Optional

Select the operation for policy transaction from the drop-down list. The list displays the following values:

- View
- Reverse
- Delete
- Auth

### **Transaction Type**

### Optional

Select the type of transaction from the drop-down list. The list displays the following values:

- Premium
- Annuity
- Tax on Annuity
- Phase In
- Periodic Fee Redemption
- Policy Reinvestment
- Policy Rebate

#### **Reference Number**

Alphanumeric; 16 Characters; Optional Specify the reference number for the policy.

#### **Transaction From Date**

Date Format; Optional

Specify the from date from which the policy SI transactions are to be fetched.

#### Select

#### Optional

Select 'Yes' from the drop-down list to select the policy transaction. Else select 'No'.

#### **Policy Number**

Alphanumeric; 16 Characters; Optional

Specify the policy number. Alternatively, you can select policy number from the option list. The list displays all valid policy number maintained in the system.

#### **Policy Transaction Number**

#### Alphanumeric; 16 Characters; Optional

Specify the policy transaction number. Alternatively, you can select policy transaction number from the option list. The list displays all valid policy transaction number maintained in the system.

#### **Policy Transaction Status**

#### Optional

Select the policy transaction status from the drop-down list. The list displays the following values:

• Unauthorized

- Authorized/ UnAllotted •
- Allotted .
- Amend Before Allocation
- Amend After Allocation
- All .

### **Transaction To Date**

Optional; Date Format

Specify the to date up to which the policy SI transactions are to be fetched.

After specifying the necessary details, click 'Execute Query' button. The system displays the following values:

#### **Policy Transaction Number**

Display

The system defaults the selected policy transaction number. If the policy transaction number is not selected, then the system will show all the policy transactions satisfying the filter criteria.

#### **Policy Number**

Display

The system displays the policy number

#### Product ID

Display

The system displays the Product ID for the policy.

#### **Transaction Date**

Display

The system displays the Transaction date for the policy transaction.

#### **Policy Holder ID**

Display

The system displays the Policy holder ID for the policy.

#### **Transaction Reference Number**

Display

The system displays the Reference number for the policy transaction.

#### Maker ID

Display

The system displays the Maker ID for the policy transaction.

#### Maker Date Stamp

Display

The system displays the Maker date stamp for the policy transaction.

#### **Checker ID**

Display

The system displays the Checker ID for the policy transaction.

#### **Checker Date Stamp**

Display

The system displays the Checker date stamp for the policy transaction.

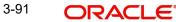

### Auth Status

#### Display

The system displays the Auth status for the policy transaction.

### Status

#### Display

The system displays the status of the operation carried on policy transaction.

#### **Policy Transaction Status**

### Display

The system displays the status of the policy transaction.

### Note

System in menu shows the operation code as per the operation selected by user in the screen.

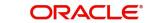

# 4. Policy Transactions – Top Up

A Policyholder can initiate any of the following transactions in a Policy that one has purchased:

- Top Ups
- Partial or Full Redemption Transactions, known as Surrender Transactions
- Partial or Full Switch Transactions

#### Note

Policy transactions can be carried out through the Agency Branch component only.

Policy Transactions can only be initiated into authorized policies for which the underlying initial investment transaction has already been generated. The Policy transaction must be authorized before it becomes effective and the underlying transactions are generated.

This chapter contains the following sections:

- Section 4.1, "Top Up Transactions"
- Section 4.2, "Policy Transaction Topup Summary Screen"
- Section 4.3, "Policy Financial Wizard Detail"

# 4.1 <u>Top Up Transactions</u>

This section contains the following topics:

- Section 4.1.1, "Entering Top up Transaction"
- Section 4.1.2, "Invoking Policy Transaction TOPUP Detail screen"
- Section 4.1.3, "Transaction Details Tab"
- Section 4.1.4, "Asset Allocation Tab"
- Section 4.1.5, "Payment Details Tab"
- Section 4.1.6, "Broker Details Tab"
- Section 4.1.7, "Load Override Details Tab"
- Section 4.1.8, "Add Info Tab"
- Section 4.1.9, "Saving Information Entered"
- Section 4.1.10, "Processing Back Data Propagation for Transactions"

### 4.1.1 Entering Top up Transaction

After subscribing to a Policy in any of the Products of the AMC, the Policyholder may deem it necessary to increase his contribution in the Policy at any given point of time. In such an event, he can request for a Policy transaction to be initiated. Such investments are called 'top ups' in the system.

The following are the steps you need to follow to enter and save a Top Up transaction. Each of these steps is explained in detail in subsequent sections.

- Invoke the Policy Transaction Top Up screen.
- Enter information in the Policy Transaction Top Up screen.
- Save the information entered.

### 4.1.2 Invoking Policy Transaction - TOPUP Detail screen

Invoke the 'Policy Transaction-TOPUP Detail' screen by typing 'LEDPLTOP' in the field at the top right corner of the Application tool bar and clicking on the adjoining arrow button.

| Policy Transaction-TOPUP Detail                      |           |                                     | - ×                        |
|------------------------------------------------------|-----------|-------------------------------------|----------------------------|
| Save                                                 |           |                                     |                            |
| Policy Transaction                                   |           | Transaction Reference               |                            |
| Policy Txn Number                                    |           | Number                              |                            |
| Policy Number *                                      | Q         | Policy Start Date *                 |                            |
| Product ID                                           |           | Product Name                        |                            |
| Policy Holder ID *                                   |           | Name                                |                            |
| Policy Maturity Date *                               |           | Ph Deal                             |                            |
| Policy Base Currency                                 |           | Policy Financia                     | al Wizard                  |
| Transaction Details Asset Allocation Payment Details |           |                                     |                            |
| Transaction Currency *                               | Q         | Transaction Date * 06/27/2019       |                            |
| Currency Name                                        |           | Transaction Entry Date * 06/27/2019 |                            |
| Transaction Mode * Amount -                          |           | Balance Transfer No 💌               |                            |
| Transaction Amount                                   |           | Top up Inclusive?* No 👻             |                            |
| Funding Percentage                                   |           | Include Interest In Investment No 💌 |                            |
| Phase In To Be Cancelled                             | Q         | Interest Amount                     |                            |
| Sub Type *                                           | Q         | Transaction Category                |                            |
| Sub Type Description<br>Remarks                      | 0         | Description                         |                            |
| Remarks                                              |           |                                     |                            |
| Exchange Rate Details                                |           |                                     |                            |
| Amount Applied                                       |           | Exchange Rate Applied               |                            |
| Source ID                                            | Q         | Override Exchange Rate? No 💌        |                            |
| FX Deal Date 📰                                       |           | FX Value Date                       |                            |
| Input by                                             | Date time | Mod No Au                           | thorization Unauthorized - |
| Authorized by                                        | Date time | Rec                                 | Status Cancel              |

Select 'New' from the Actions menu in the Application tool bar or click new icon to enter the details of the Policy Transaction TOPUP.

You can specify the following fields in this section:

### **Policy Transaction**

#### Policy Txn Number

Display

This is a unique identification for the Policy transaction that is effected in this Policy. It is generated by the system when all details that are mandatory for the transaction profile have been successfully entered, and the transaction record is saved.

#### **Transaction Reference Number**

#### Alphanumeric; 16 Characters; Optional

Specify a unique identification for this Policy transaction that will be used in all subsequent references to this transaction, before it is authorized.

4-2 ORACLE®

#### Policy Number

#### Alphanumeric; 16 Characters; Mandatory

Select the Policy on which this transaction is to be effected. You can use the Find Policy Options screen. The Policy selected must be an authorized, active Policy on which the underlying initial investment transaction has already been generated.

#### **Policy Start Date**

#### Display

When you select the Policy Number, the start date of the selected Policy is displayed here.

#### **Product ID**

#### Display

When the Policy is specified, the ID of the product under which the corresponding Policy has been created is displayed in this field.

#### **Product Name**

#### Display

When the Policy is specified, the name of the product under which the corresponding Policy has been created is displayed in this field.

#### **Policy Holder ID**

Display

When you specify the Policy Number, the ID of the Policy holder is displayed here.

#### Name

#### Display

When the Policy Number is selected, the name of the corresponding Policyholder is displayed here.

#### **Policy Maturity Date**

#### Display

The maturity date of the Policy is taken from the Policy creation details and displayed here. You will not be allowed to change the same.

#### **Policy Base Currency**

Display

The system displays the policy base currency.

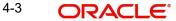

# 4.1.2.1 Policy Financial Wizard Button

When you click 'Policy Financial Wizard' button in the Policy Transaction-TOPUP Detail screen, the Policy Fin Wizard Detail' screen in invoked:

| Policy Fin Wizard Detail |            |                            |                 |                                      |        | ×                  |
|--------------------------|------------|----------------------------|-----------------|--------------------------------------|--------|--------------------|
| Execute Query            |            |                            |                 |                                      |        |                    |
| Policy Financial Wizard  |            |                            |                 |                                      |        | -                  |
| Policy Number *          |            | Q                          | Options O Marke |                                      |        |                    |
| Product ID               |            |                            |                 | oution Amount<br>ounded Contribution |        |                    |
| Policy Base Currency     |            |                            | O Portfol       | io Amount                            |        |                    |
| Product Base Currency    |            |                            | All             | ormation                             |        |                    |
| Policy Holder ID         |            |                            | view in         | ornauon                              |        |                    |
| Policy Holder Name       | Find UH    |                            |                 |                                      |        |                    |
| Details                  |            |                            |                 |                                      |        |                    |
| 🛤 < 1 of 1 🕨 🕅           | Go         |                            |                 |                                      | 58     |                    |
| Options *                | Net Amount | Amount In Product Currency |                 |                                      |        |                    |
|                          |            |                            |                 |                                      | Ŧ      | III.               |
| Details                  |            |                            |                 |                                      |        |                    |
| K ≤ 1 of 1 ► N           | Go         |                            |                 |                                      | 12     |                    |
| Fund ID                  | Units      | NAV                        | Net Amount      | Split Percentage                     |        |                    |
|                          |            |                            |                 |                                      |        |                    |
| < [                      |            | III                        |                 |                                      | ۲      | -                  |
|                          |            |                            |                 |                                      | Cancel | Annual Contraction |

The Policy Fin Wizard Detail screen enables a Policy Holder to know, at a glance, the value of his policy, and the details of his holdings in the funds.

# **Policy Financial Wizard**

# **Policy Number**

Alphanumeric; 16 Characters; Mandatory Specify the policy number.

# **Product ID**

*Display* The product ID of the LEP product gets displayed here.

# Policy Base Currency

*Display* The base currency of the policy gets displayed here.

4-4 ORACLE®

# **Product Base Currency**

### Display

The base currency of the product gets displayed here.

### **Policy Holder ID**

#### Display

Unitholder ID provided by you in the policy transaction details will be displayed here.

# **Policy Holder Name**

#### Display

Policy Holder name will be displayed.

# Options

The details of the holdings that can be viewed are given below:

- Market Ratio
- Contribution Amount
- Compounded Contribution
- Portfolio Amount
- All

Select one of the options (the option 'All 'allows you to view all details together) and click 'View Information' button.

The position of the Policy Holder's investment is thus available at a glance, and will aid him, when transaction amounts are specified.

# **Details**

# Options

Display

Policy Financial Info details is displayed here as per the search criteria.

# **Net Amount**

Display Only

This displays the total policy holdings in each individual section.

# **Amount In Product Currency**

#### Display Only

The net amount in product base currency converted from policy base currency get displayed here.

# **Details**

#### **Fund ID**

*Display* Fund ID is displayed here.

# Units

*Display* Policy Holdings under particular fund is displayed.

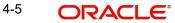

# NAV

Display Net Asset Value is displayed.

# Net Amount

Display

Value of the Holdings in each fund is displayed.

# **Split Percentage**

Display

This displays the percentage of holdings in a fund from the total policy holdings.

#### **Policy Number**

Display

The system displays the policy number.

# 4.1.2.2 PH Deal Button

Click 'Ph Deal' button in the Policy Transaction-TOPUP Detail screen, to view the details of all the deals set up for the unit holder.

| Unitholder Deal Summary                                                                                         | - ×        |  |
|----------------------------------------------------------------------------------------------------|------------|--|
| Search Advanced Search Reset Clear All                                                                          |            |  |
| Search Is Case Sensitive                                                                                        |            |  |
| Authorization Status                                                                                            |            |  |
| Unit Holder / CIF Number 000000401617 🔎 Apply At CIF Level 👻                                                    |            |  |
| Apply Deal At Not Selected   Load ID                                                                            |            |  |
| Effective Start Date                                                                                            |            |  |
|                                                                                                    |            |  |
| Records per page 15 🔹 🔣 🚽 1 of 1 🕨 🔛 🛛 Go 🛛 Lock Columns 0 💌                                                    |            |  |
| Authorization Status Open Status Deal Transaction Number Unit Holder / CIF Number First Name Apply At CIF Level | Apply Deal |  |
|                                                                                                    |            |  |
|                                                                                                    |            |  |
|                                                                                                    |            |  |
|                                                                                                    |            |  |
|                                                                                                    |            |  |
|                                                                                                    |            |  |
|                                                                                                    |            |  |
|                                                                                                    |            |  |
|                                                                                                    |            |  |
|                                                                                                    |            |  |
|                                                                                                    |            |  |
|                                                                                                    |            |  |
|                                                                                                    |            |  |
|                                                                                                    |            |  |
|                                                                                                    |            |  |
|                                                                                                    |            |  |
|                                                                                                    |            |  |
|                                                                                                    |            |  |
|                                                                                                    | +          |  |
| Authorize                                                                                                    |            |  |
|                                                                                                    | Exit       |  |

# **Retrieving Unit Holder Deal in Unitholder Deal Screen**

You can retrieve a previously entered record in the Summary screen, as follows:

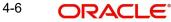

- 1. Invoke the Unitholder Deal Summary screen by clicking 'Ph Deal' button.
- 2. Select the status of the record in the Authorization Status field. If you choose the "Blank Space" option, then all the records are retrieved.
- 3. Select the status of the record in the Open field. If you choose the "Blank Space" option, then all the records are retrieved.
- 4. Unit Holder/ CIF Number
- 5. Apply At CIF Level
- 6. Apply Deal At
- 7. Load ID
- 8. Effective Start Date
- 9. Effective End Date

After you have specified the required details, click 'Search' button. All records with the specified details are retrieved and displayed in the lower portion of the screen.

#### Note

You can also retrieve the individual record detail from the detail screen by doing query in the following manner:-

- Press F7
- Input Load ID
- Press F8

You can perform Edit, Delete, Amend, Authorize, Reverse, Confirm operation by selecting from the Action list.

You can also search the record by using combination of % and alphanumeric value.

#### Example

You can search the record for Load ID by using the combination of % and alphanumeric value as follows:

- Search by A%: System will fetch all the records whose Load ID starts from Alphabet 'A'. For example, AGC17, AGVO6, AGC74 etc.
- Search by %7: System will fetch all the records whose Load ID ends by numeric value' 7'. For example, AGC17, GSD267, AGC77 etc.
- Search by %17%:- System will fetch all the records whose Load ID contains the numeric value 17. For example, GSD217, GSD172, AGC17 etc.

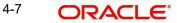

#### 4.1.3 **Transaction Details Tab**

| Policy Transaction-TOPUP Detail                         |                                                    | - x                        |
|---------------------------------------------------------|----------------------------------------------------|----------------------------|
| Save                                                    |                                                    |                            |
| Policy Transaction                                      | Transaction Refer                                  | 1.25                       |
| Policy Txn Number                                       |                                                    | nber                       |
| Policy Number *                                         | Policy Start I                                     | Date *                     |
| Product ID                                              | Product N                                          | ame                        |
| Policy Holder ID *                                      | N                                                  | ame                        |
| Policy Maturity Date *                                  |                                                    | Ph Deal                    |
| Policy Base Currency                                    |                                                    | Policy Financial Wizard    |
| Transaction Details Asset Allocation Payment De Details | ails Broker Details Load Override Details Add Info |                            |
| Transaction Currency *                                  | Transaction D                                      | ate * 06/27/2019 🔢         |
| Currency Name                                           | Transaction Entry D                                | ate * 06/27/2019           |
| Transaction Mode * Amount -                             | Balance Trans                                      | fer No 💌                   |
| Transaction Amount                                      | Top up Inclusiv                                    | e?* No 🗸                   |
| Funding Percentage                                      | Include Interest In Investm                        | ent No 💌                   |
| Phase In To Be Cancelled                                | )<br>Interest Amo                                  |                            |
| Sub Type *                                              | Transaction Catego                                 |                            |
| Sub Type Description                                    | Descript                                           |                            |
| Remarks                                                 | Descript                                           |                            |
| Exchange Rate Details                                   |                                                    |                            |
| Amount Applied                                          | Exchange Rate Appl                                 | ed                         |
| Source ID                                               | Override Exchange Rat                              | e? No 🔻                    |
| FX Deal Date                                            | FX Value D                                         | Enrich                     |
| Input by                                                | Date time Mod No                                   | Authorization Unauthorized |
| Authorized by                                           | Date time                                          | Status Cancel              |

# Details

# **Transaction Currency**

# Alphanumeric; 3 Characters; Mandatory

When different currencies have been used in payment details, then you are required to enter the transaction currency. If you do not, then the system will default the corresponding Plan (or Policy) base currency from the Policy details record as the default transaction currency. If all the transaction currencies used in payment details are the same, then the system will default the same currency. You can change it to a transaction currency of your choice.

# **Currency Name**

#### Display

The system displays the name of the selected transaction currency.

# **Transaction Date**

#### Date Format; Mandatory

Specify the date for the transaction. You can enter a backdated transaction here, if backdated transactions are allowed in the corresponding product. If backdated transactions are not allowed, then this date must not be earlier than the Application Date.

The system supports future dated policy transactions. Therefore, you can enter the transaction date of a policy greater than the system date.

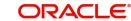

# **Transaction Entry Date**

### Date Format, Mandatory

The Transaction Entry Date signifies the date on which the transaction is entered into the system. By default, the application date is displayed in this field, and it cannot be altered.

### **Transaction Mode**

#### Mandatory

Select the mode of transaction from the drop-down list. The list displays the following values:

- Amount
- Unit
- Percent

#### **Balance Transfer**

#### Optional

Select if the balance has to be transferred or not from the drop-down list. The list displays the following values:

- Yes
- No

#### **Transaction Amount**

Numeric, 30 Characters; Optional

Specify the investment amount of the transaction.

# Top Up Inclusive?

#### Mandatory

If the transaction is a top up transaction, select 'Yes' box to indicate that it must be an inclusive top up transaction. When a top up is inclusive, the top up amount is considered immediately for the next annuity payment. If it is an exclusive top up, the top up amount is not considered for annuity payments till after the first anniversary date.

#### **Funding Percentage**

#### Numeric; 5 Characters; Optional

The funding factor that is applicable to Policy transactions in this product, which would have been set up at Product definition level, is displayed here. You can override this value at this stage. This must be expressed as a percentage and cannot exceed one hundred percent.

#### Include Interest in Investment

#### Optional

Select, from the adjoining drop-down list, if the interest earned on the initial investment should be considered along with the initial investment for investment in the policy.

If you select 'Yes', the interest amount will be included in the investment and a single transaction will be generated for both. You need to manually add the interest amount calculated in the settlement details to the transaction amount of the particular currency in the asset allocation details.

For instance, if the interest amount is USD 1000 and the transaction amount is USD 100000, then you are required to add USD 1000 to the transaction amount for the currency USD in the asset allocation details.

If you select 'No', the interest amount will be generated as a separate UT transaction.

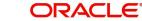

# Phase In To Be Cancelled

*Alphanumeric; 16 Characters; Optional* You could choose to cancel all, none or specific IDs of the active Phase-In setup.

# Sub Type

Alphanumeric; 3 Characters; Mandatory Specify the sub type of transaction.

# **Sub Type Description**

Display

The system displays the description for the selected sub type of transaction.

#### **Interest Amount**

Display

The system computes the interest amount based on the interest calculation days and interest rate provided by you in the Interest Calculation Screen (explained below).

# **Transaction Category**

Alphanumeric; 1 Character; Optional Specify the transaction category from the option list.

# Description

Display

The system displays the description for the selected transaction category.

### Remarks

Alphanumeric; 255 Characters; Optional

Specify remarks, if any.

# Exchange Rate Details

The policy transaction currency can be different from the base currency of the policy. In this section, you can maintain the details related to the exchange rate to be used for currency conversion.

# **Amount Applied**

# Display

The amount calculated based on the exchange rate specified gets displayed here, after the calculation.

# Source ID

Alphanumeric; 6 Characters; Optional

Specify the source from which the exchange rate is obtained or select the source ID from the option list provided.

# **FX Deal Date**

Date Format; Optional Specify the FX deal date.

### **Exchange Rate Applied**

#### Numeric; 21 Characters; Optional

The exchange rate corresponding to the combination of policy base currency and policy transaction currency gets displayed here. The exchange rate for a top-up transaction will be between the transaction currency and policy base currency.

#### **Override Exchange Rate?**

#### Optional

Select the option to indicate if you wish to override the exchange rate that gets defaulted. Select 'Yes' to indicate that you wish to override the exchange rate and 'No' to indicate otherwise.

### **FX Value Date**

Date Format; Optional

Specify the FX value date.

Click 'Enrich' button to calculate the amount using the exchange rate specified. The interest amount associated with the policy transaction also gets converted to policy base currency based on the exchange rate specified.

# 4.1.4 Asset Allocation Tab

| Policy Transaction-TOPUP Detail                                |                            |                       |                    |                       |                    | - ×               |
|----------------------------------------------------------------|----------------------------|-----------------------|--------------------|-----------------------|--------------------|-------------------|
| Save                                                           |                            |                       |                    |                       |                    |                   |
| Policy Transaction                                             |                            |                       | Transaction Refe   |                       |                    |                   |
| Policy Txn Number                                              |                            |                       |                    | umber                 |                    |                   |
| Policy Number *                                                | Q                          |                       | Policy Star        | t Date * MMODAYYY     |                    |                   |
| Product ID                                                     |                            |                       | Product            | Name                  |                    |                   |
| Policy Holder ID *                                             |                            |                       |                    | Name                  |                    |                   |
| Policy Maturity Date * MMODATOTY                               |                            |                       |                    | Ph Deal               |                    |                   |
| Policy Base Currency                                           |                            |                       |                    | Policy Financial Wiza | rd                 |                   |
| Transaction Details Asset Allocation Payme<br>Asset Allocation | ent Details Broker Details | Load Override Details | Add Info           |                       |                    | + - =             |
| Fund ID *                                                      | Fund Name                  | Ratio                 | Transaction Amount | Units                 | WAC                | Transaction Curre |
| ۹ ک                                                            |                            |                       |                    |                       |                    |                   |
| 7                                                              | 11                         |                       |                    |                       |                    |                   |
| ×                                                              | m                          |                       |                    |                       |                    | ,                 |
| Input by<br>Authorized by                                      | Date time<br>Date time     |                       | Mod No             |                       | zed Unauthorized 👻 | Cancel            |

Capture the fund-wise pattern of distribution of the investment amount in the Asset Allocation Details section of this tab. If the initial contribution that you enter is in different currencies, you need to mention the currency-wise details here

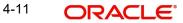

# Fund ID

Alphanumeric; 6 Characters; Mandatory

All the funds mapped for the selected product are displayed in the option list. Select the required funds.

#### **Fund Name**

Display

The system displays the name of the selected fund ID.

### Ratio

#### Numeric; 15 Characters; Optional

Specify the portion of the units that are to be invested in each of the selected funds.

Specify the percentage of the amount that must be invested in each of the selected funds. The sum of all such percentages must add up to 100, and not fall below or exceed it. The percentages specified here must not be fractional.

The latest investment ratio applicable for the Policy is displayed here when the form is opened. These values can be amended, and you can specify the required percentages.

If there are many currencies specified as part of settlements, then the system will not allow you to enter a ratio. Instead you need to enter the transaction currency and transaction amount for each currency. The system will compute and display the ratio based on the currency and amount details provided. To calculate the ratio, the transaction amounts will be converted to policy transaction currency based on the exchange rate defined in settlements.

If the settlements are maintained in only one currency, then you can enter either the ratio or the transaction amount.

#### **Transaction Amount**

#### Numeric; 30 Characters; Optional

Specify the portion of the transaction amount that is to be invested in each of the selected funds. If different currencies have been mentioned in settlements, then you can specify only the transaction amount. The system will default the ratio. If all the currencies in settlements are the same, then you can specify either the transaction amount or the ratio.

#### Note

- If you have checked the 'Include Interest in Investment' box, then the total of settlement and interest amounts for each currency needs to be equal to the asset allocation transaction amount for the currency. You need to manually add the interest amount calculated in the settlement details to the transaction amount for the particular currency in the asset allocation details.
- If the 'Include Interest in Investment' box has not been checked, then sum of currency wise settlement amount should be equal to the asset allocation transaction amount for the currency.

#### Units

#### Numeric; 12 Characters; Optional

Specify the portion of the units that are to be invested in each of the selected funds.

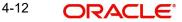

### WAC

*Numeric; 30 Characters; Optional* Enter the Weighted Average Cost.

#### **Transaction Currency**

#### Alphanumeric; 3 Characters; Optional

Specify the transaction currency for the initial contribution. If many currencies have been mentioned in the settlements, then you are required to enter the amount for individual currencies. You can specify a transaction currency only if the transaction is amount-based.

#### **Exchange Rate Source**

#### Alphanumeric; 6 Characters; Optional

The system will display the exchange source maintained at the default set-up in system parameters. You can change it by selecting the required exchange rate source from the adjoining option list. This will be used by the system to convert the transaction amount in terms of fund base currency.

#### **Override Exchange Rate?**

#### Optional

Select 'Yes' if you wish to change the exchange rate that is displayed here. If you select 'Yes', however, you need to specify the exchange rate to be used for the transaction in the 'Exchange Rate Applied' field. Select 'No' if you wish to retain the exchange rate that is displayed by the system.

#### **Exchange Rate Applied**

#### Numeric; 21 Characters; Optional

The system will default the exchange rate available for the currency based on the exchange source specified. If you have elected to override the exchange rate, you need to enter the exchange rate to be used here. If exchange rate is not available, then the system will generate the transactions as incomplete ones. Such transactions can be enriched later through the 'Policy Transaction Enrichment Screen'.

### **FX Deal Date**

#### Date Format; Optional

The system will default the transaction date of the policy top-up transaction here. You can change it if required.

#### **FX Value Date**

#### Date Format; Optional

The system will default the transaction date of the policy top-up transaction here. You can change it if required.

#### **KIID Compliant**

#### Optional

Select if the policy is KIID compliant or not from the adjoining drop-down list. Following are the options available:

- Yes
- No

# 4.1.5 Payment Details Tab

| Policy Transaction-TOPUP    | Detail           |   |                |                                  |                  |              |                | -      | ×     |
|-----------------------------|------------------|---|----------------|----------------------------------|------------------|--------------|----------------|--------|-------|
| Save                        |                  |   |                |                                  |                  |              |                |        |       |
| Policy Transaction          |                  |   |                | Transaction Refe                 |                  |              |                |        |       |
| Policy Txn Number           |                  |   |                |                                  | nber             |              |                |        |       |
| Policy Number*              |                  |   | Q              | Policy Start                     | Date * MMDD///// |              |                |        |       |
| Product ID                  |                  |   |                | Product 1                        | ame              |              |                |        |       |
| Policy Holder ID *          |                  |   |                | 1                                | ame              |              |                |        |       |
| Policy Maturity Date *      |                  |   |                |                                  | Ph Deal          |              |                |        |       |
| Policy Base Currency        |                  |   |                |                                  | Policy Final     | ncial Wizard |                |        |       |
| Transaction Details Asset A | Calculate Intere |   | Broker Details | s Load Override Details Add Info |                  |              |                |        | ^     |
| Payment Details             |                  |   |                |                                  |                  |              |                |        | -     |
| Bank Code                   |                  |   | Q              | Payment M                        | ode              |              | Q              |        |       |
| Description                 |                  |   |                | Payment T                        | /pe Self ▼       |              |                |        |       |
| Branch Code                 |                  |   | Q              | Payment D                        | ate * MMDDmmm    | 888          |                |        |       |
| Branch Name                 |                  |   |                | Payment Curre                    | ncy              |              | Q              |        | 11    |
| Cheque Number               |                  |   |                | Payment Amo                      | unt              |              |                |        |       |
| Clearing Date               |                  |   |                | Account T                        | /pe              |              | Q              |        |       |
| Cheque Date                 |                  |   |                | Account Nun                      | ber              |              | Q              |        |       |
| Account Operation Type      |                  |   |                | Account Curre                    | ю                |              |                |        | 10.00 |
| IBAN                        |                  |   |                | Account Holder Na                | me               |              |                |        |       |
| Exchange Rate Details       |                  |   |                |                                  |                  |              |                |        | 2     |
| Source ID                   |                  |   | Q              | Override Exchange Ra             | te? No 💌         |              |                |        |       |
| Exchange Rate Applied       |                  |   |                | FX Deal D                        | ate MMOD/YYYY    |              |                |        |       |
| Transaction Ourraney        |                  |   |                | PAUL P                           | •                |              |                |        | *     |
| Input by                    |                  |   | Date time      | Mod No                           |                  | Authorized   | Unauthorized 🔻 | Cancel |       |
| Authorized by               |                  | 1 | Date time      |                                  |                  | Oper         | Open 👻         |        |       |

Capture the details of payments made by the Policy Holder towards processing of the transaction in this tab.

# **Payment Details**

# Bank Code

Alphanumeric; 12 Characters; Optional Select the Bank code from the option list.

# Description

Display

The system displays the description for the selected bank code.

# **Branch Code**

Alphanumeric; 12 Characters; Optional Select the Branch code from the option list.

# **Branch Name**

*Display* The system displays the name of the selected branch code.

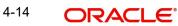

# **Cheque Number**

Alphanumeric; 16 Characters; Optional

Enter the cheque number of the cheque /draft number of the demand draft by which the payment is being made.

### **Clearing Date**

Date Format, Optional Specify the Clearing Date of the payment.

### **Cheque Date**

Date Format, Optional

Enter the cheque date of the cheque /draft number of the demand draft by which the payment is being made.

#### Account Operation Type

Display

The system displays the type of account operation.

# IBAN

Alphanumeric; 40 Characters; Optional Specify the IBAN (International Bank Account Number) of the account holder.

#### **Payment Mode**

*Alphanumeric; 2 Characters; Optional* Specify the mode through which the payment is made by the Policyholder.

#### Payment Type

Optional

Select whether the payment will be made by the Policyholder or a 3rd party from the dropdown list.

#### **Payment Date**

#### Date Format; Mandatory

Specify the date on which the initial investment was done. You can deposit the amount in different currencies and on different dates.

#### **Payment Currency**

#### Alphanumeric; 3 Characters; Optional

Enter the currency in which the initial investment is being done. The initial amount can be deposited in multiple currencies.

#### **Payment Amount**

*Numeric; 30 Characters; Optional* Enter the initial investment amount being paid in the particular currency.

# Account Type

Alphanumeric; 1 Characters; Optional Select the account type of the transfer account.

# Account Number

Alphanumeric; 20 Characters; Optional Specify the number of the transfer account.

### Account Currency

*Display* The transaction currency is displayed. You are not allowed to change this value.

#### Account Holder Name

*Alphanumeric; 16 Characters; Optional* Specify the account holder name.

#### **Exchange Rate Details**

#### Source ID

Alphanumeric; 6 Characters; Optional Specify the source ID.

# **Exchange Rate Applied**

*Numeric; 15 Characters; Optional* Specify the applied exchange rate.

### **Transaction Currency Amount**

*Numeric; 30 Characters; Optional* Specify the transaction currency amount.

#### **Override Exchange Rate?**

Optional

Select if exchange rate has to be overridden or not from the drop-down list. The list displays the following values:

- Yes
- No

#### **FX Deal Date**

*Date Format; Optional* Specify the FX deal date.

### **FX Value Date**

Date Format; Optional Specify the FX value date.

However if required you can override the default values and input new values.

If exchange rate details are not available for any settlement when the transaction or policy is entered, the system will not generate a UT transaction. Once all the settlement details have been enriched in the 'Policy Transaction Exchange Rate Enrichment' screen and the 'FCIS Enrich Exchange Rate Detail' screen, the system will compute the transaction amount and generate the UT transaction. If it is not enriched, then the system will pick the exchange rate during EOD and generate the UT transaction.

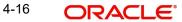

# **Interest Details**

When you click the 'Enrich' button in the 'Transaction Detail' tab, if the investment amount has been deposited prior to the transaction date, the system will calculate and display the interest on the payment amount in the 'Policy Information' tab. The interest will be calculated from the date of payment till the transaction date.

When you click 'Calculate Interest' button in the 'Settlement Details' screen, the system will calculate and display the interest amount in the 'Interest Amount' field in the same screen.

#### **Interest Rate**

Numeric; 30 Characters; Optional

Enter the rate of interest that is to be used to calculate interest amount for the particular currency. Alternatively, you can maintain the interest rate in the 'Interest Rate Maintenance' screen. If you do not maintain an interest rate, the system will take it as null.

#### **Interest Amount**

*Numeric; 30 Characters; Optional* Specify the interest amount.

#### Interest Amount in Transaction Currency

Display

The system computes and displays the interest amount in terms of the transaction currency.

#### **Interest Calc. Days**

Numeric; 30 Characters; Optional

Specify the number of days for which interest calculation has to be done for a policy top-up based on the payment date and transaction date.

#### **Basis Days**

Optional

Select the interest basis days, based on which the interest will be calculated. The options available are:

- 360 days
- 365 days

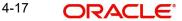

# 4.1.6 Broker Details Tab

| Policy Transaction-TOPUP Det | ail                    |                                    |                                | - ×    |
|------------------------------|------------------------|------------------------------------|--------------------------------|--------|
| Save                         |                        |                                    |                                |        |
| Policy Transaction           |                        | т                                  | tion Reference                 |        |
| Policy Txn Number            |                        |                                    | Number                         |        |
| Policy Number *              | Q                      | Po                                 | licy Start Date * MMDD/YYYY    |        |
| Product ID                   |                        |                                    | Product Name                   |        |
| Policy Holder ID *           |                        |                                    | Name                           |        |
| Policy Maturity Date *       |                        |                                    | Ph Deal                        |        |
| Policy Base Currency         |                        |                                    | Policy Financial Wizard        |        |
| Broker Details               | Fetch Broker Details   |                                    |                                |        |
|                              | Go                     |                                    |                                | + - =  |
| Broker Code *                | Broker Name            | Parent Broker Code Split Percentag | e *                            |        |
|                              | Q                      |                                    |                                |        |
|                              |                        |                                    |                                |        |
| Input by<br>Authorized by    | Date time<br>Date time | Mod No                             | Authorized Unauth<br>Open Open | Cancel |

Click 'Fetch Broker Details' button to view the broker details. However, you can amend the values.

# **Broker Code**

Alphanumeric; 12 Characters; Optional Specify the broker code from the option list.

### **Broker Name**

#### Display

Upon selection of the broker code, the system displays the name of the selected broker code.

# **Parent Broker Code**

Display

The system displays the parent broker code.

#### **Split Percentage**

*Numeric; 5 Characters;, Mandatory if you select any broker in the Intermediary field.* Specify the percentage of the commission that the selected broker is entitled to receive on any transactions put through for the investor.

This percentage must not exceed one hundred percent.

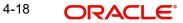

# Note

If you specify more than one broker in this section, the split percentages for all brokers, when summed up, must not exceed or fall below one hundred percent.

# 4.1.7 Load Override Details Tab

You can override or alter the value of load mapped to the selected fund. You can do so in the Load Override Details screen which is invoked when you click on the 'Load Override Details' Link.

| Policy Transaction-TOPUP Deta | ul                   |                                  |                  |                 |                       |                    | -      | ×  |
|-------------------------------|----------------------|----------------------------------|------------------|-----------------|-----------------------|--------------------|--------|----|
| Save                          |                      |                                  |                  |                 |                       |                    |        |    |
| Policy Transaction            |                      |                                  |                  | on Reference    |                       |                    |        |    |
| Policy Txn Number             |                      |                                  | Transacti        | Number          |                       |                    |        |    |
| Policy Number *               |                      | Q                                | Polic            | cy Start Date * |                       |                    |        |    |
| Product ID                    |                      |                                  | P                | roduct Name     |                       |                    |        |    |
| Policy Holder ID *            |                      |                                  |                  | Name            |                       |                    |        |    |
| Policy Maturity Date *        |                      |                                  |                  | Ph              | Deal                  |                    |        |    |
| Policy Base Currency          |                      |                                  |                  | Po              | licy Financial Wizard |                    |        |    |
| Load Details                  | tion Payment Details | Broker Details Load Override Det | Add Info         |                 |                       |                    |        | *  |
| Load Override Details         |                      |                                  |                  |                 |                       |                    |        |    |
| 📕 🖪 1 of 1 🕨 🗎                | Go                   |                                  |                  |                 |                       |                    | + - 8  |    |
| Fund ID *                     | Load ID *            | Load Description                 |                  | ange Value      | Group Id *            | Transaction Type * | F      | F  |
|                               |                      |                                  | Select One       |                 |                       |                    |        | 11 |
| 4                             |                      |                                  | m                |                 |                       |                    |        |    |
| •                             |                      |                                  | III.             |                 |                       |                    | ,      |    |
| Derived Load Override Details |                      |                                  |                  |                 |                       |                    |        |    |
| K < 1 of 1 > N                | Go                   |                                  |                  |                 |                       |                    | + - 8  |    |
| Fund ID *                     | Load ID *            | Load Description                 | Parent Load ID * | Load Descri     | ption Change Type     | Change Value       | Tran   | .5 |
|                               |                      |                                  |                  |                 | Select One            |                    |        |    |
| Input by<br>Authorized by     |                      | ite time<br>ite time             | Mod No           |                 | Authorized Unautho    |                    | Cancel |    |

You can override or alter the value of load mapped to the selected fund. You can do so in the Load Override Details screen which is invoked when you click on the Load Override Details Link. The following details are displayed:

If you click 'Load Override Details' button, the system defaults the load details. If you do not click this button, then the system will not default even if the fund has load. In this case, load will get computed during allocation only.

# Fund ID

# Display

The system displays the fund ID.

# Load ID

# Display

The ID of the allocation time load that has been mapped to the fund for the transaction type is displayed here. The load ID is displayed as a link. To view details of the load, click the ID link.

If a derived load has been mapped, it is also displayed here and can be overridden.

### Load Description

#### Display

The description of the allocation time load that has been mapped to the fund for the transaction type is displayed here.

#### Change Value

Display

The system displays the change value details.

#### **Change Type**

#### Display

When you override or alter an allocation time load at the time of entering a transaction, you can effect the change in any of the following ways:

- Discount (reducing the load return value in all the slabs)
- Increase (increasing the load return value in all slabs)
- Return Value (assigning an altered return value that will be applicable to all the loads)

#### **Group ID**

#### Display

The system displays the group ID.

# **Transaction Type**

#### Display

The system displays the transaction type.

# **Ref Type**

Display

The system displays the reference type.

# **Derived Load Override Details**

The system displays the following values:

#### **Fund ID**

*Display* The system displays the fund ID.

# Load ID

*Display* The system displays the load ID.

# Load Description

*Display* The system displays the load description.

# Parent Load ID

*Display* The system displays the parent load ID.

# Load Description

*Display* The system displays the load description.

**Change Type** *Display* The system displays the change type.

**Change Value** *Display* The system displays the change value.

# **Transaction Type**

*Display* The system displays the transaction type.

**Ref Type** 

*Display* The system displays the reference type.

# 4.1.8 Add Info Tab

| Policy Transaction-TOPUP Deta | il          | - x                                   |
|-------------------------------|-------------|---------------------------------------|
| Save                          |             |                                       |
| Policy Transaction            |             | Transaction Reference                 |
| Policy Txn Number             |             | Number                                |
| Policy Number *               | Q           | Policy Start Date * IMPD/////         |
| Product ID                    |             | Product Name                          |
| Policy Holder ID *            |             | Name                                  |
| Policy Maturity Date *        |             | Ph Deal                               |
| Policy Base Currency          |             | Policy Financial Wizard               |
| K < 1 of 1 > X                | Go          | tails Load Override Details Add Info  |
| Other Info Field              | Field Value |                                       |
| ADDINF1                       | Q           |                                       |
| ADDINF2                       | م           |                                       |
|                               |             |                                       |
|                               |             |                                       |
| Input by                      | Date time   | Mod No Authorized Unauthorized Cancel |
| Authorized by                 | Date time   | Open Open *                           |

You can specify the following details:

# **Other Info Field**

Display

The system displays the other information.

# **Field Value**

Alphanumeric; 60 Characters; Optional Specify the field values.

# 4.1.9 Saving Information Entered

When you have entered all the mandatory information, click 'Ok' button.

The following message will be displayed:

The system displays the following confirmation message "Record Successfully Saved"

This indicates the record has been saved. Click 'Ok' button.

# 4.1.10 Processing Back Data Propagation for Transactions

You can correct erroneous transactions as well as enter those that have been missed out and compute the effect these have on the current holdings of the unit holder through the back data propagation process. To facilitate this propagation process, two schemas are used – the

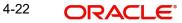

business (or normal) schema and the report schema. You are required to enter the correct data in the business schema for the required transactions and select these for propagation, again from the business schema. The transactions will be simulated in the report schema and the results can be viewed in the business schema.

Refer the chapter 'Back Data Propagation' for more details on the back data propagation process:

# 4.2 **Policy Transaction Topup Summary Screen**

This section contains the following topics:

- Section 4.2.1, "Retrieving Topup Transaction in Policy Topup Screen"
- Section 4.2.2, "Editing TopUp Transaction"
- Section 4.2.3, "Viewing TopUp Transaction"
- Section 4.2.4, "Deleting TopUp Transaction"
- Section 4.2.5, "Authorizing TopUp Transaction"
- Section 4.2.6, "Amending TopUp Transaction"
- Section 4.2.7, "Authorizing Amended Transaction TopUp"
- Section 4.2.8, "Reversing TopUp Transaction"

# 4.2.1 <u>Retrieving Topup Transaction in Policy Topup Screen</u>

You can retrieve a previously entered record in the Summary screen, as follows:

Invoke the 'Policy Transaction-Topup Summary' screen by typing 'LESPLTOP' in the field at the top right corner of the Application tool bar and clicking on the adjoining arrow button

Specify any or all of the following details in the Policy TopUp Summary screen:

- Select the status of the record in the Authorization Status field. If you choose the "Blank Space" option, then all the records are retrieved.
- Select the status of the record in the Record Status field. If you choose the "Blank Space" option, then all the records are retrieved.
- Policy Transaction Number
- Policy Number
- Product ID
- Transaction Type
- Transaction Date
- Policy Holder ID
- Transaction Reference Number
- Allotted Flag

After you have specified the required details, click 'Search' button. All records with the specified details are retrieved and displayed in the lower portion of the screen.

#### Note

You can also retrieve the individual record detail from the detail screen by doing query in the following manner:

- Press F7
- Input Product ID

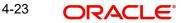

You can perform Edit, Delete, Amend, Authorize, Reverse, Confirm operation by selecting from the Action list.

You can also search the record by using combination of % and alphanumeric value.

Example

You can search the record for Product ID by using the combination of % and alphanumeric value as follows:

- Search by A%: System will fetch all the records whose Product ID starts from Alphabet 'A'. For example, AGC17, AGVO6, AGC74 etc.
- Search by %7: System will fetch all the records whose Product ID ends by numeric value' 7'. For example, AGC17, GSD267, AGC77 etc.
- Search by %17%: System will fetch all the records whose Product ID contains the numeric value 17. For example, GSD217, GSD172, AGC17 etc.
- Search by %: System will fetch all the records maintained.

| olicy Transaction-Topup Sum                                            |                          |                       |                                                                                         |                             | - ×                |
|------------------------------------------------------------------------|--------------------------|-----------------------|-----------------------------------------------------------------------------------------|-----------------------------|--------------------|
| Search Advanced Search I<br>search Is Case Sensitive                   | Reset Clear All          |                       |                                                                                         |                             |                    |
| Authorization Statu<br>Policy Txn Numb<br>Product I<br>Transaction Dat | er<br>ID<br>te [MMDDmmm] | م<br>م                | Record Status<br>Policy Number<br>Transaction Type<br>Policy Holder ID<br>Allotted Flag |                             |                    |
| ecords per page 15 💌 🔘 🤜                                               | 🕻 1 of 1 🕨 🗎             | Go Lock Colum         | ins 0 🔻                                                                                 |                             |                    |
| Authorization Status                                                   | Record Status            | Status Policy Txn Nur | mber Policy Number                                                                      | Product ID Transaction Type | e Transaction Date |
|                                                                        |                          |                       |                                                                                         |                             |                    |
|                                                                        | III                      |                       |                                                                                         |                             | •                  |
| uthorize                                                               |                          |                       |                                                                                         |                             |                    |
|                                                                        |                          |                       |                                                                                         |                             | Exit               |

# 4.2.2 Editing TopUp Transaction

You can modify the details of a record that you have already entered into the system, provided it has not been subsequently authorized. You can perform this operation as follows:

1. Invoke the Policy Transaction TopUp Summary screen from the Browser.

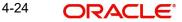

- 2. Select the status of the record that you want to retrieve for modification in the Authorization Status field. You can only modify records that are unauthorized. Accordingly, choose the Unauthorized option from the drop down list.
- 3. Specify any or all of the details of the record in the corresponding fields on the screen to retrieve the record that is to be modified. All unauthorized records with the specified details are retrieved and displayed in the lower portion of the screen.
- 4. Double click the record that you want to modify in the list of displayed records. The Policy Transaction TopUp Detail screen is displayed.
- 5. Select Unlock Operation from Action list to modify the record. Modify the necessary information.
- 6. Click Save to save your changes. The Policy Transaction TopUp Detail screen is closed and the changes made are reflected in the Policy Transaction TopUp Summary screen.

# 4.2.3 <u>Viewing TopUp Transaction</u>

To view a Transaction Top Up you have previously entered, you must retrieve the same in the Policy Transaction Topup Summary screen, as follows:

- 1. Invoke the Summary Screen from the Browser.
- 2. Select the status of the Policy Transaction Topup that you want to retrieve for viewing in the Authorization Status field. You can also view all records that are either unauthorized or authorized only, by choosing the Unauthorized / Authorized option.
- 3. Specify any or all of the details of the records in the corresponding fields on the screen, and click 'Search' button. All records with the specified details are retrieved and displayed in the lower portion of the screen.
- 4. Double click the record that you want to view in the list of displayed records, in the lower portion of the screen. The Policy Transaction Topup screen is opened in View mode.

# 4.2.4 Deleting TopUp Transaction

You can delete only unauthorized records in the system.

To delete a record that you have previously entered, you must retrieve the same in the Policy Transaction Topup Summary screen, as follows:

- 1. Invoke the Policy Transaction Topup Summary screen from the browser.
- 2. Select the status of the record that you want to retrieve for deletion.
- 3. Specify any or all of the details of the record in the corresponding fields on the screen, and click 'Search' button. All records with the specified details are retrieved and displayed in the lower portion of the screen.
- 4. Double click the record that you want to delete in the list of displayed records, in the lower portion of the screen. The Policy Transaction TOPUP Detail screen is opened in View mode.
- 5. Select Delete operation from the Action list. The system prompts you to confirm the deletion, and the record is deleted physically from the system database.

# 4.2.5 <u>Authorizing TopUp Transaction</u>

An unauthorized record must be authorized in the system for it to be processed.

To authorize a record, you must first retrieve the same in the Policy Transaction TopUp Summary screen.

1. Invoke the Policy Transaction Topup Summary screen from the Browser.

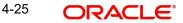

- 2. Select the status of the record that you want to retrieve for authorization. Typically, choose the Unauthorized option from the drop down list.
- 3. Specify any or all of the details of the record in the corresponding fields on the screen. Click 'Search' button.. All records with the specified details that are pending authorization are retrieved and displayed in the lower portion of the screen.
- 4. Double click the record that you wish to authorize. The Policy Transaction TopUp Detail screen is opened in View mode.
- 5. Select Authorize operation from Action list.

When the checker authorizes a record, details of validations, if any, that were overridden by the maker of the record during the Save operation, are displayed. If any of these overrides results in an error, the checker must reject the record.

# 4.2.6 Amending TopUp Transaction

After a record is authorized, it can be modified using the Unlock operation from Action list. To make changes to a record after authorization, you must invoke the Unlock operation which is termed as Amend Operation.

- 1. Invoke the Policy Transaction Topup Summary screen from the Browser.
- 2. Select the status of the record that you wish to retrieve for amendment. You can only amend records that are authorized.
- 3. Specify any or all of the details of the record in the corresponding fields on the screen. All records with the specified details are retrieved and displayed in the lower portion of the screen.
- 4. Double click the record that you want to amend. The Product Type screen will be displayed in Amendment mode. Click the Unlock operation from the Action list to amend the record.
- 5. Amend the necessary information. Click the Save button to save your changes.

# 4.2.7 <u>Authorizing Amended Transaction TopUp</u>

An amended transaction top up must be authorized for the amendment to be made effective in the system.

Authorization of amended records can only be done from Fund Manager Module and Agency branch Module. The process of authorization is subsequently the same as that for normal transactions.

# 4.2.8 <u>Reversing TopUp Transaction</u>

You can reverse a policy that you have already entered into the system, provided it has not been subsequently authorized. You can perform this operation as follows:

- 1. Invoke the Policy Transaction Topup Summary screen from the browser.
- 2. Select the status of the record that you want to retrieve for reversal.
- 3. Specify any or all of the details of the record in the corresponding fields on the screen, and click 'Search' button. All records with the specified details are retrieved and displayed in the lower portion of the screen.
- 4. Double click the record that you want to reverse in the list of displayed records, in the lower portion of the screen. The Policy Transaction TOPUP Detail screen is opened in View mode.

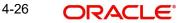

- 5. Select Reverse operation from the Action list. The system prompts you to confirm the reversal of record.
- 6. Click the Save button to save your changes.

Refer to the chapter "Allocation Details" of Allocation Module for information on the Allocation Details screen.

# 4.3 Policy Financial Wizard Detail

This section contains the following topics:

• Section 4.3.1, "Policy Financial Wizard Button"

# 4.3.1 Policy Financial Wizard Button

You can invoke the 'Policy Fin Wizard Detail' screen by typing 'LEDFINWD' in the field at the top right corner of the Application tool bar and clicking on the adjoining arrow button.

| Policy Fin Wizard Detail |            |                            |                 |                                        | -          | ×   |
|--------------------------|------------|----------------------------|-----------------|----------------------------------------|------------|-----|
| Execute Query            |            |                            |                 |                                        |            |     |
| Policy Financial Wizard  |            |                            |                 |                                        |            | -   |
| Policy Number *          |            | Q                          | Options O Marke |                                        |            |     |
| Product ID               |            |                            |                 | ibution Amount<br>bounded Contribution |            |     |
| Policy Base Currency     |            |                            | O Portfo        | olio Amount                            |            |     |
| Product Base Currency    |            |                            | All             | formation                              |            |     |
| Policy Holder ID         |            |                            | , viow ii       | Iomabon                                |            |     |
| Policy Holder Name       |            |                            |                 |                                        |            |     |
| 61<br>61                 | Find UH    |                            |                 |                                        |            |     |
|                          |            |                            |                 |                                        |            |     |
| Details                  |            |                            |                 |                                        |            |     |
| 🛤 < 1 of 1 🕨 🗎           | Go         |                            |                 |                                        | =          |     |
| Options *                | Net Amount | Amount In Product Currency |                 |                                        |            |     |
|                          |            |                            |                 |                                        | ^          |     |
|                          |            |                            |                 |                                        |            |     |
|                          |            |                            |                 |                                        |            | III |
|                          |            |                            |                 |                                        |            |     |
|                          |            |                            |                 |                                        |            |     |
|                          |            |                            |                 |                                        |            |     |
|                          |            |                            |                 |                                        | -          |     |
| Details                  |            |                            |                 |                                        |            |     |
| 📕 ┥ 1 of 1 🕨 🗎           | Go         |                            |                 |                                        | :=         |     |
| Fund ID                  | Units      | NAV                        | Net Amount      | Split Percentage                       |            |     |
|                          |            |                            |                 |                                        | ^          |     |
|                          |            |                            |                 |                                        |            |     |
|                          |            |                            |                 |                                        |            |     |
|                          |            |                            |                 |                                        |            |     |
|                          |            |                            |                 |                                        |            |     |
|                          |            |                            |                 |                                        | -          | _   |
| < [                      |            | Ш                          |                 |                                        | +          | *   |
|                          |            |                            |                 |                                        | Cancel     |     |
|                          |            |                            |                 |                                        | Langenaria |     |

The Policy Fin Wizard Detail screen enables a Policy Holder to know, at a glance, the value of his policy, and the details of his holdings in the funds.

# **Policy Financial Wizard**

# **Policy Number**

*Alphanumeric;* 16 *Characters; Mandatory* Specify the policy number.

# Product ID

*Alphanumeric; 10 Characters; Optional* The product ID of the LEP product gets displayed here. However, you can amend this value.

# **Policy Base Currency**

*Alphanumeric; 3 Characters; Optional* The base currency of the policy gets displayed here. However, you can amend this value.

# **Product Base Currency**

*Alphanumeric;* 3 *Characters; Optional* The base currency of the product gets displayed here. However, you can amend this value.

# **Policy Holder ID**

*Alphanumeric; 12 Characters; Optional* The system displays the policy holder ID. However, you can amend this value.

# **Policy Holder Name**

*Alphanumeric; 60 Characters; Optional* Policy Holder name will be displayed. However, you can amend this value.

# Options

The details of the holdings that can be viewed are given below:

- Market Ratio
- Contribution Amount
- Compounded Contribution
- Portfolio Amount
- All

Select one of the options (the option 'All 'allows you to view all details together) and click 'View Information' button.

The position of the Policy Holder's investment is thus available at a glance, and will aid him, when transaction amounts are specified.

# **Details**

# Options

# Display

Policy Financial Info details is displayed here as per the search criteria.

# **Net Amount**

Display

This displays the total policy holdings in each individual section.

# Amount In Product Currency

### Display

The net amount in product base currency converted from policy base currency get displayed here.

# **Details**

# Fund ID

*Display* Fund ID is displayed here.

# Units

*Display* Policy Holdings under particular fund is displayed.

# NAV

*Display* Net Asset Value is displayed.

# Net Amount

*Display* Value of the Holdings in each fund is displayed.

# **Split Percentage**

### Display

This displays the percentage of holdings in a fund from the total policy holdings.

# **Policy Number**

*Display* The system displays the policy number.

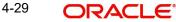

# 5. Policy Transactions – Switch

A Policy Holder can initiate any of the following transactions in a policy that he has purchased:

- Top Ups
- Partial or Full Redemption Transactions, known as Surrender Transactions
- Partial or Full Switch Transactions

#### Note

Policy transactions can be carried out through the Agency Branch component only.

Policy Transactions can only be initiated into authorized policies for which the underlying initial investment transaction has already been generated. The policy transaction must be authorized before it becomes effective and the underlying transactions are generated.

This chapter contains the following sections:

- Section 5.1, "Switch Transactions"
- Section 5.2, "Policy Transaction Switch Summary Screen"

# 5.1 Switch Transactions

This section contains the following topics:

- Section 5.1.1, "Entering Switch Transaction"
- Section 5.1.2, "Invoking Policy Transaction- Switch Detail Screen"
- Section 5.1.3, "Transaction Details Tab"
- Section 5.1.4, "Asset Allocation Tab"
- Section 5.1.5, "Broker Details Tab"
- Section 5.1.6, "Load Override Details Tab"
- Section 5.1.7, "Add Info Tab"
- Section 5.1.8, "Un-Allotted Fee Transaction"
- Section 5.1.9, "Saving Information Entered"
- Section 5.1.10, "Processing Back Data Propagation for Transactions"

# 5.1.1 Entering Switch Transaction

A partial or total switch transaction is effected when a Policy Holder chooses to re-allocate his assets in the underlying funds of the policy. As a result, he re-distributes his investment in some or all funds of the policy. He may choose to invest in a different fund set or change his investment ratios in the same funds. The funds he wishes to invest should be mapped as allowable portfolios for the product.

In the system, a switch transaction is processed as two separate transactions; the first involving a redemption from the first or 'From' fund, and the second involving a subscription to the second or 'To' fund.

The following are the steps you need to follow to enter and save a Switch Transaction. Each of these steps is explained in detail in subsequent sections.

• Invoke the Policy Transaction – Switch screen.

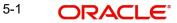

- Enter information in the Policy Transaction Switch screen.
- Save the information entered.

# 5.1.2 Invoking Policy Transaction- Switch Detail Screen

You can invoke the 'Policy Transaction-Switch Detail' screen by typing 'LEDPLSWI' in the field at the top right corner of the Application tool bar and clicking on the adjoining arrow button.

| Policy Transaction-Switch Deta                                                                                                    | i                                                   |                             |                                                                             |                      |                | - x    |
|----------------------------------------------------------------------------------------------------|-----------------------------------------------------|-----------------------------|-----------------------------------------------------------------------------|----------------------|----------------|--------|
| Save                                                                                                    |                                                     |                             |                                                                             |                      |                |        |
| Policy Transaction<br>Policy Txn Number<br>Policy Number *<br>Policy Nuture ID<br>Policy Holder ID *<br>Policy Maturity Date *<br>Transaction Details Asset Alloce | Policy Financial Wizard<br>ation Broker Details Loa | d Override Details Add Info | Transaction Reference Number<br>Policy Start Date *<br>Product Name<br>Name | PhDeal               |                |        |
| Transaction Details                                                                                                    | ٥                                                   |                             | Transaction Date * (                                                        | 04/28/2017           |                | -      |
| Currency Name                                                                                                    | ~                                                   |                             | Transaction Entry Date * 1                                                  |                      |                | E.     |
| Transaction Amount                                                                                                    |                                                     |                             | Policy Base Currency                                                        |                      |                |        |
| Transaction Mode *                                                                                                    | Amount 👻                                            |                             | Portfolio switch                                                            | No 💌                 |                |        |
| Percentage Holding                                                                                                    |                                                     |                             | Transaction Category                                                        | ρ                    |                |        |
| Remarks                                                                                                    | 0                                                   |                             | Description                                                                 |                      |                | •      |
| Input By                                                                                                    |                                                     | Date Time                   | Modification Number                                                         | Authorization Status | Unauthorized 👻 | Consul |
| Authorized By                                                                                                    |                                                     | Date time                   |                                                                             | Record Status        | Open 🔽         | Cancel |

Select 'New' from the Actions menu in the Application tool bar or click new icon to enter the details of the Policy Transaction Switch.

You can specify the following details in this screen:

#### **Policy Transaction**

In the Policy Transaction section, you will have to enter information in the following fields:

# **Policy Transaction Number**

Display

This is a unique identification for the policy transaction that is effected in this policy. It is generated by the system when all details that are mandatory for the transaction profile have been successfully entered, and the transaction record is saved.

# **Transaction Reference Number**

#### Alphanumeric; 16 Characters; Optional

Specify a unique identification for this policy transaction that will be used in all subsequent references to this transaction, before it is authorized.

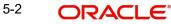

# Policy Number

#### Alphanumeric; 16 Characters; Mandatory

Select the policy on which this transaction is to be effected from the option list. The policy selected must be an authorized, active policy on which the underlying initial investment transaction has already been generated.

#### **Policy Start Date**

#### Display

When you select the Policy Number, the start date of the selected Policy is displayed here.

#### **Product ID**

#### Display

When the Policy is specified, the ID of the Product under which the corresponding Policy has been created is displayed in this field.

#### **Product Name**

#### Display

When the Policy is specified, the name of the Product under which the corresponding Policy has been created is displayed in this field.

#### **Policy Holder ID**

#### Display

When you specify the Policy Number, the ID of the Policy Holder is displayed here.

#### Name

#### Display

When the Policy Number is selected, the name of the corresponding Policy Holder is displayed here.

### **Policy Maturity Date**

#### Display

The Maturity Date of the Policy is taken from the policy creation details and displayed here. You will not be allowed to change the same.

You will also have to enter information in the fields in the following tabs in this screen:

- Transaction Details
- Asset Allocation
- Brokers Details

# 5.1.2.1 Policy Financial Wizard Button

| When you click 'Policy Financial Wi | izard' button, the screen in invoked: |
|-------------------------------------|---------------------------------------|
|-------------------------------------|---------------------------------------|

| Policy F | in Wizard Detail      |            |                            |                |                                       | -         | × |
|----------|-----------------------|------------|----------------------------|----------------|---------------------------------------|-----------|---|
| Execut   | e Query               |            |                            |                |                                       |           |   |
| Polic    | y Financial Wizard    |            |                            |                |                                       |           | ^ |
|          | Policy Number *       |            | Q                          | Options OMarke |                                       |           |   |
|          | Product ID            |            |                            |                | ibution Amount<br>ounded Contribution |           |   |
|          | Policy Base Currency  |            |                            |                | lio Amount                            |           |   |
|          | Product Base Currency |            |                            |                | formation                             |           |   |
|          | Policy Holder ID      |            |                            | viewin         | Iomadon                               |           |   |
|          | Policy Holder Name    |            |                            |                |                                       |           |   |
|          |                       | Find UH    |                            |                |                                       |           |   |
|          |                       |            |                            |                |                                       |           |   |
| Details  |                       |            |                            |                |                                       |           |   |
| * *      | 1 of 1 🕨 🕅            | Go         |                            |                |                                       | =         |   |
|          | Options *             | Net Amount | Amount In Product Currency |                |                                       |           | 8 |
|          |                       |            |                            |                |                                       |           |   |
|          |                       |            |                            |                |                                       |           | H |
|          |                       |            |                            |                |                                       |           |   |
|          |                       |            |                            |                |                                       |           |   |
|          |                       |            |                            |                |                                       |           |   |
|          |                       |            |                            |                |                                       |           |   |
| Details  |                       |            |                            |                |                                       |           |   |
|          | 1 of 1 🕨 関            | Go         |                            |                |                                       | :=        |   |
|          | Fund ID               | Units      | NAV                        | Net Amount     | Split Percentage                      |           |   |
|          | T dild ib             | Units      |                            | Hervindun      | opin i crocinago                      |           |   |
|          |                       |            |                            |                |                                       |           |   |
|          |                       |            |                            |                |                                       |           |   |
|          |                       |            |                            |                |                                       |           |   |
|          |                       |            |                            |                |                                       |           |   |
|          |                       |            |                            |                |                                       |           |   |
| •        |                       |            | m                          |                |                                       | +         | + |
|          |                       |            |                            |                |                                       | promotion |   |
|          |                       |            |                            |                |                                       | Cancel    |   |

The Policy Financial Wizard enables a Policy Holder to know, at a glance, the value of his Policy and the details of his holdings in the funds. The following details are displayed:

- Policy Number
- Product ID
- Policy Base Currency
- Product Base Currency
- Policy Holder ID
- Policy Holder Name

### **Options Section**

The details of the holdings that can be viewed are given below:

- Market Ratio
- Contribution Amount
- Compounded Contribution
- Portfolio Amount
- All of the above

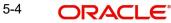

Select one of the options (the option 'All of the above' allows you to view all details together) and click 'View Information' button. The following details are displayed:

- Options •
- Net Amount •
- Amount In Product Currency •
- Fund ID •
- Units
- NAV •
- Net Amount •
- Split Percentage •
- **Policy Number**

The position of the Policy Holder's investment and the holding value in product base currency are thus available at a glance, and will aid him when transaction amounts are specified.

# 5.1.2.2 PH Deal Button

Click 'Ph Deal' button to view the details of all the deals set up for the unit holder..

| Unitholder Deal Summary   |                |                         |                          |            |                    | - ×        |
|---------------------------|----------------|-------------------------|--------------------------|------------|--------------------|------------|
| Search Advanced Search Re | eset Clear All |                         |                          |            |                    |            |
| Search Is Case Sensitive  |                |                         |                          |            |                    |            |
| Authorization Status      | •              |                         | Open                     | •          |                    |            |
| Unit Holder / CIF Number  |                | Q                       | Apply At CIF Level       |            |                    |            |
|                           | Not Selected   | •                       | Load ID                  |            | Q                  |            |
| Effective Start Date      | MMDD/YYYY      |                         | Effective End Date       |            | <b>EEE</b>         |            |
|                           |                |                         |                          |            |                    |            |
|                           | 1 of 1 🕨 🕅     | Go Lock Columns         |                          |            |                    |            |
| Authorization Status      | Open Status    | Deal Transaction Number | Unit Holder / CIF Number | First Name | Apply At CIF Level | Apply Deal |
|                           |                |                         |                          |            |                    |            |
|                           |                |                         |                          |            |                    |            |
|                           |                |                         |                          |            |                    |            |
|                           |                |                         |                          |            |                    |            |
|                           |                |                         |                          |            |                    |            |
|                           |                |                         |                          |            |                    |            |
|                           |                |                         |                          |            |                    |            |
|                           |                |                         |                          |            |                    |            |
|                           |                |                         |                          |            |                    |            |
|                           |                |                         |                          |            |                    |            |
|                           |                |                         |                          |            |                    |            |
|                           |                |                         |                          |            |                    |            |
|                           |                |                         |                          |            |                    |            |
|                           |                |                         |                          |            |                    |            |
|                           |                |                         |                          |            |                    |            |
|                           |                |                         |                          |            |                    |            |
|                           |                |                         |                          |            |                    |            |
|                           |                |                         |                          |            |                    |            |
|                           |                |                         |                          |            |                    |            |
| 1                         |                |                         |                          |            |                    |            |
|                           |                |                         |                          |            |                    | +          |
| Authorize                 |                |                         |                          |            |                    |            |
|                           |                |                         |                          |            |                    | Exit       |

# **Retrieving Unit Holder Deal in Unitholder Deal Screen**

You can retrieve a previously entered record in the Summary screen, as follows:

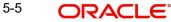

- 1. Invoke the Unitholder Deal Summary screen by clicking 'Ph Deal' button.
- 2. Select the status of the record in the Authorization Status field. If you choose the "Blank Space" option, then all the records are retrieved.
- 3. Select the status of the record in the Open field. If you choose the "Blank Space" option, then all the records are retrieved.
- 4. Unit Holder/ CIF Number
- 5. Apply At CIF Level
- 6. Apply Deal At
- 7. Load ID
- 8. Effective Start Date
- 9. Effective End Date

After you have specified the required details, click 'Search' button. All records with the specified details are retrieved and displayed in the lower portion of the screen.

#### Note

You can also retrieve the individual record detail from the detail screen by doing query in the following manner:-

- Press F7
- Input Load ID
- Press F8

You can perform Edit, Delete, Amend, Authorize, Reverse, Confirm operation by selecting from the Action list.

You can also search the record by using combination of % and alphanumeric value.

#### Example

You can search the record for Load ID by using the combination of % and alphanumeric value as follows:

- Search by A%: System will fetch all the records whose Load ID starts from Alphabet 'A'. For example, AGC17, AGV06, AGC74 etc.
- Search by %7: System will fetch all the records whose Load ID ends by numeric value' 7'. For example, AGC17, GSD267, AGC77 etc.
- Search by %17%:- System will fetch all the records whose Load ID contains the numeric value 17. For example, GSD217, GSD172, AGC17 etc.

# Editing Unit Holder Deal

You can modify the details of a record that you have already entered into the system, provided it has not been subsequently authorized. You can perform this operation as follows:

- 1. Invoke the Unitholder Deal Summary screen by clicking 'Ph Deal' button.
- 2. Select the status of the record that you want to retrieve for modification in the Authorization Status field. You can only modify records that are unauthorized. Accordingly, choose the Unauthorized option from the drop down list.

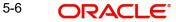

- 3. Specify any or all of the details of the record in the corresponding fields on the screen to retrieve the record that is to be modified. All unauthorized records with the specified details are retrieved and displayed in the lower portion of the screen.
- 4. Double click the record that you want to modify in the list of displayed records. The Unitholder Deal Detail screen is displayed.
- 5. Select Unlock Operation from Action list to modify the record. Modify the necessary information.
- 6. Click Save to save your changes. The Unitholder Deal Detail screen is closed and the changes made are reflected in the Unitholder Deal Summary screen.

#### Viewing Unit Holder Deal

To view a Unitholder Deal you have previously entered, you must retrieve the same in the Unitholder Deal Summary screen, as follows:

- 1. Invoke Unitholder Deal Summary screen by clicking 'Ph Deal' button.
- 2. Select the status of the Unitholder Deal that you want to retrieve for viewing in the Authorization Status field. You can also view all records that are either unauthorized or authorized only, by choosing the Unauthorized/ Authorized option.
- 3. Specify any or all of the details of the records in the corresponding fields on the screen, and click 'Search' button. All records with the specified details are retrieved and displayed in the lower portion of the screen.
- 4. Double click the record that you want to view in the list of displayed records, in the lower portion of the screen. The Unitholder Deal screen is opened in View mode.

#### **Deleting Unit Holder Deal**

You can delete only unauthorized records in the system.

To delete a record that you have previously entered, you must retrieve the same in the Unitholder Deal Summary screen, as follows:

- 1. Invoke the Unitholder Deal Summary screen by clicking 'Ph Deal' button.
- 2. Select the status of the record that you want to retrieve for deletion.
- 3. Specify any or all of the details of the record in the corresponding fields on the screen, and click 'Search' button. All records with the specified details are retrieved and displayed in the lower portion of the screen.
- 4. Double click the record that you want to delete in the list of displayed records, in the lower portion of the screen. The Unitholder Deal Detail screen is opened in View mode.
- 5. Select Delete operation from the Action list. The system prompts you to confirm the deletion, and the record is deleted physically from the system database.

#### Authorizing Unit Holder Deal

An unauthorized record must be authorized in the system for it to be processed.

To authorize a record, you must first retrieve the same in the Unitholder Deal Summary screen.

- 1. Invoke the Unitholder Deal Summary screen by clicking 'Ph Deal' button.
- 2. Select the status of the record that you want to retrieve for authorization. Typically, choose the Unauthorized option from the drop down list.

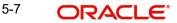

- 3. Specify any or all of the details of the record in the corresponding fields on the screen. Click 'Search' button. All records with the specified details that are pending authorization are retrieved and displayed in the lower portion of the screen.
- 4. Double click the record that you wish to authorize. The Unitholder Deal Detail screen is opened in View mode.
- 5. Select Authorize operation from Action list.

When the checker authorizes a record, details of validations, if any, that were overridden by the maker of the record during the Save operation, are displayed. If any of these overrides results in an error, the checker must reject the record.

# Amending Unit Holder Deal

After a record is authorized, it can be modified using the Unlock operation from Action list. To make changes to a record after authorization, you must invoke the Unlock operation which is termed as Amend Operation.

- 1. Invoke the Unitholder Deal Summary screen by clicking 'Ph Deal' button.
- 2. Select the status of the record that you wish to retrieve for amendment. You can only amend records that are authorized.
- 3. Specify any or all of the details of the record in the corresponding fields on the screen. All records with the specified details are retrieved and displayed in the lower portion of the screen.
- 4. Double click the record that you want to amend. The Unitholder Deal screen will be displayed in Amendment mode. Click the Unlock operation from the Action list to amend the record.
- 5. Amend the necessary information. Click the Save button to save your changes.

| IVE                                                                                                    |                                           |                                                                                                    |         |
|----------------------------------------------------------------------------------------------------|-------------------------------------------|----------------------------------------------------------------------------------------------------|---------|
| Policy Transaction                                                                                                    |                                           | Transaction Reference Number                                                                                                    |         |
| Policy Txn Number                                                                                                    |                                           | Policy Start Date *                                                                                                    |         |
| Policy Number *                                                                                                    | Q                                         | Product Name                                                                                                    |         |
| Product ID                                                                                                    |                                           | Name                                                                                                    |         |
| Policy Holder ID*                                                                                                    |                                           | Ph Deal                                                                                                    |         |
| Policy Maturity Date *                                                                                                    |                                           | 1 Book                                                                                                    |         |
|                                                                                                    | ancial Wizard                             |                                                                                                    |         |
|                                                                                                    |                                           |                                                                                                    |         |
|                                                                                                    |                                           |                                                                                                    |         |
| nsaction Details Asset Allocation Brok                                                                                       | ker Details Load Override Details Add Inf | 0                                                                                                    |         |
| nsaction Details Asset Allocation Brok                                                                                       | ker Details Load Override Details Add Inf | <sup>b</sup>                                                                                                    |         |
| ransaction Details Asset Allocation Brok                                                                                     | ker Details Load Override Details Add Inf | <sup>0</sup>                                                                                                    |         |
|                                                                                                    | ker Details Load Override Details Add Inf | o Transaction Date * 04/28/2017                                                                                                  |         |
| ransaction Details                                                                                                    | ker Details Load Override Details Add Inf |                                                                                                    |         |
| ransaction Details                                                                                                    | ker Details Load Override Details Add Inf | Transaction Date * 04/28/2017                                                                                                    |         |
| ransaction Details<br>Transaction Currency *<br>Currency Name                                                                | م<br>                                     | Transaction Date * 04/28/2017                                                                                                    |         |
| ransaction Details<br>Transaction Currency *<br>Currency Name<br>Transaction Amount                                          | م<br>                                     | Transaction Date * 04/28/2017  Transaction Entry Date * 04/28/2017 Policy Base Currency Potfolio switch No                       |         |
| ransaction Details<br>Transaction Currency *<br>Currency Name<br>Transaction Amount<br>Transaction Mode * Amount             | م<br>                                     | Transaction Date * 04/28/2017  Transaction Entry Date * 04/28/2017 Policy Base Currency Portfolio switch No Transaction Category |         |
| Transaction Details Transaction Currency * Currency Name Transaction Amount Transaction Mode * Amount Percentage Holding     | م<br>                                     | Transaction Date * 04/28/2017  Transaction Entry Date * 04/28/2017 Policy Base Currency Potfolio switch No                       |         |
| Transaction Details Transaction Currency Currency Name Transaction Amount Transaction Mode Amount Percentage Holding Remarks | م<br>                                     | Transaction Date * 04/28/2017  Transaction Entry Date * 04/28/2017 Policy Base Currency Portfolio switch No Transaction Category | ▼ Cance |

# 5.1.3 <u>Transaction Details Tab</u>

# **Transaction Details**

# **Transaction Currency**

#### Alphanumeric; 3 Characters; Mandatory

If the switch is done in a currency other than the policy base currency, then you are required to specify the transaction currency. If you do not, then the system will default the base currency of the corresponding policy or plan from the Policy details record as the transaction currency.

#### **Currency Name**

#### Display

The system displays the currency name for the selected transaction currency.

#### **Transaction Date**

#### Date Format, Mandatory

Specify the date for the transaction. You can enter a backdated transaction here, if backdated transactions are allowed in the corresponding product. If backdated transactions are not allowed, then this date must not be earlier than the application date.

The Transaction Date must be earlier than the End Date of the Policy, and must not be a holiday. The transaction date cannot be earlier than the first Rule Effective Date of the policy.

# **Transaction Entry Date**

#### Display

The Transaction Entry Date signifies the date on which the transaction is entered into the system. By default, the application date is displayed in this field, and it cannot be altered.

# **Transaction Amount**

Numeric; 30 Characters; Mandatory if the Transaction Mode is 'Amount'

Specify the investment amount of the transaction.

On saving amount based policy switch transactions, the system will compute the market value of policy across all funds.

If the transaction amount is greater than the threshold limit of policy market value, the system will display the following error message "Transaction amount exceeds threshold limit of the policy market value. Please use transaction mode as percentage - % to ensure guaranteed execution of transaction". You will then have to change the Transaction Mode to Percentage and indicate the percentage as 100%.

# **Policy Base Currency**

#### Display

When the Policy is selected, the corresponding Plan (or Policy) Base Currency is displayed here from the policy details record. This currency cannot be changed at this stage.

# **Transaction Mode**

#### Mandatory

Select the mode in which the transaction must be put through, from the drop-down list. Transactions can be put through either by amount, percentage and units of holdings.

If you select the option 'Units' then the system defaults the following fields:

Transaction Amount and Percentage of holdings field will be disabled and default amount will be zero.

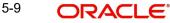

# **Portfolio Switch**

#### Optional

Select 'Yes' to indicate the switch is a complete or partial switch transaction within the funds in which the investor as invested. Portfolio switch is applicable to both transaction put through by amount or by percentage of holdings.

# Percentage Holding

Numeric; 5 Characters;, Mandatory if Transaction Mode is 'Percent'

If the specified Transaction Mode is 'Percentage of Holdings', then specify the percentage of the Policy Holder's holdings that is to be reckoned as the transaction amount for this transaction.

When you specify this percentage, the transaction amount is computed and displayed in the 'Transaction Amount' field, and locked.

The percentage you specify here must not exceed one hundred.

#### Remarks

Alphanumeric, 255 Characters; Optional Enter a brief description of the transaction, or any applicable remarks about the transaction.

#### **Transaction Category**

Alphanumeric; 1 Character; Optional Select the transaction category from the adjoining option list.

#### Description

Display

The system displays the description for the selected transaction category.

# Sub Type

Alphanumeric; 3 Characters; Mandatory Specify the sub type of transaction.

#### Sub Type Description

Display

The system displays the description for the selected sub type.

# Exchange Rate Details

The policy transaction currency can be different from the base currency of the policy. In this section, you can maintain the details related to the exchange rate to be used for currency conversion.

#### **Amount Applied**

#### Display

The amount calculated based on the exchange rate specified gets displayed here, after the calculation.

#### Source ID

Alphanumeric; 6 Characters; Optional

Specify the source from which the exchange rate is obtained or select the source ID from the option list provided.

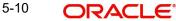

# **Exchange Rate Applied**

### Numeric; 15 Characters; Optional

The exchange rate corresponding to the combination of policy base currency and policy transaction currency gets displayed here. The exchange rate for a switch transaction will be between policy base currency and transaction currency.

### **Override Exchange Rate**

#### Optional

Select the option to indicate if you wish to override the exchange rate that gets defaulted. Select 'Yes' to indicate that you wish to override the exchange rate and 'No' to indicate otherwise.

# **FX Value Date**

Date Format; Optional Select the FX value date.

# **FX Deal Date**

Date Format; Optional Select the FX deal date.

Click 'Enrich' button to display the transaction details.

# 5.1.4 Asset Allocation Tab

| Policy Transaction-Switch Deta  | il                                |                     |                        |                  |                                    | - ×               |
|---------------------------------|-----------------------------------|---------------------|------------------------|------------------|------------------------------------|-------------------|
| Save                            |                                   |                     |                        |                  |                                    |                   |
| Policy Transaction              |                                   |                     | Transaction Refe       | 10000            |                                    |                   |
| Policy Txn Number               |                                   |                     | Nu                     | umber            |                                    |                   |
| Policy Number *                 | ٩                                 |                     | 11月1日日本(11月1日)         | Date * MMDD/YYYY |                                    |                   |
| Product ID                      |                                   |                     | Product I              |                  |                                    |                   |
| Policy Holder ID *              |                                   |                     | 1                      | Name             |                                    |                   |
| Policy Maturity Date *          | VDD/////                          |                     |                        | Ph Deal          |                                    |                   |
| Transaction Details Asset Alloc | ation Broker Details Load Overric | de Details Add Info |                        |                  |                                    |                   |
| Switch From Funds               |                                   |                     |                        |                  |                                    |                   |
| 🔘 < 1 of 1 🕨 刘                  | Go                                |                     |                        |                  |                                    | + - 🗄             |
| Fund ID *                       | Fund Name                         | Ratio               | Transaction Amount     | Units            | WAC                                | Transaction Curre |
| <u>&lt;</u>                     | Q                                 |                     |                        |                  |                                    |                   |
|                                 |                                   |                     |                        |                  |                                    | =                 |
| •                               | m                                 |                     |                        |                  |                                    | ۲                 |
| Switch To Funds                 |                                   |                     |                        |                  |                                    |                   |
| M < 1 of 1 🕨 M                  | Go                                |                     |                        |                  |                                    | + - 🗄             |
| To Fund ID *                    | Fund Name                         | Ratio *             |                        |                  |                                    |                   |
|                                 | Q                                 |                     |                        |                  |                                    |                   |
|                                 |                                   |                     |                        |                  |                                    |                   |
| Input By<br>Authorized By       | Date Time<br>Date time            |                     | Modification<br>Number |                  | ized Unauthorized 🚽<br>Open Open 👻 | Cancel            |

If the transaction amount that you enter is in different currencies, you need to mention the currency-wise details here.

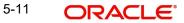

Capture the funds FROM which the investment amount is being moved, in the Asset Allocation Details section of this tab:

# Switch From Funds

#### Fund ID

#### Alphanumeric; 6 Characters; Mandatory

All the funds mapped for the selected Product where the Policy holder has a balance are displayed in the option list. Select funds FROM which you are moving the investment amount.

#### **Fund Name**

Display

The system displays the fund name for the selected fund ID.

#### Ratio

#### Numeric; 9 Characters; Optional

Specify the percentage of the amount that must be invested in each of the selected funds. The sum of all such percentages must add up to 100, and not fall below or exceed it. The percentages specified here must not be fractional. Typically, this field is only applicable for transactions for which the Transaction Mode is 'Percentage'.

#### Note

If you have specified the investment amounts in each fund, the investment ratios are computed and displayed here, and this field is locked.

The latest investment ratio applicable for the Policy is displayed here when the form is opened. These values can be amended, and you can specify the required percentages.

If there are many currencies specified as part of settlements, then the system will not allow you to enter a ratio. Instead you need to enter the transaction currency and transaction amount for each currency. The system will compute and display the ratio based on the currency and amount details provided. To calculate the ratio, the transaction amounts will be converted to policy transaction currency based on the exchange rate defined in settlements.

If the settlements are maintained in only one currency, then you can enter either the ratio or the transaction amount

#### **Transaction Amount**

#### Numeric; 30 Characters; Optional

Specify the portion of the transaction amount/units that are to be invested in each of the selected funds. The sum of these amount/units must not be greater than the total transaction amount/units specified in the transaction details tab for this transaction.

If different currencies have been mentioned in settlements, then you can specify only the transaction amount. The system will default the ratio. If all the currencies in settlements are the same, then you can specify either the transaction amount or the ratio.

#### Note

If you have specified the investment ratios in each fund, the investment amounts are computed and displayed here, and this field is locked.

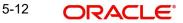

# Units

*Numeric; 27 Characters; Optional* Specify the units

## WAC

*Numeric; 30 Characters; Optional* Enter the Weighted Average Cost.

#### **Transaction Currency**

#### Alphanumeric; 3 Characters; Optional

Specify the transaction currency for the initial contribution. If many currencies have been mentioned in the settlements, then you are required to enter the amount for individual currencies. You can specify a transaction currency only if the transaction is amount-based...

#### Source ID

#### Alphanumeric; 6 Characters; Optional

The system will display the exchange source maintained at the default set-up in system parameters. You can change it by selecting the required exchange rate source from the adjoining option list. This will be used by the system to convert the transaction amount in terms of fund base currency.

#### **Override Exchange Rate?**

#### Optional

Select 'Yes' if you wish to change the exchange rate that is displayed here. If you select 'Yes', however, you need to specify the exchange rate to be used for the transaction in the 'Exchange Rate Applied' field. Select 'No' if you wish to retain the exchange rate that is displayed by the system

#### **Exchange Rate Applied**

#### Numeric; 21 Characters; Optional

The system will default the exchange rate available for the currency based on the exchange source specified. If you have elected to override the exchange rate, you need to enter the exchange rate to be used here. If exchange rate is not available, then the system will generate the transactions as incomplete ones. Such transactions can be enriched later through the 'Policy Transaction Enrichment Screen'.

#### **FX Deal Date**

Date format; Optional

Select the FX deal date from the adjoining calendar.

# **FX Value Date**

Date format; Optional

Select the FX value date from the adjoining calendar.

### Auto Clear Provisional Balance

#### Mandatory

For a complete switch transaction, you can use this field to indicate that the outflow transaction should include units in provisional balance.

If the policy transaction already has an underlying UT transaction with this option checked, then system throws up a warning and tracks the provisionally allotted transactions for auto clearing.

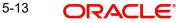

# **Auto Clear Reinvestments**

#### Mandatory

Use this field to indicate that for a complete switch transaction, the out flow transaction should include freeze held and reinvestment units.

#### Note

The 'Auto Clear Provisional Balance' and 'Auto Clear Reinvestments' fields will be checked or unchecked based on the specification for the same in the policy maintenance screen. However, you can change the defaulted value. These options will be enabled if the Percentage of Holdings is '100'.

#### **KIID Compliant**

#### Optional

Select if the policy is KIID compliant or not from the adjoining drop-down list. Following are the options available:

- Yes
- No

# Switch To Funds

You can capture the funds INTO which the investment amount is being moved in the Switch Asset Allocation Details Section:,

## To Fund ID

#### Alphanumeric; 6 Characters; Mandatory

All the funds mapped for the selected product are displayed in the option list. Select funds INTO which you are moving the investment amount.

#### **Fund Name**

#### Display

The system displays the fund name for the selected To Fund ID.

#### Ratio

Numeric; 9 Characters; Mandatory

Specify the ratio.

You can click delete icon to delete any specified fund.

#### Note

- If the 'From' and 'To' funds do not belong to the same AMC, the switch will be a pseudo-switch. The system will generate a redemption transaction on the same day and the subscription transaction on the settlement day. While doing a reversal for 100% Switch Transaction prior fee, system should throw an override able warning message if periodic fee has been charged for the switch.
- In policy portfolio switch, the system does not support the combination of Internal and External switch.

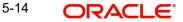

# 5.1.5 Broker Details Tab

The broker details can be fetched in the following two ways:

- 1. It can be fetched directly by clicking 'Fetch Broker Details' button. The system will automatically default the broker details maintained at the policy level
- 2. It can also be selected in the screen itself by clicking add icon. Select the Broker Code from the option list. You should also specify the split percentage. You can follow this step when you want to fetch the broker details that are maintained at the policy level.

| Policy Transaction-Switch Detail     |                              |                    |                    | - ×                             |
|--------------------------------------|------------------------------|--------------------|--------------------|---------------------------------|
| Save                                 |                              |                    |                    |                                 |
| Policy Transaction                   |                              |                    | Transaction Refe   |                                 |
| Policy Txn Number                    |                              |                    |                    | umber                           |
| Policy Number *                      | Q                            |                    | Policy Start       | t Date * MADDAYYY               |
| Product ID                           |                              |                    | Product I          | Name                            |
| Policy Holder ID *                   |                              |                    | 1                  | Name                            |
| Policy Maturity Date * MMODM         |                              |                    |                    | Ph Deal                         |
| Policy F                             | inancial Wizard              |                    |                    |                                 |
| Transaction Details Asset Allocation | Broker Details Load Override | e Details Add Info |                    |                                 |
| Broker Details                       |                              |                    |                    |                                 |
| K ≤ 1 of 1 ► N Go                    |                              |                    |                    | + - =                           |
| Broker Code *                        | Broker Name                  | Parent Broker Code | Split Percentage * |                                 |
| ۹ ک                                  |                              |                    |                    |                                 |
|                                      |                              |                    |                    |                                 |
|                                      |                              |                    |                    |                                 |
|                                      |                              |                    |                    |                                 |
|                                      |                              |                    |                    |                                 |
|                                      |                              |                    |                    |                                 |
|                                      |                              |                    |                    |                                 |
|                                      |                              |                    |                    |                                 |
|                                      |                              |                    |                    |                                 |
|                                      |                              |                    |                    |                                 |
|                                      |                              |                    |                    |                                 |
|                                      |                              |                    |                    |                                 |
| Input By                             | Date Time                    |                    | Modification       | Authorized Unauthorized  Cancel |
| Authorized By                        | Date time                    |                    | Number             | Open Open                       |

Click 'Fetch Broker Details' to view broker details. However, you can amend the values.

# **Broker Details**

# **Broker Code**

Alphanumeric; 12 Characters; Mandatory

Broker Code is defined when a broker is created. Select the broker code from the option list.

#### **Broker Name**

Display

Once you select the broker code, the broker name gets populated.

#### **Parent Broker Code**

# Display

Once you select the broker code, system the parent broker code gets populated.

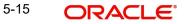

# **Split Percentage**

Numeric; 5 Characters; Mandatory

Specify the percentage of the commission that the selected broker is entitled to receive on any transactions put through for the investor. When the Policy Number is selected the split percentage as mentioned in the policy is defaulted here.

This percentage must not exceed one hundred percent.

# Note

If you specify more than one broker in this section, the split percentages for all brokers, when summed up, must not exceed or fall below one hundred percent.

# 5.1.6 Load Override Details Tab

| Policy Transaction-Switch Detail     |                            |                                                                                                    |                  |                         |                    |              | - ×    |
|--------------------------------------|----------------------------|----------------------------------------------------------------------------------------------------|------------------|-------------------------|--------------------|--------------|--------|
| Save                                 |                            |                                                                                                    |                  |                         |                    |              |        |
| Policy Transaction                   |                            |                                                                                                    | Trance           | ction Reference         |                    |              |        |
| Policy Txn Number                    |                            |                                                                                                    | Transa           | Number                  |                    |              |        |
| Policy Number*                       | Q                          |                                                                                                    | P                | olicy Start Date * MMOO |                    |              |        |
| Product ID                           |                            |                                                                                                    |                  | Product Name            |                    |              |        |
| Policy Holder ID *                   |                            |                                                                                                    |                  | Name                    |                    |              |        |
| Policy Maturity Date *               |                            |                                                                                                    |                  | Ph D                    | eal                |              |        |
| Poli                                 | icy Financial Wizard       |                                                                                                    |                  |                         |                    |              |        |
|                                      |                            |                                                                                                    |                  |                         |                    |              |        |
| Transaction Details Asset Allocation | on Broker Details Load Ove | erride Details Add Info                                                                                        |                  |                         |                    |              |        |
|                                      |                            |                                                                                                    |                  |                         |                    |              | *      |
| Loa                                  | d Override Details         |                                                                                                    |                  |                         |                    |              |        |
|                                      |                            |                                                                                                    |                  |                         |                    |              |        |
| Load Override Details                |                            |                                                                                                    |                  |                         |                    |              |        |
| K ◀ 1 of 1 ► N                       | Go                         |                                                                                                    | 1                |                         | _                  |              | 35     |
| Fund ID *                            | Load ID *                  | Load Description                                                                                               | Change Type      | Change Value            | Group Id *         | Ref Type *   |        |
|                                      |                            |                                                                                                    |                  |                         |                    |              | =      |
|                                      |                            |                                                                                                    |                  |                         |                    |              | 10     |
|                                      |                            |                                                                                                    |                  |                         |                    |              |        |
|                                      |                            |                                                                                                    |                  |                         |                    |              |        |
|                                      |                            |                                                                                                    |                  |                         |                    |              |        |
|                                      |                            |                                                                                                    |                  |                         |                    |              |        |
|                                      |                            |                                                                                                    |                  |                         |                    |              |        |
| Derived Load Override Details        |                            |                                                                                                    |                  |                         |                    |              |        |
| K ◀ 1 of 1 ► N                       |                            |                                                                                                    |                  |                         |                    |              | 8      |
| Fund ID *                            | Load ID *                  | Load Description                                                                                               | Parent Load ID * | Load Descripti          | ion Change Type    | Change Value | F      |
|                                      |                            | and a second second second second second second second second second second second second second second second |                  |                         |                    |              |        |
|                                      |                            |                                                                                                    |                  |                         |                    |              | *      |
| Input By                             | Date Tim                   | 9                                                                                                    | Modification     |                         | Authorized Unautho | orized 🔽     |        |
| Authorized By                        | Date time                  |                                                                                                    | Number           |                         | Open Open          |              | Cancel |
|                                      |                            |                                                                                                    |                  |                         | Open Open          | M            |        |

You can override or alter the value of load mapped to the selected fund. You can do so in the Load Override Details screen which is invoked when you click on the Load Override Details Link. The following details are displayed:

If you click 'Load Override Details' button, the system defaults the load details. If you do not click this button, then the system will not default even if the fund has load. In this case, load will get computed during allocation only.

## Fund ID

*Display* The system displays the fund ID.

# Load ID

## Display

The ID of the allocation time load that has been mapped to the fund for the transaction type is displayed here. The load ID is displayed as a link. To view details of the load, click the ID link.

If a derived load has been mapped, it is also displayed here and can be overridden.

## Load Description

#### Display

The description of the allocation time load that has been mapped to the fund for the transaction type is displayed here.

#### Change Value

Display

The system displays the change value details.

## Change Type

#### Display

When you override or alter an allocation time load at the time of entering a transaction, you can effect the change in any of the following ways:

- Discount (reducing the load return value in all the slabs)
- Increase (increasing the load return value in all slabs)
- Return Value (assigning an altered return value that will be applicable to all the loads)

## **Group ID**

#### Display

The system displays the group ID.

# Ref Type

Display

The system displays the reference type.

# **Derived Load Override Details**

The system displays the following values:

# Fund ID

Display

The system displays the fund ID.

# Load ID

*Display* The system displays the load ID.

## Load Description

*Display* The system displays the load description.

# Parent Load ID

*Display* The system displays the parent load ID.

# Load Description

Display

The system displays the load description.

# Change Type

Display

The system displays the change type.

# **Change Value**

Display

The system displays the change value.

# **Ref Type**

Display

The system displays the reference type.

# 5.1.7 Add Info Tab

| Policy Transaction-Switch Detail                                                                 |                        |                        | - ×                              |
|--------------------------------------------------------------------------------------------------|------------------------|------------------------|----------------------------------|
| Save                                                                                             |                        |                        |                                  |
| Policy Transaction                                                                               |                        | Transaction Reference  |                                  |
| Policy Txn Number                                                                                |                        | Number                 |                                  |
| Policy Number*                                                                                   | Q                      | Policy Start Date *    |                                  |
| Product ID                                                                                       |                        | Product Name           |                                  |
| Policy Holder ID *                                                                               |                        | Name                   |                                  |
| Policy Maturity Date * Policy Maturity Date * Policy Policy Transaction Details Asset Allocation | licy Financial Wizard  | e Details Add Info     | PhDeal                           |
| K ◀ 1 of 1 ► N                                                                                   | Go                     |                        | #                                |
| Other Info Field                                                                                 | Field Value            |                        |                                  |
| ADDINF1                                                                                          | Q                      |                        |                                  |
| ADDINF2                                                                                          | Q                      |                        |                                  |
|                                                                                                  |                        |                        |                                  |
| Input By<br>Authorized By                                                                        | Date Time<br>Date time | Modification<br>Number | Authorized Unauthorized • Cancel |

You can specify the following details:

# **Other Info Field**

Display

The system displays the other information details.

# **Field Value**

Alphanumeric; 60 Characters; Optional Specify the field values.

# 5.1.8 Un-Allotted Fee Transaction

During the fee redemption transaction generation process, the system will check for 100% switch transaction that is Un-Allotted. If Un-allotted, then the fee transaction is reversed:

- If there is an external switch (Pseudo), the fee would be taken proportionately from the switch in fund/s by means of a fee override and the fee transaction would not get generated.
- If there is an internal switch, the fee transaction would be generated from the switch in fund

#### Note

And during the 100% switch transaction process, the system will check for any fee transaction that is un-allotted.

## Annuity Transaction

When you have entered all the mandatory information for a 100% switch transaction, system checks if the annuity is applicable for the policy and the month.

If annuity is applicable for the policy system will calculate the next annuity generation date using annuity frequency & annuity payment lag. If difference between annuity generation date and 100% switch transaction date is greater than or equal to 6 days (External switch) or 4 days (Internal Switch, then system will check for the funds for which 100% switch is being processed are also part of the annuity asset allocation.

If funds are common between 100% switch transaction & annuity asset allocation then following warning message gets displayed:

Annuity transaction is applicable for this policy, are you sure you wish to proceed with this switch?

Select override, for the normal annuity transaction.

If difference between annuity generation date & 100% switch transaction date is less than 6 days (External switch) or 4 days(Internal Switch), then system will check for the funds for which 100% switch is being processed are also part of the annuity asset allocation.

If funds are common between 100% switch transaction and annuity asset allocation then the system will display an error message as 'Annuity is in progress, this transaction can not be processed'.

If annuity has already been generated before the switch and If funds are common between 100% switch transaction and annuity asset allocation then the system will display an error message as 'Annuity is in progress, this transaction can not be processed'.

User should not be allowed to proceed with the transaction.

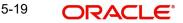

# 5.1.9 Saving Information Entered

When you have entered all the mandatory information, click 'Ok' button.

The following message will be displayed:

The system displays the following confirmation message "Record Successfully Saved "

This indicates the record has been saved. Click 'Ok' button.

# 5.1.10 Processing Back Data Propagation for Transactions

You can correct erroneous transactions as well as enter those that have been missed out and compute the effect these have on the current holdings of the unit holder through the back data propagation process. To facilitate this propagation process, two schemas are used – the business (or normal) schema and the report schema. You are required to enter the correct data in the business schema for the required transactions and select these for propagation, again from the business schema. The transactions will be simulated in the report schema and the results can be viewed in the business schema.

Refer the chapter 'Back Data Propagation' for more details on the back data propagation process

# 5.2 Policy Transaction Switch Summary Screen

This section contains the following topics:

- Section 5.2.1, "Retrieving Transaction Switch in Policy Transaction Switch Screen"
- Section 5.2.2, "Editing Transaction Switch"
- Section 5.2.3, "Viewing Transaction Switch"
- Section 5.2.4, "Deleting Transaction Switch"
- Section 5.2.5, "Authorizing Policy Switch"
- Section 5.2.6, "Amending Transaction Switch"
- Section 5.2.7, "Authorizing Amended Transaction Switch"
- Section 5.2.8, "Reversing Transaction Switch"

# 5.2.1 <u>Retrieving Transaction Switch in Policy Transaction Switch Screen</u>

You can retrieve a previously entered record in the Summary screen, as follows:

You can invoke the 'Policy Transaction-Switch Summary' screen by typing 'LESPLSWI' in the field at the top right corner of the Application tool bar and clicking on the adjoining arrow button.

Specify any or all of the following details in the Policy Transaction Switch Summary screen:

- Select the status of the record in the Authorization Status field. If you choose the "Blank Space" option, then all the records are retrieved.
- Select the status of the record in the Record Status field. If you choose the "Blank Space" option, then all the records are retrieved.
- Policy Txn Number
- Policy Number
- Product ID
- Transaction Type

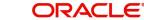

- Transaction Date
- Policy Holder ID
- Transaction Reference Number
- Allotted Flag

After you have specified the required details, click 'Search' button. All records with the specified details are retrieved and displayed in the lower portion of the screen.

#### Note

You can also retrieve the individual record detail from the detail screen by doing query in the following manner:

- Press F7
- Input the Policy Transaction Number
- Press F8

You can perform Edit, Delete, Amend, Authorize, Reverse, Confirm operation by selecting from the Action list.

You can also search the record by using combination of % and alphanumeric value.

#### Example

You can search the record for Policy Transaction Number by using the combination of % and alphanumeric value as follows:

- Search by A%: System will fetch all the records whose Policy Transaction Number starts from Alphabet 'A'. For example, AGC17, AGVO6, AGC74 etc.
- Search by %7: System will fetch all the records whose Policy Transaction Number ends by numeric value' 7'. For example, AGC17, GSD267, AGC77 etc.
- Search by %17%: System will fetch all the records whose Policy Transaction Number contains the numeric value 17. For example, GSD217, GSD172, AGC17 etc.

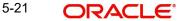

| • | Search by | / 66%: S  | vstem  | will fetch  | all the | switch  | transactions. |
|---|-----------|-----------|--------|-------------|---------|---------|---------------|
| - | Ocuron by | , 00/0. 0 | yotonn | WIII ICLOIT |         | OWNEDIT | transaotions. |

| Policy Transaction-Switch Sun | nmary               |                      |                   |                          | - ×              |
|-------------------------------|---------------------|----------------------|-------------------|--------------------------|------------------|
| Search Advanced Search        | Reset Clear All     |                      |                   |                          |                  |
| earch Is Case Sensitive       |                     |                      |                   |                          |                  |
| Authorization Stat            | tus                 |                      | Record State      | us 💌                     |                  |
| Policy Txn Numb               |                     | Q                    | Policy Numb       | er D                     |                  |
| Product                       |                     | Q                    | Transaction Ty    |                          |                  |
| Transaction Da                | ate MMDD/YYYY 🔝     |                      | Policy Holder     |                          |                  |
| Transaction Reference Numb    | ber                 | Q                    | Allotted Fl       |                          |                  |
|                               |                     |                      |                   | • <u> </u>               |                  |
| ecords per page 15 💌 🔘        | 1 of 1 🕨 🗎 🛄        | Go Lock Columns      | 0 🗸               |                          |                  |
| Authorization Status          | Record Status Statu | us Policy Txn Number | Policy Number Pro | duct ID Transaction Type | Transaction Date |
|                               |                     |                      |                   |                          |                  |
|                               |                     |                      |                   |                          |                  |
|                               |                     |                      |                   |                          |                  |
|                               |                     |                      |                   |                          |                  |
|                               |                     |                      |                   |                          |                  |
|                               |                     |                      |                   |                          |                  |
|                               |                     |                      |                   |                          |                  |
|                               |                     |                      |                   |                          |                  |
|                               |                     |                      |                   |                          |                  |
|                               |                     |                      |                   |                          |                  |
|                               |                     |                      |                   |                          |                  |
|                               |                     |                      |                   |                          |                  |
|                               |                     |                      |                   |                          |                  |
|                               |                     |                      |                   |                          |                  |
|                               |                     |                      |                   |                          |                  |
|                               |                     |                      |                   |                          |                  |
|                               |                     |                      |                   |                          |                  |
|                               |                     |                      |                   |                          |                  |
|                               |                     |                      |                   |                          |                  |
|                               |                     |                      |                   |                          |                  |
|                               |                     |                      |                   |                          |                  |
|                               |                     |                      |                   |                          |                  |
|                               |                     |                      |                   |                          |                  |
|                               |                     |                      |                   |                          |                  |
|                               |                     |                      |                   |                          |                  |
|                               | 200                 |                      |                   |                          |                  |
|                               | III                 |                      |                   |                          |                  |
| uthorize                      |                     |                      |                   |                          |                  |
| ALL STREET                    |                     |                      |                   |                          |                  |
|                               |                     |                      |                   |                          | Exit             |
|                               |                     |                      |                   |                          | Exit             |
|                               |                     |                      |                   |                          |                  |

# 5.2.2 Editing Transaction Switch

You can modify the details of a record that you have already entered into the system, provided it has not been subsequently authorized. You can perform this operation as follows:

- 1. Invoke Policy Transaction Switch Summary screen from the Browser.
- 2. Select the status of the record that you want to retrieve for modification in the Authorization Status field. You can only modify records that are unauthorized. Accordingly, choose the Unauthorized option from the drop down list.
- 3. Specify any or all of the details of the record in the corresponding fields on the screen to retrieve the record that is to be modified. All unauthorized records with the specified details are retrieved and displayed in the lower portion of the screen.
- 4. Double click the record that you want to modify in the list of displayed records. The Policy Transaction Switch Detail screen is displayed.
- 5. Select Unlock Operation from Action list to modify the record. Modify the necessary information
- 6. Click Save to save your changes. The Policy Transaction Switch Detail screen is closed and the changes made are reflected in the Policy Transaction Switch Summary screen.

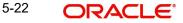

# 5.2.3 <u>Viewing Transaction Switch</u>

To view a Policy Switch you have previously entered, you must retrieve the same in the Policy Transaction Switch Summary screen, as follows:

- 1. Invoke the Policy Transaction Switch Summary screen from the browser.
- 2. Select the status of the Policy that you want to retrieve for viewing in the Authorization Status field. You can also view all records that are either unauthorized or authorized only, by choosing the Unauthorized/ Authorized option.
- 3. Specify any or all of the details of the records in the corresponding fields on the screen, and click 'Search' button. All records with the specified details are retrieved and displayed in the lower portion of the screen.
- 4. Double click the record that you want to view in the list of displayed records, in the lower portion of the screen. The Policy Transaction Switch screen is opened in view mode.

# 5.2.4 Deleting Transaction Switch

You can delete only unauthorized records in the system.

To delete a record that you have previously entered, you must retrieve the same in the Policy Transaction Switch Summary screen, as follows:

- 1. Invoke the Policy Transaction Switch Summary screen from the browser.
- 2. Select the status of the record that you want to retrieve for deletion.
- 3. Specify any or all of the details of the record in the corresponding fields on the screen, and click 'Search' button. All records with the specified details are retrieved and displayed in the lower portion of the screen.
- 4. Double click the record that you want to delete in the list of displayed records, in the lower portion of the screen. The Policy Transaction Switch Detail screen is opened in View mode.
- 5. Select Delete operation from the Action list. The system prompts you to confirm the deletion, and the record is deleted physically from the system database.

# 5.2.5 Authorizing Policy Switch

An unauthorized record must be authorized in the system for it to be processed. To authorize a record, you must first retrieve the same in the Policy Transaction Switch Summary screen.

- 1. Invoke the Policy Transaction Switch Summary screen from the Browser.
- 2. Select the status of the record that you want to retrieve for authorization. Typically, choose the Unauthorized option from the drop down list.
- 3. Specify any or all of the details of the record in the corresponding fields on the screen. Click 'Search' button.. All records with the specified details that are pending authorization are retrieved and displayed in the lower portion of the screen.
- 4. Double click the record that you wish to authorize. The Policy Transaction Switch Detail screen is opened in View mode.
- 5. Select Authorize operation from Action list.

When the checker authorizes a record, details of validations, if any, that were overridden by the maker of the record during the Save operation, are displayed. If any of these overrides results in an error, the checker must reject the transaction.

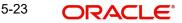

# 5.2.6 Amending Transaction Switch

After a record is authorized, it can be modified using the Unlock operation from Action list. To make changes to a record after authorization, you must invoke the Unlock operation which is termed as Amend Operation.

- 1. Invoke the Policy Transaction Switch Summary screen from the Browser.
- 2. Select the status of the record that you wish to retrieve for amendment. You can only amend records that are authorized.
- 3. Specify any or all of the details of the record in the corresponding fields on the screen. All records with the specified details are retrieved and displayed in the lower portion of the screen.
- 4. Double click the record that you want to amend. The Policy Transaction Switch screen will be displayed in Amendment mode. Click the Unlock operation from the Action list to amend the record.
- 5. Amend the necessary information. Click the Save button to save your changes.

# 5.2.7 Authorizing Amended Transaction Switch

An amended policy must be authorized for the amendment to be made effective in the system.

Authorization of amended records can only be done from Fund Manager Module and Agency branch Module. The process of authorization is subsequently the same as that for normal transactions.

# 5.2.8 <u>Reversing Transaction Switch</u>

You can reverse a policy that you have already entered into the system, provided it has not been subsequently authorized. You can perform this operation as follows:

- 1. Invoke the Policy Transaction Switch Summary screen from the browser.
- 2. Select the status of the record that you want to retrieve for reversal.
- 3. Specify any or all of the details of the record in the corresponding fields on the screen, and click 'Search' button. All records with the specified details are retrieved and displayed in the lower portion of the screen.
- 4. Double click the record that you want to reverse in the list of displayed records, in the lower portion of the screen. The Policy Transaction Switch Detail screen is opened in View mode.
- 5. Select Reverse operation from the Action list. The system prompts you to confirm the reversal of record.
- 6. Click the Save button to save your changes.

Refer to the chapter 'Allocation Details' for information on the Allocation Details screen

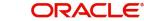

# 6. Policy Transactions – Surrender

A Policy Holder can initiate any of the following transactions in a policy that he has purchased:

- Top Ups
- Partial or Full Redemption Transactions, known as Surrender Transactions
- Partial or Full Switch Transactions

#### Note

Policy transactions can be carried out through the Agency Branch component only.

During policy transaction, system displays a warning message if there is a security cession marked against this policy. Warning message would be displayed on top of the Policy Transaction Screen.

Warning: There is a Security Cession recorded against this policy. Transaction may only be executed with the agreement of both parties.

Policy Transactions can only be initiated into authorized policies for which the underlying initial investment transaction has already been generated. The policy transaction must be authorized before it becomes effective and the underlying transactions are generated and allotted.

#### Note

This chapter deals with Surrender transactions.

This chapter contains the following topics:

- Section 6.1, "Surrender Transactions"
- Section 6.2, "Policy Transaction Surrender Summary Screen"

# 6.1 <u>Surrender Transactions</u>

This section contains the following topics:

- Section 6.1.1, "Entering Surrender Transaction"
- Section 6.1.2, "Invoking Policy Transaction-Surrender Detail Screen"
- Section 6.1.3, "Transaction Details Tab "
- Section 6.1.4, "Asset Allocation Tab"
- Section 6.1.5, "Payment Details Tab"
- Section 6.1.6, "Broker Details Tab "
- Section 6.1.7, "Load Override Details Tab"
- Section 6.1.8, "Add Info Tab"
- Section 6.1.9, "Saving Information Entered"
- Section 6.1.10, "Processing Back Data Propagation for Transactions"
- Section 6.1.11, "Automatic Surrender of Policy "

# 6.1.1 Entering Surrender Transaction

A partial or total surrender transaction could happen in a policy in any one of the following situations:

- When the policy is claimed or redeemed by the Policy Holder
- When the policy is closed before maturity (that is, prematurely) for various reasons
- A partial redemption or surrender is effected

The following are the steps you need to follow to enter and save a Surrender transaction. Each of these steps is explained in detail in subsequent sections.

- Invoke the Policy Transaction Surrender screen.
- Enter information in the Policy Transaction Surrender screen.
- Save the information entered.

# 6.1.2 Invoking Policy Transaction-Surrender Detail Screen

You can invoke the 'Policy Transaction-Surrender Detail' screen by typing 'LEDPLSUR' in the field at the top right corner of the Application tool bar and clicking on the adjoining arrow button.

| Policy Transaction-Surrender Deta                                | il                  |                              |                                                   | - ×     |
|------------------------------------------------------------------|---------------------|------------------------------|---------------------------------------------------|---------|
| Save                                                             |                     |                              |                                                   |         |
| Policy Transaction                                               |                     |                              |                                                   |         |
| Policy Txn Number                                                |                     |                              | Reference Number                                  |         |
| Policy Number *                                                  |                     | Q                            | Policy Start Date *                               |         |
| Product ID                                                       |                     |                              | Product Name                                      |         |
| Policy Holder ID *                                               |                     |                              | Policy Holder Name                                |         |
| Maturity Date *                                                  |                     |                              |                                                   |         |
| Transaction Details Asset Allocat Details Transaction Currency * | ion Payment Details | Broker Details Load Override | le Details Add Info Transaction Date * 04/28/2017 | ×<br>11 |
| Currency Name                                                    |                     |                              | Transaction Entry Date * 04/28/2017               |         |
| Transaction Amount                                               |                     |                              | Policy Base Currency                              |         |
| Transaction Mode *                                               | Amount -            |                              | Portfolio Surrender? No 💌                         |         |
| Percentage                                                       |                     |                              | Adjustment Transaction * No 👻                     |         |
| Phase In To Be Cancelled                                         |                     | Q                            | Surrandar Manay Davahla *                         | •       |
| Input By                                                         | Date Time           | Modificati                   |                                                   |         |
| Authorized By                                                    | Date time           | Numb                         | ber Status Open 🚽                                 | Cancel  |

Select 'New' from the Actions menu in the Application tool bar or click new icon to enter the details of the Policy Transaction Surrender.

You can specify the following fields in this screen:

# **Policy Transaction**

In the Policy Transaction section, you will have to enter information in the following fields:

# Policy Txn Number

## Display

This is a unique identification for the policy transaction that is effected in this Policy. It is generated by the system when all details that are mandatory for the transaction profile have been successfully entered, and the transaction record is saved.

# **Reference Number**

### Alphanumeric; 16 Characters; Optional

Specify a unique identification for this policy transaction that will be used in all subsequent references to this transaction, before it is authorized.

# Policy Number

## Alphanumeric; 16 Characters; Mandatory

Select the policy on which this transaction is to be effected. You can use the Find Policy Options screen. The policy selected must be an authorized, active policy on which the underlying initial investment transaction has already been generated.

If a policy has been surrendered by mistake, the system will allow you to re-activate it. On reactivation, the system will reverse the redemption transactions generated during policy surrender and change the status of the policy from 'SUR' to 'ACT'. Annuities, premiums, dividends and broker commissions that have been missed out can be computed through the back data propagation facility. This computation will not be done by the system during reactivation of the policy.

# **Policy Start Date**

## Display

When you select the Policy Number, the start date of the selected Policy is displayed here.

# Product ID

# Display

When the Policy is specified, the ID of the product under which the corresponding policy has been created is displayed in this field.

# **Product Name**

# Display

When the Policy is specified, the name of the product under which the corresponding policy has been created is displayed in this field.

# **Policy Holder ID**

#### Display

When you specify the Policy Number, the ID of the Policy Holder is displayed here.

# **Policy Holder Name**

### Display

When the Policy Number is selected, the name of the corresponding Policy Holder is displayed here.

# Maturity Date

#### Display

The maturity date of the policy is taken from the policy creation details and displayed here. You will not be allowed to change the same.

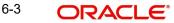

You will also have to enter information in the fields in the following tabs in this screen:

- Transaction Details
- Asset Allocation
- Payment Details
- Brokers Details
- Load Override Details
- Add Info

# 6.1.2.1 Policy Financial Wizard Button

When you click 'Policy Financial Wizard' button, the screen in invoked:

| Policy Fin   | Wizard Detail        |        |            |                            |              |                                           | -      | × |
|--------------|----------------------|--------|------------|----------------------------|--------------|-------------------------------------------|--------|---|
| Execute (    | Query                |        |            |                            |              |                                           |        |   |
| Policy F     | inancial Wizard      |        |            |                            |              |                                           |        | - |
|              | Policy Number *      |        |            | Q                          |              | ket Ratio                                 |        |   |
|              | Product ID           |        |            |                            |              | tribution Amount<br>npounded Contribution |        |   |
|              | Policy Base Currency |        |            |                            | O Port       | tfolio Amount                             |        |   |
| P            | roduct Base Currency |        |            |                            | All     View | Information                               |        |   |
|              | Policy Holder ID     |        |            |                            |              |                                           |        |   |
|              | Policy Holder Name   |        |            |                            |              |                                           |        |   |
|              |                      | Find L | ЛН         |                            |              |                                           |        |   |
|              |                      |        |            |                            |              |                                           |        |   |
| Details      |                      |        |            |                            |              |                                           |        |   |
|              | of 1 N               | Go     | AL & A     |                            |              |                                           | :=     |   |
|              | Options *            |        | Net Amount | Amount In Product Currency |              |                                           |        |   |
|              |                      |        |            |                            |              |                                           |        |   |
|              |                      |        |            |                            |              |                                           |        |   |
|              |                      |        |            |                            |              |                                           |        |   |
|              |                      |        |            |                            |              |                                           |        |   |
|              |                      |        |            |                            |              |                                           |        |   |
|              |                      |        |            |                            |              |                                           |        |   |
|              |                      |        |            |                            |              |                                           | *      |   |
| Details      |                      |        |            |                            |              |                                           |        |   |
| <b>X 4</b> 1 | of 1 🕨 🕅             | Go     |            |                            |              |                                           | 12     |   |
|              | Fund ID              |        | Units      | NAV                        | Net Amount   | Split Percentage                          |        |   |
| 1            |                      |        |            |                            |              |                                           | 1      |   |
|              |                      |        |            |                            |              |                                           |        |   |
|              |                      |        |            |                            |              |                                           |        |   |
|              |                      |        |            |                            |              |                                           |        |   |
|              |                      |        |            |                            |              |                                           |        |   |
|              |                      |        |            |                            |              |                                           | Ψ.     | - |
| •            |                      |        |            | m                          |              |                                           | •      | - |
|              |                      |        |            |                            |              |                                           | Cancel | 1 |

The Policy Financial Wizard enables a Policy Holder to know, at a glance, the value of his policy, and the details of his holdings in the funds. The following details are displayed based on the Policy Number selected:

- Policy Number
- Product ID
- Policy Base Currency
- Product Base Currency
- Policy Holder ID
- Policy Holder Name

6-4 ORACLE®

# **Options Section**

The details of the holdings that can be viewed are given below:

- Market Ratio •
- **Contribution Amount** •
- **Compounded Contribution**
- Portfolio Amount •
- All of the above •

Select one of the options (the option 'All of the above' allows you to view all details together) and click 'View Information' button. The following details are displayed:

- Options •
- Net Amount •
- Amount In Product Currency •
- Fund ID •
- Units •
- NAV •
- Net Amount •
- Split Percentage •
- Policy Number

The position of the Policy Holder's investment and the holding value in product base currency are thus available at a glance, and will aid him, when transaction amounts are specified.

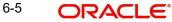

# 6.1.2.2 PH Deal Button

Click 'Ph Deal' button to view the details of all the deals set up for the unit holder.

| Unitholder Deal Summary   |                  |                    |                          |             |                    | - ×        |
|---------------------------|------------------|--------------------|--------------------------|-------------|--------------------|------------|
| Search Advanced Search Re | set Clear All    |                    |                          |             |                    |            |
| Search Is Case Sensitive  |                  |                    |                          |             |                    |            |
| Authorization Status      | •                |                    | Open                     | -           |                    |            |
| Unit Holder / CIF Number  |                  |                    | Apply At CIF Level       | •           |                    |            |
| Apply Deal At             | Not Selected     |                    | Load ID                  | 12201       | Q                  |            |
| Effective Start Date      | MMDD/YYYY 🔠      |                    | Effective End Date       |             | HH I               |            |
| Records per page 15 👻 🕷 🚿 | 1 of 1 🕨 🗎 🗌     | Go Lock Columns 0  |                          |             |                    |            |
|                           |                  |                    | Unit Holder / CIF Number | First Name  | Apply At CIF Level | Apply Deal |
| Authorization Status      | open Status Dear | Transaction Number | Unit Holder / CIF Number | First Marne | Apply ALCIF Level  | Apply Deal |
|                           |                  |                    |                          |             |                    |            |
|                           |                  |                    |                          |             |                    |            |
|                           |                  |                    |                          |             |                    |            |
|                           |                  |                    |                          |             |                    |            |
|                           |                  |                    |                          |             |                    |            |
|                           |                  |                    |                          |             |                    |            |
|                           |                  |                    |                          |             |                    |            |
|                           |                  |                    |                          |             |                    |            |
|                           |                  |                    |                          |             |                    |            |
|                           |                  |                    |                          |             |                    |            |
|                           |                  |                    |                          |             |                    |            |
|                           |                  |                    |                          |             |                    |            |
|                           |                  |                    |                          |             |                    |            |
|                           |                  |                    |                          |             |                    |            |
|                           |                  |                    |                          |             |                    |            |
|                           |                  |                    |                          |             |                    |            |
|                           |                  |                    |                          |             |                    |            |
|                           |                  |                    |                          |             |                    |            |
|                           |                  |                    |                          |             |                    |            |
|                           |                  |                    |                          |             |                    |            |
|                           |                  |                    |                          |             |                    |            |
|                           |                  |                    |                          |             |                    |            |
|                           |                  |                    |                          |             |                    |            |
| •                         |                  |                    |                          |             |                    | F.         |
| Authorize                 |                  |                    |                          |             |                    |            |
|                           |                  |                    |                          |             |                    |            |
|                           |                  |                    |                          |             |                    | Exit       |

To retrieve the details of a record in the UnitHolder Summary screen, you need to specify the search criteria for the system to retrieve records. You can retrieve records based on:

- Authorization Status
- Record Status
- UnitHolder/ CIF Number
- Apply At CIF Level
- Apply Deal At
- Load ID

You can specify any or all of the search criteria. Click 'Search' button to view the records.

You can view the record details by double-clicking on the particular record. The details of the selected record will be displayed in the 'UnitHolderDeal Maintenance' screen.

# 6.1.3 <u>Transaction Details Tab</u>

|                                                                                                    |                             |                                                                                                    | - ×    |
|----------------------------------------------------------------------------------------------------|-----------------------------|----------------------------------------------------------------------------------------------------|--------|
| Save                                                                                                    |                             |                                                                                                    |        |
| Policy Transaction                                                                                             |                             |                                                                                                    |        |
| Policy Txn Number                                                                                              |                             | Reference Number                                                                                                    |        |
| Policy Number *                                                                                                | Q                           | Policy Start Date *                                                                                                    |        |
| Product ID                                                                                                    |                             | Product Name                                                                                                    |        |
| Policy Holder ID *                                                                                             |                             | Policy Holder Name                                                                                                    |        |
| Maturity Date *                                                                                                |                             |                                                                                                    |        |
| Transaction Details Asset Allocation                                                                           | n Payment Details Broker De | etails Load Override Details Add Info                                                                                                    |        |
| North And                                                                                                    | n Payment Details Broker De | atails Load Override Details Add Info Transaction Date * 04/28/2017                                                                                                    | E      |
| Details                                                                                                    |                             |                                                                                                    | E      |
| Details<br>Transaction Currency *                                                                              |                             | Transaction Date * 04/28/2017                                                                                                    |        |
| Details<br>Transaction Currency *<br>Currency Name                                                             | Q                           | Transaction Date * 04/28/2017<br>Transaction Entry Date * 04/28/2017                                                                                                    | E      |
| Details<br>Transaction Currency *<br>Currency Name<br>Transaction Amount                                       | Q                           | Transaction Date * 04/28/2017         Transaction Entry Date * 04/28/2017         Policy Base Currency                                                                          | A H    |
| Details<br>Transaction Currency *<br>Currency Name<br>Transaction Amount<br>Transaction Mode * A               | Q                           | Transaction Date * 04/28/2017         Transaction Entry Date * 04/28/2017         Policy Base Currency         Pottfolio Surrender?                                             | H      |
| Details<br>Transaction Currency *<br>Currency Name<br>Transaction Amount<br>Transaction Mode * A<br>Percentage | Ø<br>vmount ▼               | Transaction Date * 04/28/2017         Transaction Entry Date * 04/28/2017         Policy Base Currency         Portfolio Surrender?         No         Adjustment Transaction * | Cancel |

You will need to enter the following information in this tab:

# **Transaction Currency**

#### Alphanumeric; 3 Characters; Mandatory

If redemption is done in a currency other than the policy base currency, then you are required to specify the transaction currency. If you do not, then the system will default the base currency of the corresponding policy or plan from the Policy details record as the transaction currency.

# **Currency Name**

#### Display

The system displays the currency name for the transaction currency.

# **Transaction Date**

#### Date Format, Mandatory

Specify the date for the transaction. You can enter a backdated transaction here, if backdated transactions are allowed in the corresponding product. If backdated transactions are not allowed, then this date must not be earlier than the application date.

The transaction date must be earlier than the End Date of the Policy, and must not be a holiday. The transaction date cannot be earlier than the first Rule Effective Date of the policy.

# **Transaction Entry Date**

#### Display

By default, the application date is displayed in this field, and it cannot be altered.

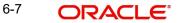

# **Transaction Amount**

## Numeric; 30 Characters; Mandatory if the Transaction Mode is 'Amount'

Specify the portion of the transaction amount that is to be redeemed in each of the selected funds. The sum of these amounts must not be greater than the total transaction amount specified in the transaction details tab for this transaction. Typically, this field is only applicable for transactions for which the mode is 'Amount'.

# **Policy Base Currency**

#### Display

When the Policy is selected, the corresponding Plan (or Policy) Base Currency is displayed here from the policy details record. This currency cannot be changed at this stage.

Net based transactions will be allowed only for amount based surrenders and in case of 100% surrender, unit based gross transactions will be generated.

For surrender transactions Account currency of garnishee should be same as Policy base currency.

For annuity transactions also, the Account currency of garnishee should be same as Policy base currency

#### **Transaction Mode**

#### Mandatory

Select the mode in which the transaction must be put through, from the drop-down list. The list displays the following values:

- Amount
- Percent
- Units

#### **Portfolio Surrender?**

#### Optional

You can select 'Yes' to indicate the surrender is a complete or partial surrender transaction within the funds in which the investor as invested.

#### Percentage

Numeric; 5 Characters; Mandatory if Transaction Mode is 'Percentage of Holdings'

If the specified Transaction Mode is 'Percentage of Holdings', then specify the percentage of the Policy Holder's holdings that is to be reckoned as the transaction amount for this transaction.

When you specify this percentage, the transaction amount is computed and displayed in the 'Transaction Amount' field, and locked. In case you have specified the percentage as 100, then the transaction amount is displayed as zero.

The percentage you specify here must not exceed one hundred.

#### **Adjustment Transaction**

# Mandatory

Select the adjustment transaction status from the drop-down list.

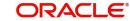

If the transaction is an adjustment withdrawal, then system would not validate the No. of withdrawals allowed at Product/Policy level. Also, the withdrawal counter at the policy level would not be updated.

## Phase In To Be Cancelled

Alphanumeric; 16 Characters; Optional

You can choose to cancel all, none or specific IDs of the active PhaseIn setup.

### Sub Type

Alphanumeric; 3 Characters; Mandatory Specify the sub type.

#### **Sub Type Description**

#### Display

The system displays the description for the selected sub type.

#### **Surrender Money Payable**

Alphanumeric; 1 Character; Mandatory Specify to whom the surrender money is payable, by selecting the same from the option list.

#### Description

Display

The system displays the description for the selected surrender money payable.

#### Remarks

Alphanumeric; 255 Characters; Optional

Enter a brief description of the transaction, or any applicable remarks about the transaction.

#### **Exchange Rate Details**

The policy transaction currency can be different from the base currency of the policy. In this section, you can maintain the details related to the exchange rate to be used for currency conversion.

#### **Amount Applied**

#### Display

The amount calculated based on the exchange rate specified gets displayed here, after the calculation.

#### **Exchange Rate Applied**

#### Alphanumeric; 21 Characters; Optional

The exchange rate corresponding to the combination of policy base currency and policy transaction currency gets displayed here. The exchange rate for a surrender transaction will be between policy base currency and transaction currency.

#### Source ID

#### Alphanumeric; 6 Characters; Mandatory

Specify the source from which the exchange rate is obtained or select the source ID from the option list provided.

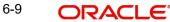

# **Override Exchange Rate**

# Optional

Select the option to indicate if you wish to override the exchange rate that gets defaulted. Select 'Yes' to indicate that you wish to override the exchange rate and 'No' to indicate otherwise.

# **FX Value Date**

Date Format; Optional Select the FX value date.

# **FX Deal Date**

Date Format; Optional Select the FX deal date.

Click 'Enrich' button to display the transaction details.

# 6.1.4 Asset Allocation Tab

| Policy Transaction-Surrend | er Detail                          |                          |                          |                              | - ×                |
|----------------------------|------------------------------------|--------------------------|--------------------------|------------------------------|--------------------|
| Save                       |                                    |                          |                          |                              |                    |
| Policy Transaction         |                                    |                          |                          |                              |                    |
| Policy Txn N               | umber                              |                          | Reference N              | lumber                       |                    |
| Policy N                   | umber *                            | Q                        | Policy Sta               | rt Date *                    |                    |
| Prod                       | uct ID                             |                          | Product                  | Name                         |                    |
| Policy Hol                 | der ID *                           |                          | Policy Holder            | Name                         |                    |
| Maturity                   | / Date *                           |                          |                          |                              |                    |
| Transaction Details Asse   | Ph Deal t Allocation Payment Detai | Is Broker Details Load O | verride Details Add Info | Policy Financial Wizard      | + - =              |
| Fund ID *                  | Fund Name                          | Ratio                    | Transaction Amount       | Units                        | Transaction Currer |
|                            |                                    |                          |                          |                              | <b>^</b>           |
|                            |                                    |                          |                          |                              | <b>•</b>           |
| Input By                   | Date Time                          |                          | ification                | Authorization Unauthorized - |                    |
| Authorized By              | Date time                          |                          | Number                   | Status<br>Record Status Open | Cancel             |

Capture the fund-wise pattern of distribution of the surrender amount in the Asset Allocation Details section of this tab. If the redemption is in different currencies, you need to mention the currency-wise details here.

# Fund ID

Alphanumeric; 6 Characters; Mandatory

All the funds mapped for the selected product where the Policy holder has a balance are displayed in the option list. Select the required funds.

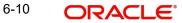

# **Fund Name**

#### Display

The name of the fund that you select will be displayed.

### Ratio

### Numeric, 15 Characters; Optional

Specify the percentage of the amount that must be redeemed in each of the selected funds. The sum of all such percentages must add up to 100, and not fall below or exceed it. The percentages specified here must not be fractional. Typically, this field is only applicable for transactions for which the Transaction Mode is 'Percentage'.

If there are many currencies specified as part of settlements, then the system will not allow you to enter a ratio. Instead you need to enter the transaction currency and transaction amount for each currency. The system will compute and display the ratio based on the currency and amount details provided. To calculate the ratio, the transaction amounts will be converted to policy transaction currency based on the exchange rate defined in settlements.

If the settlements are maintained in only one currency, then you can enter either the ratio or the transaction amount

#### Note

If you have specified the investment amounts in each fund, the investment ratios are computed and displayed here, and this field is locked.

#### **Transaction Amount**

#### Numeric; 30 Characters; Optional

Specify the portion of the transaction amount that is to be redeemed in each of the selected funds. The sum of these amounts must not be greater than the total transaction amount specified in the transaction details tab for this transaction.

Typically, this field is only applicable for transactions for which the mode is 'Amount'.

If different currencies have been mentioned in settlements, then you can specify only the transaction amount. The system will default the ratio. If all the currencies in settlements are the same, then you can specify either the transaction amount or the ratio.

#### Note

If you have specified the investment ratios in each fund, the investment amounts are computed and displayed here, and this field is locked.

#### Units

#### Numeric; 27 Characters; Optional

The Units field enables you to allot units applied for each fund under asset allocation. This is based on the gross amount of the unit/product. To show the number of units applied to the fund under allocation, specify the number of units allocated.

Once the Transaction Mode is selected as units, the following fields are defaulted:

- Portfolio Surrender option is chosen as true, and the field is disabled for entry
- The Transaction amount is defaulted as Zero, and the field is disabled for entry
- The percentage of holdings are rendered zero, and the field is disabled for further input

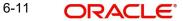

It is necessary for you to enter the Units applied for each Fund, under the asset allocation details.

## **Transaction Currency**

#### Alphanumeric; 3 Characters; Optional

Specify the transaction currency for the transaction. If many currencies have been mentioned in the settlements, then you are required to enter the amount for individual currencies. You can specify a transaction currency only if the transaction is amount-based.

### Source ID

#### Alphanumeric; 6 Characters; Optional

The system will display the exchange source maintained at the default set-up in system parameters. You can change it by selecting the required exchange rate source from the adjoining option list. This will be used by the system to convert the transaction amount in terms of fund base currency.

#### **Override Exchange Rate?**

#### Optional

Select 'Yes' if you wish to change the exchange rate that is displayed here. If you select 'Yes', however, you need to specify the exchange rate to be used for the transaction in the 'Exchange Rate Applied' field. Select 'No' if you wish to retain the exchange rate that is displayed by the system.

#### **Exchange Rate Applied**

#### Numeric; 21 Characters; Optional

The system will default the exchange rate available for the currency based on the exchange source specified. If you have elected to override the exchange rate, you need to enter the exchange rate to be used here. If exchange rate is not available, then the system will generate the transactions as incomplete ones. Such transactions can be enriched later through the 'Policy Transaction Enrichment Screen'.

# **FX Deal Date**

#### Date format; Optional

Select the FX deal date from the adjoining calendar.

#### **FX Value Date**

Date format; Optional Select the FX value date from the adjoining calendar.

#### **Auto Clear Provisional Balance**

#### Mandatory

For a complete surrender transaction, you can use this field to indicate that the outflow transaction should include units in provisional balance.

If the policy transaction already has an underlying UT transaction with this option checked, then system throws up a warning and tracks the provisionally allotted transactions for auto clearing.

#### Auto Clear Reinvestments

#### Mandatory

Use this field to indicate that for a complete surrender transaction, the out flow transaction should include freeze held and reinvestment units.

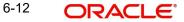

# Note

The 'Auto Clear Provisional Balance' and 'Auto Clear Reinvestments' fields will be checked or unchecked based on the specification for the same in the policy maintenance screen. However, you can change the defaulted value. These options will be enabled if the 'Percentage of Holdings' is specified as 100..

# **KIID Compliant**

### Optional

Select if the policy is KIID compliant or not from the adjoining drop-down list. Following are the options available:

- Yes
- No

# 6.1.5 Payment Details Tab

| Policy Transaction-Surrend | ler Detail |                                          |                              | - ×            |
|----------------------------|------------|------------------------------------------|------------------------------|----------------|
| Save                       |            |                                          |                              |                |
| Policy Transaction         |            |                                          |                              |                |
| Policy Txn N               | lumber     | R                                        | Reference Number             |                |
| Policy N                   | lumber *   | )                                        | Policy Start Date *          |                |
| Prod                       | duct ID    |                                          | Product Name                 |                |
| Policy Ho                  | lder ID *  | Po                                       | blicy Holder Name            |                |
| Maturity                   | ty Date *  |                                          |                              |                |
| Payment Details            |            | Broker Details Load Override Details Add |                              |                |
| Payment                    |            |                                          |                              | -              |
| Clearing                   | ig Date 🔠  |                                          |                              |                |
| Beneficiary Details        |            |                                          |                              |                |
|                            |            |                                          |                              | < 1 of 1 > + - |
| Input By                   | Date Time  | Modification                             | Authorization Unauthorized 🔻 |                |
| Authorized By              | Date time  | Number                                   | Status Record Status Open 👻  | Cancel         |

Capture the details of payments made to the Policy Holder towards processing of the transaction in this tab.

#### **Payment Details**

#### **Payment Mode**

#### Optional

Select the mode through which the payment is made to the Policy Holder or Product. The following are the options available:

- Cash
- Cheque
- Money Transfer
- Demand Draft

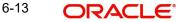

## Note

Though the above mentioned options are available, for a Surrender Transaction, the acceptable Mode of Payment is 'Money Transfer'. The system will not allow you to save a Surrender Transaction with any Mode of Payment other than 'Money Transfer.

# **Clearing Date**

Date Format, Optional

Specify the Clearing Date of the payment.

## **Beneficiary Details**

#### Payment Type

#### Mandatory

Specify the type of payment. Following are the options available:

- Self
- Beneficiary
- Product
- Third Party
- Garnishee

#### Note

- The payment types 'Beneficiary', 'Third Party' and 'Product' are applicable only if the payment mode is chosen as Money Transfer.
- The payment type must be set to Product if the type of transaction is Balance transfer out.

### Product ID/ Beneficiary ID/ Garnishee ID

### Alphanumeric; 12 Characters; Optional

Select the product, beneficiary or Garnishee ID. Alternatively, you can select these ID from the option list. The system displays all valid Product/ Beneficiary/ Garnishee ID maintianed in the system.

On selecting a valid Garnishee ID in the Product/Beneficiary/Garnishee ID, the system will populate the bank details from the Garnishee details maintained at Policy Level.

#### **Branch Code**

Alphanumeric; 12 Characters; Optional Select the Branch code from the option list.

#### **Branch Name**

#### Display

The system displays the name of the selected branch code.

# Ratio

*Numeric; 5 Characters; Optional* Specify the ratio of payment to be made in the specified payment mode.

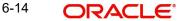

If the Mode of Payment is specified as 'Cheque' or as 'Demand Draft', you will have to specify the following:

### **Check Number**

#### Alphanumeric; 16 Characters; Optional

Enter the cheque number of the cheque /draft number of the demand draft by which the payment is being made.

### **Cheque Date**

#### Date Format, Optional

Enter the cheque date of the cheque /draft number of the demand draft by which the payment is being made.

#### Bank

Alphanumeric; 12 Characters; Optional Select the Drawee Bank from the option list.

### **Bank Name**

Display The system displays the name of the bank.

# IBAN

Alphanumeric; 40 Characters; Optional Specify the IBAN (International Bank Account Number) of the account holder.

## **Contact Name**

Alphanumeric; 100 Characters; Optional Enter the name of the contact person.

#### **Account Holder Name**

Alphanumeric; 100 Characters; Optional Specify the account holder name.

### Account Type

Alphanumeric; 1 Character; Optional Specify the type of account.

### Address Line1 and Line 2

Alphanumeric, 255 Characters; Optional Specify the address of the third party for which the transfer payment must be made.

#### **Account Number**

Alphanumeric; 20 Characters; Optional Specify the number of the transfer account.

# **Account Currency**

Alphanumeric; 3 Characters; Optional Specify the transaction currency.

For surrender transactions, account currency of garnishee should be same as Policy base currency.

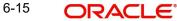

# **Identification Number**

Alphanumeric; 50 Characters; Optional

Enter the identification number assigned to the third party.

# 6.1.6 Broker Details Tab

| olicy Transaction-Surrend                                    | er Detail         |                           |                     |                              | - ×                 |  |
|--------------------------------------------------------------|-------------------|---------------------------|---------------------|------------------------------|---------------------|--|
| Save                                                         |                   |                           |                     |                              |                     |  |
| Policy Transaction                                           |                   |                           |                     |                              |                     |  |
| Policy Txn N                                                 | umber             |                           | Reference N         | umber                        |                     |  |
| Policy Number *                                              |                   | Q                         | Policy Start Date * |                              |                     |  |
| Product ID                                                   |                   |                           | Product Name        |                              |                     |  |
| Policy Holder ID *                                           |                   |                           | Policy Holder       |                              |                     |  |
| Maturity                                                     | r Date *          |                           |                     |                              |                     |  |
| Broker Details                                               |                   | tails Broker Details Load |                     |                              | A                   |  |
|                                                              | Fetch Broker Deta | ails                      |                     |                              | E                   |  |
|                                                              |                   |                           |                     |                              |                     |  |
| Iroker Details                                               | Go                |                           |                     |                              | + - 8               |  |
| 1 of 1 b b                                                   |                   |                           |                     |                              | CITE CONTRACTOR AND |  |
| 【 ◀ 1 of 1 ▶ ▶                                               | Broker Name       | Parent Broker Code        | Split Percentage *  |                              |                     |  |
| <ul> <li>1 of 1</li> <li>Broker Code *</li> <li>P</li> </ul> |                   | Parent Broker Code        | Split Percentage *  |                              | * +                 |  |
| Broker Code *                                                |                   |                           | Split Percentage *  | Authorization Unauthorized 👻 | × .                 |  |

# **Broker Code**

Alphanumeric; 12 Characters; Mandatory Select the broker code from the option list.

#### **Broker Name**

Display

Once you select the broker code, the broker name gets populated.

## **Parent Broker Code**

Display

Once you select the broker code, the parent broker code gets populated.

#### **Split Percentage**

#### Numeric; 5 Characters; Mandatory

Specify the percentage of the commission that the selected broker is entitled to receive on any transactions put through for the investor. When the Policy Number is selected the split percentage as mentioned in the policy is defaulted here.

This percentage must not exceed one hundred percent.

#### Note

If you specify more than one broker in this section, the split percentages for all brokers, when summed up, must not exceed or fall below one hundred percent.

Click 'Fetch Broker Details' button to display the broker details.

# 6.1.7 Load Override Details Tab

You can override or alter the value of load mapped to the selected fund. You can do so in the Load Override Details screen which is invoked when you click on the Load Override Details Link.

| Policy Transaction-Surr | ender Detail                          |                              |                    |                 |                              |                    | - X        |
|-------------------------|---------------------------------------|------------------------------|--------------------|-----------------|------------------------------|--------------------|------------|
| Save                    |                                       |                              |                    |                 |                              |                    |            |
| Policy Transaction      |                                       |                              |                    |                 |                              |                    |            |
| Policy Tx               | n Number                              |                              |                    | Reference Numb  | ber                          |                    |            |
| Polic                   | y Number *                            | Q                            |                    | Policy Start Da | ate *                        |                    |            |
| F                       | Product ID                            | luct ID Product Name         |                    |                 |                              |                    |            |
| Policy                  | Policy Holder ID * Policy Holder Name |                              |                    |                 |                              |                    |            |
| Mat                     | urity Date *                          |                              |                    |                 |                              |                    |            |
| Transaction Details A   | 5                                     | yment Details Broker Details | Load Override Deta | Add Info        |                              |                    | ×<br>E     |
| Load Override Details   |                                       |                              |                    |                 |                              |                    |            |
|                         | GO                                    | Lead December 2              | 01T                | 01              | 0                            | T                  | -          |
| Fund ID *               | Load ID *                             | Load Description             | Change Type        | Change Value    | Group Id *                   | Transaction Type * | ^ <b>.</b> |
| Input By                | D                                     | ate Time                     | Modification       |                 | Authorization Unautho        | rized 👻            |            |
| Authorized By           | D                                     | ate time                     | Number             | R               | Status<br>Lecord Status Open |                    | Cancel     |

You can override or alter the value of load mapped to the selected fund. You can do so in the Load Override Details screen which is invoked when you click on the Load Override Details Link. The following details are displayed:

If you click 'Load Override Details' button, the system defaults the load details. If you do not click this button, then the system will not default even if the fund has load. In this case, load will get computed during allocation only.

### Fund ID

### Display

The system displays the fund ID.

# Load ID

#### Display

The ID of the allocation time load that has been mapped to the fund for the transaction type is displayed here. The load ID is displayed as a link. To view details of the load, click the ID link.

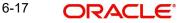

If a derived load has been mapped, it is also displayed here and can be overridden.

# Load Description

# Display

The description of the allocation time load that has been mapped to the fund for the transaction type is displayed here.

# **Change Value**

Display

The system displays the change value details.

# **Change Type**

## Display

When you override or alter an allocation time load at the time of entering a transaction, you can effect the change in any of the following ways:

- Discount (reducing the load return value in all the slabs)
- Increase (increasing the load return value in all slabs)
- Return Value (assigning an altered return value that will be applicable to all the loads)

# **Group ID**

# Display

The system displays the group ID.

# **Transaction Type**

Display

The system displays the transaction type.

# **Ref Type**

Display

The system displays the reference type.

# **Derived Load Override Details**

The system displays the following values:

# Fund ID

*Display* The system displays the fund ID.

# Load ID

Display The system displays the load ID.

# Load Description

*Display* The system displays the load description.

# Parent Load ID

*Display* The system displays the parent load ID.

# Load Description

*Display* The system displays the load description.

# Change Type

*Display* The system displays the change type.

# Change Value

Display

The system displays the change value.

# **Transaction Type**

*Display* The system displays the transaction type.

# **Ref Type**

Display

The system displays the reference type.

# 6.1.8 Add Info Tab

| Policy Transaction-Surrender | Detail |                     |                                        |   | - × |
|------------------------------|--------|---------------------|----------------------------------------|---|-----|
| Save                         |        |                     |                                        |   |     |
| Policy Transaction           |        |                     |                                        |   |     |
| Policy Txn Nun               | nber   |                     | Reference Numbe                        | ſ |     |
| Policy Number *              |        | Policy Start Date   | •*                                     |   |     |
| Product ID                   |        |                     | Product Name                           | 9 |     |
| Policy Holder ID *           |        |                     | Policy Holder Name                     | 9 |     |
| Maturity Date *              |        |                     |                                        |   |     |
| Asset A                      | Go Go  | ient Details Broker | Details Load Override Details Add Info |   |     |
| ☑ Other Info Field           | Field  | d Value             |                                        |   | E   |
|                              | DL ODE | Q                   |                                        |   | *   |
| LOCATION                     | BLORE  |                     |                                        |   |     |
| LOCATION                     | BLORE  |                     |                                        |   |     |

You can specify the following details:

# **Other Info Field**

Display

The system displays the other information details.

# **Field Value**

Alphanumeric; 60 Characters; Optional Specify the field values.

# 6.1.9 Saving Information Entered

When you have entered all the mandatory information, click 'Ok' button.

The following message will be displayed:

The system displays the confirmation message as "Record Successfully Saved".

This indicates the record has been saved. Click 'Ok' button.

On saving the policy, the system provides a feature to withdraw the units.

# 6.1.9.1 Fee Transaction Generated Prior to Surrender Transaction

During the 100% surrender transaction process, the system will check for any fee transaction that is Un-Allotted. If there is an Un-allotted fee transaction, then the transaction will be reversed. The fee must be taken through fee override and the fee transaction will not get generated.

# Note

For 100% Unit Transfer Surrender Transaction with transaction type as 'BALANCE TRANSFER OUT', fee transaction generated for the policy will get reversed & will not be overridden.

# 6.1.9.2 Surrender Transaction Generated Prior to Fee Transaction

During the fee redemption transaction generation process, the system will check for any 100% surrender transaction that is Un-Allotted. If there is an Un-allotted transaction, then the Fee would be taken through fee override and the fee transaction will not get generated.

#### Note

For 100% Unit Transfer Surrender Transaction with transaction type as 'BALANCE TRANSFER OUT', fee transaction will not be generated & will not be overridden.

# 6.1.9.3 Surrender Transaction before Annuity Generation

When you have entered all the mandatory information for a 100% surrender transaction, system will if the annuity is applicable for the policy and for the month.

 If annuity is applicable for the policy, system will calculate the next annuity generation date using annuity frequency & annuity payment lag. If difference between annuity generation date & 100% surrender transaction date is greater than or equal to 4 days, then system will check for the funds for which 100% surrender is being processed are also part of the annuity asset allocation. If funds are common between 100% surrender transaction & annuity asset allocation then, following warning message will be displayed.

Annuity transaction is applicable for this policy, are you sure you wish to proceed with this transaction?

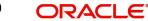

You can select override the message and proceed the transaction.

• If difference between annuity generation date & 100% surrender transaction date is less than 4 days, then system will check for the funds for which 100% surrender is being processed are also part of the annuity asset allocation. If funds are common between 100% surrender transaction & annuity asset allocation then error message will be displayed as "Annuity is in progress, this transaction can not be processed.".

You will not be allowed to proceed with this transaction.

# 6.1.10 **Processing Back Data Propagation for Transactions**

You can correct erroneous transactions as well as enter those that have been missed out and compute the effect these have on the current holdings of the unit holder through the back data propagation process. To facilitate this propagation process, two schemas are used – the business (or normal) schema and the report schema. You are required to enter the correct data in the business schema for the required transactions and select these for propagation, again from the business schema. The transactions will be simulated in the report schema and the results can be viewed in the business schema.

Refer the chapter 'Back Data Propagation' for more details on the back data propagation process

# 6.1.11 <u>Automatic Surrender of Policy</u>

The system facilitates automatic surrender of policy when the policy's market value goes below certain threshold amount. This amount parameterizes at the system level. This surrender is paid to the product account and not to the policy holder.

'Process Automatic Surrender' and 'Threshold Policy Market Value' defined in the Product maintenance screen accounts for the automatic surrender of policy. This can be explained as follows:

- The user is able to input the threshold value, if Process Automatic Surrender is checked.
- The system automatically triggers 100% policy withdrawal transaction, if Threshold Policy Market value is less than this threshold amount.

The System then triggers an automatic surrender transaction with the following parameters:

- Portfolio Surrender flag as True
- Payment mode as transfer
- Payment type as Product
- Asset allocation with all funds having balances and percentage applied as 100%

Refer to the chapter "Product and Batch Activities" for further information on Automatic Surrender.

# 6.2 **Policy Transaction Surrender Summary Screen**

This section contains the following topics:

- Section 6.2.1, "Retrieving Surrender Transaction in Policy Transaction Surrender Screen"
- Section 6.2.2, "Editing Surrender Transaction"
- Section 6.2.3, "Viewing Surrender Transaction"
- Section 6.2.4, "Deleting Surrender Transaction"

- Section 6.2.5, "Authorizing Surrender Transaction"
- Section 6.2.6, "Amending Surrender Transaction"
- Section 6.2.7, "Authorizing Amended Surrender Transaction"
- Section 6.2.8, "Reversing Surrender Transaction"

# 6.2.1 <u>Retrieving Surrender Transaction in Policy Transaction Surrender</u> <u>Screen</u>

You can retrieve a previously entered record in the Summary screen, as follows:

• You can invoke the 'Policy Transaction-Surrender Summary' screen by typing 'LESPLSUR' in the field at the top right corner of the Application tool bar and clicking on the adjoining arrow button.

| Policy Transaction-Surrender S | Summary                 |                                     | - ×                                    |
|--------------------------------|-------------------------|-------------------------------------|----------------------------------------|
| Search Advanced Search F       | Reset Clear All         |                                     |                                        |
| Search Is Case Sensitive       |                         |                                     |                                        |
| Authorization Statu            | s 🔻                     | Record Status                       | •                                      |
| Policy Txn Numbe               | er 🖉                    | Policy Number                       | Q                                      |
| Product II                     | Q Q                     | Transaction Type                    | Policy Surrender -                     |
| Transaction Dat                | e MMDD/YYYY             | Policy Holder ID                    |                                        |
| Transaction Reference Number   | er 🖉                    | Allotted Flag                       | •                                      |
|                                |                         |                                     |                                        |
| Records per page 15 💌 📧 🤜      | 1 of 1 🕨 🗎 🛄 Go         | Lock Columns 0 👻                    |                                        |
| Authorization Status           | Record Status Status Po | icy Txn Number Policy Number Produc | t ID Transaction Type Transaction Date |
|                                |                         |                                     |                                        |
|                                |                         |                                     |                                        |
|                                |                         |                                     |                                        |
|                                |                         |                                     |                                        |
| 1                              |                         |                                     |                                        |
|                                |                         |                                     |                                        |
| 1                              |                         |                                     |                                        |
|                                |                         |                                     |                                        |
|                                |                         |                                     |                                        |
|                                |                         |                                     |                                        |
|                                |                         |                                     |                                        |
|                                |                         |                                     |                                        |
|                                |                         |                                     |                                        |
|                                |                         |                                     |                                        |
|                                |                         |                                     |                                        |
|                                |                         |                                     |                                        |
|                                |                         |                                     |                                        |
| × [                            |                         |                                     | •                                      |
| Authorize                      |                         |                                     |                                        |
|                                |                         |                                     |                                        |
|                                |                         |                                     | Exit                                   |

Specify any or all of the following details in the Policy Transaction Surrender Summary screen:

- 1. Select the status of the record in the Authorization Status field. If you choose the "Blank Space" option, then all the records are retrieved.
- 2. Select the status of the record in the Record Status field. If you choose the "Blank Space" option, then all the records are retrieved.
  - Policy Txn Number
  - Policy Number
  - Product ID
  - Transaction Type

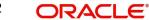

- Transaction Date
- Policy Holder ID
- Transaction Reference Number
- Allotted Flag

After you have specified the required details, click 'Search' button. All records with the specified details are retrieved and displayed in the lower portion of the screen.

## Note

You can also retrieve the individual record detail from the detail screen by doing query in the following manner:-

- Press F7
- Input the Product ID
- Press F8

You can perform Edit, Delete, Amend, Authorize, Reverse, Confirm operation by selecting from the Action list.

You can also search the record by using combination of % and alphanumeric value.

## Example

You can search the record for Product ID by using the combination of % and alphanumeric value as follows:-

- Search by A%: System will fetch all the records whose Product ID starts from Alphabet 'A'. For example, AGC17, AGVO6, AGC74 etc.
- Search by %7: System will fetch all the records whose Product ID ends by numeric value' 7'. For example, AGC17, GSD267, AGC77 etc.
- Search by %17%:- System will fetch all the records whose Product ID contains the numeric value 17. For example, GSD217, GSD172, AGC17 etc.

## 6.2.2 <u>Editing Surrender Transaction</u>

You can modify the details of a record that you have already entered into the system, provided it has not been subsequently authorized. You can perform this operation as follows:

- 1. Invoke the Policy Transaction Surrender Summary screen from the Browser.
- 2. Select the status of the record that you want to retrieve for modification in the Authorization Status field. You can only modify records that are unauthorized. Accordingly, choose the Unauthorized option from the drop down list.
- 3. Specify any or all of the details of the record in the corresponding fields on the screen to retrieve the record that is to be modified. All unauthorized records with the specified details are retrieved and displayed in the lower portion of the screen.
- 4. Double click the record that you want to modify in the list of displayed records. The Policy Transaction Surrender Detail screen is displayed.
- 5. Select Unlock Operation from Action list to modify the record. Modify the necessary information.
- 6. Click Save to save your changes. The Policy Transaction Surrender Detail screen is closed and the changes made are reflected in the Policy Transaction Surrender Summary screen.

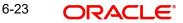

## 6.2.3 <u>Viewing Surrender Transaction</u>

To view a Surrender Transaction you have previously entered, you must retrieve the same in the Policy Transaction Surrender Summary screen, as follows:

- 1. Invoke the Summary Screen from the Browser.
- 2. Select the status of the Surrender Transaction that you want to retrieve for viewing in the Authorization Status field. You can also view all records that are either unauthorized or authorized only, by choosing the Unauthorized / Authorized option.
- 3. Specify any or all of the details of the records in the corresponding fields on the screen, and click 'Search' button. All records with the specified details are retrieved and displayed in the lower portion of the screen.
- 4. Double click the record that you want to view in the list of displayed records, in the lower portion of the screen. The Policy Transaction Surrender screen is opened in view mode.

## 6.2.4 Deleting Surrender Transaction

You can delete only unauthorized records in the system.

To delete a record that you have previously entered, you must retrieve the same in the Policy Transaction Surrender Summary screen, as follows:

- 1. Invoke the Policy Transaction Surrender Summary screen from the browser.
- 2. Select the status of the record that you want to retrieve for deletion.
- 3. Specify any or all of the details of the record in the corresponding fields on the screen, and click 'Search' button. All records with the specified details are retrieved and displayed in the lower portion of the screen.
- 4. Double click the record that you want to delete in the list of displayed records, in the lower portion of the screen. The Policy Transaction Surrender Detail screen is opened in View mode.
- 5. Select Delete operation from the Action list. The system prompts you to confirm the deletion, and the record is deleted physically from the system database.

## 6.2.5 <u>Authorizing Surrender Transaction</u>

An unauthorized record must be authorized in the system for it to be processed.

To authorize a record, you must first retrieve the same in the Policy Transaction Surrender Summary screen.

- 1. Invoke the Policy Transaction Surrender Summary screen from the Browser.
- 2. Select the status of the record that you want to retrieve for authorization. Typically, choose the Unauthorized option from the drop down list.
- 3. Specify any or all of the details of the record in the corresponding fields on the screen. Click 'Search' button. All records with the specified details that are pending authorization are retrieved and displayed in the lower portion of the screen.
- 4. Double click the record that you wish to authorize. The Policy Transaction Surrender Detail screen is opened in View mode.
- 5. Select Authorize operation from Action list.

When the checker authorizes a record, details of validations, if any, that were overridden by the maker of the record during the Save operation, are displayed. If any of these overrides results in an error, the checker must reject the record.

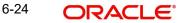

## 6.2.6 Amending Surrender Transaction

After a record is authorized, it can be modified using the Unlock operation from Action list. To make changes to a record after authorization, you must invoke the Unlock operation which is termed as Amend Operation.

- 1. Invoke the Policy Transaction Surrender Summary screen from the Browser.
- 2. Select the status of the record that you wish to retrieve for amendment. You can only amend records that are authorized.
- 3. Specify any or all of the details of the record in the corresponding fields on the screen. All records with the specified details are retrieved and displayed in the lower portion of the screen.
- 4. Double click the record that you want to amend. The Policy Transaction Surrender screen will be displayed in Amendment mode. Click the Unlock operation from the Action list to amend the record.
- 5. Amend the necessary information. Click the Save button to save your changes.

## 6.2.7 Authorizing Amended Surrender Transaction

An amended Surrender Transaction must be authorized for the amendment to be made effective in the system.

Authorization of amended records can only be done from Fund Manager Module and Agency branch Module. The process of authorization is subsequently the same as that for normal transactions.

## 6.2.8 <u>Reversing Surrender Transaction</u>

You can reverse a transaction that you have already entered into the system, provided it has not been subsequently authorized. You can perform this operation as follows:

- 1. Invoke the Policy Transaction Surrender Summary screen from the browser.
- 2. Select the status of the record that you want to retrieve for reversal.
- 3. Specify any or all of the details of the record in the corresponding fields on the screen, and click 'Search' button. All records with the specified details are retrieved and displayed in the lower portion of the screen.
- 4. Double click the record that you want to reverse in the list of displayed records, in the lower portion of the screen. The Policy Transaction Surrender Detail screen is opened in View mode.
- 5. Select Reverse operation from the Action list. The system prompts you to confirm the reversal of record.
- 6. Click the Save button to save your changes.

Refer to the chapter "Allocation Details" for information on the Allocation Details screen

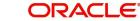

# 7. Policy Status Change

When a policy is created, the status of the same is 'Active'. It may be required to change the status of the policy. A status change may, or may not have a processing impact and depending on the change in status, a restriction may be placed on the policy.

### Note

The status of a policy can be changed through the Fund Manager component only.

The Policy Status Change screen allows you to change the status of a Policy. The next section gives you step-by-step instructions to do the same.

This chapter contains the following sections:

- Section 7.1, "Changing Status of Policy"
- Section 7.2, "Policy Status Change Summary Screen"

## 7.1 Changing Status of Policy

This section contains the following topics:

- Section 7.1.1, "Invoking Policy Status Change Detail Screen"
- Section 7.1.2, "Saving Information Entered"

## 7.1.1 Invoking Policy Status Change Detail Screen

The following are the steps you need to follow to change the status of a policy. Each of these steps is explained in detail in subsequent sections.

- Invoke the Policy Status Change screen.
- Enter information in the Policy Status Change screen.
- Save the information entered.

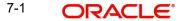

| Policy Status Change Detail                                                                                                    |                      |                                                                                                    |                                            |        |   |        | x |
|----------------------------------------------------------------------------------------------------|----------------------|----------------------------------------------------------------------------------------------------|--------------------------------------------|--------|---|--------|---|
| Save                                                                                                    |                      |                                                                                                    |                                            |        |   |        |   |
| Status Change Details                                                                                                    |                      |                                                                                                    |                                            |        |   |        |   |
| Policy Number * Rule Effective Date * Present Status Code Description New Status Code Description Surrender Money Payable Generate Redemption Transaction Offset Value |                      | Back Date Surrender<br>Allow Surrender<br>Allow Closure<br>Allow Transfer<br>Adjustment Transaction Type<br>Transaction Description<br>Average Salary(Last 2 yrs)<br>Date of death<br>Last Transaction Date *<br>Remarks | No  Yes  Yes  Yes  Yes  Yes  Yes  Yes  Yes | ۵<br>۵ | D |        |   |
| Policy Details Policy Holder Policy Base Currency* Payment Details                                                                                                    |                      | Product Name<br>Policy End Date                                                                                                    |                                            |        |   |        |   |
| Input by<br>Authorized by                                                                                                    | DateTime<br>DateTime | Mod No<br>Ai                                                                                                    | Open<br>uthorized                          |        |   | Cancel |   |

You can invoke the 'Policy Status Change Detail' screen by typing 'LEDPLSTA' in the field at the top right corner of the Application tool bar and clicking on the adjoining arrow button.

Select 'New' from the Actions menu in the Application tool bar or click new icon to enter the details of the Policy Status Change.

You can specify the following details in this screen:

## Status Change Details

## Policy Number

*Alphanumeric; 16 Characters; Mandatory* Enter the number of the Policy whose status you are changing.

## Note

You have the option of using the Policy Find Options screen to enter the Policy Number. This screen is invoked when you click 'Fetch Values' button.

This procedure is similar to the one for a Top Up Transaction.

## **Rule Effective Date**

## Display

When you enter the Policy Number, the Rule Effective Date, which is the date from which the new status of the Policy is effective, will be displayed. You will not be allowed to change this field.

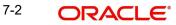

## **Present Status Code**

### Display

When you enter the Policy Number, the existing status of the Policy will be displayed. You will not be allowed to change this field.

### Description

### Display

Each status carries a Status Code. The existing status code description of the Policy will be displayed. You will not be allowed to change this field.

#### **New Status**

Alphanumeric; 4 Characters; Optional

Select the new status of the Policy from the option list.

#### Note

- When you change the status of a Policy to 'Death Without Commutation', 'Death With Commutation', 'Policy Holder Retirement' and 'Early Policy Holder Retirement', all standing instructions on premium, annuity, recurring switch, will be cancelled.
- When you change the status of a Policy to 'Matured', surrenders on the Policy will
  not be validated against the 'Surrender Limit'. The Policy Holder will be allowed to
  carry out as many surrender transactions as he wishes.

## Description

#### Display

When you select the changed status of the Policy, the new status code description will be displayed. You will not be allowed to change this field.

#### Surrender Money Payable

#### Optional

Indicate to whom the surrender money is payable from the drop-down list. The list displays the following values:

- Product
- Client

#### **Generate Redemption Transaction**

#### Optional

If you want redemption transaction to be generated for the policy, select 'Yes'. Else select 'No'.

#### Note

This field will be enabled only for the options 'Claim' and 'Surrender' in the drop-down list against the field 'New Status'.

## **Offset Value**

Numeric; 22 Characters; Optional

Specify the amount that will be deducted from the surrender money payable to the Policy Holder.

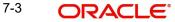

## **Back Date Surrender**

## Optional

During a status change to 'Surrender' or 'Claim', a 100% redemption transaction will be generated. If you want redemption transaction to be back dated, select 'Yes'. The transaction date can then be entered in the field 'Last Transaction Date'.

### Note

This field will be enabled only for the options 'Claim' and 'Surrender' in the drop-down list against the field 'New Status'.

### **Allow Surrender**

Mandatory only if the New Status is 'Death Without Commutation' Select 'Yes' to indicate the Policy can be surrendered.

## **Allow Closure**

Mandatory only if the New Status is 'Death Without Commutation' Select 'Yes' to indicate the Policy can be closed.

### **Allow Transfer**

Mandatory only if the New Status is 'Death Without Commutation' Select 'Yes' to indicate the Policy can be transferred.

## Adjustment Transaction Type

Alphanumeric; 3 Characters; Mandatory only if the New Status is 'Claim' Select the adjustment transaction type.

#### **Transaction Description**

Display

The system displays the description for the selected adjustment transaction type.

## Average Salary (Last 2 Years)

*Numeric; 22 Characters; Optional* Enter the average salary of the Policy Holder in the last two years.

## Note

This field will be enabled only for the options 'Death Without Commutation', 'Death With Commutation', 'Policy Holder Retirement', and 'Early Policy Holder Retirement' in the drop-down list against the field 'New Status'.

## Date of Death

Date Format; Optional

Enter the date of death of the Policy Holder.

#### Note

This check box will be enabled only for the options 'Death Without Commutation', 'Death With Commutation', 'Policy Holder Retirement' and 'Early Policy Holder Retirement' in the drop-down list against the field 'New Status'.

## Last Transaction Date

Date Format; Mandatory if 'Back Date Surrender' is selected as 'Yes' Specify the last transaction date.

## Note

The date that you enter here, should necessarily be between the date that was originally displayed in this box, and today's date.

### Remarks

Alphanumeric; 255 Characters; Optional

Specify remarks, if any.

After giving policy number and New Status code, if you click 'Fetch' button, the system displays all details related to policy.

## **Policy Details**

The following policy details are displayed in the Policy Details section, when you select a Policy Number:

- Policy Holder
- Product Name
- Policy Base Currency
- Policy End Date

## **Payment Details**

The payment details displayed in this section will depend on whether the surrender money is payable to the client or the product. If the surrender money is payable to the client, the payment details of the client will be displayed. If payable to the product, the payment details of the product will be displayed.

#### Account Number

Alphanumeric; 20 Characters; Optional Specify the account number.

Once you select the account number the system displays the following details:

- Bank
- Branch
- Account Type
- Account Currency
- Account Name

## IBAN

Alphanumeric; 40 Characters; Optional Specify the IBAN details.

## 7.1.2 Saving Information Entered

When you have entered all the mandatory information, click 'Ok' button.

The following message will be displayed:

The system displays the following confirmation message "Record Successfully Saved".

This indicates the record has been saved. Click 'Ok' button.

## 7.2 Policy Status Change Summary Screen

This section contains the following topics:

- Section 7.2.1, "Retrieving Policy Status in Policy Status Change Screen"
- Section 7.2.2, "Editing Policy Status Change"
- Section 7.2.3, "Viewing Policy Status Change"
- Section 7.2.4, "Deleting Policy Status Change"
- Section 7.2.5, "Authorizing Policy Status Change"
- Section 7.2.6, "Amending Policy Status Change".
- Section 7.2.7, "Authorizing Amended Policy Status Change"

## 7.2.1 <u>Retrieving Policy Status in Policy Status Change Screen</u>

You can retrieve a previously entered record in the Summary screen, as follows:

You can invoke the 'Policy Status Change Summary' screen by typing 'LESPLSTA' in the field at the top right corner of the Application tool bar and clicking on the adjoining arrow button.

Specify any or all of the following details in the Policy Status Change Summary screen:

- 1. Select the status of the record in the Authorized field. If you choose the "Blank Space" option, then all the records are retrieved.
- 2. Select the status of the record in the Open field. If you choose the "Blank Space" option, then all the records are retrieved.
  - Policy Number
  - Rule Effective Date
  - Present Status Code
  - New Status Code

After you have specified the required details, click 'Search' button. All records with the specified details are retrieved and displayed in the lower portion of the screen.

## Note

You can also retrieve the individual record detail from the detail screen by doing query in the following manner:-

- Press F7
- Input the Policy Number
- Press F8

You can perform Edit, Delete, Amend, Authorize, Reverse, Confirm operation by selecting from the Action list.

You can also search the record by using combination of % and alphanumeric value.

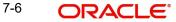

## Example

You can search the record for Policy Status by using the combination of % and alphanumeric value as follows:-

- Search by A%: System will fetch all the records whose Policy Number starts from Alphabet 'A'. For example, AGC17, AGVO6, AGC74 etc.
- Search by %7: System will fetch all the records whose Policy Number ends by numeric value' 7'. For example, AGC17, GSD267, AGC77 etc.
- Search by %17%:- System will fetch all the records whose Policy Number contains the numeric value 17. For example, GSD217, GSD172, AGC17 etc.

| Policy S | tatus Change | e Summary   |                |                     |                     |                 |          | - ×  |
|----------|--------------|-------------|----------------|---------------------|---------------------|-----------------|----------|------|
| Search   | Advanced :   | Search Re   | eset Clear All |                     |                     |                 |          |      |
| Search   | Is Case Sens | itive       |                |                     |                     |                 |          |      |
|          |              | Authorized  | -              | Ĩ                   |                     | Open 👻          |          |      |
|          | Pol          | licy Number |                | ر<br>م              | Rule Et             | fective Date    | <b>5</b> |      |
|          |              | Status Code |                | Q                   |                     | Status Code     | Q        |      |
|          |              | _           |                |                     |                     |                 |          |      |
|          |              |             | 1 of 1 🕨 📕     |                     | Columns 0           |                 |          |      |
|          | Authorized   | Open        | Policy Number  | Rule Effective Date | Present Status Code | New Status Code |          |      |
|          |              |             |                |                     |                     |                 |          |      |
|          |              |             |                |                     |                     |                 |          |      |
|          |              |             |                |                     |                     |                 |          |      |
| 1        |              |             |                |                     |                     |                 |          |      |
| 1        |              |             |                |                     |                     |                 |          |      |
|          |              |             |                |                     |                     |                 |          |      |
|          |              |             |                |                     |                     |                 |          |      |
| 100      |              |             |                |                     |                     |                 |          |      |
| 100      |              |             |                |                     |                     |                 |          |      |
|          |              |             |                |                     |                     |                 |          |      |
|          |              |             |                |                     |                     |                 |          |      |
|          |              |             |                |                     |                     |                 |          |      |
|          |              |             |                |                     |                     |                 |          |      |
|          |              |             |                |                     |                     |                 |          |      |
|          |              |             |                |                     |                     |                 |          |      |
|          |              |             |                |                     |                     |                 |          |      |
|          |              |             |                |                     |                     |                 |          |      |
|          |              |             |                |                     |                     |                 |          |      |
|          |              |             |                |                     |                     |                 |          |      |
|          |              |             |                |                     |                     |                 |          |      |
|          |              |             |                |                     |                     |                 |          | Exit |

## 7.2.2 Editing Policy Status Change

You can modify the details of a record that you have already entered into the system, provided it has not been subsequently authorized. You can perform this operation as follows:

- 1. Invoke the Policy Status Change Summary screen from the Browser.
- 2. Select the status of the record that you want to retrieve for modification in the Authorization Status field. You can only modify records that are unauthorized. Accordingly, choose the Unauthorized option from the drop down list.
- 3. Specify any or all of the details of the record in the corresponding fields on the screen to retrieve the record that is to be modified. Click 'Search' button. All unauthorized records with the specified details are retrieved and displayed in the lower portion of the screen.
- 4. Double click the record that you want to modify in the list of displayed records. The Policy Status Change Detail screen is displayed.

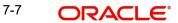

- 5. Select Unlock Operation from Action list to modify the record. Modify the necessary information.
- 6. Click Save to save your changes. The Policy Status Change Detail screen is closed and the changes made are reflected in the Policy Status Change Summary screen.

## 7.2.3 Viewing Policy Status Change

To view a Policy Status Change you have previously entered, you must retrieve the same in the Policy Status Change Summary screen, as follows:

- 1. Invoke the Summary Screen from the Browser.
- 2. Select the status of the Policy Status Change that you want to retrieve for viewing in the Authorization Status field. You can also view all records that are either unauthorized or authorized only, by choosing the Unauthorized / Authorized option.
- 3. Specify any or all of the details of the records in the corresponding fields on the screen, and click 'Search' button. All records with the specified details are retrieved and displayed in the lower portion of the screen.
- 4. Double click the record that you want to view in the list of displayed records, in the lower portion of the screen. The Policy Status Change screen is opened in View mode.

## 7.2.4 Deleting Policy Status Change

You can delete only unauthorized records in the system.

To delete a record that you have previously entered, you must retrieve the same in the Policy Status Change Summary screen, as follows:

- 1. Invoke the Policy Status Change Summary screen from the browser.
- 2. Select the status of the record that you want to retrieve for deletion.
- 3. Specify any or all of the details of the record in the corresponding fields on the screen, and click 'Search' button. All records with the specified details are retrieved and displayed in the lower portion of the screen.
- 4. Double click the record that you want to delete in the list of displayed records, in the lower portion of the screen. The Policy Status Change Detail screen is opened in View mode.
- 5. Select Delete operation from the Action list. The system prompts you to confirm the deletion, and the record is deleted physically from the system database.

## 7.2.5 Authorizing Policy Status Change

An unauthorized record must be authorized in the system for it to be processed.

To authorize a record, you must first retrieve the same in the Policy Status Change Summary screen.

- 1. Invoke the Policy Status Change Summary screen from the Browser.
- 2. Select the status of the record that you want to retrieve for authorization. Typically, choose the Unauthorized option from the drop down list.
- 3. Specify any or all of the details of the record in the corresponding fields on the screen. Click 'Search' button. All records with the specified details that are pending authorization are retrieved and displayed in the lower portion of the screen.
- 4. Double click the record that you wish to authorize. The Policy Status Change Detail screen is opened in View mode.
- 5. Select Authorize operation from Action list.

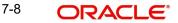

When the checker authorizes a record, details of validations, if any, that were overridden by the maker of the record during the Save operation, are displayed. If any of these overrides results in an error, the checker must reject the record.

## 7.2.6 Amending Policy Status Change

After a record is authorized, it can be modified using the Unlock operation from Action list. To make changes to a record after authorization, you must invoke the Unlock operation which is termed as Amend Operation.

- 1. Invoke the Policy Status Change Summary screen from the Browser.
- 2. Select the status of the record that you wish to retrieve for amendment. You can only amend records that are authorized.
- 3. Specify any or all of the details of the record in the corresponding fields on the screen. Click 'Search' button. All records with the specified details are retrieved and displayed in the lower portion of the screen.
- 4. Double click the record that you want to amend. The Policy Status Change screen will be displayed in Amendment mode. Click the Unlock operation from the Action list to amend the record.
- 5. Amend the necessary information. Click the Save button to save your changes.

## 7.2.7 Authorizing Amended Policy Status Change

An amended Policy Status Change must be authorized for the amendment to be made effective in the system.

Authorization of amended records can only be done from Fund Manager Module and Agency branch Module. The process of authorization is subsequently the same as that for normal transactions.

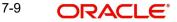

# 8. Cession Maintenance

In some cases, Policy Holders with endowment policies might desire to 'cede' their policies. This would typically mean that ownership of the policy might be 'ceded' or transferred to another individual. The 'ceding' could be either temporary or permanent, as the case may be.

## Note

Cession Maintenance can be carried out through the Fund Manager component only.

The Cession Maintenance screen allows you to maintain various Cession IDs. These can be attached to the necessary policies. The next section gives you step-by-step instructions to do the same.

This chapter contains the following sections:

- Section 8.1, "Cession ID Creation"
- Section 8.2, "Cession Maintenance Summary Screen"

## 8.1 <u>Cession ID Creation</u>

This section contains the following topics:

- Section 8.1.1, "Invoking Cession Maintenance Detail Screen"
- Section 8.1.2, "Saving Information Entered"

## 8.1.1 Invoking Cession Maintenance Detail Screen

The following are the steps you need to follow to maintain a Cession ID. Each of these steps is explained in detail in subsequent sections.

- Invoke the Cession Maintenance screen.
- Enter information in the Cession Maintenance screen.
- Save the information entered.

You can invoke the 'Cession Maintenance Detail' screen by typing 'LEDCMSD' in the field at the top right corner of the Application tool bar and clicking on the adjoining arrow button.

| Cession Maintenance D             | etail                |                                                                                    | - ×    |
|-----------------------------------|----------------------|------------------------------------------------------------------------------------|--------|
| Save                              |                      |                                                                                    |        |
| Cession Maint                     |                      |                                                                                    |        |
| Cession Desc<br>Generate Policy T |                      | Cession Type * Select Or<br>Allow Policy Surrender? No<br>Allow Policy Closure? No | 10 -   |
| Input by<br>Authorized by         | DateTime<br>DateTime | Mod No Open<br>Authorized                                                          | Cancel |

You can specify the following fields in this screen:

## **Cession Maintenance**

In the Cession Maintenance section, you will have to enter information in the following fields:

## **Cession ID**

Alphanumeric; 3 Characters; Mandatory Specify a unique identification for the particular cession.

## **Cession Type**

## Mandatory

Select the appropriate type of cession that applies to this Cession ID, from the drop-down list. The cession type could be either 'Permanent' or 'Temporary'.

## **Cession Description**

*Alphanumeric; 30 Characters; Mandatory* Give a description of the cession that is being maintained in this record.

## **Generate Policy Transfer Transaction?**

## Optional

You can select 'Yes' to generate policy transfer transaction. Else select 'No'.

## Allow Policy Surrender?

*Optional* You can select 'Yes' to allow policy surrender.

## Allow Policy Closure?

Optional

You can select 'Yes' to allow policy closure.

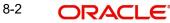

You will need to carry out the following steps in order to close a policy:

- Amend the Maturity Date of the policy through the Policy Find Options screen.
- Then change the status of the policy to 'Matured', through the Policy Status Change screen.

## Note

This check box will be enabled only if the Cession Type is 'Temporary'.

## 8.1.2 Saving Information Entered

When you have entered all the mandatory information, click 'Ok' button.

The following message will be displayed:

The system displays the following confirmation message "Record Successfully Saved".

This indicates the record has been saved. Click 'Ok' button.

## 8.2 <u>Cession Maintenance Summary Screen</u>

This section contains the following topics:

- Section 8.2.1, "Retrieving Cession Maintenance in Cession Maintenance Screen"
- Section 8.2.2, "Editing Cession Maintenance"
- Section 8.2.3, "Viewing Cession Maintenance"
- Section 8.2.4, "Deleting Cession Maintenance"
- Section 8.2.5, "Authorizing Cession Maintenance"
- Section 8.2.6, "Amending Cession Maintenance"
- Section 8.2.7, "Authorizing Amended Cession Maintenance"

## 8.2.1 Retrieving Cession Maintenance in Cession Maintenance Screen

You can retrieve a previously entered record in the Summary screen, as follows:

You can invoke the 'Cession Maintenance Summary' screen by typing 'LESCMSD' in the field at the top right corner of the Application tool bar and clicking on the adjoining arrow button

Specify any or all of the following details in Cession Maintenance Summary screen:

- 1. Select the status of the record in the Authorized field. If you choose the "Blank Space" option, then all the records are retrieved.
- 2. Select the status of the record in the Open field. If you choose the "Blank Space" option, then all the records are retrieved.
  - Cession ID
  - Cession Type

After you have specified the required details, click 'Search' button. All records with the specified details are retrieved and displayed in the lower portion of the screen.

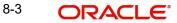

## Note

You can also retrieve the individual record detail from the detail screen by doing query in the following manner:

- Press F7.
- Input the Product ID.
- Press F8.

You can perform Edit, Delete, Amend, Authorize, Reverse, Confirm operation by selecting from the Action list.

You can also search the record by using combination of % and alphanumeric value.

#### Example:

You can search the record for Product Type by using the combination of % and alphanumeric value as follows:

- Search by A%: System will fetch all the records whose Product Type starts from Alphabet 'A'. For example, AGC17, AGVO6, AGC74 etc.
- Search by %7: System will fetch all the records whose Product Type ends by numeric value' 7'. For example, AGC17, GSD267, AGC77 etc.
- Search by %17%:- System will fetch all the records whose Product Type contains the numeric value 17. For example, GSD217, GSD172, AGC17 etc.

| Cession Maintenance Summary            |                     | 8                         | - ×  |
|----------------------------------------|---------------------|---------------------------|------|
| Search Advanced Search Reset Clear All |                     |                           |      |
| Search Is Case Sensitive               |                     |                           |      |
| Authorized 💌                           |                     | Open                      |      |
| Cession ID                             | Q                   | Cession Type Select One 👻 |      |
|                                        |                     |                           |      |
| Records per page 15 - K < 1 of 1 - K   | Go Lock Columns 0 - |                           |      |
|                                        | п Туре              |                           |      |
|                                        |                     |                           |      |
|                                        |                     |                           |      |
|                                        |                     |                           |      |
|                                        |                     |                           |      |
|                                        |                     |                           |      |
|                                        |                     |                           |      |
|                                        |                     |                           |      |
|                                        |                     |                           |      |
|                                        |                     |                           |      |
|                                        |                     |                           |      |
|                                        |                     |                           |      |
|                                        |                     |                           |      |
| 100 C                                  |                     |                           |      |
|                                        |                     |                           |      |
|                                        |                     |                           |      |
|                                        |                     |                           |      |
|                                        |                     |                           |      |
|                                        |                     |                           |      |
|                                        |                     |                           |      |
|                                        |                     |                           |      |
|                                        |                     |                           | Exit |

## 8.2.2 Editing Cession Maintenance

You can modify the details of a record that you have already entered into the system, provided it has not been subsequently authorized. You can perform this operation as follows:

- 1. Invoke the Cession Maintenance Summary screen from the Browser.
- 2. Select the status of the record that you want to retrieve for modification in the Authorization Status field. You can only modify records that are unauthorized. Accordingly, choose the Unauthorized option from the drop down list.
- 3. Specify any or all of the details of the record in the corresponding fields on the screen to retrieve the record that is to be modified. Click 'Search' button. All unauthorized records with the specified details are retrieved and displayed in the lower portion of the screen.
- 4. Double click the record that you want to modify in the list of displayed records. The Cession Maintenance Detail screen is displayed.
- 5. Select Unlock Operation from Action list to modify the record. Modify the necessary information.
- 6. Click Save to save your changes. The Cession Maintenance Detail screen is closed and the changes made are reflected in the Cession Maintenance Summary screen.

## 8.2.3 <u>Viewing Cession Maintenance</u>

To view a Cession Maintenance you have previously entered, you must retrieve the same in the Cession Maintenance Summary screen, as follows:

- 1. Invoke the Cession Maintenance Summary Screen from the Browser.
- 2. Select the status of the record that you want to retrieve for viewing in the Authorization Status field. You can also view all records that are either unauthorized or authorized only, by choosing the Unauthorized/ Authorized option.
- 3. Specify any or all of the details of the records in the corresponding fields on the screen, and click 'Search' button. All records with the specified details are retrieved and displayed in the lower portion of the screen.
- 4. Double click the record that you want to view in the list of displayed records, in the lower portion of the screen. The Cession Maintenance screen is opened in view mode.

## 8.2.4 Deleting Cession Maintenance

You can delete only unauthorized records in the system.

To delete a record that you have previously entered, you must retrieve the same in the Cession Maintenance Summary screen, as follows:

- 1. Invoke the Cession Maintenance Summary screen from the browser.
- 2. Select the status of the record that you want to retrieve for deletion.
- 3. Specify any or all of the details of the record in the corresponding fields on the screen, and click 'Search' button. All records with the specified details are retrieved and displayed in the lower portion of the screen.
- 4. Double click the record that you want to delete in the list of displayed records, in the lower portion of the screen. The Cession Maintenance Detail screen is opened in View mode.
- 5. Select Delete operation from the Action list. The system prompts you to confirm the deletion, and the record is deleted physically from the system database.

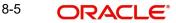

#### 8.2.5 **Authorizing Cession Maintenance**

An unauthorized record must be authorized in the system for it to be processed.

To authorize a record, you must first retrieve the same in the Cession Maintenance Summary screen.

- 1. Invoke the Cession Maintenance Summary screen from the Browser.
- 2. Select the status of the record that you want to retrieve for authorization. Typically, choose the Unauthorized option from the drop down list.
- 3. Specify any or all of the details of the record in the corresponding fields on the screen. Click 'Search' button.All records with the specified details that are pending authorization are retrieved and displayed in the lower portion of the screen.
- 4. Double click the record that you wish to authorize. The Cession Maintenance Detail screen is opened in View mode.
- 5. Select Authorize operation from Action list.

When the checker authorizes a record, details of validations, if any, that were overridden by the maker of the record during the Save operation, are displayed. If any of these overrides results in an error, the checker must reject the transaction.

#### 8.2.6 **Amending Cession Maintenance**

After a record is authorized, it can be modified using the Unlock operation from Action list. To make changes to a record after authorization, you must invoke the Unlock operation which is termed as Amend Operation.

- 1. Invoke the Cession Maintenance Summary screen from the Browser.
- 2. Select the status of the record that you wish to retrieve for amendment. You can only amend records that are authorized.
- 3. Specify any or all of the details of the record in the corresponding fields on the screen. Click 'Search' button. All records with the specified details are retrieved and displayed in the lower portion of the screen.
- 4. Double click the record that you want to amend. The Cession Maintenance screen will be displayed in Amendment mode. Click the Unlock operation from the Action list to amend the record.
- 5. Amend the necessary information. Click the Save button to save your changes.

#### 8.2.7 Authorizing Amended Cession Maintenance

An amended Cession Maintenance must be authorized for the amendment to be made effective in the system.

Authorization of amended records can only be done from Fund Manager Module and Agency branch Module. The process of authorization is subsequently the same as that for normal transactions.

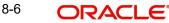

# 9. Policy Cession Maintenance

Whenever a policy is marked with a Cession ID, the parameters that characterize the Cession ID will affect the subsequent events in the policy, such as generation of transfer transactions, allowing of redemption transactions and policy closure, or policy surrender.

#### Note

Cession IDs can be attached to policies through the Fund Manager component only.

The Policy Cession Maintenance screen allows you to attach a Cession ID to a policy. The next section gives you step-by-step instructions to do the same.

This chapter contains the following sections:

- Section 9.1, "Attach Cession ID to Policy"
- Section 9.2, "Policy Cession Summary Screen"

## 9.1 Attach Cession ID to Policy

This section contains the following topics:

- Section 9.1.1, "Invoking Policy Cession Maintenance Detail Screen"
- Section 9.1.2, "Saving Information Entered"

## 9.1.1 Invoking Policy Cession Maintenance Detail Screen

The following are the steps you need to follow to define a Product. Each of these steps is explained in detail in subsequent sections.

- Invoke the Policy Cession Maintenance screen.
- Enter information in the Policy Cession Maintenance screen.
- Save the information entered.

You can invoke the 'Policy Cession Maintenance Detail' screen by typing 'LEDPLCES' in the field at the top right corner of the Application tool bar and clicking on the adjoining arrow button.

| Policy Cession Maintenance De | etail         |   |                     |              | - ×      |
|-------------------------------|---------------|---|---------------------|--------------|----------|
| Save                          |               |   |                     |              |          |
| Policy Cession Maintenance    |               |   |                     |              | <b>^</b> |
| Policy Number                 |               | Q | Cession Date        | * 11/14/2018 |          |
| Policy Holder ID              | ĸ             |   | Cession ID          | )*           | Q        |
| Product ID                    | •             |   | Cession Description |              |          |
| Cession Type                  | * Temporary 💌 |   | Cession Remarks     |              | P        |
| Transferee ID                 |               | Q | Transferee Name     |              |          |
| Cessionary Details            |               |   |                     |              | H        |
| Cessionary Name               |               |   | City                | (            |          |
| Cessionary Ref Number         |               |   | State               |              |          |
| Contact Person                |               |   | Zip Code            |              |          |
| Address Line 1                |               | P | Phone Number        | [            |          |
| Address Line 2                |               | P | Fax Number          | r            |          |
|                               |               |   | E-Mail              | [            |          |
| Input by                      | DateTime      |   | Mod No              | Open         |          |
| Authorized by                 | DateTime      |   | A                   | uthorized    | Cancel   |

You can specify the following fields in this screen:

## **Policy Cession Maintenance**

In the Policy Cession Maintenance section, you will have to enter information in the following fields:

## **Policy Number**

Alphanumeric; 16 Characters; Mandatory

Select the number of the Policy that must be marked with a Cession ID.

#### Note

This number must represent an authorized, enabled and active policy (for which at least one underlying transaction has been generated, authorized and allocated).

The Policy Number entered here must represent a Policy that comes under a Product that is authorized and active.

You can use the button alongside this field to view a list of valid policies and select the required one.

When you specify the Policy Number, all the details of the Policy are picked up from the policy record and populated in the corresponding fields in this form.

## **Cession Date**

### Display

The date on which the transfer is affected, is the Policy Cession Date. It is deemed to be the application date itself, which is displayed here by default. It cannot be changed.

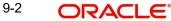

## **Policy Holder ID**

### Display

The name and ID of the Policy Holder whose Policy is to be marked with a Cession ID, is displayed here.

## Product ID

Display

The system displays the product ID.

### **Cession Type**

### Mandatory

Select the Cession Type that is to be applied to the specified Policy, from the drop-down list. The list displays the following values:

- Temporary
- Permanent

#### Note

If the type chosen here is 'Temporary', then only the Cession ID must be captured with remarks. If it is 'Permanent', then the Transferee ID must also be captured.

## **Cession ID**

Alphanumeric; 3 Characters; Mandatory

Select the Cession ID that is to be applied to the specified policy, from the option list.

### Note

The list will contain permanent cessions if the Cession Type specified is 'Permanent' and temporary cessions if the Cession Type chosen is 'Temporary'.

## **Cession Description**

### Display

The system displays the description for the selected cession ID.

#### **Cession Remarks**

Alphanumeric; 255 Characters; Optional

You can capture any descriptive/narrative text pertaining to this Policy Cession record in this field.

## Note

If the 'Cession Applicable' field at the 'Product Level' is checked in the 'Cession Maintenance' screen, the system will allow the policies under this product for Policy Cession Maintenance.

## Transferee ID

## Alphanumeric; 12 Characters; Optional

Select, from the option list, the ID of the Policy Holder to whom the policy must be transferred, when it is marked with the specified Cession ID. This must be a valid Unit Holder in the system, and must not have a Policy in the same Product.

## **Transferee Name**

Display

The system displays the transferee name for the selected transferee ID.

## **Cessionary Details**

In the Cessionary Details section, you will have to enter information in the following fields:

## **Cessionary Name**

Alphanumeric; 60 Characters; Optional Specify the name of the cessionary (policy-holder ceding the policy).

## **Cessionary Ref Number**

Alphanumeric; 16 Characters; Optional Specify a unique reference number that will be used to identify the transaction in the system.

## **Contact Person**

Alphanumeric; 60 Characters; Optional For corporate investors, enter the name of the contact person at the cessionary office.

## Address Lines 1-2

Alphanumeric; 255 Character; Optional Specify the postal address that is to be used for correspondence with the cessionary.

## City

Alphanumeric; 40 Characters; Optional Specify the name of the city of residence of the cessionary.

## State

Alphanumeric; 40 Characters; Optional Specify the state in which the city of residence of the investor is cessionary.

## Zip Code

Alphanumeric; 10 Characters; Optional Specify the zip code of the specified city of residence of the cessionary.

## **Phone Number**

Alphanumeric; 15 Characters; Optional Enter the contact telephone numbers of the cessionary.

## **Fax Number**

Alphanumeric; 15 Characters; Optional Enter the fax number of the cessionary.

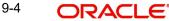

## E-Mail ID

Alphanumeric; 30 Characters; Optional Specify the Email address of the cessionary.

## 9.1.2 Saving Information Entered

When you have entered all the mandatory information, click 'Ok' button.

The following message will be displayed:

The system displays the confirmation message "Record Successfully Saved".

This indicates the record has been saved. Click 'Ok' button.

## 9.2 Policy Cession Summary Screen

This section contains the following topics:

- Section 9.2.1, "Retrieving Policy Cession in Policy Cession Screen"
- Section 9.2.2, "Editing Policy Cession"
- Section 9.2.3, "Viewing Policy Cession"
- Section 9.2.4, "Deleting Policy Cession"
- Section 9.2.5, "Authorizing Policy Cession"
- Section 9.2.6, "Amending Policy Cession"
- Section 9.2.7, "Authorizing Amended Policy Cession"

## 9.2.1 <u>Retrieving Policy Cession in Policy Cession Screen</u>

You can retrieve a previously entered record in the Summary screen, as follows:

You can invoke the 'Policy Cession Summary' screen by typing 'LESPLCES' in the field at the top right corner of the Application tool bar and clicking on the adjoining arrow button

Specify any or all of the following details in Policy Cession Summary screen:

- Select the status of the record in the Authorized field. If you choose the "Blank Space" option, then all the records are retrieved.
- Select the status of the record in the Open field. If you choose the "Blank Space" option, then all the records are retrieved.
- Policy Number
- Policy Holder ID
- Cession ID
- Cession Date

After you have specified the required details, click 'Search' button. All records with the specified details are retrieved and displayed in the lower portion of the screen.

## Note

You can also retrieve the individual record detail from the detail screen by doing query in the following manner:

- Press F7
- Input the Cession ID

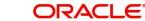

You can perform Edit, Delete, Amend, Authorize, Reverse, Confirm operation by selecting from the Action list.

You can also search the record by using combination of % and alphanumeric value.

Example:

You can search the record for Product Type by using the combination of % and alphanumeric value as follows:

- Search by A%: System will fetch all the records whose Cession ID starts from Alphabet 'A'. For example, AGC17, AGVO6, AGC74 etc.
- Search by %7: System will fetch all the records whose Cession ID ends by numeric value' 7'. For example, AGC17, GSD267, AGC77 etc.
- Search by %17%:- System will fetch all the records whose Cession ID Type contains the numeric value 17. For example, GSD217, GSD172, AGC17 etc.

| Policy Cession Summary                                                               | - ×  |
|--------------------------------------------------------------------------------------|------|
| Search Advanced Search Reset Clear All                                               |      |
| Search Is Case Sensitive                                                             |      |
| Authorized                                                                           |      |
| Policy Number Policy Holder ID P                                                     |      |
| Cession ID 👂 Cession Date MM/DO/YYYY 📰                                               |      |
|                                                                                      |      |
| Records per page 15 V H < 1 of 1 P H Go Lock Columns 0 V                             |      |
| Authorized Open Policy Number Policy Holder ID Transferee ID Cession ID Cession Date |      |
|                                                                                      |      |
|                                                                                      |      |
|                                                                                      |      |
|                                                                                      |      |
|                                                                                      |      |
|                                                                                      |      |
|                                                                                      |      |
|                                                                                      |      |
|                                                                                      |      |
|                                                                                      |      |
|                                                                                      |      |
|                                                                                      |      |
|                                                                                      |      |
|                                                                                      |      |
|                                                                                      |      |
|                                                                                      |      |
|                                                                                      |      |
|                                                                                      |      |
|                                                                                      |      |
|                                                                                      |      |
|                                                                                      | Exit |

## 9.2.2 Editing Policy Cession

You can modify the details of a record that you have already entered into the system, provided it has not been subsequently authorized. You can perform this operation as follows:

1. Invoke the Policy Cession Summary screen from the Browser.

- 2. Select the status of the record that you want to retrieve for modification in the Authorization Status field. You can only modify records that are unauthorized. Accordingly, choose the Unauthorized option from the drop down list.
- 3. Specify any or all of the details of the record in the corresponding fields on the screen to retrieve the record that is to be modified. Click 'Search' button. All unauthorized records with the specified details are retrieved and displayed in the lower portion of the screen.
- 4. Double click the record that you want to modify in the list of displayed records. The Policy Cession Detail screen is displayed.
- 5. Select Unlock Operation from Action list to modify the record. Modify the necessary information.
- 6. Click Save to save your changes. The Policy Cession Detail screen is closed and the changes made are reflected in the Policy Cession Summary screen.

## 9.2.3 <u>Viewing Policy Cession</u>

To view a Policy Cession you have previously entered, you must retrieve the same in the Policy Cession Summary screen, as follows:

- 1. Invoke the Policy Cession Summary Screen from the Browser.
- 2. Select the status of the record that you want to retrieve for viewing in the Authorization Status field. You can also view all records that are either unauthorized or authorized only, by choosing the Unauthorized/ Authorized option.
- 3. Specify any or all of the details of the records in the corresponding fields on the screen, and click 'Search' button. All records with the specified details are retrieved and displayed in the lower portion of the screen.
- 4. Double click the record that you want to view in the list of displayed records, in the lower portion of the screen. The Product With-Holding Tax screen is opened in view mode.

## 9.2.4 Deleting Policy Cession

You can delete only unauthorized records in the system.

To delete a record that you have previously entered, you must retrieve the same in the Policy Cession Summary screen, as follows:

- 1. Invoke the Policy Cession Summary screen from the browser.
- 2. Select the status of the record that you want to retrieve for deletion.
- 3. Specify any or all of the details of the record in the corresponding fields on the screen, and click 'Search' button. All records with the specified details are retrieved and displayed in the lower portion of the screen.
- 4. Double click the record that you want to delete in the list of displayed records, in the lower portion of the screen. The Policy Cession Detail screen is opened in View mode.
- 5. Select Delete operation from the Action list. The system prompts you to confirm the deletion, and the record is deleted physically from the system database.

## 9.2.5 Authorizing Policy Cession

An unauthorized record must be authorized in the system for it to be processed.

To authorize a record, you must first retrieve the same in the Policy Cession Summary screen.

1. Invoke the Policy Cession Summary screen from the Browser.

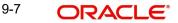

- 2. Select the status of the record that you want to retrieve for authorization. Typically, choose the Unauthorized option from the drop down list.
- 3. Specify any or all of the details of the record in the corresponding fields on the screen. Click 'Search' button.All records with the specified details that are pending authorization are retrieved and displayed in the lower portion of the screen.
- 4. Double click the record that you wish to authorize. The Policy Cession Detail screen is opened in View mode.
- 5. Select Authorize operation from Action list.

When the checker authorizes a record, details of validations, if any, that were overridden by the maker of the record during the Save operation, are displayed. If any of these overrides results in an error, the checker must reject the transaction.

## 9.2.6 Amending Policy Cession

After a record is authorized, it can be modified using the Unlock operation from Action list. To make changes to a record after authorization, you must invoke the Unlock operation which is termed as Amend Operation.

- 1. Invoke the Policy Cession Summary screen from the Browser.
- 2. Select the status of the record that you wish to retrieve for amendment. You can only amend records that are authorized.
- 3. Specify any or all of the details of the record in the corresponding fields on the screen. . Click 'Search' button. All records with the specified details are retrieved and displayed in the lower portion of the screen.
- 4. Double click the record that you want to amend. The Policy Cession screen will be displayed in Amendment mode. Click the Unlock operation from the Action list to amend the record.
- 5. Amend the necessary information. Click the Save button to save your changes.

## 9.2.7 Authorizing Amended Policy Cession

An amended Product With-Holding Tax must be authorized for the amendment to be made effective in the system.

Authorization of amended records can only be done from Fund Manager Module and Agency branch Module. The process of authorization is subsequently the same as that for normal transactions.

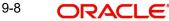

# **10. Policy Journal Maintenance**

Whenever you need to make an adjustment to the annuity amount, you need to post it as a policy journal entry.

Authorization of policy journal creates a policy transaction on par with normal annuity transaction. Appropriate tax is deducted from the gross annuity amount and is posted as annuity tax transaction. On authorization of the journal entry, it will generate the annuity transaction with gross annuity amount.

The Policy Journal Maintenance screen allows you to make adjustments to the annuity amount of a policy. The next section gives you step-by-step instructions to do the same.

This chapter contains the following sections:

- Section 10.1, "Journal Entries for Policy"
- Section 10.2, "Policy Journal Maintenance Summary Screen"

## 10.1 Journal Entries for Policy

This section contains the following topics:

• Section 10.1.1, "Invoking Policy Journal Maintenance Detail Screen"

## 10.1.1 Invoking Policy Journal Maintenance Detail Screen

The following are the steps you need to follow to make a journal entry for a policy. Each of these steps is explained in detail in subsequent sections.

- Invoke the Policy Journal Maintenance screen.
- Enter information in the Policy Journal Maintenance screen.
- Save the information entered.

You can invoke the 'Policy Journal Maintenance Detail' screen by typing 'LEDPLJNL' in the field at the top right corner of the Application tool bar and clicking on the adjoining arrow button.

| Annuity Journal Maintenance | e Detail   |                   |   |                  |                      |                 |   |    | -    | × |
|-----------------------------|------------|-------------------|---|------------------|----------------------|-----------------|---|----|------|---|
| Save                        |            |                   |   |                  |                      |                 |   |    |      |   |
| Annuity Journal             |            |                   |   |                  |                      |                 |   |    |      | - |
| Journal Txn Numb            | er         |                   |   |                  | Journal Type * Selec | t JournalType 💌 |   |    |      |   |
| Policy Numb                 | er*        | Q                 |   | Jou              | Irnal Currency       |                 |   |    |      |   |
| Reference Numb              | er *       |                   |   | Poli             | icy SI Number *      | Q               |   |    |      |   |
| Journal Txn Dat             | të * MMD   | DAYYAY 📑          |   |                  | Policy Holder        |                 |   |    |      |   |
| Enforce SI ru               | le No      | •                 |   | Current fisca    | I year income No     | •               |   |    |      |   |
| No. of pay instance         | es         |                   |   |                  | Sub Type             |                 |   |    |      |   |
| OutStanding Payment         |            |                   |   |                  |                      |                 |   |    |      |   |
| From Dat                    | te MM/2    | emm 🔠             |   | Jo               | ournal Amount        |                 |   |    |      |   |
| To Dat                      | te MM/D    |                   |   | Adjustment for F | Previous Cycle * Yes |                 |   |    |      |   |
| Net Annuity Amou            | nt         |                   |   |                  | WHT Amount           | 20              |   |    |      | н |
| Remark                      | cs         |                   | P |                  |                      |                 |   |    |      |   |
| Payment Details             |            |                   |   |                  |                      |                 |   |    |      |   |
| Payment Mod                 | de * Seleo | ct Payment Mode 👻 |   | Account          | Holder Name          |                 |   |    |      |   |
| Bar                         | nk         | ٩                 |   |                  | Account Type         |                 |   |    |      |   |
| Branc                       | ch         |                   |   | Ac               | count Number         |                 |   |    |      |   |
| IBA                         | N          |                   |   | Acc              | ount Currency        |                 |   |    |      |   |
| Asset allocation            |            |                   |   |                  |                      |                 |   |    |      |   |
| 📕 ┥ 1 of 1 🕨 🗎              | Go         |                   |   |                  |                      |                 | + | -  | =    | L |
| Fund ID *                   |            | Fund Name         |   | Units/Ratio *    |                      |                 |   |    |      |   |
|                             | Q          |                   |   |                  |                      |                 |   |    | Î    |   |
|                             |            |                   |   |                  |                      |                 |   |    |      | - |
| Input by                    |            | DateTime          |   | Mod No           | Open                 |                 |   | 0  | ncel |   |
| Authorized by               |            | DateTime          |   |                  | Authorized           |                 |   | Ca | mcei |   |

Select 'New' from the Actions menu in the Application tool bar or click new icon to enter the details of the Policy Journal Maintenance.

You can specify the following fields in this screen:

## **Annuity Journal**

## Journal Txn Number

#### Display

This is a unique identification for the journal entry made for the policy. It is generated by the system when all details that are mandatory for the journal entry have been successfully entered, and the policy journal entry is saved.

This journal number identifies the first journal entry made into a policy, and all subsequent journal entries into this Policy will have system generated sequential journal transaction numbers.

## Journal Type

#### Mandatory

Select the type of journal entry you wish to make from the drop-down list. The list displays the following values:

- Annuity Adjustment
- Not Started Annuity

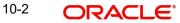

## Policy Number

## Alphanumeric; 16 Characters; Mandatory

Select the Policy on which you want maintain a journal. You can use the Find Policy Options screen. You can invoke the same by clicking on the option list. The Policy selected must be an authorized, active Policy on which the underlying initial investment and Annuity transaction has already been generated.

## **Journal Currency**

### Display

When the Policy Number is selected, the corresponding Plan (or Policy) Base Currency is displayed as the default journal currency, from the Policy details record. This currency cannot be changed.

### **Reference Number**

## Alphanumeric; 16 Characters; Mandatory

Specify a unique alphanumeric identifier for the journal entry. You will use this reference number to track this entry subsequently.

## **Policy SI Number**

### Alphanumeric; 16 Characters; Mandatory

This number is generated by the system. It represents the number of annuity/ premium payments between the Start Date and End Date specified for the annuity/ premium payment.

### Journal Txn Date

### Date Format; Mandatory

The Journal Transaction Date signifies the date on which the journal entry is made into the system. You can enter a backdated transaction here, but this must not be earlier than the first Rule Effective Date of the policy.

By default, the application date is displayed in this field.

## **Policy Holder**

#### Display

When the Policy Number is selected, the name of the corresponding Policyholder is displayed here.

## **Enforce SI Rule**

#### Optional

Select enforce SI rule status from the drop-down list. The list displays the following values:

- Yes
- No

#### No. of pay instances

*Numeric; 22 Characters; Optional* Specify the number of pay instances.

### Current fiscal year income

### Optional

Select current fiscal year income status from the drop-down list. The list displays the following values:

Yes

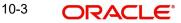

No

## Sub Type

*Display* The system displays the sub type.

## **Outstanding Payment**

### From Date

### Date Format; Optional

Specify the date that marks the beginning of the period for which the journal entry is made. This date cannot be a future date.

### Note

This date cannot be lesser than or equal to the date of policy creation.

## To Date

Date Format; Optional

Specify the date that marks the end of the period for which the journal entry is made. This date cannot be a future date.

## **Net Annuity Amount**

## Numeric, 15 Characters; Optional

Enter the adjusted net annuity amount here. The annuity details will be calculated by the system based on the amount you enter here on the journal transaction date and the tax ledger entries will be made for the new net annuity amount.

## Note

This field is enabled only if you have selected the option 'Adjustment for Previous Cycle'.

## Remarks

Alphanumeric; 255 Characters; Optional

You can enter the important information any, in this field.

### **Journal Amount**

Numeric, 18 Characters; Optional

Enter the outstanding amount to be paid to the customer. System will treat the value specified here as the gross annuity amount.

#### Note

The field will be disabled if the 'Adjustment for Previous Cycle' option is checked.

## Adjustment for Previous Cycle

## Mandatory

Select 'Yes' from drop-down list to indicate that the journal entry being posted is an adjustment for the previous cycle.

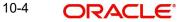

Annuity Adjustment for previous cycle can be allowed only if reversed annuity entry exists in that period.

## WHT Amount

## Numeric, 15 Characters; Optional

Specify the amount of with holding that is applicable on the annuity amount. The withholding tax details will be calculated by the system based on the amount you enter here on the journal transaction date and the tax ledger entries will be made for the new withholding tax amount.

If a Product is not mapped with 'Withholding Tax' then user can uncheck 'Adjustment for Previous Cycle' otherwise system will not allow the user to save the journal without maintaining WHT Amount. If the user maintains WHT Amount as '0' system will through an error saying "WHT Amount should be greater than 0".

### Note

This field is enabled only if you have selected the option 'Adjustment for Previous Cycle'.

## **Payment Details**

You can select the mode of payment and select the type of payment in this section.

### **Payment Mode**

### Mandatory

Select the mode of payment as Transfer from the drop-down list. The list displays the following values:

• Transfer

#### Bank

#### Alphanumeric; 12 Characters; Optional

Specify the bank code. Alternatively, you can select the bank code from the option list. The list displays all valid bank code maintained in the system.

Once you select bank code, the system displays the following bank account details displayed:

- Branch
- Account Holder Name
- Account Number
- Account Type
- Account Currency
- IBAN

## Asset allocation

## Fund ID

#### Alphanumeric; 6 Characters; Mandatory

Specify the fund ID. Alternatively, you can select fund ID from the option list. The list displays all valid fund ID maintained in the system.

## Fund Name

*Display* The system displays the fund name.

## **Units/Ratio**

*Numeric; 3 Characters; Mandatory* Specify the units/ ratio details.

## Saving the information entered

When you have entered all the mandatory information, click 'Ok' button.

The following message will be displayed:

The system displays the confirmation message "Record Successfully Saved".

This indicates the record has been saved. Click 'Ok' button.

## 10.2 Policy Journal Maintenance Summary Screen

This section contains the following topics:

- Section 10.2.1, "Retrieving Policy Journal Entry in Policy Journal Maintenance Screen"
- Section 10.2.2, "Editing Policy Journal Entry"
- Section 10.2.3, "Viewing Policy Journal Entry"
- Section 10.2.4, "Deleting Policy Journal Entry"
- Section 10.2.5, "Authorizing Policy Journal Entry"
- Section 10.2.6, "Amending Policy Journal Entry"
- Section 10.2.7, "Authorizing Amended Policy Journal Entry"

## 10.2.1 <u>Retrieving Policy Journal Entry in Policy Journal Maintenance Screen</u>

You can retrieve a previously entered record in the Summary screen, as follows:

You can invoke the 'Policy Journal Maintenance Summary' screen by typing 'LESPLJNL' in the field at the top right corner of the Application tool bar and clicking on the adjoining arrow button.

Specify any or all of the following details in the Policy Journal Maintenance Summary screen:

- Select the status of the record in the Authorized field. If you choose the "Blank Space" option, then all the records are retrieved.
- Select the status of the record in the Open field. If you choose the "Blank Space" option, then all the records are retrieved.
- Journal Txn Number
- Reference Number
- Journal Txn Date
- From Date
- To Date
- Policy Number

After you have specified the required details, click 'Search' button. All records with the specified details are retrieved and displayed in the lower portion of the screen.

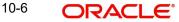

## Note

You can also retrieve the individual record detail from the detail screen by doing query in the following manner:-

- Press F7
- Input the Journal Number
- Press F8

You can perform Edit, Delete, Amend, Authorize, Reverse, Confirm operation by selecting from the Action list.

You can also search the record by using combination of % and alphanumeric value.

#### Example

You can search the record for Journal Number by using the combination of % and alphanumeric value as follows:-

- Search by A%: System will fetch all the records whose Journal Number starts from Alphabet 'A'. For example, AGC17, AGVO6, AGC74 etc.
- Search by %7: System will fetch all the records whose Journal Number ends by numeric value' 7'. For example, AGC17, GSD267, AGC77 etc.
- Search by %17%:- System will fetch all the records whose Journal Number contains the numeric value 17. For example, GSD217, GSD172, AGC17 etc.

| Search Advanced Search Reset Clear All Search Is Case Sensitive  Authorized Journal Txn Number Journal Txn Date To Date To Dat | Policy Journal Maintenance Summary       |                           |                            |                       | - ×          |
|----------------------------------------------------------------------------------------------------|------------------------------------------|---------------------------|----------------------------|-----------------------|--------------|
| Authorized     •     Open     •       Journal Txn Number                                                                                                    | Search Advanced Search Reset Clea        | ır All                    |                            |                       |              |
| Journal Txn Number     Journal Txn Date   From Date From Date Policy Number  Policy Number Policy Number Policy Number Journal Type Authorized Open Journal Txn Number Reference Number Journal Txn Date From Date To Date Policy Number Journal Type Journal Txn Number Reference Number Journal Txn Date From Date To Date Policy Number Journal Type Authorized Open Journal Txn Number Reference Number Journal Txn Date From Date To Date Policy Number Journal Type Journal Txn Number Reference Number Journal Txn Date From Date To Date Policy Number Journal Type Journal Txn Number Reference Number Journal Txn Date From Date To Date Policy Number Journal Type Journal Txn Number Reference Number Journal Txn Date From Date To Date Policy Number Journal Type Journal Type                                                                                                    | Search Is Case Sensitive                 |                           |                            |                       | 12           |
| Journal Txn Number     Journal Txn Date   From Date From Date Policy Number  Policy Number Policy Number Policy Number Journal Type Authorized Open Journal Txn Number Reference Number Journal Txn Date From Date To Date Policy Number Journal Type Journal Txn Number Reference Number Journal Txn Date From Date To Date Policy Number Journal Type Authorized Open Journal Txn Number Reference Number Journal Txn Date From Date To Date Policy Number Journal Type Journal Txn Number Reference Number Journal Txn Date From Date To Date Policy Number Journal Type Journal Txn Number Reference Number Journal Txn Date From Date To Date Policy Number Journal Type Journal Txn Number Reference Number Journal Txn Date From Date To Date Policy Number Journal Type Journal Type                                                                                                    | Authorized                               | •                         | Open                       | •                     |              |
| Journal Txn Date   From Date Poicy Number Poicy Number Poicy Number Authorized Open Journal Txn Number Reference Number Journal Txn Date From Date To Date Policy Number Journal Type Authorized Open Journal Txn Number Reference Number Journal Txn Date From Date To Date Policy Number Journal Type Journal Txn Date From Date To Date Policy Number Journal Type Journal Type Authorized Open Journal Txn Number Reference Number Journal Txn Date From Date To Date Policy Number Journal Type Journal Type Authorized Open Journal Txn Number Reference Number Journal Txn Date From Date To Date Policy Number Journal Type Journal Type Authorized Open Journal Txn Date From Date To Date Policy Number Journal Type Journal Type Journa                                                                                                    | Journal Txn Number                       |                           | Reference Number           |                       |              |
| To Date     Records per page 15     Authorized        Authorized        Policy Number        Policy Number        Policy Number        Policy Number        Policy Number        Policy Number        Policy Number        Policy Number              Policy Number <td>NEW POINT OF MARK AND REPORT AND ADDRESS</td> <td></td> <td></td> <td></td> <td></td>                                                                                                    | NEW POINT OF MARK AND REPORT AND ADDRESS |                           |                            |                       |              |
| Records per page 15 1 of 1 Go Lock Columns 0<br>Authorized Open Journal Txn Number Reference Number Journal Txn Date From Date To Date Policy Number Journal Typ                                                                                                    |                                          |                           |                            |                       |              |
| Authorized       Open       Journal Txn Number       Reference Number       Journal Txn Date       From Date       To Date       Policy Number       Journal Type                                                                                                    |                                          |                           |                            |                       |              |
|                                                                                                    | Records per page 15 - Id I of 1          | Go Lock Colu              | nns 0 💌                    |                       |              |
|                                                                                                    | Authorized Open Journal Tx               | n Number Reference Number | Journal Txn Date From Date | To Date Policy Number | Journal Type |
|                                                                                                    |                                          |                           |                            |                       |              |
| × m >                                                                                                    |                                          |                           |                            |                       |              |
| × m >                                                                                                    |                                          |                           |                            |                       |              |
| ×                                                                                                    |                                          |                           |                            |                       |              |
| × m >                                                                                                    | 100                                      |                           |                            |                       |              |
| ×                                                                                                    |                                          |                           |                            |                       |              |
| ×                                                                                                    |                                          |                           |                            |                       |              |
| × m >                                                                                                    |                                          |                           |                            |                       |              |
| × m >                                                                                                    |                                          |                           |                            |                       |              |
| × m >                                                                                                    |                                          |                           |                            |                       |              |
| ×                                                                                                    |                                          |                           |                            |                       |              |
| × m >                                                                                                    |                                          |                           |                            |                       |              |
| ×                                                                                                    |                                          |                           |                            |                       |              |
| × m >                                                                                                    |                                          |                           |                            |                       |              |
|                                                                                                    |                                          |                           |                            |                       |              |
|                                                                                                    |                                          |                           |                            |                       |              |
|                                                                                                    |                                          |                           |                            |                       |              |
|                                                                                                    |                                          |                           |                            |                       |              |
|                                                                                                    |                                          |                           |                            |                       |              |
| Exit                                                                                                    | ٠ [                                      |                           |                            |                       | ۲            |
|                                                                                                    |                                          |                           |                            |                       | Exit         |

## 10.2.2 Editing Policy Journal Entry

You can modify the details of a record that you have already entered into the system, provided it has not been subsequently authorized. You can perform this operation as follows:

- 1. Invoke the Policy Journal Maintenance Summary screen from the Browser.
- 2. Select the status of the record that you want to retrieve for modification in the Authorization Status field. You can only modify records that are unauthorized. Accordingly, choose the Unauthorized option from the drop down list.
- 3. Specify any or all of the details of the record in the corresponding fields on the screen to retrieve the record that is to be modified. Click 'Search' button. All unauthorized records with the specified details are retrieved and displayed in the lower portion of the screen.
- 4. Double click the record that you want to modify in the list of displayed records. The Policy Journal Maintenance Detail screen is displayed.
- 5. Select Unlock Operation from Action list to modify the record. Modify the necessary information.
- 6. Click Save to save your changes. The Policy Journal Maintenance Detail screen is closed and the changes made are reflected in the Policy Journal Maintenance Summary screen.

## 10.2.3 Viewing Policy Journal Entry

To view a Policy Journal Entry you have previously entered, you must retrieve the same in the Policy Journal Maintenance Summary screen, as follows:

- 1. Invoke the Summary Screen from the Browser.
- 2. Select the status of the Policy Journal Maintenance that you want to retrieve for viewing in the Authorization Status field. You can also view all records that are either unauthorized or authorized only, by choosing the Unauthorized / Authorized option.
- 3. Specify any or all of the details of the records in the corresponding fields on the screen, and click 'Search' button. All records with the specified details are retrieved and displayed in the lower portion of the screen.
- 4. Double click the record that you want to view in the list of displayed records, in the lower portion of the screen. The Policy Journal Maintenance screen is opened in View mode.

## 10.2.4 Deleting Policy Journal Entry

You can delete only unauthorized records in the system.

To delete a record that you have previously entered, you must retrieve the same in the Policy Journal Maintenance Summary screen, as follows:

- 1. Invoke the Policy Journal Maintenance Summary screen from the browser.
- 2. Select the status of the record as "Unauthorized' that you want to retrieve for deletion.
- 3. Specify any or all of the details of the record in the corresponding fields on the screen, and click 'Search' button. All records with the specified details are retrieved and displayed in the lower portion of the screen.
- 4. Double click the record that you want to delete in the list of displayed records, in the lower portion of the screen. The Policy Journal Maintenance Detail screen is opened in View mode.
- 5. Select Delete operation from the Action list. The system prompts you to confirm the deletion, and the record is deleted physically from the system database.

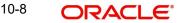

## **10.2.5** Authorizing Policy Journal Entry

An unauthorized record must be authorized in the system for it to be processed.

To authorize a record, you must first retrieve the same in the Policy Journal Maintenance Summary screen.

- 1. Invoke the Policy Journal Maintenance Summary screen from the Browser.
- 2. Select the status of the record that you want to retrieve for authorization. Typically, choose the Unauthorized option from the drop down list.
- 3. Specify any or all of the details of the record in the corresponding fields on the screen. Click 'Search' button. All records with the specified details that are pending authorization are retrieved and displayed in the lower portion of the screen.
- 4. Double click the record that you wish to authorize. The Policy Journal Maintenance Detail screen is opened in View mode.
- 5. Select Authorize operation from Action list.

When the checker authorizes a record, details of validations, if any, that were overridden by the maker of the record during the Save operation, are displayed. If any of these overrides results in an error, the checker must reject the record.

#### 10.2.6 Amending Policy Journal Entry

After a record is authorized, it can be modified using the Unlock operation from Action list. To make changes to a record after authorization, you must invoke the Unlock operation which is termed as Amend Operation.

- 1. Invoke the Policy Journal Maintenance Summary screen from the Browser.
- 2. Select the status of the record that you wish to retrieve for amendment. You can only amend records that are authorized.
- 3. Specify any or all of the details of the record in the corresponding fields on the screen. Click 'Search' button. All records with the specified details are retrieved and displayed in the lower portion of the screen.
- 4. Double click the record that you want to amend. The Policy Journal Maintenance screen will be displayed in Amendment mode. Click the Unlock operation from the Action list to amend the record.
- 5. Amend the necessary information. Click the Save button to save your changes.

#### 10.2.7 Authorizing Amended Policy Journal Entry

An amended Policy Journal Entry must be authorized for the amendment to be made effective in the system.

Authorization of amended records can be done from Fund Manager Module and Agency branch Module. The process of authorization is subsequently the same as that for normal transactions.

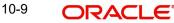

# **11. Batch Activities**

For the purpose of processing transactions in the LEP products, the system provides a number of processes that must be initiated by the user during either the End of Day Processes (EOD) or Beginning of Day Processes (BOD). These processes and their functioning are explained below.

This chapter contains the following sections:

- Section 11.1, "Sequence of Batch Functions"
- Section 11.2, "LEP Plan Funding Repayment"
- Section 11.3, "LEP Generate Plan Transactions"
- Section 11.4, "LEP Update Product Fiscal Year"
- Section 11.5, "LEP Update Plan Transaction Allotted Status"
- Section 11.6, "LEP Plan Financial Bucket Adjustment"
- Section 11.7, "LEP Plan Annuity 5/20 Validation Process"
- Section 11.8, "LEP 120% Rule Support"
- Section 11.9, "LEP NAV Correction"
- Section 11.10, "LEP Set Latest Rule for Product"
- Section 11.11, "LEP Set Latest Rule for Plan"
- Section 11.12, "LEP Plan Anniversary Value Computation"
- Section 11.13, "LEP Plan Annuity Escalations"
- Section 11.14, "LEP Plan Recurring Switch Escalations"
- Section 11.15, "LEP Plan Premium Escalations"
- Section 11.16, "LEP Recurring Plan Annuity Processing"
- Section 11.17, "LEP Recurring Plan Switch Processing"
- Section 11.18, "LEP Recurring Plan Premium Processing"
- Section 11.19, "LEP Plan Funding Repayment"
- Section 11.20, "LEP Generate Plan Redemption Transactions for Periodic Fees"
- Section 11.21, "LEP Process Plan Surrender"
- Section 11.22, "LEP Batch Process to trigger Automatic Surrender"
- Section 11.23, "LEP BOD Plan Transaction Generations"
- Section 11.24, "LEP Cash Management Switch Process"

## 11.1 <u>Sequence of Batch Functions</u>

The following table gives you the sequence of the Batch Functions, the Activity and whether the Activity is an EOD or BOD function.

| Activity                                      | EOD/BOD |
|-----------------------------------------------|---------|
| LEP - Plan Funding Repayment                  | EOD     |
| LEP - Generate Plan Transactions              | EOD     |
| LEP - Update Product Fiscal Year              | EOD     |
| LEP - Update Plan Transaction Allotted Status | EOD     |

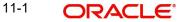

| Activity                                                      | EOD/BOD |
|---------------------------------------------------------------|---------|
| LEP - Plan Financial Bucket Adjustment                        | EOD     |
| LEP - Plan Annuity 5/20 Validation Process                    | EOD     |
| LEP – 120% Rule Support                                       | EOD     |
| LEP – NAV Correction                                          | EOD     |
| LEP - Set Latest Rule for Product                             | BOD     |
| LEP - Set Latest Rule for Plan                                | BOD     |
| LEP - Plan Anniversary Value Computation                      | BOD     |
| LEP - Plan Annuity Escalations                                | BOD     |
| LEP -Plan Recurring Switch Escalations                        | BOD     |
| LEP - Plan Premium Escalations                                | BOD     |
| LEP -Recurring Plan Annuity Processing                        | BOD     |
| LEP -Recurring Plan Switch Processing                         | BOD     |
| LEP -Recurring Plan Premium Processing                        | BOD     |
| LEP -Plan Funding Repayment                                   | BOD     |
| LEP - Generate Plan Redemption Transactions for Periodic Fees | BOD     |
| LEP - Process Plan Surrender                                  | BOD     |
| LEP - BOD Plan Transaction Generations                        | BOD     |

# 11.2 LEP - Plan Funding Repayment

Funding is a feature where a part of the initial investment and subsequent top ups, if any, is retained by the Life Company and then paid back to the customers in equal installments. The customer receives the principal amount and not the interest earned on the same.

The Funding Factor, which is the percentage of the initial contribution or top ups which is retained by Life Company, and the Funding Frequency, which is the frequency at which the installment is paid back to the customer, are specified for the product. The Repayment Period, which is the period within which the entire amount is to be paid back to the customer, is also specified.

This EOD Process carries out the funding repayment for the policies marked for the same.

This is also a BOD Process.

# 11.3 LEP - Generate Plan Transactions

A policy transaction might involve one or more funds. This process generates one transaction per fund. The process will pick up all policy transactions that do not have underlying UT transactions generated.

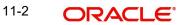

The system intimates the user upon completion of the activity and the successful generation of underlying transactions.

This process is also scheduled as a BOD process to take care of all the system generated policy transactions that might have occurred as a result of other Batch Activities.

### Note

If a policy transaction triggers a number of underlying subscription transactions at the fund level, the process of generation must be successful for each of these underlying transactions at the fund level. If not, the generation is aborted for all underlying transactions for that policy.

## 11.4 LEP - Update Product Fiscal Year

This process updates the fiscal year dates for all products for which the fiscal year end date is the next working day, on the application date.

The fiscal year is updated to the next fiscal year.

## 11.5 LEP - Update Plan Transaction Allotted Status

A policy transaction is considered allotted only if all the underlying Unit Trust (UT) transactions are allotted. This batch process checks if all the underlying UT transactions are allotted and if they are, it marks the policy transactions as allotted.

## 11.6 LEP - Plan Financial Bucket Adjustment

This process facilitates the adjustment of investment in the funding bucket in the event of repayment of the funded amount. The process will also adjust the funded units if there is a reversal of a surrender or top up transaction.

The process works as follows:

- On the application date, the process identifies the funding amount repayment transactions at a policy level for funded endowment products
- The units repaid for these transactions are identified
- The funding units in the funded bucket are reduced for each of the funds by subtracting the funding units with the funding repaid units.

## 11.7 LEP - Plan Annuity 5/20 Validation Process

When a policy is created and authorized, this EOD process performs the following functions:

- The policy amount is allotted into the underlying portfolio and the Net Invested Amount (NIA) is validated against the minimum and the maximum annuity ratio specified at the policy level. The ad hoc (top up) contribution is marked as 'Inclusive' even if it is 'Exclusive', if it violates the minimum/maximum annuity ratio specified.
- A procedure is then used to validate the 5/20 rule, using the annuity amount specified and the NIA as parameters and an error report is logged if the 5/20 Rule is violated on any on any of the following events:
  - Saving of a policy
  - Amendment of a policy
  - Top Up transaction

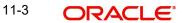

- On the Anniversary Date
- Anniversary Escalations

### 5/20 Rule

The annuity amount that is paid to the policyholder must be within the range of the Minimum Annuity Ratio (5%) and the Maximum Annuity Ratio (20%) of the Net Investible amount (NIA). The Net Investible Amount is the investment amount minus the initial fees and charges. The annuity should not be accepted if the annuity amount either falls below the 5% threshold of the NIA, or exceeds the 20% threshold of the NIA and all inclusive top up transactions.

Consider the example given below:

### Case A

Let us consider a Policy Holder who buys a policy in an ELLA product. He initially contributes 60000 currency units, net of initial charges on  $1^{st}$  January 2005. On  $1^{st}$  January 2005 (EOD), the 5/20 Rule batch checks the annuity amount, which has been specified as 3000 currency units, against the NIA (60,000 currency units). This amounts to 5% of the NIA, per month for a period of 5 years. There is no violation of the rule here. Now let us suppose the Policy Holder tops up (transaction T1) his investment in the policy by 40000 currency units (top up being 'Inclusive) on  $1^{st}$  April 2005. The total contribution has now increased to 100,000 currency units.

On 1<sup>st</sup> April 2005 (EOD), the 5/20 Rule batch checks the annuity amount specified as 3000 currency units against total contribution amount (100,000 currency units), which amounts to less than 5% of the total contribution amount, thus violating the 5/20 Rule and logs an entry into the error report with the reason for failure of the 5/20 check. Subsequent to above, for any of the other top up transactions, the system considers the same NIA, initial top up amount and the latest top up amount for the 5/20 validation in the policy year.

### Case B

Let us consider a Policy Holder who buys a policy in an ELLA product. He initially contributes 60000 currency units, net of initial charges on 1<sup>st</sup> January 2005. On 1<sup>st</sup> January 2005 (EOD), the 5/20 Rule batch checks the annuity amount, which has been specified as 3000 currency units, against the NIA (60,000 currency units), which amounts to 5% of the NIA, per month for a period of 5 years. There is no violation of the rule here. Now let us suppose the Policy Holder tops up (transaction T1) his investment in the policy by 40000 currency units (top up being 'Exclusive') on 1<sup>st</sup> April 2005. The total contribution has now increased to 100,000 currency units.

On 1<sup>st</sup> April 2005 (EOD), the 5/20 Rule batch checks the annuity amount, which is specified as 3000 currency units, against total contribution amount (100,000 currency units). This amounts to less than 5% of the total contribution amount and hence violates the 5/20 Rule. The system marks the 'Exclusive' top up transaction (T1) as 'Inclusive' and logs an entry into the error report with the reason for failure of the 5/20 check. For any subsequent top up transactions, the system considers the same NIA, initial top up amount and the latest top up amount for the 5/20 validation in the policy year.

### Note

As seen in the case above, the initial top up amount T1 was made 'Inclusive'. This amount will be considered for any subsequent validation as an 'Inclusive' top up and not an 'Exclusive' top up.

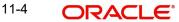

The logging in of the error report and the change/adjustment in annuity details are operationally controlled.

### Note

The system considers the following formulae while calculating the annuity amount:

Case 1: When top up is 'Inclusive'

Annuity Amount >= Minimum Annuity Percentage \* (Latest Anniversary Value + All 'Inclusive' Net contributions made during the year

The current top up amount will be included in the contribution

Annuity Amount <= Maximum Annuity Percentage \* (Latest Anniversary Value + All 'Inclusive' net contributions made during the year

The current top up amount will be included in the contribution

Case 2: When top up is 'Exclusive'

Annuity Amount >= Minimum Annuity Percentage \* (Latest Anniversary Value + All 'Inclusive' Net contributions made during the year + Current 'Exclusive' net top up)

Annuity Amount <= Maximum Annuity Percentage \* (Latest Anniversary Value + All 'Inclusive' net contributions made during the year + Current 'Exclusive' net top up)

## 11.8 <u>LEP – 120% Rule Support</u>

This is an EOD activity which checks all the policies that come under 'Endowment Products' and have a Top Up, Premium Transaction or a Premium Escalation on the particular day. This process is carried out for each policy. The 120% Rule triggers on the following events:

- Top Up Transactions
- Premium/Premium Escalation Due Date

If the date happens to be less than the Policy Anniversary Date, the projected premiums for the rest of the policy year will be considered for the 120% Rule validation. The system will sum up all the contributions (Initial Investment, if any + Top Ups, if any + Premiums, both, paid and projected) in the current policy year.

Say, for example, the contribution amount sums up to 'X' Rands. This process will sum up the contributions (Initial Investment, if any + Top Ups, if any +Premiums paid) in the two policy years.

### Note

A policy year is a year between two Policy Anniversary Dates.

Let us say the contribution amount sums up to 'Y' Rands in the first policy year and 'Z' Rands in the second year. The system will compare the higher contribution amount of the two years, against the amount 'X' Rands.

If 'X' exceeds the higher, say 'Y', by more than 120%, the Policy Maturity Date will be reset (New Maturity Date = Current Application Date + Minimum Term). The existing rule will not be changed, but there will be a remark stating the Policy was amended by the system as a result

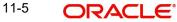

of the 120% Rule. The minimum term/tenor considered here will be the one you have saved during Policy creation which might not be same as the default Product tenor.

The system will run the batch activity for 120 % rule irrespective of client country code 'OMIA120RULE' enabled or disabled. The system will check if there is a deviation in 120% rule. If the 120% rule is breached, then the system will extend the maturity date. If the 120% rule is not breached, then the system will not extend the maturity date.

The system will perform the batch check purely based on the EOD scheduling. During the Batch activity, if policy is in breach of 120% rule, policy will be amended for new maturity date.

## 11.9 <u>LEP – NAV Correction</u>

This section contains the following topics:

• Section 11.9.1, "Invoking NAV Correction Policy Transaction Reversal Screen"

### 11.9.1 Invoking NAV Correction Policy Transaction Reversal Screen

When an NAV correction is made, the system reverses all relevant policy transactions and generates new transactions. If the original transaction has been allocated, the new transaction will also be allocated. This will be an EOD Batch Process.

You have the option of executing this process manually, through the 'NAV Correction Policy Transaction Reversal' screen. You can invoke this screen by typing 'UTDPLREV' in the field at the top right corner of the Application tool bar and clicking on the adjoining arrow button.

| Nav Correction Policy Transaction Reversal | - 1 | × |
|--------------------------------------------|-----|---|
| Save                                       |     |   |
| Execute Submit                             |     |   |
|                                            |     |   |
|                                            |     |   |
|                                            |     |   |
|                                            |     |   |
|                                            |     |   |
|                                            |     |   |
|                                            |     |   |
| Cano                                       | cel |   |

This helps when you want to allocate transactions that have undergone NAV correction, prior to the EOD Batch Process.

Click 'Execute' button to execute the process online. Click 'Submit' button to submit a job for the same.

### Note

NAV Correction does not support the correction of an initial investment if the transaction has been allotted or if any underlying policy transactions have been generated. NAV correction will also not support the reversal/correction of policy switch transactions if it is across AMCs, provided there is no allocation lag..

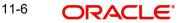

# 11.10 LEP - Set Latest Rule for Product

When a new Product is setup, or after a Product has been amended, if the System Date is equal to the Rule Effective Date of the Product, this BOD Batch Process will set the current rule as the latest rule. The new rule will be considered for all the validation processes.

## 11.11 LEP - Set Latest Rule for Plan

When a new Plan/Policy is setup, or after a Plan/Policy has been amended, if the System Date is equal to the Rule Effective Date of the Plan/Policy, this BOD Batch Process will set the current rule as the latest rule. The new rule will be considered for all the validation processes.

## 11.12 LEP - Plan Anniversary Value Computation

The system facilitates the revaluation of annuity payments on every Anniversary Date, through this BOD process. It works along the following lines:

- 1. The process checks if the Application Date is an Anniversary Date.
- 2. If so, the anniversary revaluation is done for all ELLA policies, and the computed values updated in the system.
- 3. The process then performs the 5/20 validation for the new anniversary values.

## 11.13 LEP - Plan Annuity Escalations

This process works in much the same way as the 5/20 validation process, but takes into account any changes that are made to the annuity amount either by way of amendment or escalation, in the Policy Maintenance screen. The 5/20 validation is also performed for this BOD process.

## 11.14 LEP - Plan Recurring Switch Escalations

If recurring switch escalation details are specified for a Policy, this BOD Batch Process will amend the policy rule and create a new rule with the new escalated recurring switch value on the specified/calculated Escalation Date, for the specified funds.

## 11.15 LEP - Plan Premium Escalations

If premium escalation details are specified for a Policy, this EOD Batch Process will amend the policy rule and create a new rule with the new escalated premium value on the specified/ calculated Escalation Date, for the specified funds.

# 11.16 LEP - Recurring Plan Annuity Processing

This BOD Batch Process generates periodic annuities for the Policies for which annuity is applicable. This transaction is generated using the annuity setup corresponding to the latest rule for the Policy.

## 11.17 LEP - Recurring Plan Switch Processing

This BOD Batch Process generates periodic recurring switch transactions for the Policies for which recurring switch is applicable. This transaction is generated using the recurring switch setup corresponding to the latest rule for the policy.

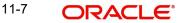

# 11.18 LEP - Recurring Plan Premium Processing

This BOD Batch Process generates periodic premium transactions for the Policies for which premium is applicable. This transaction is generated using the premium setup corresponding to the latest rule for the Policy.

### Note

For Premium transactions, only Self payment is supported.

## 11.19 LEP - Plan Funding Repayment

See Plan Funding Repayment. This will be a BOD Process.

## 11.20 <u>LEP - Generate Plan Redemption Transactions for Pe-</u> riodic Fees

After the periodic fee has been calculated for a Product by the system, this BOD Batch Process generates a redemption transaction in policyholder's account for the calculated Periodic Fees.

## 11.21 LEP - Process Plan Surrender

This process reduces the funded units in the underlying portfolio for a Policy, in the event of a surrender transaction initiated by the policyholder. It functions as follows:

- On the Application Date, this process identifies the surrender transactions that have been effected at a policy level for funded endowment products, and checks for the existence of funded units for these policies.
- The funded units are then reduced in proportion to the surrender transaction.
- The value of the reduced funded units is moved to the suspense bank account maintained for the product, using the same policy transaction number corresponding to the surrender transaction. The value is arrived at using the redemption price for each fund.

## 11.22 LEP - Batch Process to trigger Automatic Surrender

The Batch Process to trigger Automatic Surrender is as follows:

- 1. The Batch process first checks the value of 'Process Automatic Surrender' at Product level.
- 2. The system fetches the 'Threshold Policy Market Value', whether 'Process Automatic Surrender' at Product level is correct.
- 3. The system identifies all the policies for which market values have gone below the threshold amount.
- 4. The system then triggers an automatic surrender transaction with following parameters:
  - Asset allocation with all funds having balances and percentage applied as 100%.
  - Portfolio Surrender flag as True.
  - Payment mode as transfer.
  - Payment type as Product.

# 11.23 LEP - BOD Plan Transaction Generations

Same as LEP – Generate Plan Transactions, except, this is a BOD Process.

## 11.24 LEP – Cash Management Switch Process

This process ensures that the Cash Management Account has sufficient balance to meet all the forthcoming annuity payments as well as the periodic fee redemptions. This can be run either as part of EOD operations or be manually triggered.

It works as follows:

- The system checks the 'Cash Management Account Applicability' and 'Redeem Periodic Fee from CMA Fund' options maintained at the product level.
- If both the parameters are applicable, the system
  - computes the Projected Periodic Fee for all the policies under such products (Projected Periodic Fee is the sum of admin and broker periodic fee computed in the last batch run for the policy)
  - computes Projected Annuity Payment for all policies where the Cash Management Account fund forms a part of the annuity asset allocations
  - computes the Projected Outflow from CMA (Projected Outflow is the sum of Projected Annuity Payment and Projected Periodic Fee)
- The system then compares the Projected Outflow from CMA with the market value of the Cash Management Account.
- If the Projected Outflow from CMA is greater than the market value of the CMA, the system switches funds (equal to the Switch Amount) to the Cash Management Account from other policy funds. (Switch Amount is the difference between Projected Outflow from CMA and the Cash Management Account Market Value).

The switch amount is generated proportionately from the available funds and directed into the CMA fund.

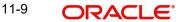

# **12. Allocation Details**

This chapter contains the following sections:

• Section 12.1, "Allocation Details"

## 12.1 Allocation Details

This section contains the following topics:

- Section 12.1.1, "Invoking Allocation Details Screen"
- Section 12.1.2, "Fund Transactions Tab"
- Section 12.1.3, "Allocation Details Tab"
- Section 12.1.4, "Fee Details Tab"

### 12.1.1 Invoking Allocation Details Screen

The following are the steps you need to follow to enter and save Allocation Details. Each of these steps is explained in detail in subsequent sections.

- 1. Invoke the Allocation Details screen.
- 2. Enter information in the Allocation Details screen.
- 3. Save the information entered.

You can invoke the 'Allocation Details' screen by typing 'LEDPLALC' in the field at the top right corner of the Application tool bar and clicking on the adjoining arrow button.

| Allocation Details             |                      |   |        |                        |                          | - ×    |
|--------------------------------|----------------------|---|--------|------------------------|--------------------------|--------|
| Execute Query                  |                      |   |        |                        |                          |        |
| Product ID *                   | م                    |   |        | Transaction Amount     |                          |        |
| Policy Number *                |                      | Q |        | Date of Allocation     |                          |        |
| Transaction Type *             |                      |   |        | Gross Amount           |                          |        |
| Policy Txn Number *            |                      | Q |        | Switch In Gross Amount |                          |        |
| Allotted? *                    | No 👻                 |   |        | Net Investible Amount  |                          |        |
|                                |                      |   |        |                        |                          |        |
|                                |                      |   |        |                        | Fetch Allocation Details |        |
| Fund Transactions Allocation E | Details Fee Details  |   |        |                        |                          |        |
| Fund Transactions              |                      |   |        |                        |                          |        |
| 📕 < 1 of 1 🕨 🗎                 | Go                   |   |        |                        |                          | 38     |
| Transaction Number *           | Fund ID * To Fund ID |   | Amount | Date of Allocation     | Gross Amt In FBC         | Net A  |
|                                |                      |   |        |                        |                          | *      |
|                                |                      |   |        |                        |                          |        |
|                                |                      |   |        |                        |                          |        |
|                                |                      |   |        |                        |                          |        |
|                                |                      |   |        |                        |                          |        |
|                                |                      |   |        |                        |                          | -      |
|                                |                      | _ |        |                        |                          |        |
|                                |                      |   |        |                        |                          |        |
|                                |                      |   |        |                        |                          |        |
|                                |                      |   |        |                        |                          |        |
|                                |                      |   |        |                        |                          |        |
|                                |                      |   |        |                        |                          |        |
|                                |                      |   |        |                        |                          |        |
|                                |                      |   |        |                        |                          |        |
|                                |                      |   |        |                        |                          |        |
|                                |                      |   |        |                        |                          | Cancel |
|                                |                      |   |        |                        |                          | Cancer |

Select 'New' from the Actions menu in the Application tool bar or click new icon to enter the details of the Allocation Details.

You can specify the following fields in this screen:

### **Product ID**

Alphanumeric; 10 Characters; Mandatory Select the product ID from the option list.

### **Policy Number**

Alphanumeric; 16 Characters; Mandatory Select the Policy Number from the option list.

### **Transaction Type**

*Alphanumeric; 2 Characters; Mandatory* Select the transaction type from the option list.

### **Policy Txn Number**

Alphanumeric; 16 Characters; Mandatory Select the policy transaction number from the option list.

### Allotted?

*Mandatory* If you want to allot allocation, select 'Yes'. Else 'No'.

### **Transaction Amount**

*Display* The system displays the amount applied for the transaction.

### **Date of Allocation**

*Display* The system displays the date of allocation.

### **Gross Amount**

*Display* The system displays the Gross Amount.

### **Switch In Gross Amount**

Display

The system displays the Switch in Gross Amount for Switch in Fund.

### **Net Investible Amount**

Display

The system displays the Net Investible amount.

Click 'Fetch Allocation Details' button to specify the Fund Transactions, Allocation Details and Fee Details.

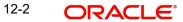

| ocation Details              |                      |   |        |                        |                          | (=    |
|------------------------------|----------------------|---|--------|------------------------|--------------------------|-------|
| xecute Query                 |                      |   |        |                        |                          |       |
| Product ID *                 | Q                    |   |        | Transaction Amount     |                          |       |
| Policy Number *              |                      | Q |        | Date of Allocation     |                          |       |
| Transaction Type *           | Q                    |   |        | Gross Amount           |                          |       |
| Policy Txn Number *          |                      | Q | 14     | Switch In Gross Amount |                          |       |
| Allotted? *                  | No -                 |   |        | Net Investible Amount  |                          |       |
|                              |                      |   |        |                        |                          |       |
|                              |                      |   |        |                        | Fetch Allocation Details |       |
| Fund Transactions Allocation | Details Fee Details  |   |        |                        |                          |       |
| nd Transactions              |                      |   |        |                        |                          |       |
| 🛛 🚽 1 of 1 🕨 📕               | Go                   |   |        |                        |                          |       |
| Transaction Number *         | Fund ID * To Fund ID | ) | Amount | Date of Allocation     | Gross Amt In FBC         | Net A |
|                              |                      |   |        |                        |                          |       |
|                              | m                    |   |        |                        |                          | •     |
|                              |                      |   |        |                        |                          |       |
|                              |                      |   |        |                        |                          |       |
|                              |                      |   |        |                        |                          |       |
|                              |                      |   |        |                        |                          |       |
|                              |                      |   |        |                        |                          |       |
|                              |                      |   |        |                        |                          |       |
|                              |                      |   |        |                        |                          |       |
|                              |                      |   |        |                        |                          |       |
|                              |                      |   |        |                        |                          |       |
|                              |                      |   |        |                        |                          |       |

## 12.1.2 Fund Transactions Tab

## **Fund Transactions**

The system displays the following values:

- Transaction Number
- Fund ID
- To Fund ID
- Amount
- Date of Allocation
- Gross Amount in FBC
- Net Amount in FBC
- Settlement Amt Txn Ccy

| location Details               |                     |       |            |                 |                    |
|--------------------------------|---------------------|-------|------------|-----------------|--------------------|
| Execute Query                  |                     |       |            |                 |                    |
| Product ID *                   | Q                   |       | Trans      | action Amount   |                    |
| Policy Number *                |                     | Q     | Dat        | e of Allocation |                    |
| Transaction Type *             | Q                   |       |            | Gross Amount    |                    |
| Policy Txn Number *            |                     | Q     | Switch In  | Gross Amount    |                    |
| Allotted? *                    | No 👻                |       | Net Inve   | stible Amount   |                    |
|                                |                     |       |            |                 |                    |
|                                |                     |       |            | Fetch Alloca    | tion Details       |
| Fund Transactions Allocation I | Details Fee Details |       |            |                 |                    |
| location Details               |                     |       |            |                 |                    |
|                                |                     |       |            |                 |                    |
| 🕻 🛋 1 of 1 🕨 🗎                 | Go                  |       |            |                 |                    |
|                                | Go<br>Confirmed     | Units | Unit Price | Base Price *    | Allocation Price * |
| 🕻 🖣 1 of 1 🕨 🗎                 |                     | Units | Unit Price | Base Price *    | Allocation Price * |
| 🕻 🖣 1 of 1 🕨 🗎                 |                     | Units | Unit Price | Base Price *    | Allocation Price * |
| Alloted Units                  | Confirmed           | Units | Unit Price | Base Price *    |                    |
| 🕻 🛋 1 of 1 🕨 🗎                 | Confirmed           | Units | Unit Price | Base Price *    |                    |

## 12.1.3 Allocation Details Tab

## **Allocation Details**

The system displays the following values:

- Allotted Units
- Confirmed Units
- Unit Price
- Base Price
- Allocation Price
- Load Amount
- Unit Cost
- Price Date

## Switch In Allocation Details

The system displays the following values:

- Allotted Units
- Confirmed Units
- Unit Price
- Base Price

12-4 ORACLE®

- Allocation Price
- Load Amount
- Unit Cost
- Price Date

## 12.1.4 Fee Details Tab

| Allocation Details           |             |           |               |               |               |                        |              | 3 <b></b> - | ×        |
|------------------------------|-------------|-----------|---------------|---------------|---------------|------------------------|--------------|-------------|----------|
| Execute Query                |             |           |               |               |               |                        |              |             |          |
| Product ID *                 |             | Q         |               | Tranca        | ction Amount  |                        |              |             |          |
| Policy Number *              |             |           | Q             |               |               |                        |              |             |          |
|                              |             |           |               |               | Gross Amount  |                        |              |             |          |
| Transaction Type *           |             |           | Q             |               | Gross Amount  |                        |              |             |          |
| Policy Txn Number *          |             |           |               |               |               |                        |              |             |          |
| Allotted? *                  | No          |           |               | Net Inves     | stible Amount |                        |              |             |          |
|                              |             |           |               |               | Fe            | tch Allocation Details | 1            |             |          |
| terra antes en Trans actua   |             |           |               |               |               |                        |              |             |          |
| Fund Transactions Allocation | Details Fee | Details   |               |               |               |                        |              |             | 1        |
| Load Details                 |             |           |               |               |               |                        |              |             | Â        |
| 📕 ┥ 1 of 1 🕨 🗎               | Go          |           |               |               |               |                        |              |             |          |
| Transaction Number *         | Fund ID *   | Lo        | ad ID *       | From Entity * | To Entity *   | Load Amou              | nt *         | Lc          |          |
|                              |             |           |               |               |               |                        |              | ^           |          |
|                              |             |           |               |               |               |                        |              |             |          |
|                              |             |           |               |               |               |                        |              |             |          |
|                              |             |           |               |               |               |                        |              |             |          |
|                              |             |           |               |               |               |                        |              |             |          |
|                              |             |           |               |               |               |                        |              | *           |          |
| •                            |             |           | III           |               |               |                        |              | •           | н        |
| Derived Fee Details          |             |           |               |               |               |                        |              |             |          |
| K ◀ 1 of 1 ► N               | Go          |           |               |               |               |                        |              |             |          |
| Transaction Number *         | Fund ID *   | Load ID * | From Entity * | To Entity *   | Load Amo      | unt * Lo:              | ad Amt In Fe | e Ccy       | 5        |
|                              |             |           |               |               |               |                        |              |             |          |
|                              |             |           |               |               |               |                        |              |             |          |
|                              |             |           |               |               |               |                        |              |             |          |
|                              |             |           |               |               |               |                        |              |             |          |
|                              |             |           |               |               |               |                        |              |             |          |
|                              |             |           |               |               |               |                        |              | -           |          |
| •                            |             |           | III           |               |               |                        |              | •           | <b>T</b> |
|                              |             |           |               |               |               |                        |              | Cancel      |          |

### Load Details

The system displays the following details:

- Transaction Number
- Fund ID
- Load ID
- From Entity
- To Entity
- Load Amount
- Load amount in fee currency

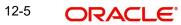

### Note

If load is applied at product level, the policy transaction amount gets converted in terms of product base currency, while computing the amount slabs. The transaction amount in product base currency is calculated using the latest available exchange rate for the default source.

If exchange rate is not available for the currency pair, the allocation fails.

### **Derived Fee Details**

The system displays the following details:

- Transaction Number
- Fund ID
- Load ID
- From Entity
- To Entity
- Load Amount
- Load amount in fee currency

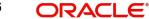

# 13. Annexure

This annexure explains certain procedures that apply to both, the LEP and UT modules.

References to the Agency Branch and Fund Manager User Manuals have been made. For complete information on the procedures and processes that have been mentioned here, refer to the manuals mentioned.

This chapter contains the following sections:

• Section 13.1, "Fund Distribution Processing"

## 13.1 Fund Distribution Processing

This section contains the following topics:

• Section 13.1.1, "Processing Fund Distribution"

### 13.1.1 Processing Fund Distribution

The system tracks the dividends proceeds separately for Unit Trust (UT) Transactions and Policies. The dividend on a Policy is always reinvested.

The dividend due for a policy investment will be reinvested with the Policy Transaction Type '80'.

| FCIS Subscription Transaction Detail                                                            |                                      |                                                                                                    |                                                                       | - x                |
|-------------------------------------------------------------------------------------------------|--------------------------------------|----------------------------------------------------------------------------------------------------|-----------------------------------------------------------------------|--------------------|
| Save                                                                                            |                                      |                                                                                                    |                                                                       |                    |
| Transaction Information                                                                         |                                      |                                                                                                    | Transaction Value                                                     |                    |
| Unit Holder ID *                                                                                | Transaction Number                   |                                                                                                    | Transaction Mode                                                      | * Amount -         |
| Find UH                                                                                         | Transaction Currency                 | Q                                                                                                    | Units Applied                                                         |                    |
| Fund ID *                                                                                       | Reference Number                     |                                                                                                    | Amount Applied                                                        |                    |
| Order Received Date                                                                             | Order Received Time<br>(HH24:MI)     |                                                                                                    | Percent Applied                                                       |                    |
| Transaction Date * 04/25/2017                                                                   | Transaction Type                     | Q                                                                                                    |                                                                       | Enrich Transaction |
| Payment Mode *                                                                                  | Description                          |                                                                                                    |                                                                       | Reset Transaction  |
| Payment Mode Description                                                                        | Transaction Category                 | Q                                                                                                    |                                                                       |                    |
|                                                                                                 | Description                          | undefined                                                                                                    |                                                                       |                    |
| UH And Fund Transaction Other Intermediary Lo<br>CIF Number<br>Unit Holder Name<br>UH Signature |                                      | and a second second sec | N No<br>lame<br>ency<br>ency<br>ssion No +                            |                    |
| Settlement Details   Receipt Details   Project Allo                                             | ocation Details   Allocation Details |                                                                                                    |                                                                       |                    |
| Input By<br>Authorized By                                                                       | DateTime<br>DateTime                 | ;                                                                                                    | Mod No<br>Authorization Status Unauthorized •<br>Record Status Open • | Ok Cancel          |

| CIS Subscription Transaction Detail                                               |                                                             |                                                                     |                                               | - ;                |
|-----------------------------------------------------------------------------------|-------------------------------------------------------------|---------------------------------------------------------------------|-----------------------------------------------|--------------------|
| Save                                                                              |                                                             |                                                                     |                                               |                    |
| Transaction Information                                                           |                                                             |                                                                     | Transaction Value                             |                    |
| Unit Holder ID *                                                                  | Transaction Number                                          |                                                                     | Transaction Mod                               | e* Amount 💌        |
| Find UH                                                                           | Transaction Currency                                        | م                                                                   | Units Applie                                  | d                  |
| Fund ID *                                                                         | Reference Number                                            |                                                                     | Amount Applie                                 | d                  |
| Order Received Date                                                               | Order Received Time<br>(HH24:MI)                            |                                                                     | Percent Applie                                | 525                |
| Transaction Date * 04/25/2017                                                     | Transaction Type                                            | Q                                                                   |                                               | Enrich Transaction |
| Payment Mode *                                                                    | Description                                                 |                                                                     |                                               | Reset Transaction  |
| Payment Mode Description                                                          | Transaction Category                                        | Q                                                                   |                                               |                    |
|                                                                                   | Description                                                 | undefined                                                           |                                               |                    |
| CIF Number<br>Uhit Deal<br>Unit Holder Name<br>UH Signature                       |                                                             | Fund I<br>Fund Base Cur<br>Price Cur<br>Currency of Expre<br>Transa | rency<br>ssion No -                           |                    |
| ettlement Details   Receipt Details   Project Alloca<br>Input By<br>Authorized By | tion Details   Allocation Details  <br>DateTime<br>DateTime |                                                                     | Mod No<br>Authorization Status Unauthorized 💌 | Ok Cancel          |
| Aunolized by                                                                      | Datenme                                                     |                                                                     | Record Status Open                            |                    |

The dividend due for a UT investment will be reinvested with the Reference Type RE and Reference Number 'REINV'. This is shown in the screen given below:

# 14. Function ID Glossary

## L

| LEDCMSD  | 8-2  |
|----------|------|
| LEDFINWD | 4-27 |
| LEDPLALC | 12-1 |
| LEDPLAN  | 3-3  |
| LEDPLCES | 9-2  |
| LEDPLJNL | 10-2 |
| LEDPLNAU | 3-81 |
| LEDPLREV |      |
| LEDPLSTA | 7-2  |
| LEDPLSUR |      |
| LEDPLSWI | 5-2  |
| LEDPLTOP | 4-2  |
| LEDPLYIS | 3-89 |
| LEDTXNAU | 3-83 |
| LEDTXNEE | 3-73 |
|          |      |

| LESCMSD  | 8-3  |
|----------|------|
| LESPLAN  | 3-67 |
| LESPLCES | 9-5  |
| LESPLJNL | 10-6 |
| LESPLREV | 3-86 |
| LESPLSTA |      |
| LESPLSUR | 6-22 |
| LESPLSWI | 5-20 |
| LESPLTOP | 4-23 |
|          |      |

## U

| UTDINRMN   | 3-75 |
|------------|------|
| UTDPLREV 1 | 11-6 |
| UTDUHDEL   | 2-1  |
| UTDVWCHG   | 3-81 |
| UTSINRMN   | 3-76 |

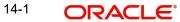